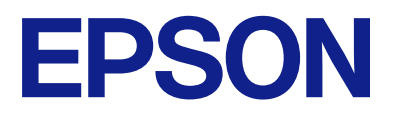

# **DS-C330 Brukerhåndbok**

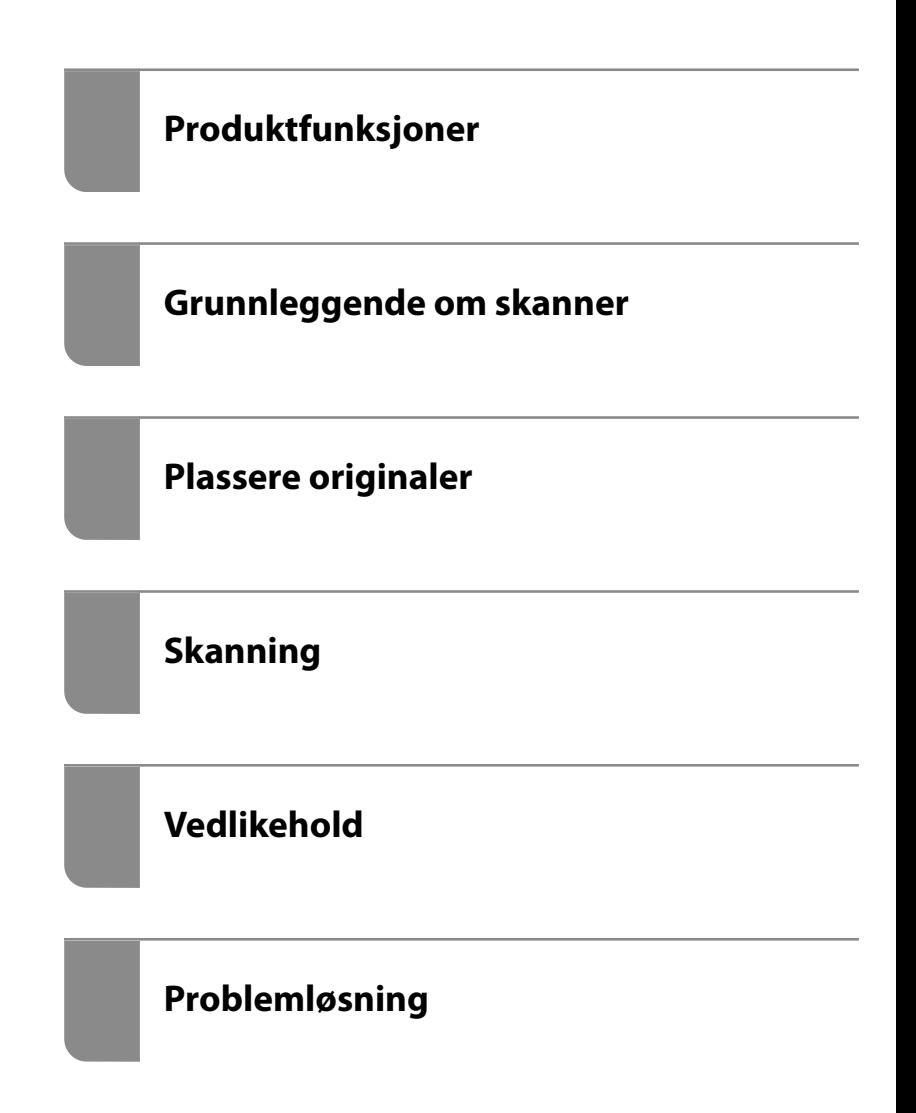

# *Innholdsfortegnelse*

## *[Om denne bruksanvisningen](#page-3-0)*

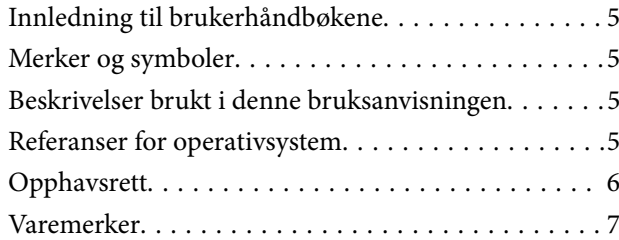

### *[Viktige instruksjoner](#page-7-0)*

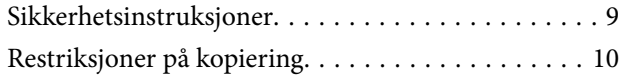

### *[Produktfunksjoner](#page-10-0)*

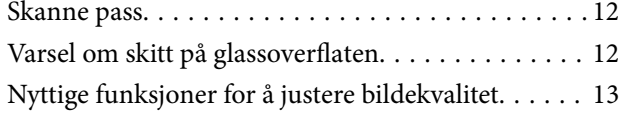

## *[Grunnleggende om skanner](#page-15-0)*

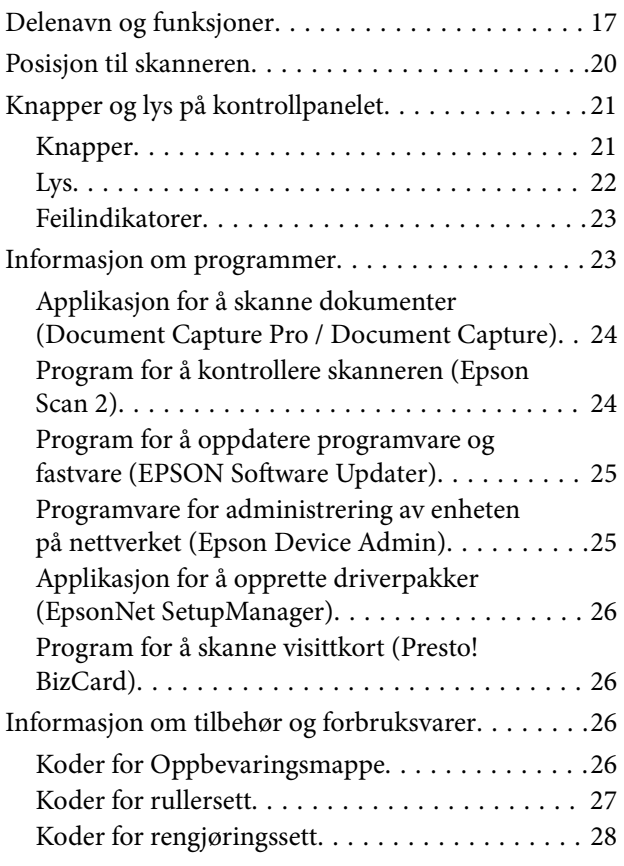

## *[Plassere originaler](#page-28-0)*

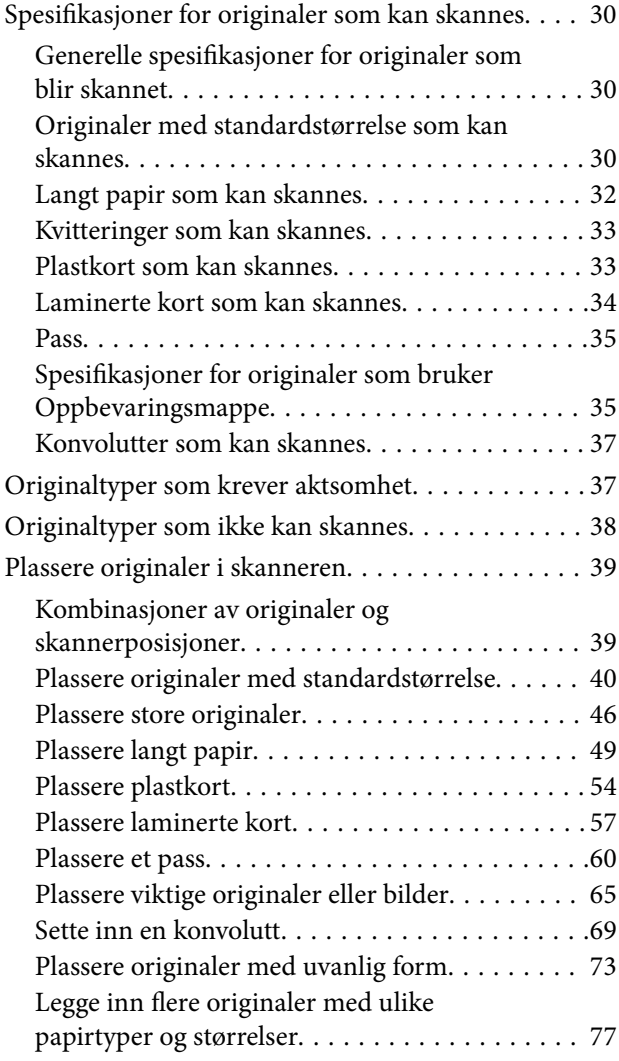

### *[Skanning](#page-80-0)*

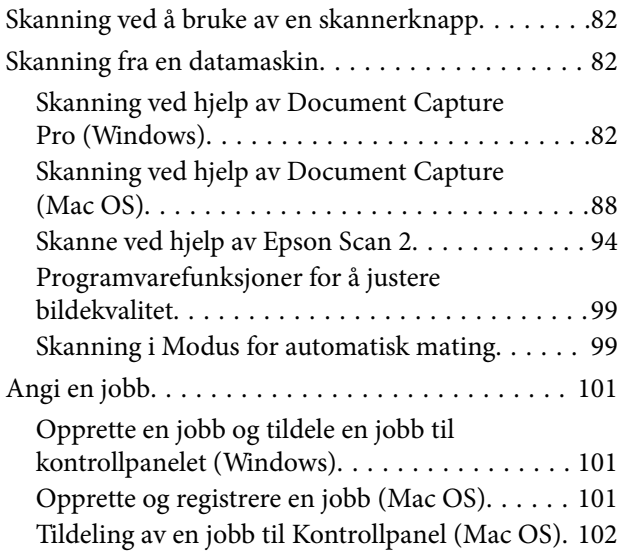

# *[Nyttige funksjoner](#page-102-0)*

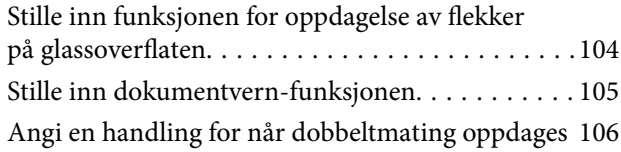

### *[Vedlikehold](#page-107-0)*

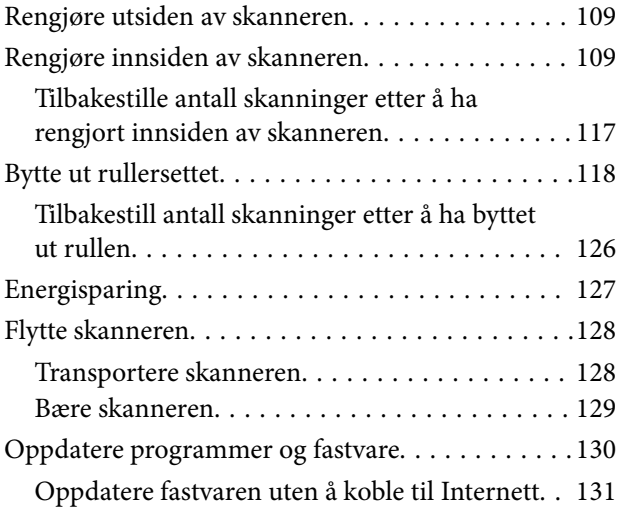

# *[Problemløsning](#page-131-0)*

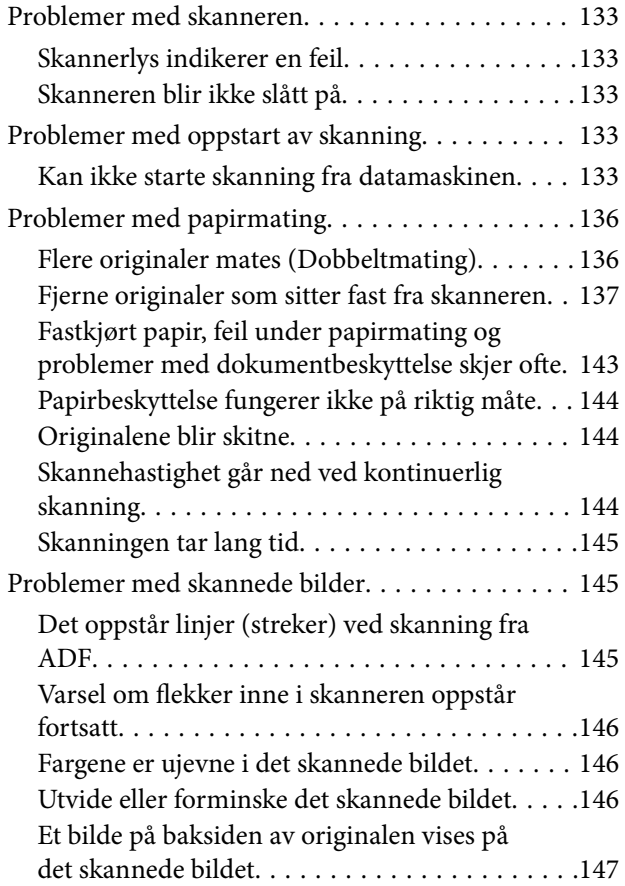

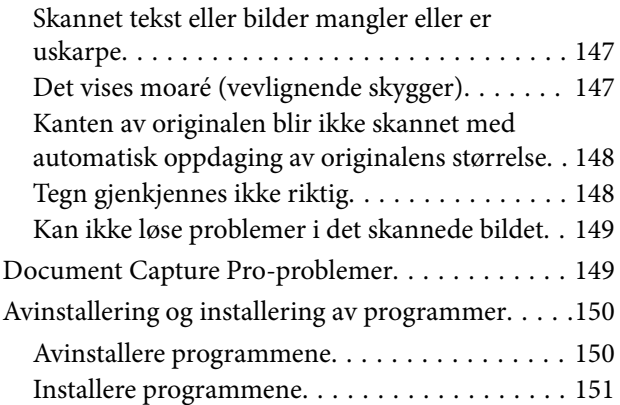

# *[Tekniske spesifikasjoner](#page-151-0)*

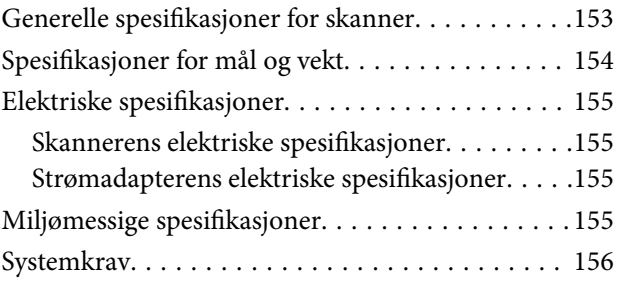

# *[Standarder og godkjenninger](#page-156-0)*

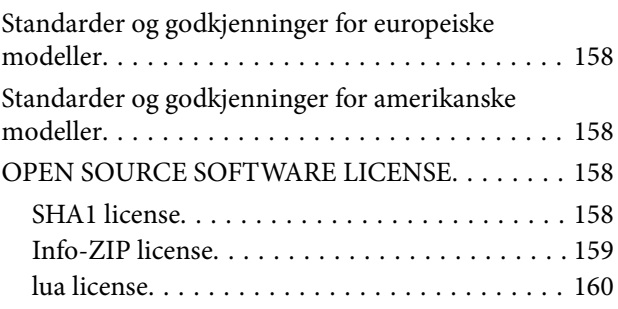

# *[Hvis du trenger hjelp](#page-160-0)*

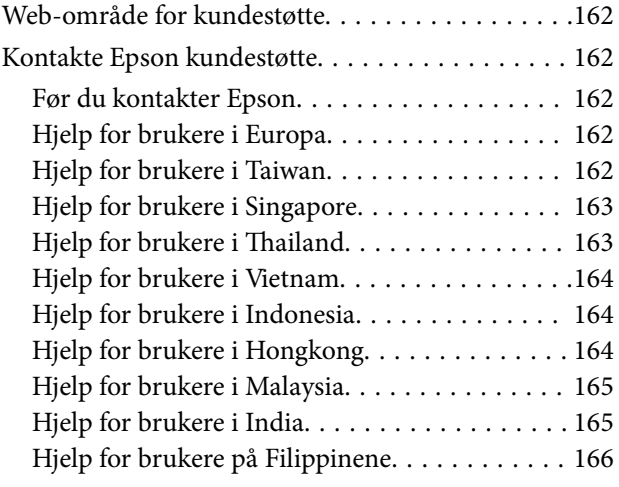

# <span id="page-3-0"></span>**Om denne bruksanvisningen**

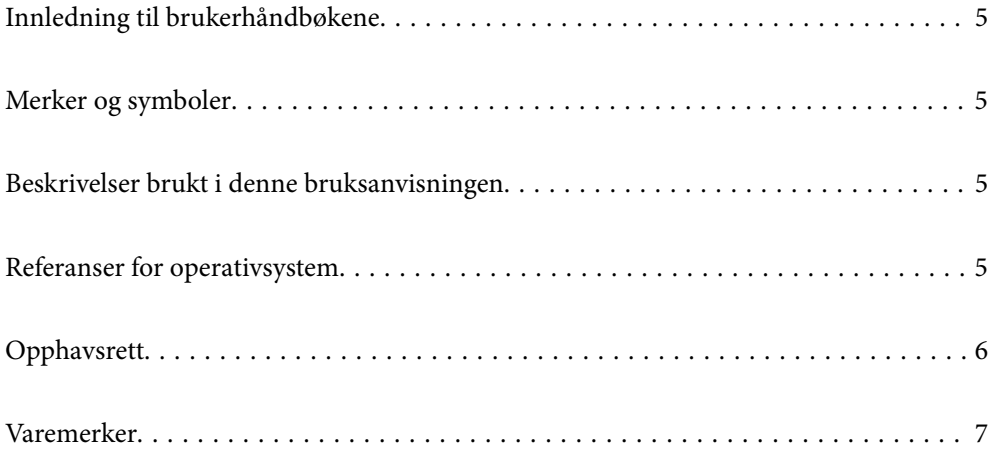

# <span id="page-4-0"></span>**Innledning til brukerhåndbøkene**

De siste versjonene av følgende brukerhåndbøker er tilgjengelig på Epsons støtteside.

<http://www.epson.eu/support> (Europa)

<http://support.epson.net/> (utenfor Europa)

❏ Start her (papirhåndbok)

Gir deg informasjon om hvordan du konfigurerer produktet og installerer programmet.

❏ Brukerhåndbok (digital håndbok)

Gir deg instruksjoner om bruk av produktet, vedlikehold og problemløsning.

I tillegg til bruksanvisningene over, kan du se hjelp som er inkludert i de forskjellige Epson-programmene.

# **Merker og symboler**

#### !*Forsiktig:*

Instruksjoner som må følges nøye for å unngå personskade.

#### c*Forsiktighetsregel:*

Instruksjoner som må overholdes for å unngå skade på utstyret.

#### *Merknad:*

Gir supplerende og referanseinformasjon.

#### **Relatert informasjon**

 $\rightarrow$  Lenker til relaterte avsnitt.

# **Beskrivelser brukt i denne bruksanvisningen**

- ❏ Skjermbilder for programmene er fra Windows 10 eller macOS High Sierra. Innholdet vist på skjermene varierer avhengig av modell og situasjon.
- ❏ Illustrasjonene som er brukt i denne bruksanvisningen er kun for referanse. Selv om de kan avvike noe fra det faktiske produktet, er driftsmetodene de samme.

# **Referanser for operativsystem**

#### **Windows**

I denne bruksanvisningen henviser begrep som «Windows 11», «Windows 10», «Windows 8.1», «Windows 8», «Windows 7», «Windows Server 2022», «Windows Server 2019», «Windows Server 2016», «Windows Server 2012 R2», «Windows Server 2012», «Windows Server 2008 R2» og «Windows Server 2008» til de følgende operativsystemene. I tillegg henviser «Windows» til alle versjoner og «Windows Server» henviser til «Windows

<span id="page-5-0"></span>Server 2022», «Windows Server 2019», «Windows Server 2016», «Windows Server 2012 R2», «Windows Server 2012», «Windows Server 2008 R2» og «Windows Server 2008».

- ❏ Microsoft® Windows® 11 operativsystem
- ❏ Microsoft® Windows® 10 operativsystem
- ❏ Microsoft® Windows® 8.1 operativsystem
- ❏ Microsoft® Windows® 8 operativsystem
- ❏ Microsoft® Windows® 7 operativsystem
- ❏ Microsoft® Windows Server® 2022 operativsystem
- ❏ Microsoft® Windows Server® 2019 operativsystem
- ❏ Microsoft® Windows Server® 2016 operativsystem
- ❏ Microsoft® Windows Server® 2012 R2 operativsystem
- ❏ Microsoft® Windows Server® 2012 operativsystem
- ❏ Microsoft® Windows Server® 2008 R2 operativsystem
- ❏ Microsoft® Windows Server® 2008 operativsystem

#### **Mac OS**

I denne håndboken blir følgende begrep «macOS 12.x», «macOS 11.x», «macOS 10.15.x», «macOS 10.14.x», «macOS 10.13.x», «macOS 10.12.x», «OS X 10.11.x», «OS X 10.10.x» og «OS X 10.9.x» henvist til som «Mac OS».

# **Opphavsrett**

Ingen deler av denne publikasjonen kan reproduseres, lagres i et gjenfinningssystem eller overføres i noen form eller på noen måte, elektronisk, mekanisk, ved fotokopiering, innspilling eller annet, uten skriftlig forhåndstillatelse fra Seiko Epson Corporation. Ingen patentansvar forutsatt med hensyn til bruk av informasjonen i dette dokumentet. Det tas heller ikke noe ansvar for skader som følge av bruk av informasjonen i dette dokumentet. Informasjonen i dette dokumentet er kun beregnet for bruk av dette Epson-produktet. Epson er ikke ansvarlig for bruk av denne informasjonen i forbindelse med andre produkter.

Verken Seiko Epson Corporation eller dets datterselskaper er ansvarlig overfor kjøperen av dette produktet eller tredjeparter for skader, tap, kostnader eller utgifter som kjøper eller tredjepart som følge av ulykke, feil bruk eller misbruk av dette produktet eller uautoriserte modifikasjoner, reparasjoner eller endringer på dette produktet, eller (unntatt i USA) manglende overholdelse av Seiko Epson Corporations drifts- og vedlikeholdsinstruksjoner.

Seiko Epson Corporation og dets datterselskaper kan ikke holdes ansvarlig for skader eller problemer som oppstår ved bruk av tilleggsutstyr eller noen forbruksprodukter andre enn dem som er angitt som originale Epsonprodukter eller Epson-godkjente produkter av Seiko Epson Corporation.

Seiko Epson Corporation skal ikke holdes ansvarlig for eventuelle skader som følge av elektromagnetiske forstyrrelser som oppstår ved bruk av andre grensesnittkabler enn de som er angitt som Epson-godkjente produkter av Seiko Epson Corporation.

© 2023 Seiko Epson Corporation

Innholdet i denne håndboken og spesifikasjonene for dette produktet kan endres uten varsel.

# <span id="page-6-0"></span>**Varemerker**

- ❏ EPSON, EPSON EXCEED YOUR VISION, EXCEED YOUR VISION og deres logoer er registrerte varemerker eller varemerker for Seiko Epson.
- ❏ Microsoft®, Windows®, and Windows Server® are registered trademarks of Microsoft Corporation.
- ❏ Apple, Mac, macOS, and OS X are trademarks of Apple Inc., registered in the U.S. and other countries.
- ❏ Generell merknad: andre produktnavn som brukes i denne publikasjonen, brukes bare i identifikasjonsøyemed, og kan være varemerker for sine respektive eiere. Epson fraskriver seg alle rettigheter til slike merker.

# <span id="page-7-0"></span>**Viktige instruksjoner**

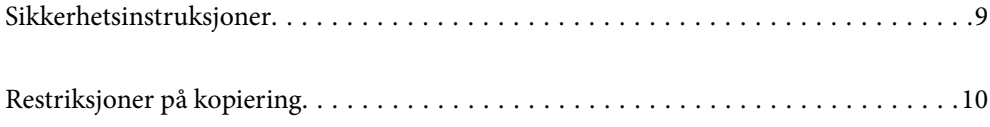

# <span id="page-8-0"></span>**Sikkerhetsinstruksjoner**

Les og følg disse instruksjonene for å sikre sikker bruk av dette produktet og tilbehør. Sørg for at du beholder denne bruksanvisningen for fremtidig referanse. Sørg også for å overholde alle advarsler og instruksjoner som er markert på produktet og tilbehør.

❏ Enkelte av symbolene som brukes på produktet og tilbehør er for å sikre sikker og riktig bruk av produktet. Besøk følgende nettside for å finne ut meningen av symbolene.

<http://support.epson.net/symbols>

- ❏ Plasser produktet og tilbehørene på en flat, stabil overflate som er større enn bunnen av produktet og tilbehørene i alle retninger. Hvis du plasserer produktet og tilbehørene inntil en vegg, må det være minst 10 cm mellom baksiden av produktet og tilbehørene og veggen.
- ❏ Plasser produktet og tilbehørene nært nok fra datamaskinen til at grensesnittkabelen kan nå den enkelt. Ikke plasser eller oppbevar produktet eller tilbehørene eller strømadapteren utendørs eller i nærheten av store mengder skitt eller støv, vann, varmekilder eller på steder utsatt for støt, vibrasjoner, høy temperatur eller luftfuktighet, direkte sollys, sterke lyskilder eller raske endringer i temperatur eller fuktighet.
- ❏ Ikke bruk apparatet med våte hender.
- ❏ Plasser produktet og tilbehørene nær et strømuttak hvor adapteren lett kan kobles fra.
- ❏ Strømadapterledningen bør plasseres slik at den ikke er utsatt for slitasje, kutt, rifter, krymping og vridning. Ikke plasser gjenstander på ledningen, og ikke legg strømadapteren eller ledningen slik at den kan bli tråkket på eller kjørt over. Det er spesielt viktig at ledningen holdes rett i enden.
- ❏ Bruk bare strømledningen som følger med produktet og ikke bruk ledningen med noe annet utstyr. Bruk av andre ledninger med dette produktet eller bruk av den medfølgende strømledningen til annet utstyr kan resultere i brann eller elektrisk støt.
- ❏ Bruk kun strømadapteren som følger med produktet. Bruk av en annen adapter kan forårsake brann, elektrisk støt eller skade.
- ❏ Strømadapteren er beregnet for bruk sammen med produktet som det fulgte med. Ikke forsøk å bruke den med andre elektroniske enheter med mindre dette er spesifisert.
- ❏ Bruk bare den typen strømkilde som er angitt på strømadapterens merkeetikett, og alltid koble den direkte til et vanlig strømuttak med en strømadapter som oppfyller lokale sikkerhetskrav.
- ❏ Når du kobler dette produktet og tilbehør til en datamaskin eller en annen enhet med en kabel, må du passe på at kontaktene er i riktig retning. Hver kontakt kan kun plugges inn i én retning. Hvis du setter inn en plugg i feil retning, kan begge de tilkoblede enhetene bli skadet.
- ❏ Unngå å bruke uttak på samme krets som kopimaskiner eller luftesystemer som regelmessig slås av og på.
- ❏ Hvis du bruker en skjøteledning med produktet, må du kontrollere at den totale ampereklassifiseringen til enhetene ikke overstiger den maksimale ampereklassifiseringen til skjøteledningen og kontakten. Pass også på at den samlede amperen for alle enhetene som er koblet til stikkontakten ikke overskrider stikkontaktens ampereklassifisering.
- ❏ Du må aldri demontere, modifisere eller forsøke å reparere strømadapteren, produktet eller tilbehørene selv, bortsett fra slik som er spesifikt forklart i produktenes håndbøker.
- ❏ Ikke stikk gjenstander inn i noen åpninger, da de kan komme i kontakt med farlige spenningspunkter eller kortslutte deler. Pass deg for elektrisk støt.
- ❏ Dersom det oppstår skader på støpselet, må du skifte ledningen eller kontakte en autorisert elektriker. Hvis det er sikringer i støpslet, må du erstatte dem med sikringer av riktig størrelse og klassifisering.
- <span id="page-9-0"></span>❏ Under følgende forhold må du koble fra produktet, tilbehør og strømadapteren, og få utført service hos kvalifisert personell: Strømadapteren eller pluggen er skadet; væske har trengt inn i produktet, tilbehør eller strømadapteren; produktet eller strømadapteren har blitt mistet eller kabinettet har blitt skadet; produktet, tilbehør eller strømadapteren opererer ikke som normalt eller viser en betydelig endring i ytelse. (Ikke juster kontroller som ikke er beskrevet i bruksanvisningen.)
- ❏ Koble fra produktet og strømadapteren før rengjøring. Rengjør kun med en fuktig klut. Ikke bruk væske- eller spraybaserte rengjøringsmidler med unntak av som spesifikt forklart i produktets veiledninger.
- ❏ Hvis du ikke skal bruke produktet over en lengre periode, bør du koble strømadapteren fra stikkontakten.
- ❏ Når forbruksvarer er byttet ut, må du kaste dem på riktig måte ved å følge reglene som gjelder i ditt lokalområde. Ikke demonter dem.

# **Restriksjoner på kopiering**

Vær oppmerksom på følgende restriksjoner for å sikre ansvarlig og lovlig bruk av produktet.

Kopiering av følgende elementer er forbudt ved lov:

- ❏ Pengesedler, mynter, statlig utstedte omsettelige verdipapirer, statspapirer og kommunale verdipapirer
- ❏ Ubrukte frimerker, forhåndsfrankerte postkort og andre offisielle postsendinger med gyldig porto
- ❏ Stempelmerker utstedt av offentlig myndighet og verdipapirer utstedt i henhold til lov

Vær forsiktig når du kopierer følgende elementer:

- ❏ Private omsettelige verdipapirer (aksjebrev, omsettelige sertifikater, sjekker osv.), månedskort, billetter osv.
- ❏ Pass, førerkort, egnethetsbevis, parkeringsbevis, matkuponger, billetter osv.

#### *Merknad:*

Kopiering av slike dokumenter kan også være forbudt ved lov.

Ansvarlig bruk av opphavsrettslig beskyttet materiale:

Produktene kan misbrukes til ulovlig kopiering av opphavsrettsbeskyttet materiale. Med mindre du handler etter råd fra en kompetent advokat, må du vise ansvar og respekt ved å innhente tillatelse fra rettighetshaver før du kopierer publisert materiale.

# <span id="page-10-0"></span>**Produktfunksjoner**

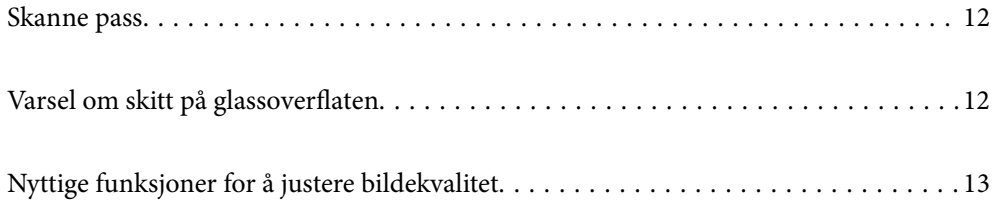

# <span id="page-11-0"></span>**Skanne pass**

Du kan skanne pass ved å endre den rette baneposisjonen og bruke et bæreark for pass (selges separat).

Skanneprogramvaren lar deg lagre kun identifikasjonssidene av passet ditt. (kun for Windows)

Se hjelp til skannerdriveren (Epson Scan 2) for mer informasjon.

Document Capture Pro lar deg lese MRZ (Machine Readable Zone) på et pass og konvertere informasjon som navn, nasjonalitet og passnummer til tekstdata, som deretter kan eksporteres i CSV- eller XML-format. (kun for Windows)

Se følgende for mer informasjon.

<https://support.epson.net/dcp/>

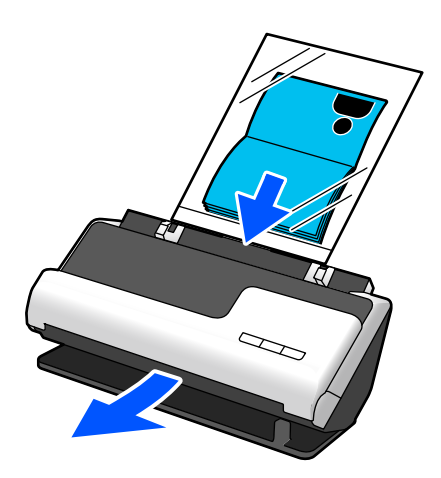

**Relatert informasjon**

- & ["Posisjon til skanneren" på side 20](#page-19-0)
- & ["Pass" på side 35](#page-34-0)

# **Varsel om skitt på glassoverflaten**

Denne skanneren kan oppdage skitt på glassoverflaten og varsler deg om at du må rengjøre glassoverflaten før skitten forårsaker streker på de skannede bildene.

Du kan lett holde sensoren ren og unngå nedgang i bildekvalitet.

Denne funksjonen er av som standard.

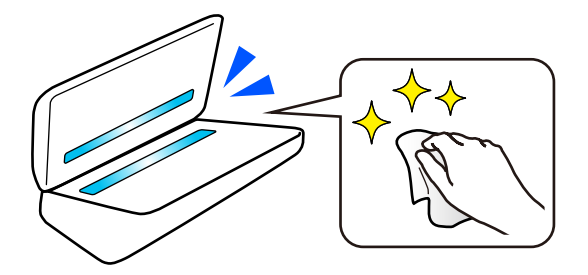

#### <span id="page-12-0"></span>**Relatert informasjon**

- & ["Stille inn funksjonen for oppdagelse av flekker på glassoverflaten" på side 104](#page-103-0)
- & ["Rengjøre innsiden av skanneren" på side 109](#page-108-0)

# **Nyttige funksjoner for å justere bildekvalitet**

#### **Skanne optimal farge automatisk**

Du kan oppdage fargen til originalen automatisk og deretter skanne det. Selv når originaler i farge og svart-hvitt blandes, kan de automatisk skannes i optimal farge (Bildetype).

Original med farger: skann med Farge.

Originaler i svart-hvitt med sjatteringer (gråområder): skann med Grå.

Originaler i svart-hvitt uten sjatteringer (ingen gråområder): skann med SH.

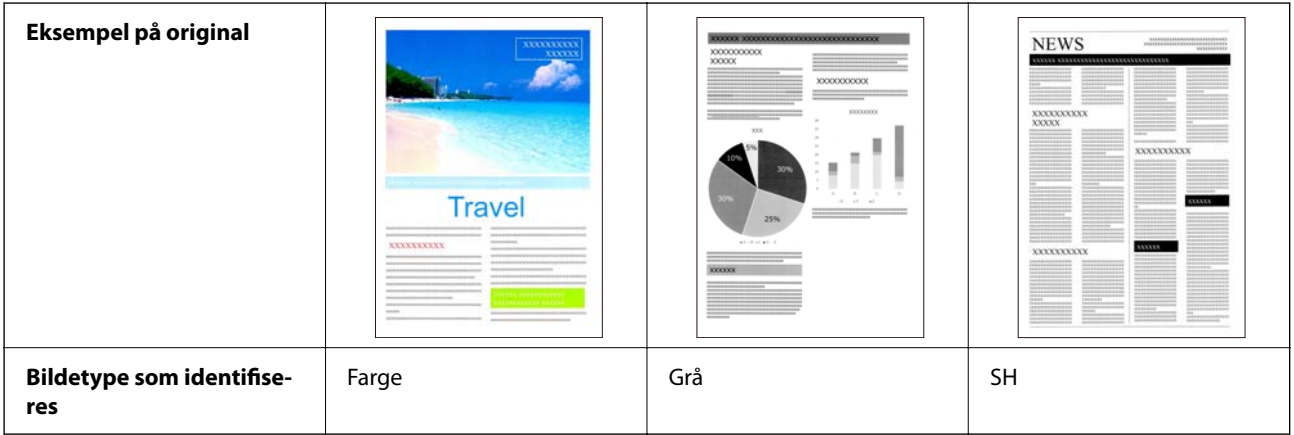

Velg **Automatisk** som **Bildetype** i skannerdriveren (Epson Scan 2).

#### **Tekstforbedring-funksjonen**

Du kan gjøre tydelige skanner av tekst som er vanskelig å lese på grunn av bakgrunner og andre faktorer. Du kan fremheve teksten og fjerne stiplede mønster i bakgrunnen av originalen i henhold til originalen.

Du kan angi dette via **Avanserte innstillinger**-fanen > **Tekstforbedring** > **Innst.** i skannerdriveren (Epson Scan 2).

#### **Når du skanner i Farge eller Grå**

Følgende funksjoner er tilgjengelige.

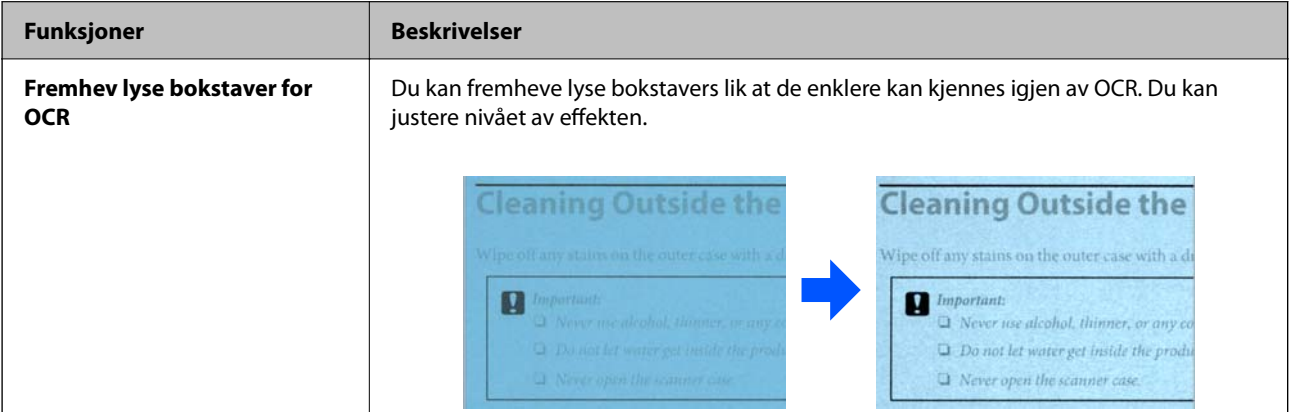

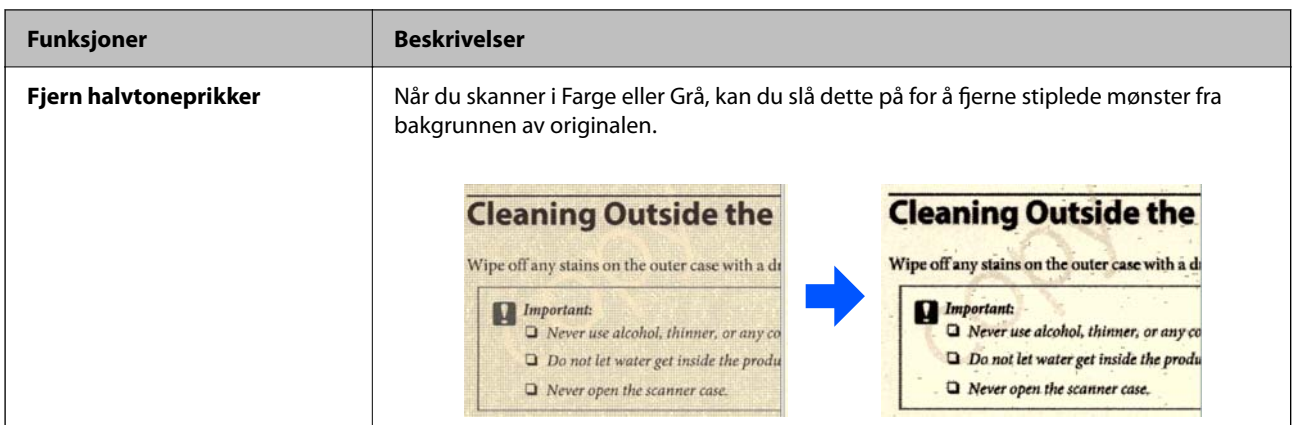

#### **Når du skanner i SH**

Følgende funksjoner er tilgjengelige.

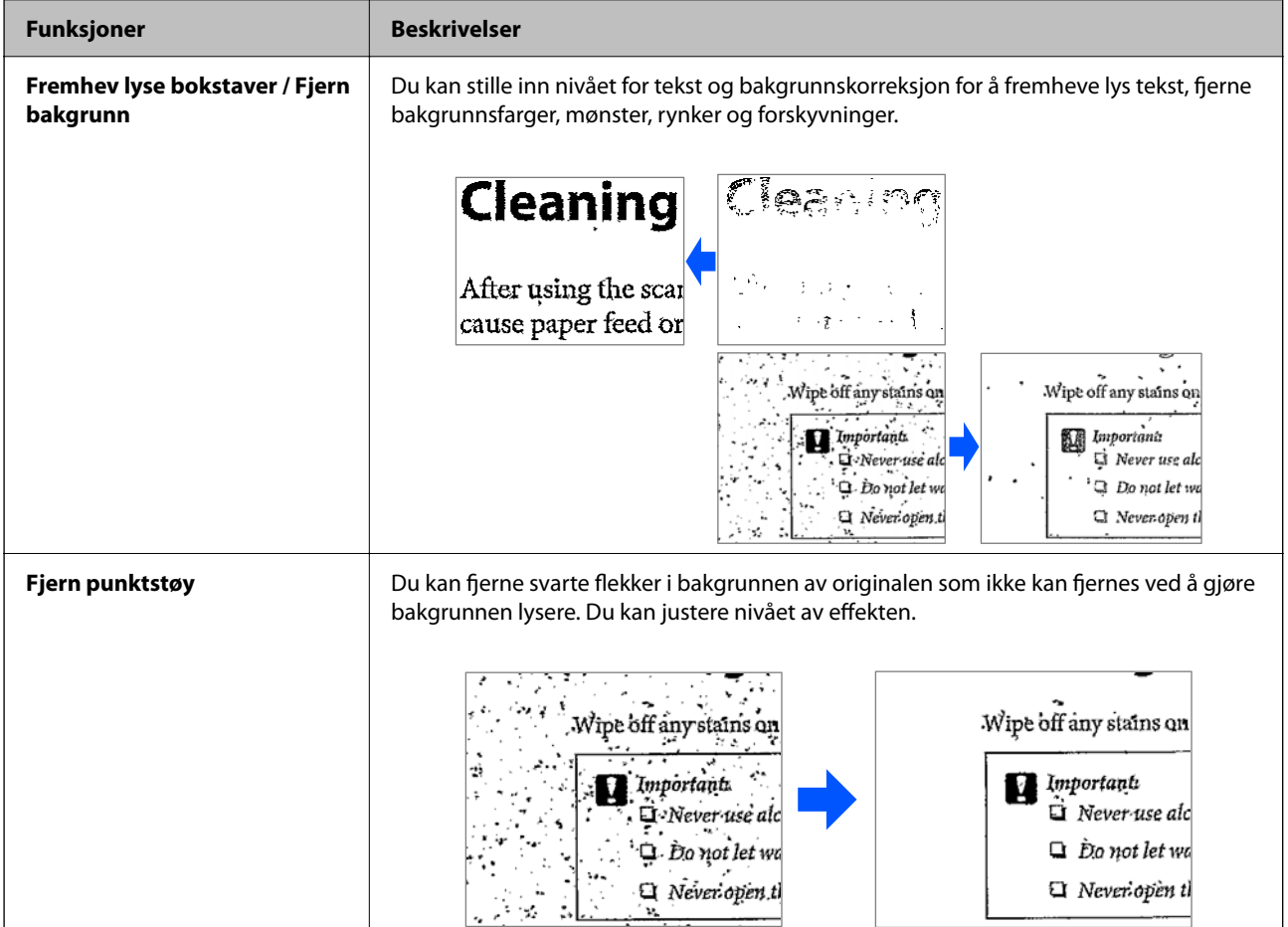

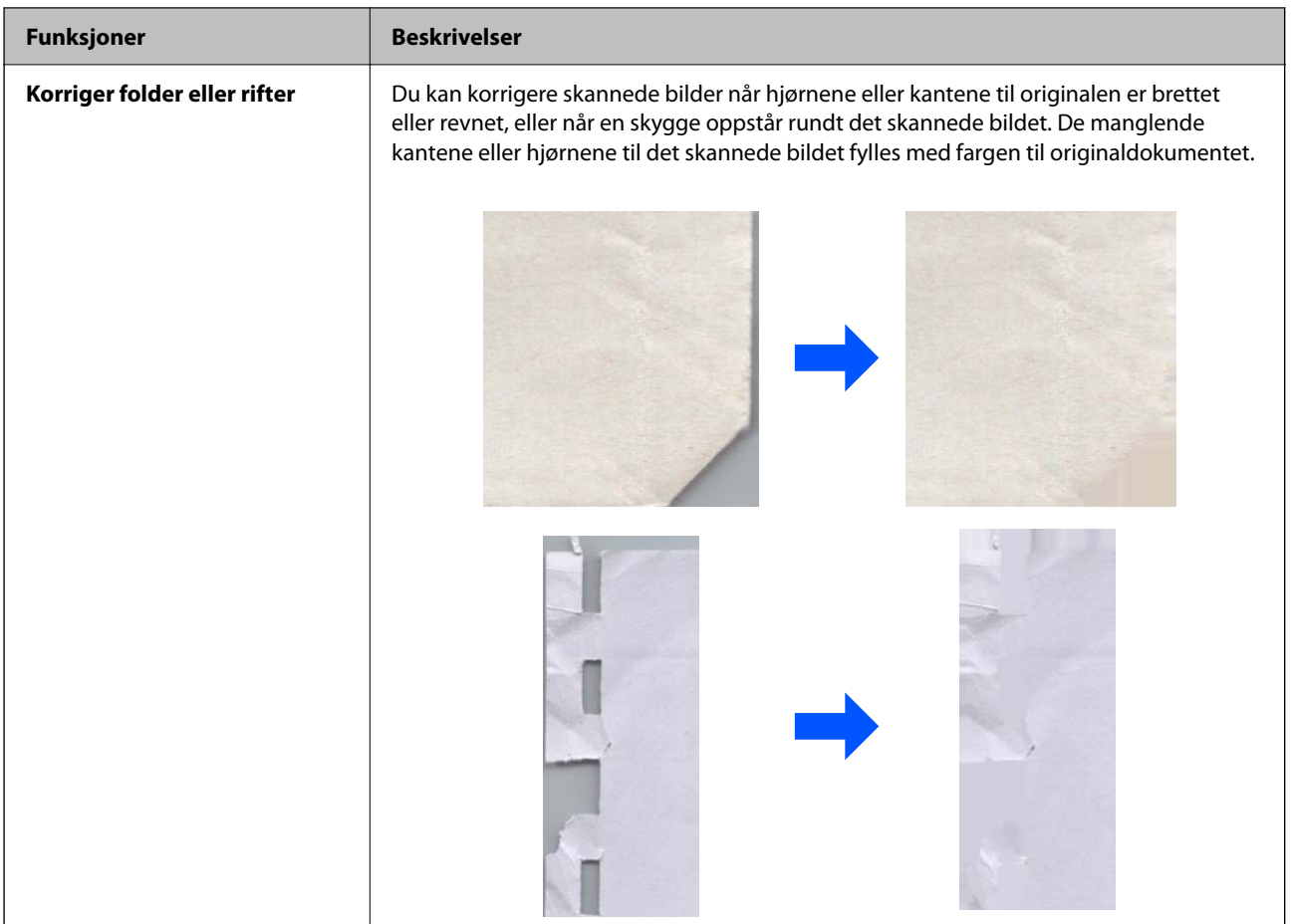

#### **Relatert informasjon**

& ["Programvarefunksjoner for å justere bildekvalitet" på side 99](#page-98-0)

# <span id="page-15-0"></span>**Grunnleggende om skanner**

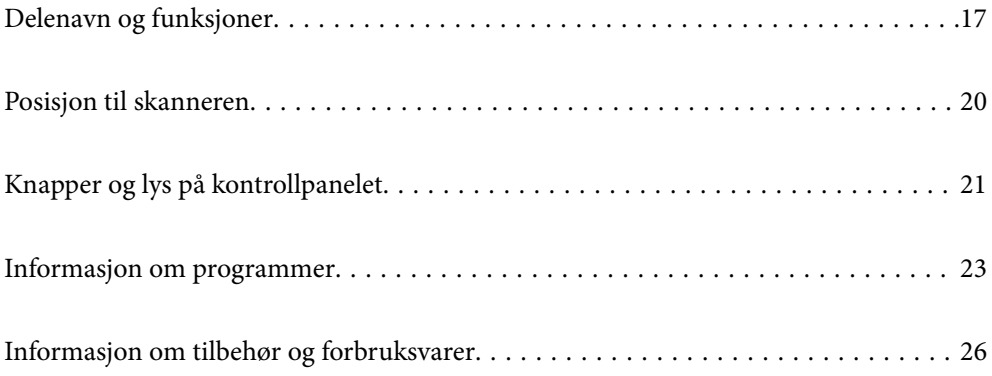

# <span id="page-16-0"></span>**Delenavn og funksjoner**

#### **Forside**

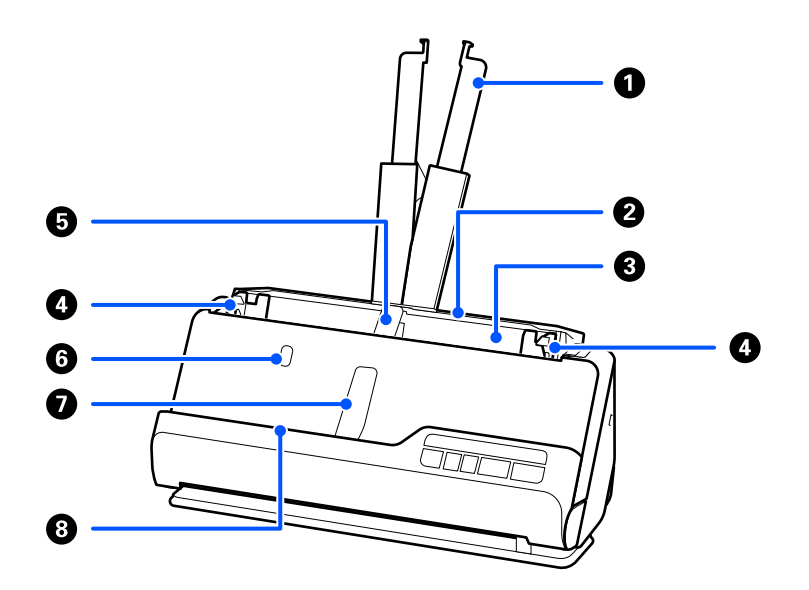

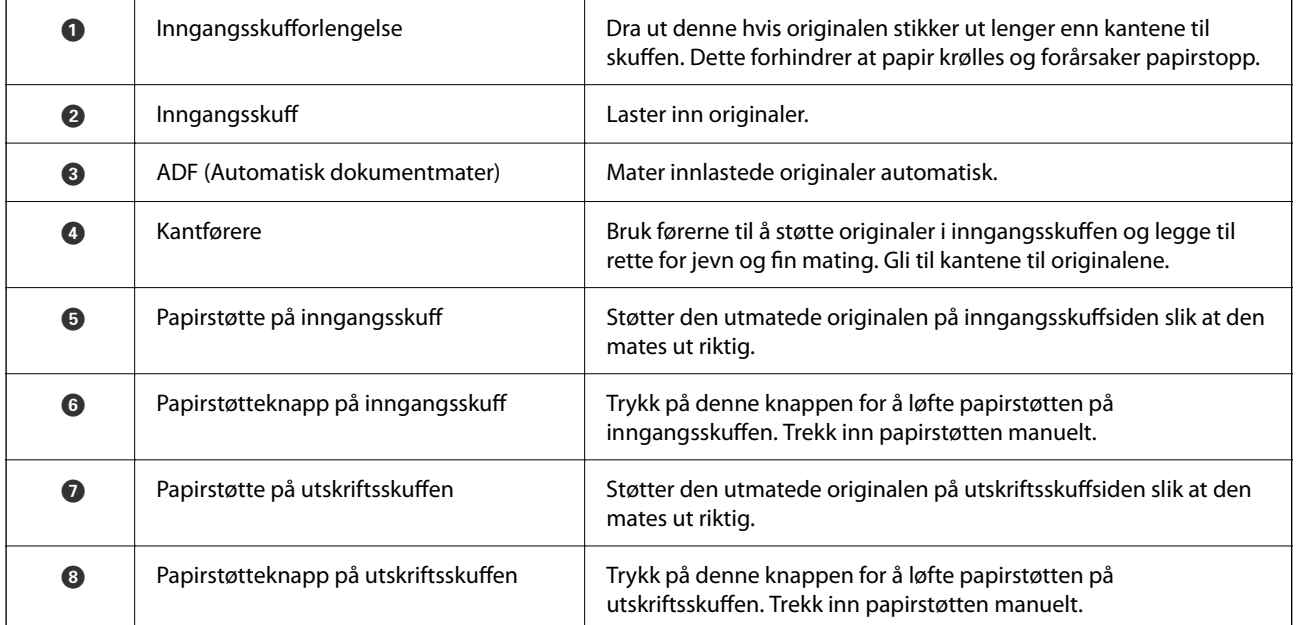

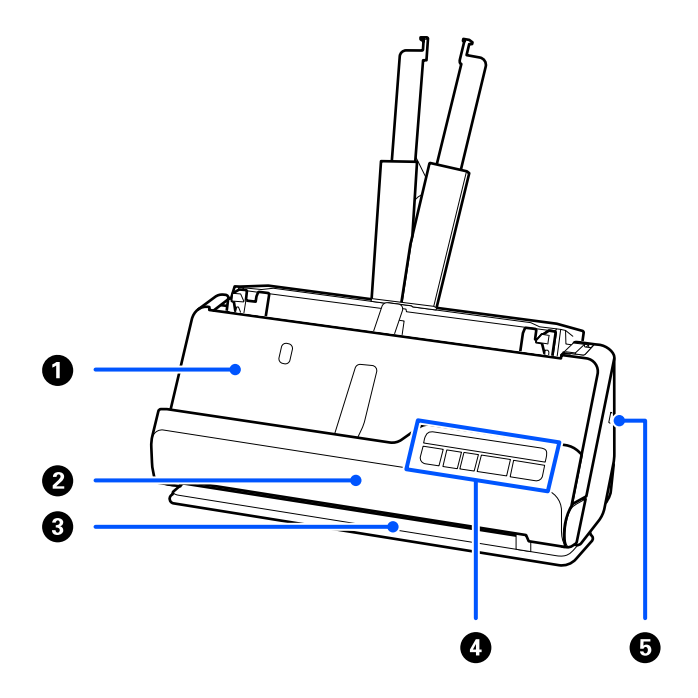

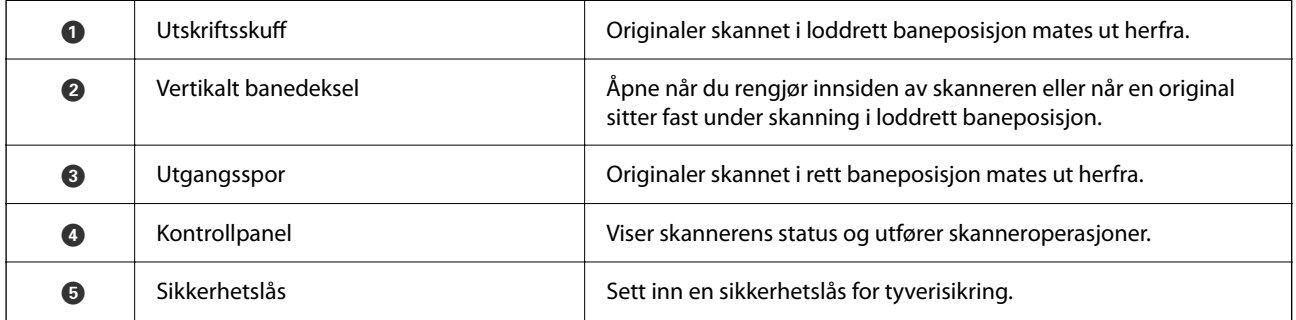

#### **Side/bak**

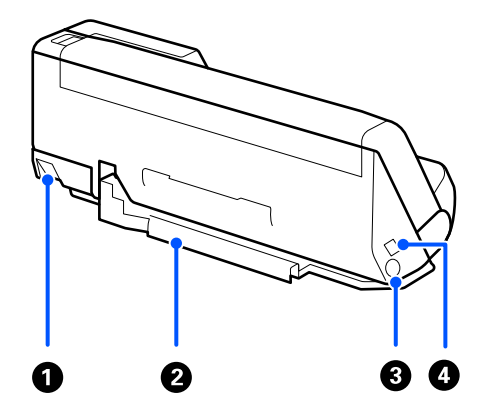

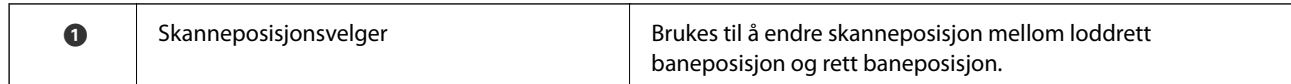

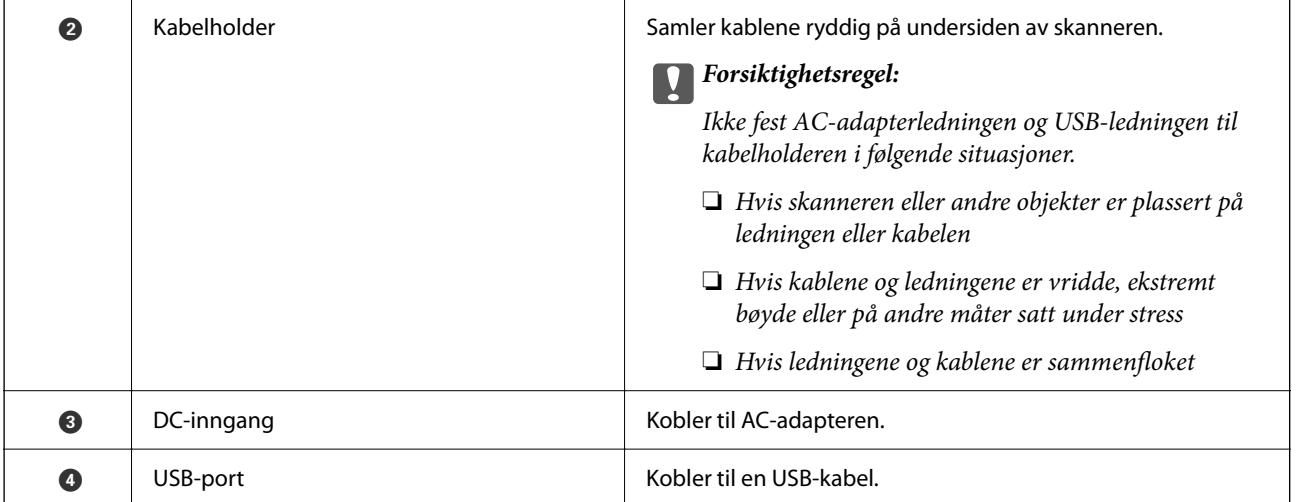

#### **Innside**

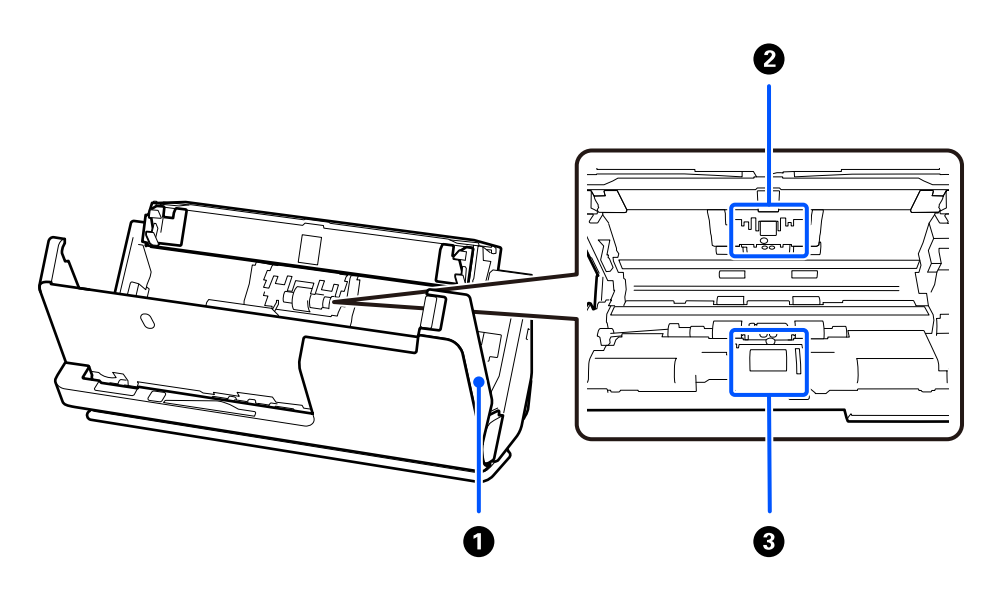

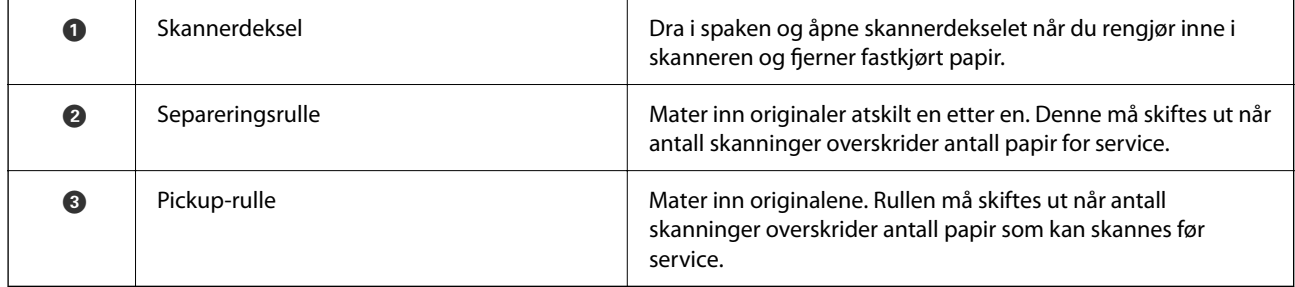

#### **Relatert informasjon**

- $\blacklozenge$  ["Rengjøre innsiden av skanneren" på side 109](#page-108-0)
- $\blacktriangleright$  "Bytte ut ruller<br>settet" på side 118

# <span id="page-19-0"></span>**Posisjon til skanneren**

Du kan endre posisjonen til skanneren i henhold til bruk.

### !*Forsiktig:*

Vær forsiktig så du ikke klemmer fingrene eller kablene når du endrer posisjonen til skanneren. Skader kan oppstå.

Se Relatert informasjon-siden for å finne ut mer om kombinasjonen av skanneposisjoner og originaler.

#### **Loddrett baneposisjon**

Når du skanner originaler med flere ark i standardstørrelse, eller når du skanner tynt papir eller kvitteringer, må dra i skanneposisjonsvelgeren for å helle skanneren forover til loddrett baneposisjon. Når du skanner i loddrett baneposisjon, blir originaler som legges inn i inngangsskuffen matet ut i utskriftsskuffen øverst på skanneren.

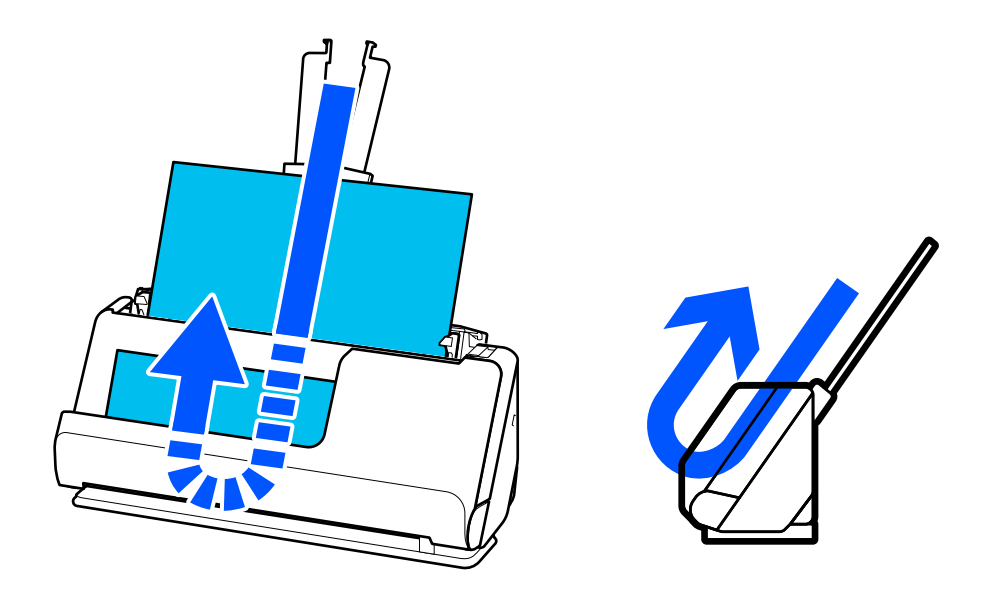

Når loddrett baneposisjon er endret, slås  $\mathcal{U}_\text{-lyset}$  på kontrollpanelet av.

#### <span id="page-20-0"></span>**Rett baneposisjon**

Når du skanner tykke originaler som pass, må du dra i skanneposisjonsvelgeren for å helle skanneren bakover til rett baneposisjon. Når du skanner i rett baneposisjon, blir originaler som legges inn i inngangsskuffen matet ut i utgangssporet foran på skanneren.

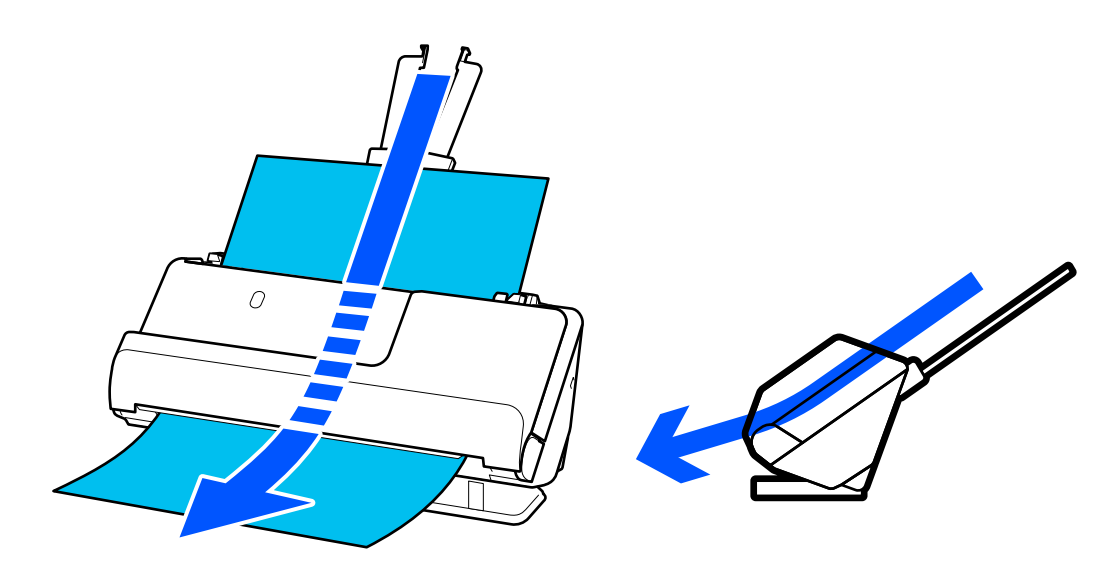

Når skanneren endres til rett baneposisjon, slås  $\mathscr{U}$ -lyset på kontrollpanelet på.

#### **Relatert informasjon**

& ["Kombinasjoner av originaler og skannerposisjoner" på side 39](#page-38-0)

# **Knapper og lys på kontrollpanelet**

### **Knapper**

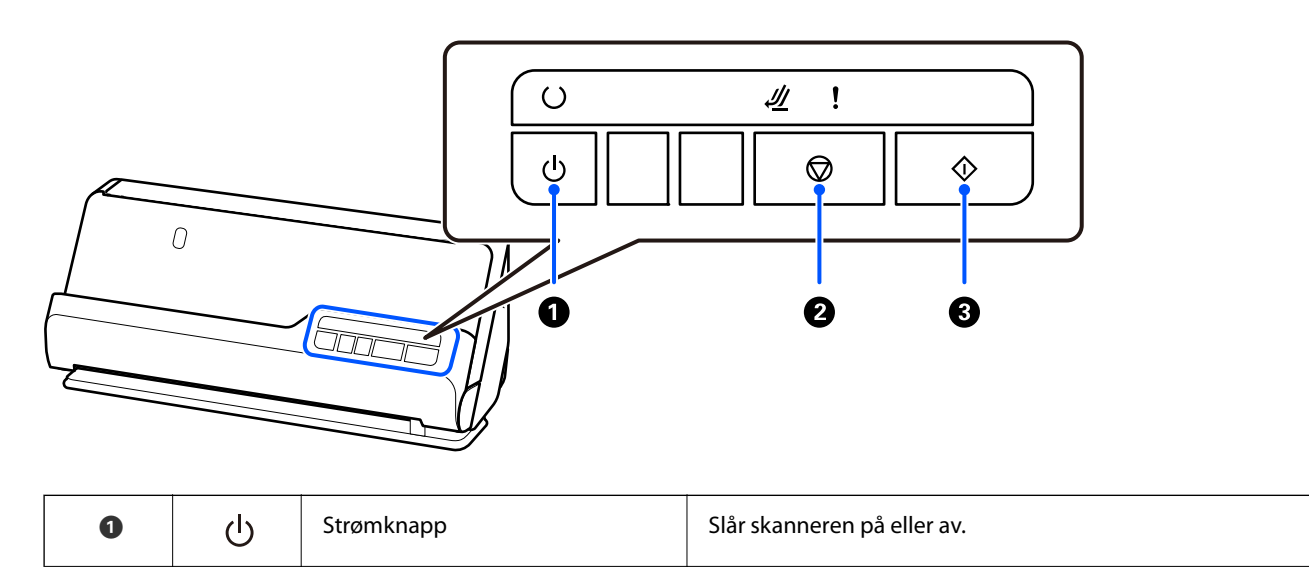

<span id="page-21-0"></span>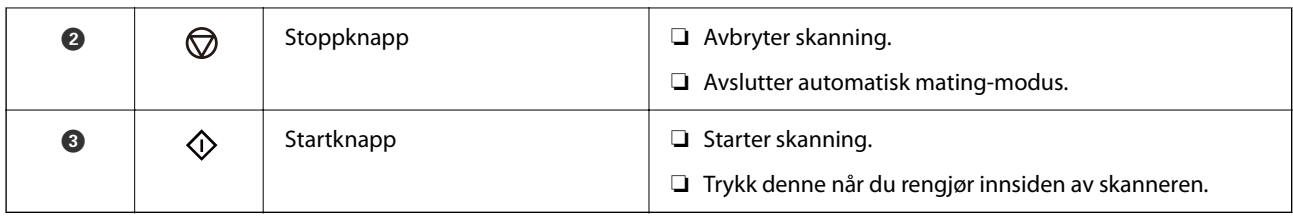

# **Lys**

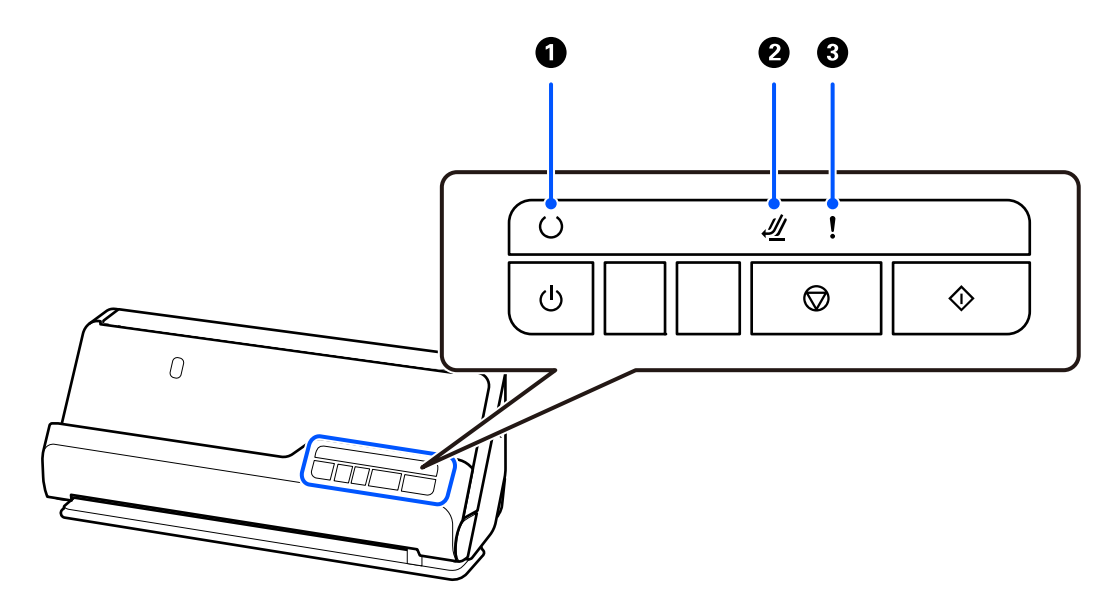

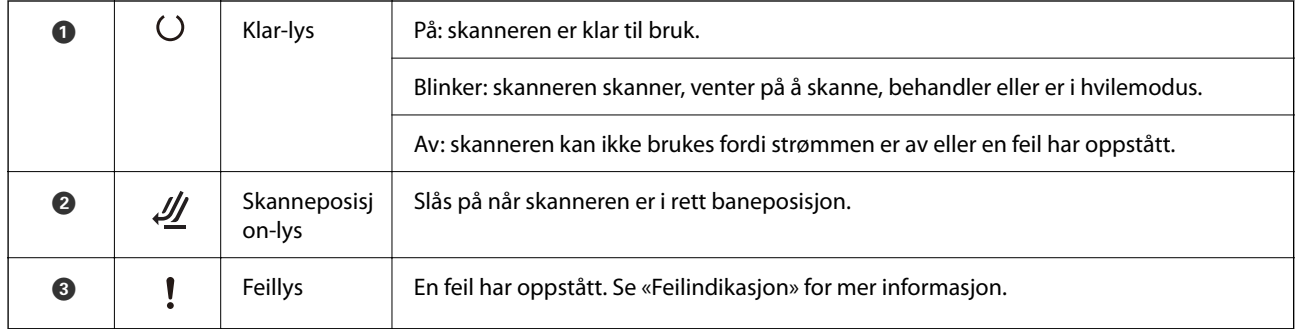

#### **Relatert informasjon**

 $\blacktriangleright$  ["Feilindikatorer" på side 23](#page-22-0)

# <span id="page-22-0"></span>**Feilindikatorer**

#### **Skannerfeil**

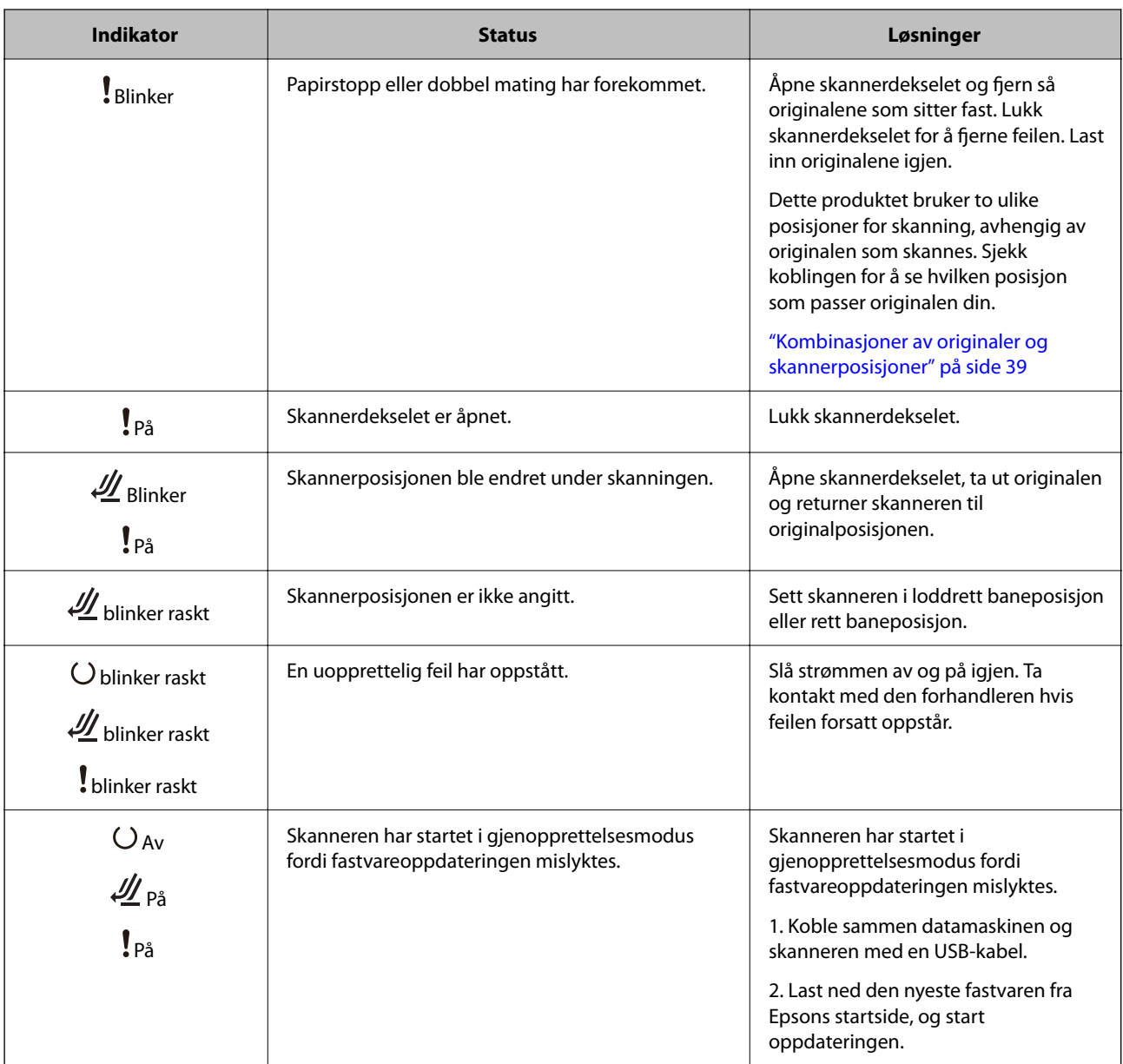

#### **Relatert informasjon**

& ["Fjerne originaler som sitter fast fra skanneren" på side 137](#page-136-0)

# **Informasjon om programmer**

Dette avsnittet introduserer programproduktene som er tilgjengelige for skanneren. Det nyeste programmet kan installeres på Epsons nettside.

# <span id="page-23-0"></span>**Applikasjon for å skanne dokumenter (Document Capture Pro / Document Capture)**

Document Capture Pro $^*$  er et program som lar deg effektivt skanne originaler, som dokumenter.

Du kan registrere et sett operasjoner, som Skann — Lagre — Send, som en «jobb». Ved å registrere en rekke operasjoner på forhånd som en jobb, kan du utføre alle operasjonene ved kun å velge jobben. Ved å tilordne en jobb til knappen på skannerens kontrollpanel, kan du starte en jobb ved å trykke på knappen.

Se Document Capture Pro hjelpen (Windows) eller Document Capture (Mac OS) for mer informasjon om bruk av programmet.

\* Dette navnet er for Windows. For Mac OS er navnet Document Capture.

#### **Starte i Windows**

❏ Windows 11

Klikk på startknappen og velg deretter **Alle programmer** > **Epson Software** > **Document Capture Pro**.

❏ Windows 10

Klikk startknappen og velg **Epson Software** > **Document Capture Pro**.

❏ Windows 8.1/Windows 8

Angi programvarens navn i søkeboksen og velg deretter det viste ikonet.

❏ Windows 7

Klikk på startknappen og velg deretter **Alle programmer** > **Epson Software** > **Document Capture Pro**.

#### **Starte i Mac OS**

Velg **Gå** > **Programmer** > **Epson Software** > **Document Capture**.

### **Program for å kontrollere skanneren (Epson Scan 2)**

Epson Scan 2 er en skannerdriver som lar deg kontrollere skanneren. Du kan justere størrelsen, oppløsningen, lysstyrken, kontrasten og kvaliteten for det skannede bildet. Du kan også starte dette programmet fra et TWAINkompatible skanneprogram.

Se hjelpen for Epson Scan 2 hvis du vil ha mer informasjon om bruk av programmet.

#### **Starte i Windows**

*Merknad:* For Windows Server-operativsystemer, må du sørge for at *Oppleves som skrivebordsprogram*-funksjonen er installert.

❏ Windows 11/Windows Server 2022

Klikk startknappen og velg deretter **Alle apper** > **EPSON** > **Epson Scan 2**.

- ❏ Windows 10/Windows Server 2016/Windows Server 2019
- Klikk på startknappen, og velg deretter **EPSON** > **Epson Scan 2**.
- ❏ Windows 8.1/Windows 8/Windows Server 2012 R2/Windows Server 2012 Angi programvarens navn i søkeboksen og velg deretter det viste ikonet.

<span id="page-24-0"></span>❏ Windows 7/Windows Server 2008 R2/Windows Server 2008

Klikk på startknappen og velg deretter **Alle programmer** eller **Programmer** > **EPSON** > **Epson Scan 2** > **Epson Scan 2**.

#### **Starte i Mac OS**

Velg **Gå** > **Program** > **Epson Software** > **Epson Scan 2**.

## **Program for å oppdatere programvare og fastvare (EPSON Software Updater)**

EPSON Software Updater er et program som installerer nye programvarer og oppdaterer fastvare og håndbøker over Internett. Hvis du vil sjekke oppdateringsinformasjonen ofte, kan du angi intervallet for å se etter oppdateringer i de automatisk oppdateringsinnstillingene til EPSON Software Updater.

#### *Merknad:*

Windows Server-operativsystemer er ikke støttet.

#### **Starte i Windows**

❏ Windows 11

Klikk startknappen og velg **All apps** > **Epson Software** > **EPSON Software Updater**.

❏ Windows 10

Klikk startknappen og velg **Epson Software** > **EPSON Software Updater**.

❏ Windows 8.1/Windows 8

Angi programvarens navn i søkeboksen og velg deretter det viste ikonet.

❏ Windows 7

Klikk startknappen og velg deretter **Alle programmer** > **Epson Software** > **EPSON Software Updater**.

#### **Starte i Mac OS**

Velg **Gå** > **Programmer** > **Epson Software** > **EPSON Software Updater**.

### **Programvare for administrering av enheten på nettverket (Epson Device Admin)**

Epson Device Admin er en flerfunksjonell programvareapplikasjon som administrerer enhetene på nettverket.

Følgende funksjoner er tilgjengelige.

- ❏ Overvåk eller administrer opptil 2000 skrivere eller skannere i segmentet
- ❏ Lag en detaljert rapport, som for forbruksmateriellet og produktstatusen
- ❏ Oppdater produktets fastvare
- ❏ Introduser enheten til nettverket
- ❏ Bruk fellesinnstillingene på flere enheter.

Du kan laste ned Epson Device Admin fra nettstedet for Epson kundestøtte. Du finner mer informasjon i dokumentasjonen eller hjelpen til Epson Device Admin.

### <span id="page-25-0"></span>**Applikasjon for å opprette driverpakker (EpsonNet SetupManager)**

EpsonNet SetupManager er et program for å lage en pakke til en enkel skannerinstallasjon, som å installere skannerdriveren osv. Med denne programvaren kan administrator lage unike programvarepakker og distribuere dem blant grupper.

For mer informasjon gå inn på ditt lokale Epson-nettsted.

[http://www.epson.com](http://www.epson.com/)

### **Program for å skanne visittkort (Presto! BizCard)**

Presto! BizCard fra NewSoft gir et fullstendig utvalg av funksjoner for kontaktledelse for å legge til visittkort uten å måtte skrive. Bruk gjenkjenningssystemet BizCard for å skanne visittkort, redigere og synkronisere informasjonen til den mest brukte programvaren for forvaltning av personlig database. Det er lett å lagre og forvalte kontaktinformasjonen.

Se programvarens hjelp for mer informasjon om hvordan du bruker programvaren og funksjonene.

#### **Starte i Windows**

❏ Windows 11

Klikk på startknappen og velg deretter **Alle programmer** > **NewSoft** > **Presto! BizCard**.

❏ Windows 10

Klikk startknappen og velg **NewSoft** > **Presto! BizCard**.

❏ Windows 8.1/Windows 8

Angi programvarens navn i søkeboksen og velg deretter det viste ikonet.

❏ Windows 7

Klikk på startknappen og velg deretter **Alle programmer** > **NewSoft** > **Presto! BizCard**.

#### **Starte i Mac OS**

Velg **Gå** > **Programmer** > **Presto! BizCard**.

# **Informasjon om tilbehør og forbruksvarer**

### **Koder for Oppbevaringsmappe**

Bruk av et Oppbevaringsmappe lar deg skanne originaler med uvanlig form eller fotografier som lett kan skrapes. Du kan bare legge inn ett Oppbevaringsmappe i rett baneposisjon.

Bruk Oppbevaringsmappe for pass når du skanner pass.

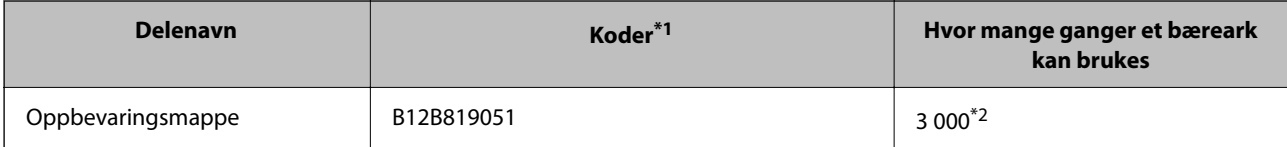

<span id="page-26-0"></span>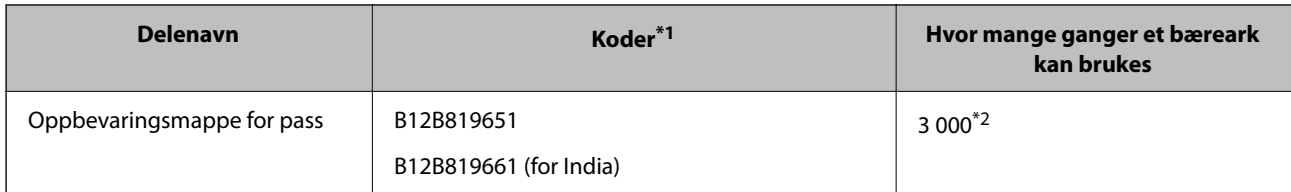

- \*1 Du kan ikke bruke hvilket som helst Oppbevaringsmappe eller Oppbevaringsmappe for pass, bare de som er spesifisert med kodene.
- \*2 Dette tallet er en guide til erstatningssyklusen. Ikke bruk et Oppbevaringsmappe eller Oppbevaringsmappe for pass med skraper.

#### **Relatert informasjon**

- & ["Generelle spesifikasjoner for originaler som blir skannet" på side 30](#page-29-0)
- & ["Plassere store originaler" på side 46](#page-45-0)
- & ["Plassere et pass" på side 60](#page-59-0)
- & ["Plassere originaler med uvanlig form" på side 73](#page-72-0)

### **Koder for rullersett**

Deler (pickup-ruller og separeringsruller) bør skiftes når antall skanninger overstiger tjenestenummer. Du kan sjekke siste antall skanninger i Epson Scan 2 Utility.

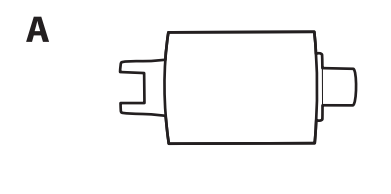

B

A: Pickup-rulle, B: Separeringsrulle

| <b>Delenavn</b> | Modellnummer            | Livssyklus |
|-----------------|-------------------------|------------|
| Rullersett      | B12B819731              | $50,000*$  |
|                 | B12B819741 (bare India) |            |

\* Dette antallet ble nådd med etterfølgende skanning med Epson-originalpapir for testing og er en veiledning for utskiftningssyklusen. Utskiftningssyklusen kan avvike avhengig av forskjellige papirtyper, slik som et papir som genererer masse papirstøv eller papir med en ujevn overflate kan forkorte livssyklusen. Utskiftningstidspunktet avhenger også av hvor ofte skanneren brukes og rengjøres.

#### **Relatert informasjon**

- & ["Bytte ut rullersettet" på side 118](#page-117-0)
- & ["Tilbakestill antall skanninger etter å ha byttet ut rullen" på side 126](#page-125-0)

## <span id="page-27-0"></span>**Koder for rengjøringssett**

Bruk dette når du rengjør innsiden av skanneren. Dette settet består av rengjøringsmiddel og en klut.

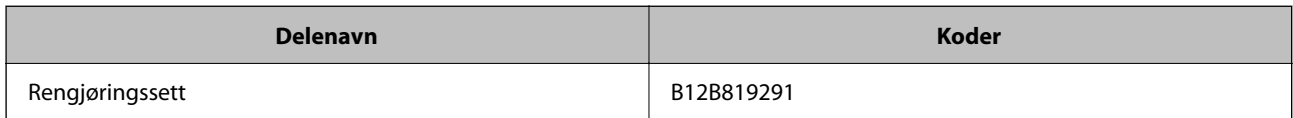

#### **Relatert informasjon**

& ["Rengjøre innsiden av skanneren" på side 109](#page-108-0)

# <span id="page-28-0"></span>**Plassere originaler**

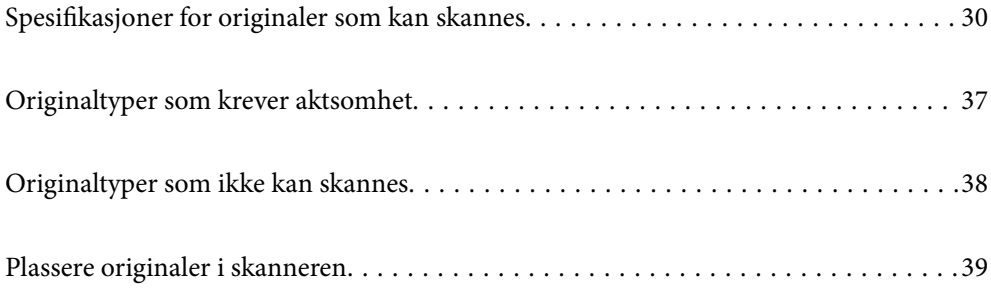

# <span id="page-29-0"></span>**Spesifikasjoner for originaler som kan skannes**

Dette avsnittet forklarer spesifikasjonene og tilstanden til originaler som kan lastes inn i ADF.

# **Generelle spesifikasjoner for originaler som blir skannet**

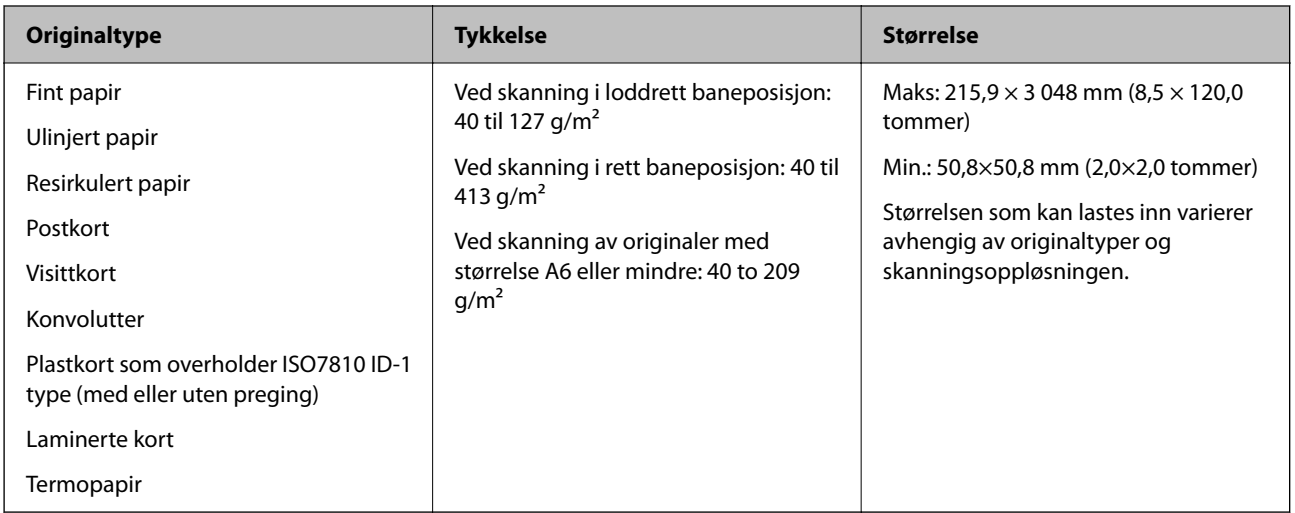

#### *Merknad:*

- ❏ Alle originaler må være flate ved forkanten.
- ❏ Sørg for at krøller i forkanten av originalene holdes innen følgende spekter.

A må være 5 mm eller mindre.

B må være 3 mm eller mindre.

**S** må være større enn eller lik  $\Omega$  hvis  $\Omega$  er mindre enn 1 mm. Når  $\Omega$  er større enn 1 mm, må den være minst 10 ganger så stor som **2**.

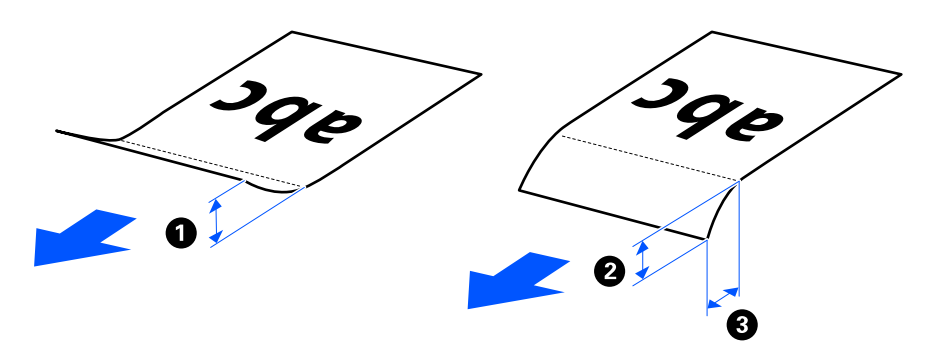

❏ Selv når originalen oppfyller spesifikasjonene for originaler som kan plasseres i ADF, kan det ikke mates fra ADF, avhengig av papirets egenskaper eller kvalitet. I tillegg kan noen originaler redusere skannekvaliteten.

# **Originaler med standardstørrelse som kan skannes**

Dette er spesifikasjonene for originaler med standardstørrelse som kan skannes.

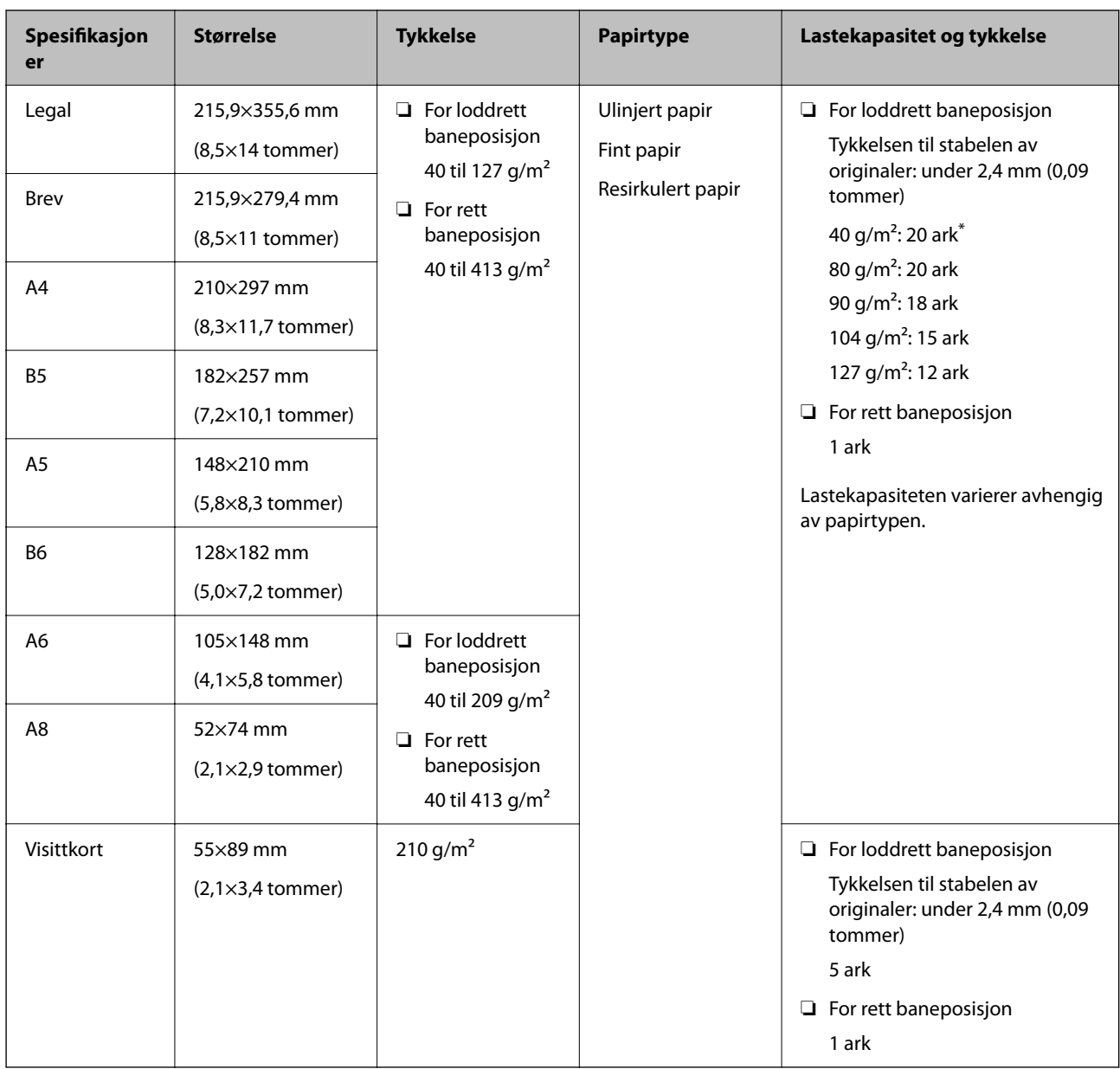

\* Når du skanner originaler i tynt papir anbefaler vi å dra ut papirstøtten på begge steder.

#### **Ved skanning av originaler med standardstørrelse (sjekk posisjonen til skanneren)**

❏ Når du skanner originaler med standardstørrelse eller på ulinjert papir, må du skanne i loddrett baneposisjon.

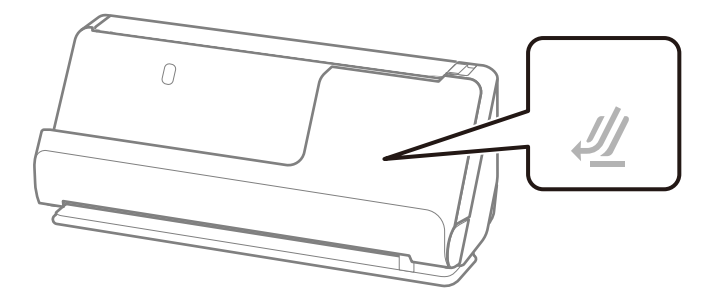

<span id="page-31-0"></span>❏ Når du skanner diplomer, sertifikater og andre tykke originaler (tykkelse 127 g/m² eller mer), må du skanne i rett baneposisjon og legge inn kun én original om gangen.

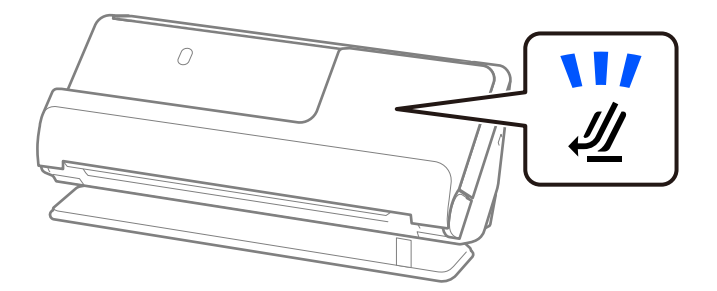

#### **Relatert informasjon**

& ["Plassere originaler med standardstørrelse" på side 40](#page-39-0)

### **Langt papir som kan skannes**

Dette er spesifikasjonene for langt papir du kan skanne.

#### *Merknad:*

Ved skanning av langt papir, er skannehastigheten redusert.

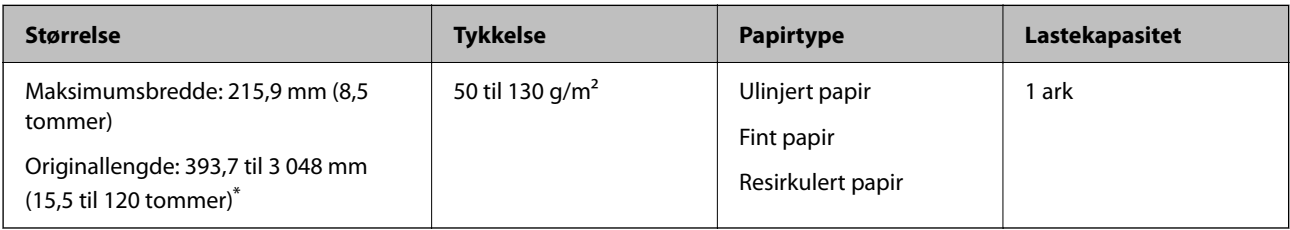

\* Følgende viser maks lengder i følge skanningsoppløsningen.

❏ 50 til 300 ppt: 3 048,0 mm (120 tommer)

❏ 301 til 600 ppt: 762,0 mm (30 tommer)

#### **Ved skanning av langt papir (sjekk posisjonen til skanneren)**

Når du skanner langt papir, må du skanne i rett baneposisjon.

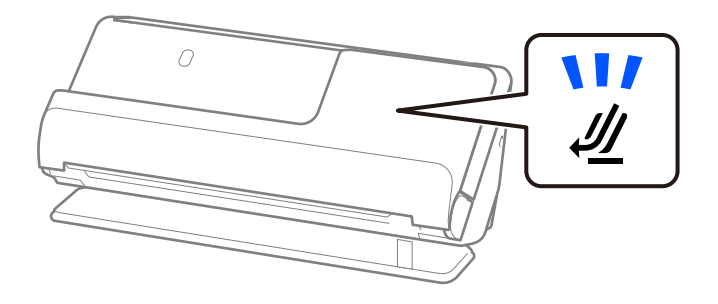

#### **Relatert informasjon**

& ["Plassere langt papir" på side 49](#page-48-0)

### <span id="page-32-0"></span>**Kvitteringer som kan skannes**

Dette er spesifikasjonene for kvitteringene du kan skanne.

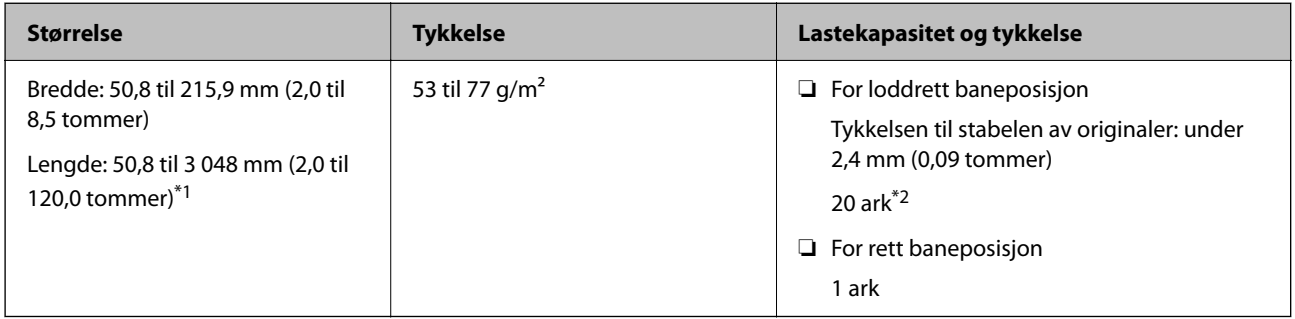

- \*1 Bytt skanneposisjon i henhold til lengden til kvitteringen som skal skannes.
- \*2 Når du skanner kvitteringer i loddrett baneposisjon, anbefaler vi å dra ut papirstøtten på begge steder.

#### **Ved skanning av kvitteringer (sjekk posisjonen til skanneren)**

❏ Når du skanner kvitteringer som er kortere enn 393,7 mm (15,5 tommer), må du skanne i loddrett baneposisjon.

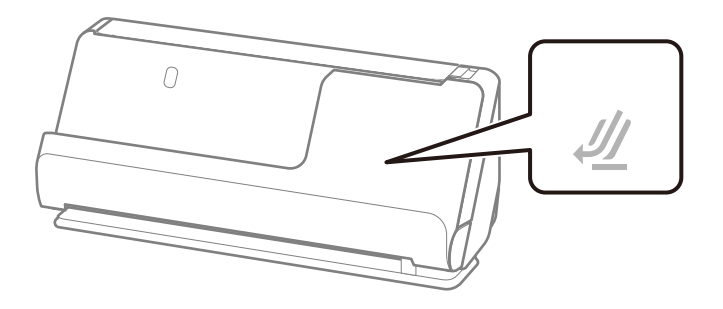

❏ Når du skanner kvitteringer som er lengre enn 393,7 mm (15,5 tommer), må du sette skanneren i rett baneposisjon og legge inn kun én original om gangen.

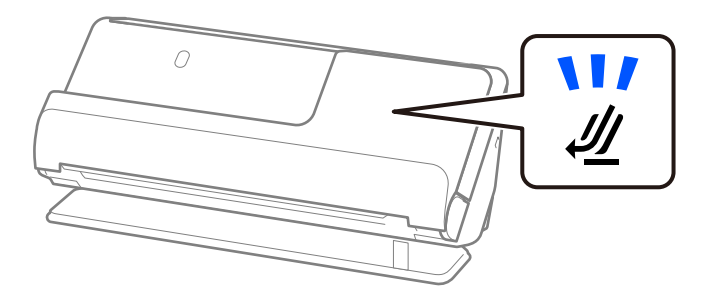

#### **Relatert informasjon**

- & ["Plassere originaler med standardstørrelse" på side 40](#page-39-0)
- & ["Plassere langt papir" på side 49](#page-48-0)

### **Plastkort som kan skannes**

Dette er spesifikasjonene for plastkort du kan skanne.

<span id="page-33-0"></span>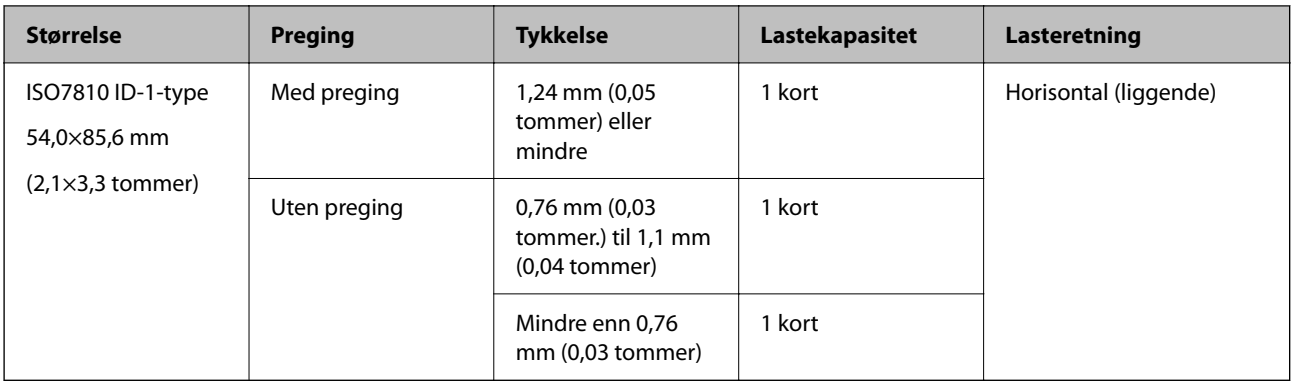

#### **Ved skanning av plastkort (sjekk posisjonen til skanneren)**

Når du skanner plastkort, må du skanne i rett baneposisjon.

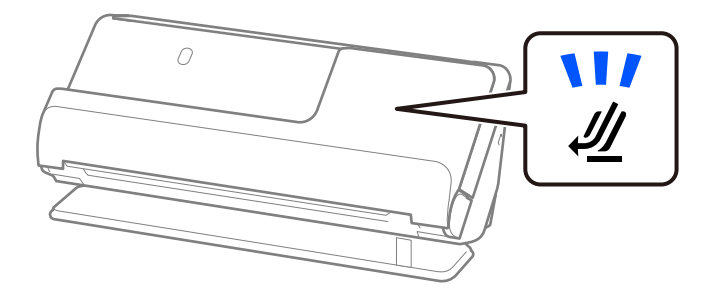

#### **Relatert informasjon**

& ["Plassere plastkort" på side 54](#page-53-0)

### **Laminerte kort som kan skannes**

Dette er spesifikasjonene for laminerte kort du kan skanne.

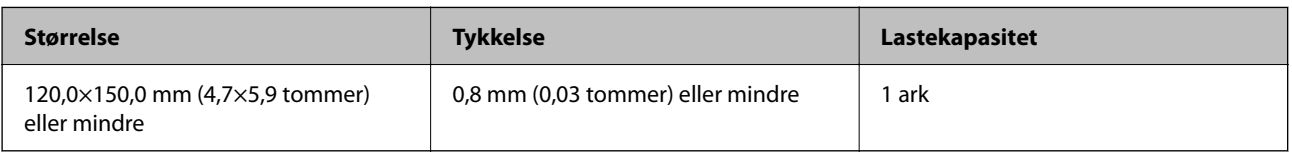

#### **Ved skanning av laminerte kort (sjekk posisjonen til skanneren)**

Når du skanner laminerte kort, må du skanne i rett baneposisjon.

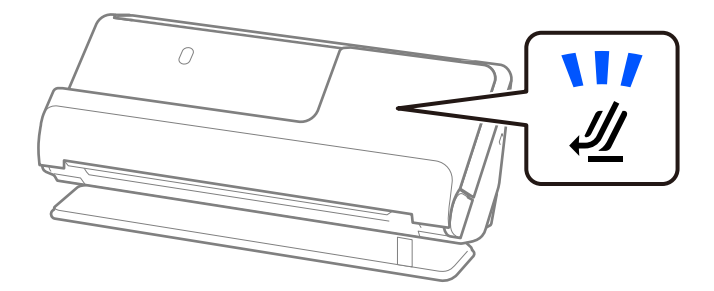

### <span id="page-34-0"></span>**Pass**

Du kan skanne et pass ved å bruke et separat solgt bæreark for pass.

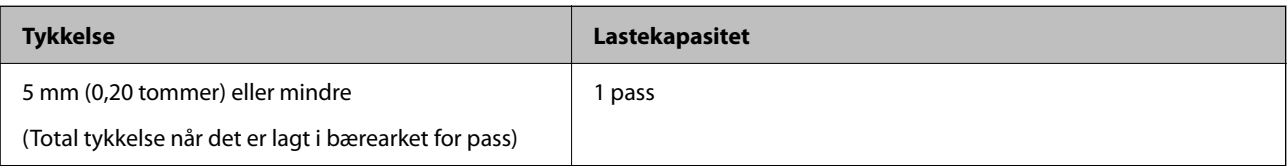

#### **Ved skanning av med et bæreark for pass (sjekk posisjonen til skanneren)**

Når du skanner med et bæreark for pass, må du skanne i rett baneposisjon.

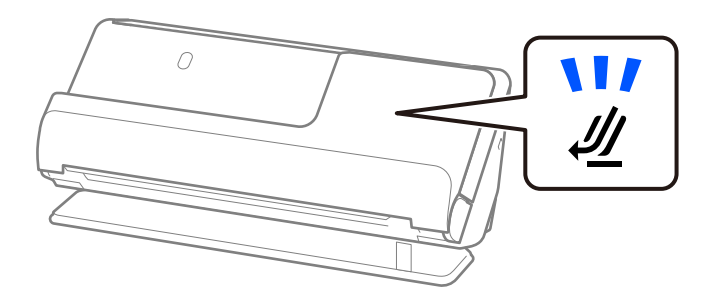

#### **Relatert informasjon**

& ["Plassere et pass" på side 60](#page-59-0)

# **Spesifikasjoner for originaler som bruker Oppbevaringsmappe**

Det valgfrie Oppbevaringsmappe er et ark som er designet til å transportere originaler gjennom skanneren. Du kan skanne originaler som er større enn A4/brevstørrelse, viktige dokumenter eller fotografier som ikke kan bli skadet, tynne papir, originaler med uvanlig form, og så videre.

Under ser du en liste over originaler som kan skannes med et Oppbevaringsmappe.

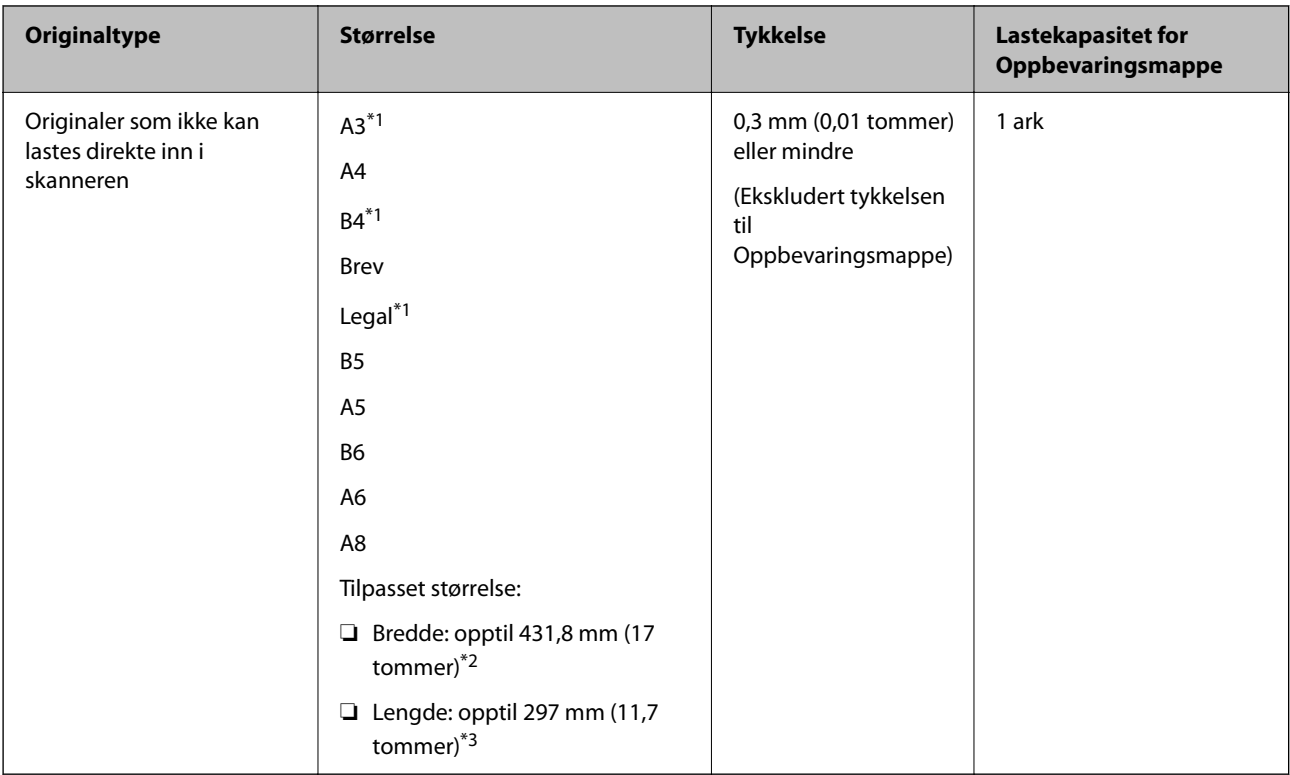

- \*1 Brett i to for å plassere.
- \*2 Originaler som er bredere enn 215,9 mm (8,5 tommer) må brettes i to.
- \*3 Forkanten av originalen må plasseres ved innbindingsdelen av Oppbevaringsmappe ved skanning av en original som er omtrent 297 mm (11,7 tommer) lang. Ellers kan lengden av det skannede bildet være lengre enn tiltenkt da skanneren skanner til slutten av Oppbevaringsmappe når du velger **Automatisk registrering** som innstilling for **Dokumentstørrelse**i programmet.

#### **Ved skanning av brosjyrer med et bæreark (sjekk posisjonen til skanneren)**

Når du skanner med et bæreark, må du skanne i rett baneposisjon.

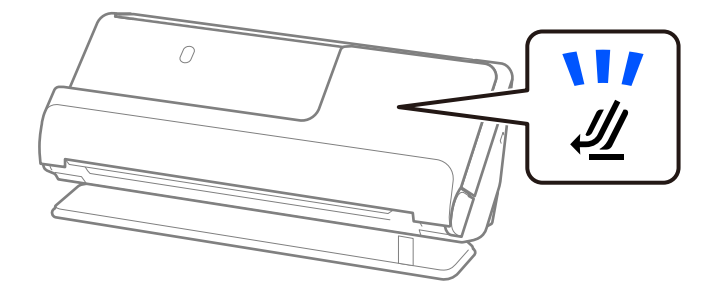

#### **Relatert informasjon**

- & ["Koder for Oppbevaringsmappe" på side 26](#page-25-0)
- & ["Plassere store originaler" på side 46](#page-45-0)
- & ["Plassere originaler med uvanlig form" på side 73](#page-72-0)
### **Konvolutter som kan skannes**

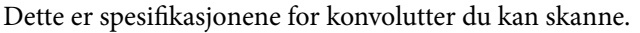

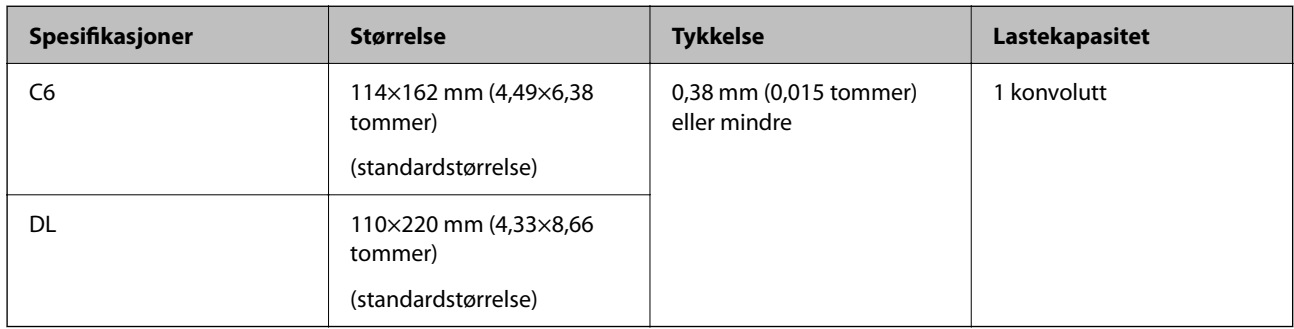

### **Ved skanning av konvolutter (sjekk posisjonen til skanneren)**

Når du skanner konvolutter, må du skanne i rett baneposisjon.

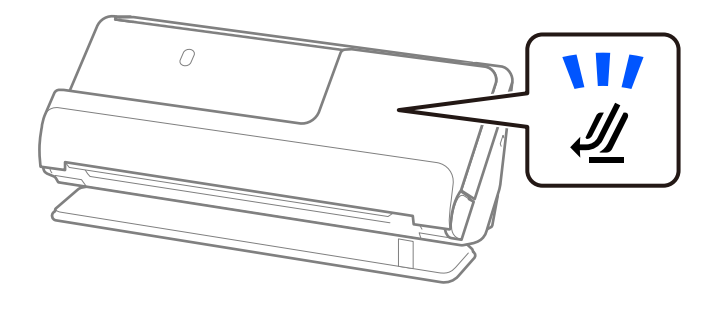

### **Relatert informasjon**

& ["Sette inn en konvolutt" på side 69](#page-68-0)

# **Originaltyper som krever aktsomhet**

De følgende originaltypene kan muligens ikke skannes med hell.

- ❏ Originaler med spesialbehandlede overflater, som glanspapir, termopapir eller belagt papir.
- ❏ Originaler med stor, ujevn overflate, som brevpapir.
- ❏ Originaler som nettopp er skrevet ut
- ❏ Originaler med brettelinjer
- ❏ Gjennomhullede originaler
- ❏ Originaler med etiketter eller klistremerker
- ❏ Karbonpapir og karbonfritt papir
- ❏ Krøllete originaler
- ❏ Originaler med krøller eller rifter

### c*Forsiktighetsregel:*

Karbonfritt papir inneholder kjemiske stoffer som kan skade rullene i skanneren. Hvis du skanner selvkopierende papir, må du rengjøre pickup-rullen og separeringsrullen regelmessig. Skanning av selvkopierende papir kan også forkorte livssyklusen til rullene raskere enn ved skanning av vanlig papir.

### *Merknad:*

- ❏ Krøllete originaler skannes kanskje bedre hvis du retter ut rynkene før skanningen.
- ❏ For å skanne skjøre originaler eller originaler som lett krøller seg, må du bruke et Oppbevaringsmappe (selges separat).
- ❏ For å skanne originaler som feilaktig tolkes som dobbel innmating må du velge *Av* i *Dobbel innmating oppdaget* på *Hovedinnstillinger*-fanen på Epson Scan 2-skjermen før du skanner.

Når du bruker Document Capture Pro, kan du åpne vinduet ved å trykke på *Detaljerte innstillinger* på *Skanneinnstillinger*-skjermbildet.

- ❏ Etiketter eller klistremerker må sitte godt fast på originalene uten at lim stikker frem. Når du skanner en original med etiketter eller klistremerker som ser ut som de lett kan løsne, bør du bruke et bæreark og skanne originalen med skanneren i rett baneposisjon.
- ❏ Prøv å flate ut krøllete originaler før skanning.
- ❏ For originaler med bretter må du flate ut originalen slik at høyden til bretten er under 5 mm (0,2 tommer) før du lagger den inn.

["Plassere originaler med standardstørrelse" på side 40](#page-39-0)

#### **Relatert informasjon**

- & ["Grunnleggende om skanner" på side 16](#page-15-0)
- & ["Plassere viktige originaler eller bilder" på side 65](#page-64-0)
- & ["Plassere originaler med uvanlig form" på side 73](#page-72-0)
- & ["Vedlikehold" på side 108](#page-107-0)

# **Originaltyper som ikke kan skannes**

De følgende originaltypene kan ikke skannes.

- ❏ Fotografier
- ❏ Brosjyrer
- ❏ Pass som er tykkere enn 5 mm på grunn av visum eller ekstra visumsider som er satt inn i passet.
- ❏ Bankbøker
- ❏ Originaler som ikke er av papir (slik som gjennomsiktige dokumenter, stoff og metallfolie)
- ❏ Originaler med stifter eller binders
- ❏ Originaler med lim
- ❏ Rippede originaler
- ❏ Originaler med mye krøller eller blemmer
- ❏ Gjennomsiktige originaler, slik som OHP-film
- ❏ Originaler med karbonpapir på baksiden
- ❏ Originaler med vått blekk

### <span id="page-38-0"></span>❏ Originaler med klistrelapper

### *Merknad:*

- ❏ Ikke mat verdifulle fotografier, kunstverk eller viktige dokumenter som du ikke vil skade eller ødelegge direkte i skanneren. Feilmating kan krølle eller skade originalen. Ved skanning av slike originaler, bør du sørge for å bruke et Oppbevaringsmappe (selges separat).
- ❏ Originaler som er revnet, krøllet eller blemmet kan også skannes hvis du bruker et Oppbevaringsmappe (selges separat).

### **Relatert informasjon**

- & ["Plassere viktige originaler eller bilder" på side 65](#page-64-0)
- & ["Plassere originaler med uvanlig form" på side 73](#page-72-0)

# **Plassere originaler i skanneren**

### **Kombinasjoner av originaler og skannerposisjoner**

Dette produktet bruker to ulike posisjoner for skanning, avhengig av originalen som skannes.

Dette avsnittet forklarer mulige kombinasjoner av skannerposisjoner og originaler. For å finne ut mer om hvordan du endrer posisjon, kan du se Relatert informasjon-sidene om prosedyrene for å legge inn ulike typer originaler.

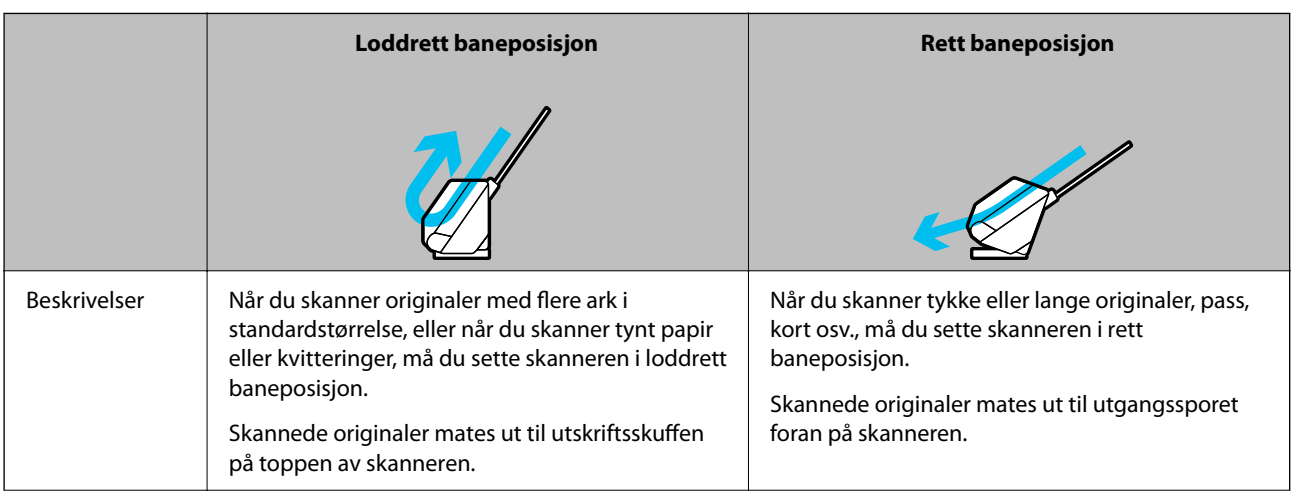

<span id="page-39-0"></span>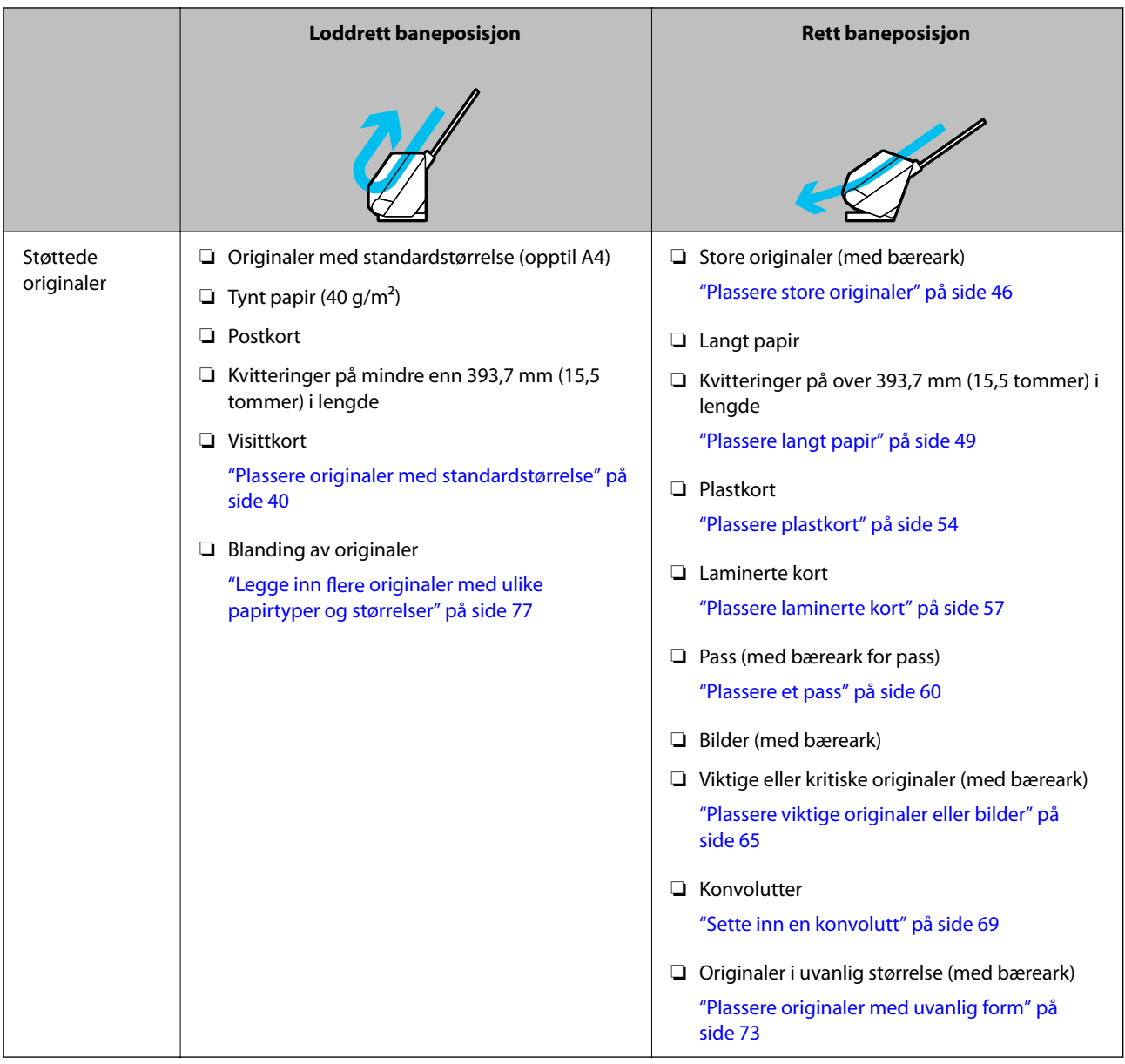

### **Relatert informasjon**

& ["Posisjon til skanneren" på side 20](#page-19-0)

# **Plassere originaler med standardstørrelse**

1. Pass på at skannerposisjonslyset  $(\mathscr{U})$  er slått av.

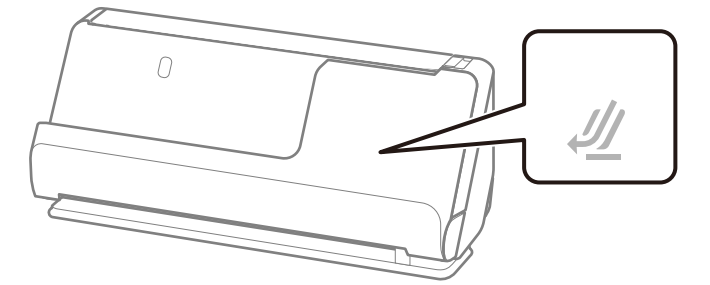

Hvis skannerposisjonslyset ( $\mathcal{W}$ ) er på, må du dra i skanneposisjonsvelgeren for å tippe skanneren forover.

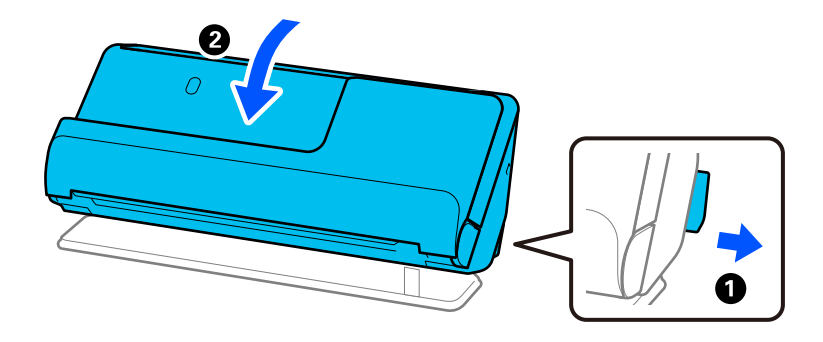

2. Åpne ingangsskuffen.

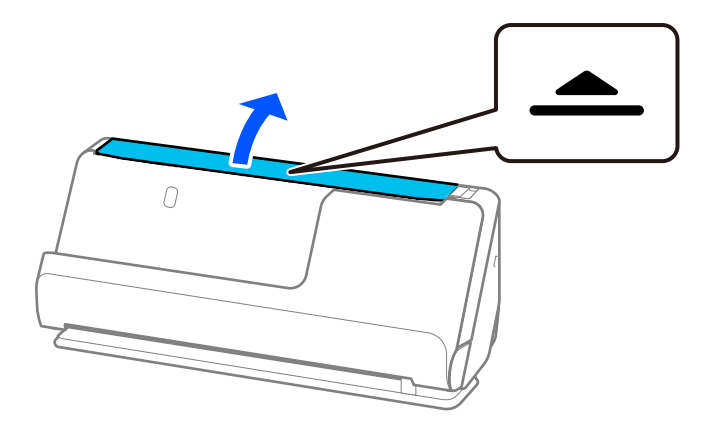

3. Hev inngangsskufforlengelsen.

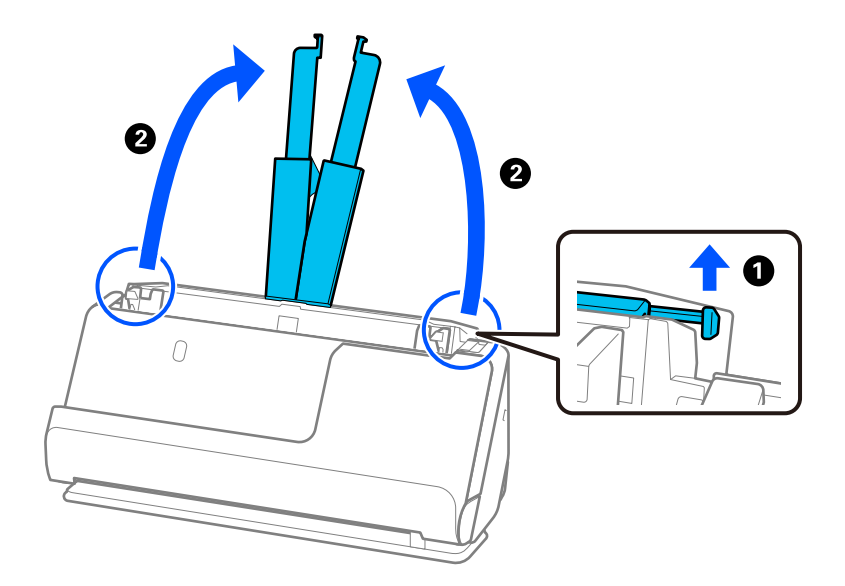

4. Flytt papirlederne til kantene på inngangsskuffen.

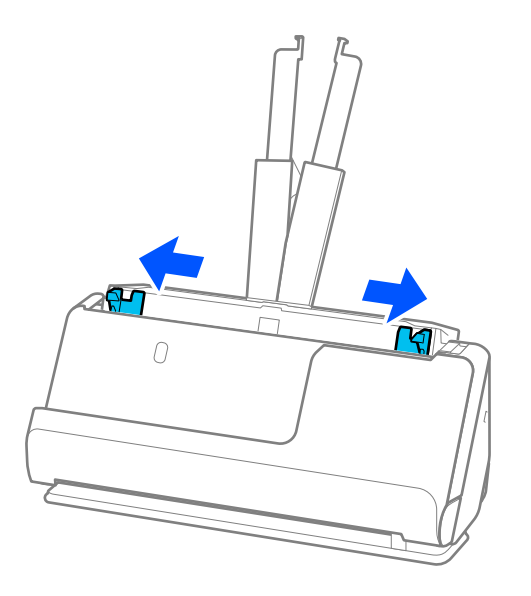

5. Vift originalene.

Hold begge ender av originalene og vift dem et par ganger.

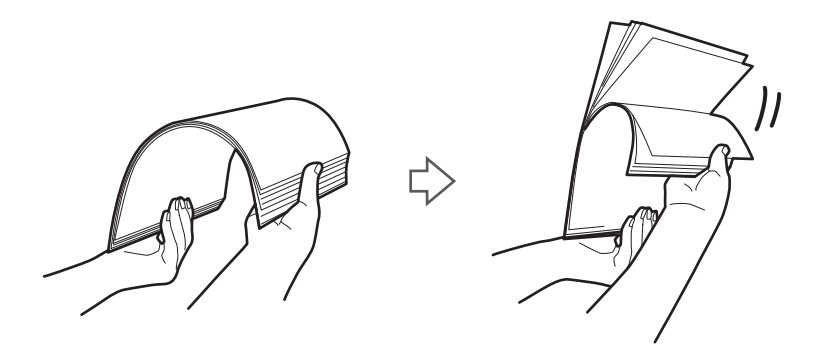

6. Juster kantene på originalene, og skyv forkanten inn i en kileform med siden som skal skannes vendt opp.

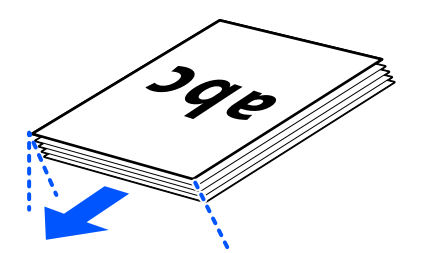

7. Plasser originalene inn i ADF-inngangsskuffen med forsiden opp og toppkanten vendt inn i ADF. Sett inn papiret i ADF til det møter motstand.

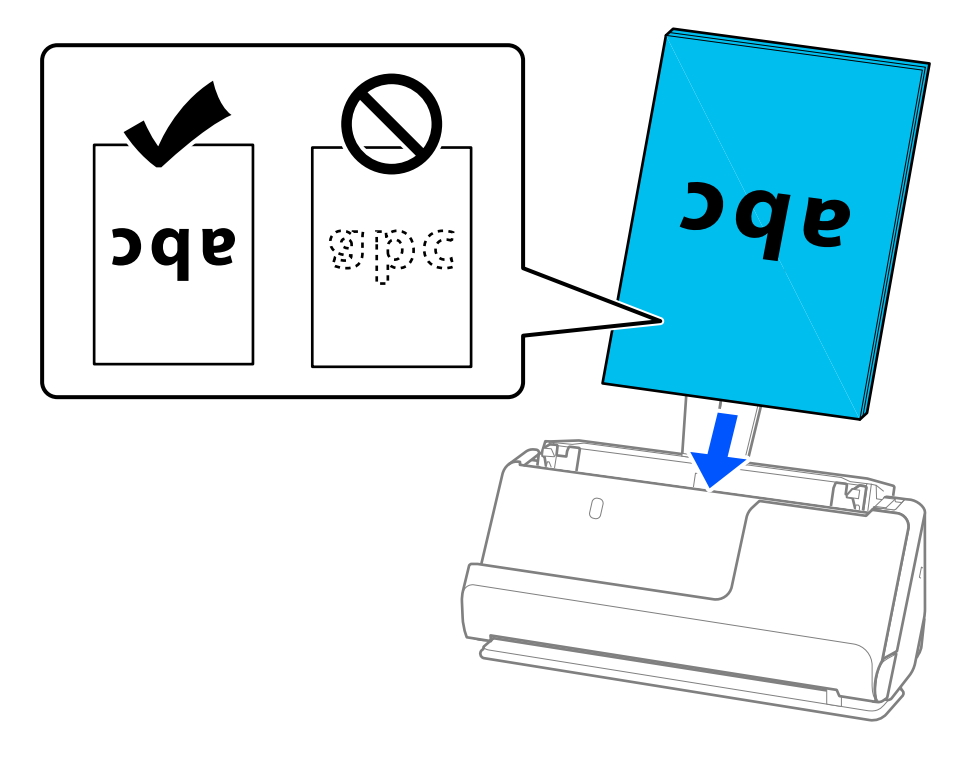

❏ Når du skanner originaler med hull, slik som løse ark, må du laste inn originalene med hullene vendt til venstre, høyre eller ned. Legg originalene slik at det ikke er hull innen en rekkevidde på 15 mm (0,6 tommer) til venstre og høyre (totalt 30 mm (1,2 tommer)) fra midten av originalene. Det kan imidlertid være hull innen 30 mm (1,2 tommer) fra forkanten på originalene. Sørg for at kantene på hullene på arkene ikke har ru kanter eller krusninger.

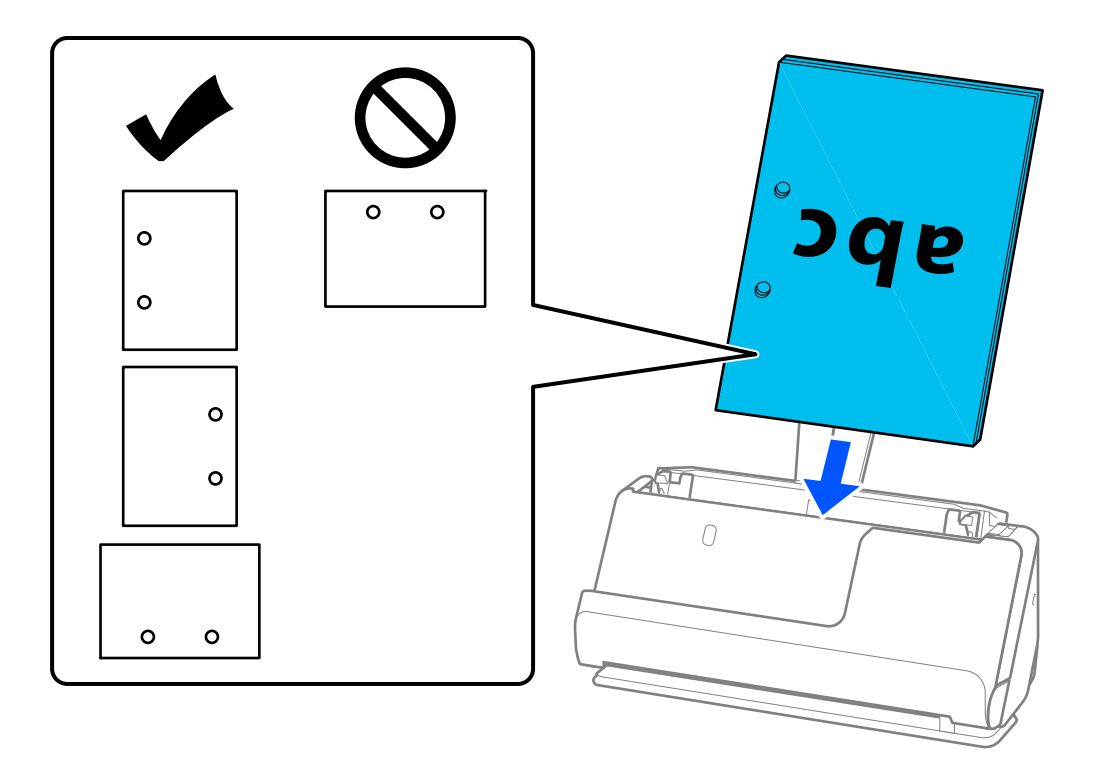

❏ Legg brettede originaler slik at enden med folden ligger foran i skanneren og på ADF-siden. Du kan legge inn opptil 10 ark. Originaler med en hard brettelinje mates kanskje ikke ordentlig. Slike originaler bør flates ut slik at høyden til bretten er under 5 mm (0,2 tommer) før du legger den inn.

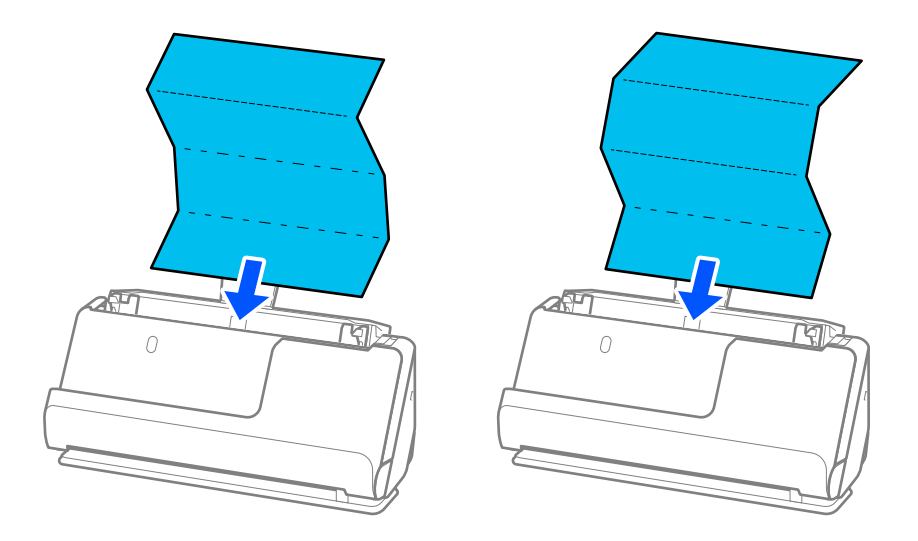

❏ Når du skanner diplomer, sertifikater og andre tykke originaler (tykkelse 127 g/m² eller mer), må du sette skanneren i rett baneposisjon og legge inn kun én original om gangen.

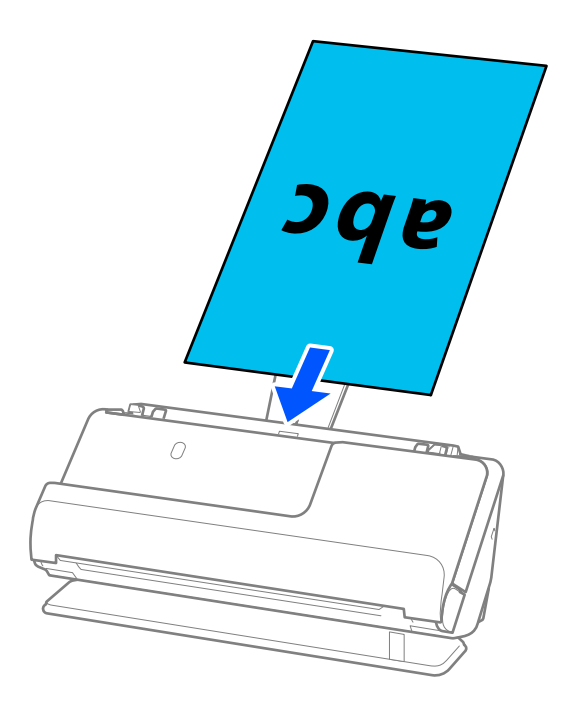

Du kan sjekke skanneposisjonen med skanneposisjon-lyset ( ). Når skanneposisjon-lyset er på, er skanneren i rett baneposisjon. Hvis skanneposisjon-lyset er av (i loddrett baneposisjon), må du dra spaken bak for å helle skanneren bakover.

Når du skanner i rett baneposisjon, må du sørge for at det er tilstrekkelig med plass foran skanneren til at originalene kan mates ut.

Og hvis utmatede originaler treffer overflaten av bordet skanneren står på og dette påvirker det skannede bildet, kan du flytte skanneren til kanten av bordet slik at utmatede originaler kan falle og fanges opp direkte.

8. Juster papirlederne slik at de passer rundt kanten av originalen uten mellomrom. Ellers kan originalen bli matet inn skjevt.

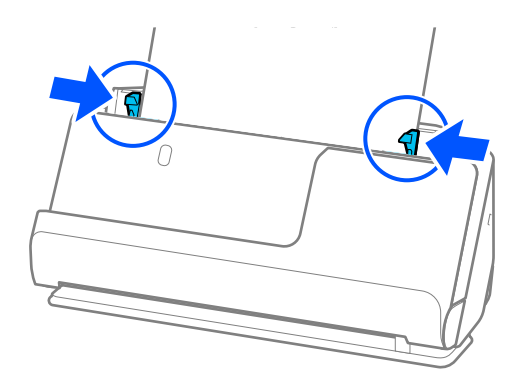

### *Merknad:*

- ❏ Hvis dokumentet strekkes ut over inngangsskufforlengelsen, må du støtte dokumentet med en hånd for å hindre at det faller fra ADF. Og når du skanner en original, bør du støtte begge ender av originalen med hendene dine for å unngå helling.
- ❏ Når du skanner originaler på tynt papir, som flygeblader eller kvitteringer, eller når du skanner originaler som har lett for å krølle seg etter skanning, anbefaler vi å strekke ut papirutgangsstøtten begge steder.

Når du har lagt inn originalen, trykker du på knappene (to steder) for å heve papirutgangsstøtten.

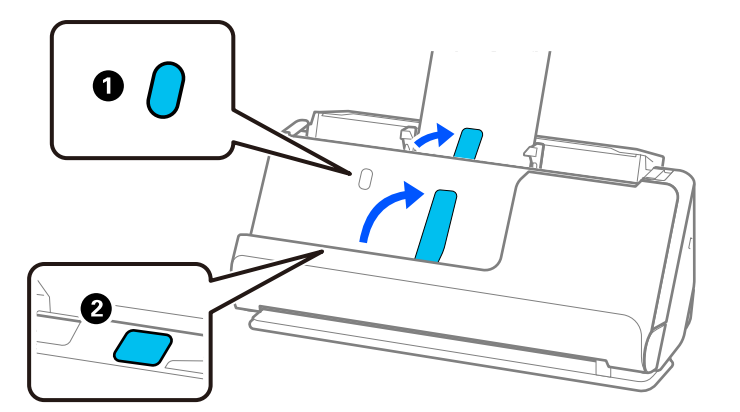

- ❏ Når du skanner originaler som har lett for å krølle seg etter skanning, som visittkort, anbefaler vi å skanne i rett baneposisjon og bare legge i én original om gangen.
- ❏ Epson Scan 2 lar deg se en forhåndsvisning av forsiden av originalen. Legg kun den første originalen i ADF og trykk deretter på *Forhåndsvisning*-knappen. Forhåndsvisning-vinduet åpnes, det forhåndsviste bildet vises, og siden mates ut fra skanneren.

Erstatt den utmatede siden sammen med de andre originalene.

- ❏ Når du legger inn og forhåndsviser flere originaler på en gang, eller hvis du avbryter skanningen av en bunke med originaler i midten av prosessen, vil den andre originalen bli matet litt inn i ADF og skanningen vil så stanse. Åpne skannerens lokk for å ta den ut og legg så siden inn sammen med første side og resten av originalene.
- ❏ Avhengig av typen papir og omgivelsene skanneren brukes i, kan originalen falle ned fra forsiden av skanneren etter skanningen. I en slik situasjon bør du legge færre originaler inn i skanneren enn det spesifiserte antallet originaler som kan legges inn.

## <span id="page-45-0"></span>**Plassere store originaler**

### *Merknad:*

Sørg for at det er tilstrekkelig med plass foran skanneren for at originalene kan mates ut.

1. Pass på at skannerposisjonslyset  $(\frac{1}{2})$  er slått på.

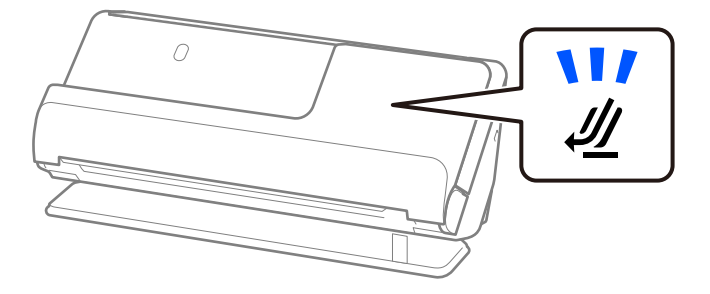

Hvis skannerposisjonslyset ( $\mathcal{U}$ ) er av, må du dra i skanneposisjonsvelgeren for å tippe skanneren bakover.

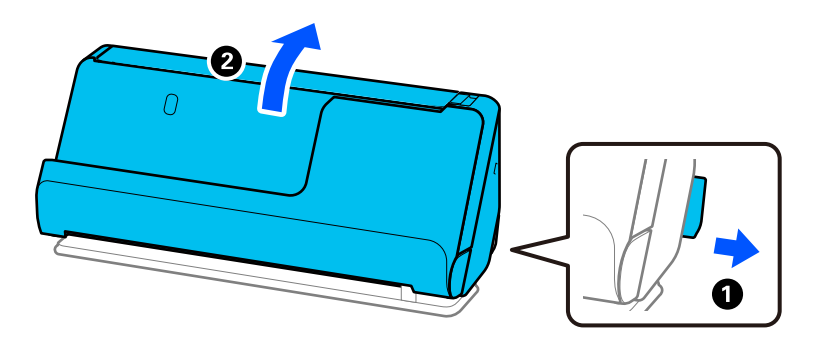

2. Åpne ingangsskuffen.

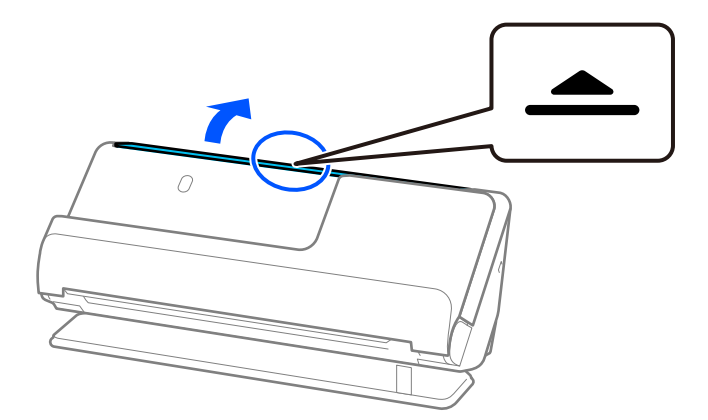

3. Hev inngangsskufforlengelsen.

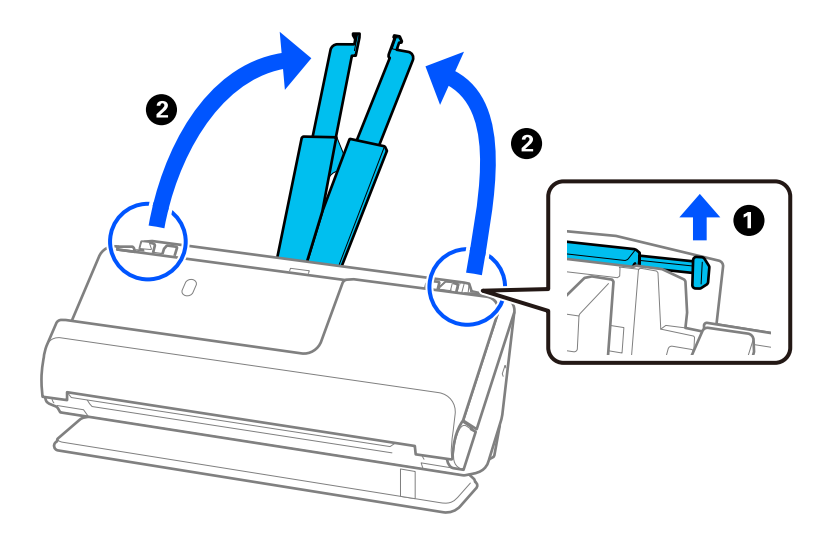

4. Flytt papirlederne til kantene på inngangsskuffen.

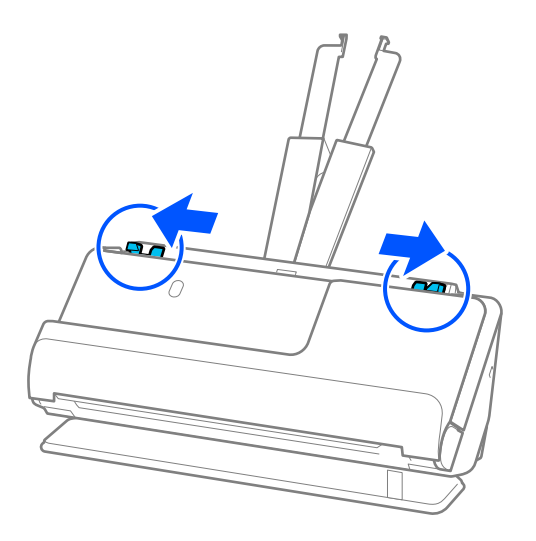

5. Brett originalen i to, slik at siden som skal skannes vender ut. Legg originalen med side «2» vendt mot den illustrerte siden av Oppbevaringsmappe og forkanten.

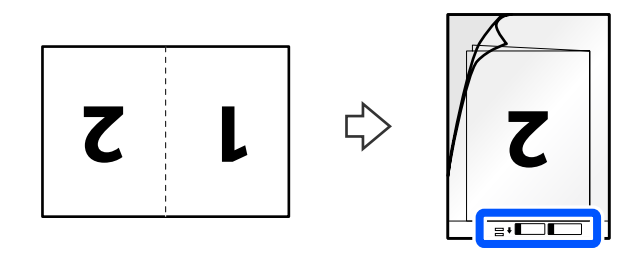

6. Vend Oppbevaringsmappe.

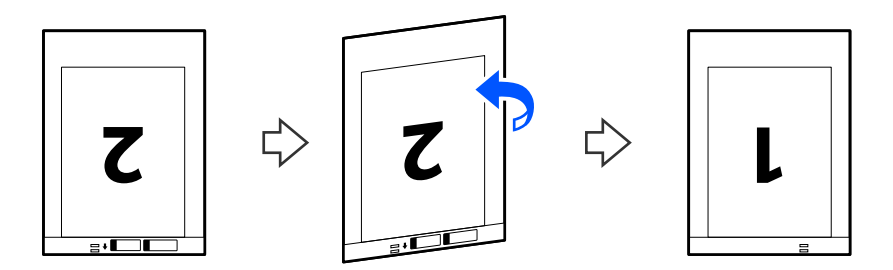

7. Last Oppbevaringsmappe inn i inngangsskuffen med toppkanten vendt inn i ADF. Sett inn papiret i ADF til det møter motstand.

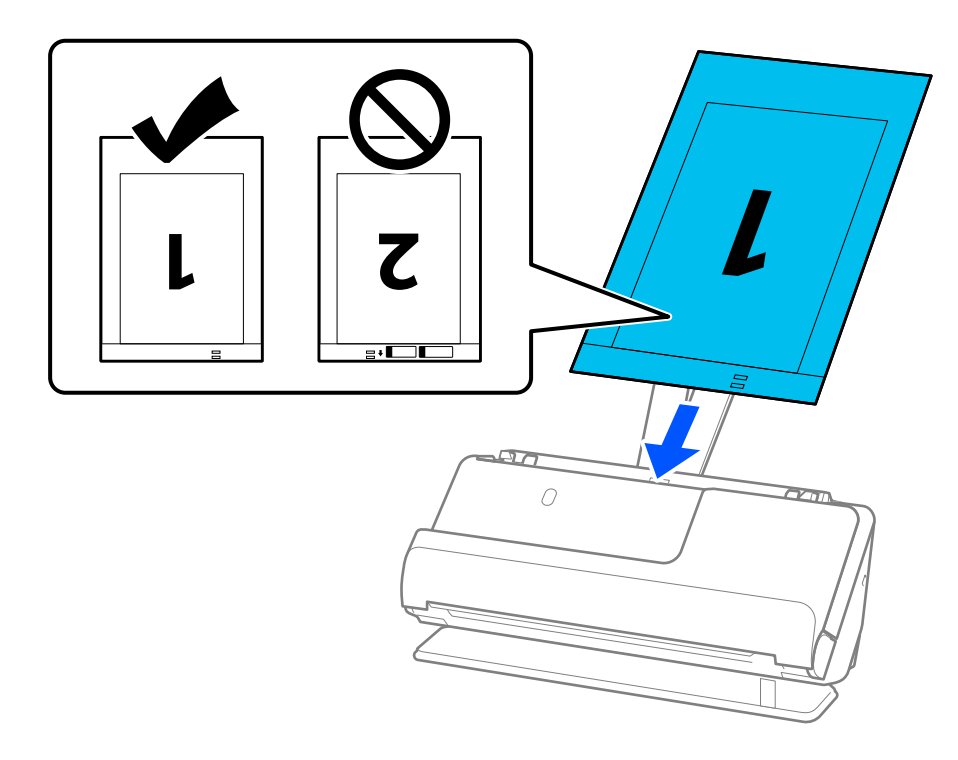

8. Juster papirlederne med Oppbevaringsmappe uten mellomrom. Ellers kan Oppbevaringsmappe bli matet inn skjevt.

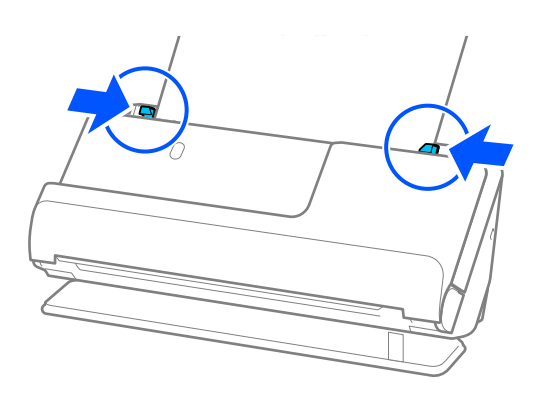

### <span id="page-48-0"></span>*Merknad:*

- ❏ Ikke bruk et Oppbevaringsmappe som er skrapet eller et Oppbevaringsmappe som har blitt skannet mer enn 3000 ganger.
- ❏ For å skanne begge størrelsene og stifte dem sammen, angir du egnet innstilling i Epson Scan 2-vinduet.

Når du bruker Document Capture Pro, kan du åpne vinduet ved å trykke på *Detaljerte innstillinger* på *Skanneinnstillinger*-skjermbildet.

Velg *Dobbeltsidig* fra *Skanneside* og velg *Venstre og høyre* fra *Sammensetning* i Epson Scan 2-vinduet. Se Epson Scan 2-hjelp for detaljer.

- ❏ Når du skanner med et Oppbevaringsmappe, velg *Automatisk registrering* som innstilling for *Dokumentstørrelse* i Epson Scan 2 for automatisk å skanne bildet når du bruker *Skjevt papir* som innstilling for *Rette dokumentskjevhet*.
- ❏ Forkanten av originalen må plasseres ved innbindingsdelen av Oppbevaringsmappe ved skanning av en original som er omtrent 297 mm (11,7 tommer) lang. Ellers kan lengden av det skannede bildet være lengre enn tiltenkt da skanneren skanner til slutten av Oppbevaringsmappe når du velger *Automatisk registrering* som innstilling for *Dokumentstørrelse* i Epson Scan 2-vinduet.
- ❏ Bruk bare et Oppbevaringsmappe som er designet for skanneren din. Oppbevaringsmappe blir gjenkjent automatisk av skanneren ved å oppdage to små rektangulære hull på forkanten. Hold hullene i Oppbevaringsmappe rene og ikke tildekket.

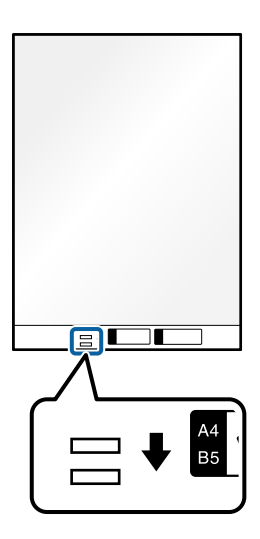

### **Relatert informasjon**

- & ["Koder for Oppbevaringsmappe" på side 26](#page-25-0)
- & ["Programvareinnstillinger for spesielle originaler" på side 97](#page-96-0)

## **Plassere langt papir**

*Merknad:* Sørg for at det er tilstrekkelig med plass foran skanneren for at originalene kan mates ut. 1. Pass på at skannerposisjonslyset  $(\mathscr{U})$  er slått på.

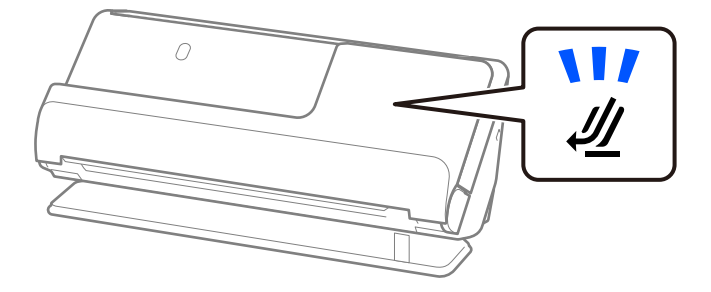

Hvis skannerposisjonslyset ( $\mathcal{U}$ ) er av, må du dra i skanneposisjonsvelgeren for å tippe skanneren bakover.

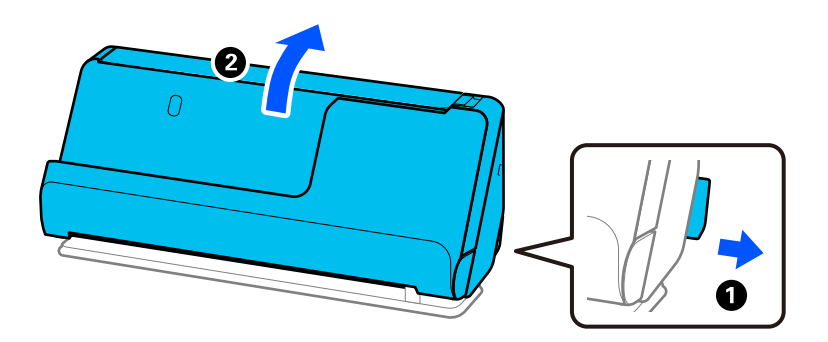

2. Åpne ingangsskuffen.

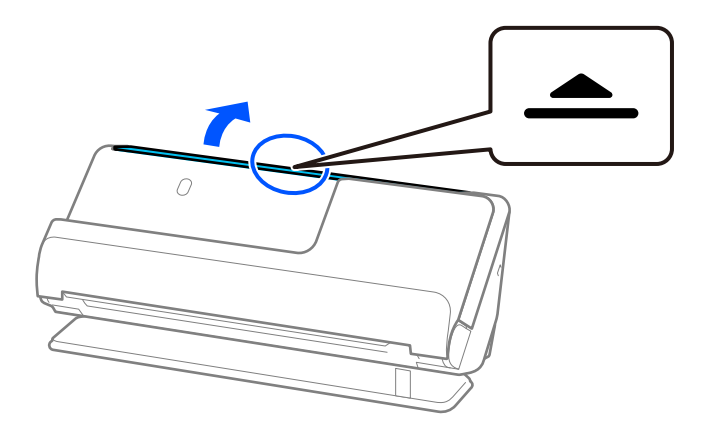

3. Hev inngangsskufforlengelsen.

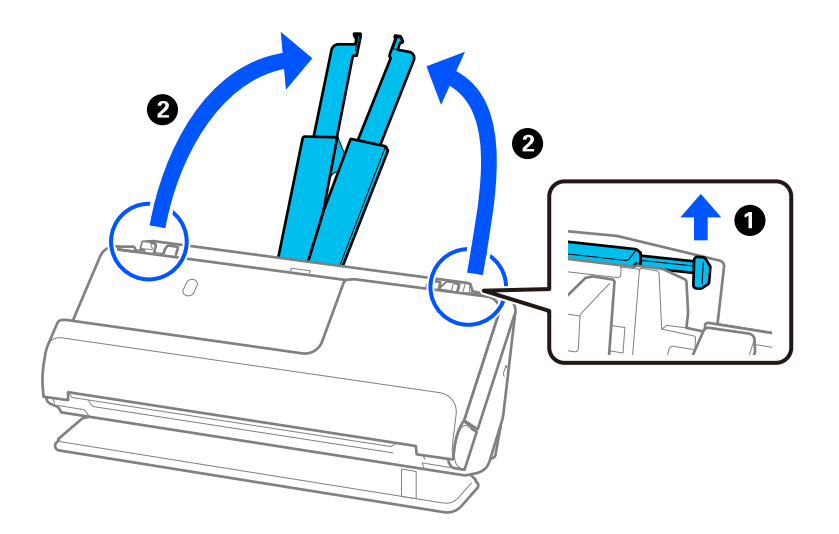

4. Flytt papirlederne til kantene på inngangsskuffen.

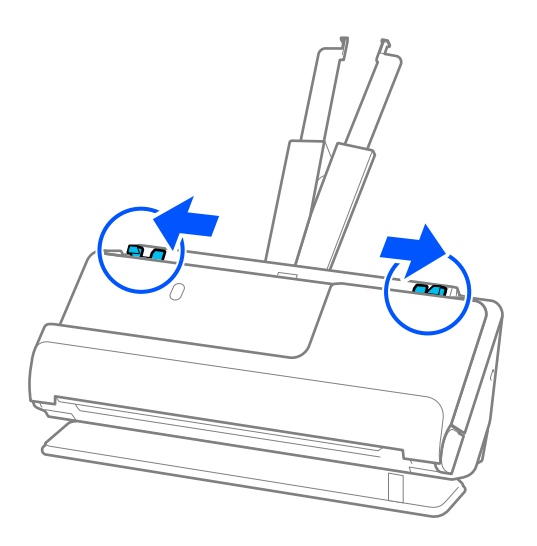

5. Last originalene rett inn i inngangsskuffen med forsiden opp og toppkanten vendt inn i ADF. Sett inn papiret i ADF til det møter motstand.

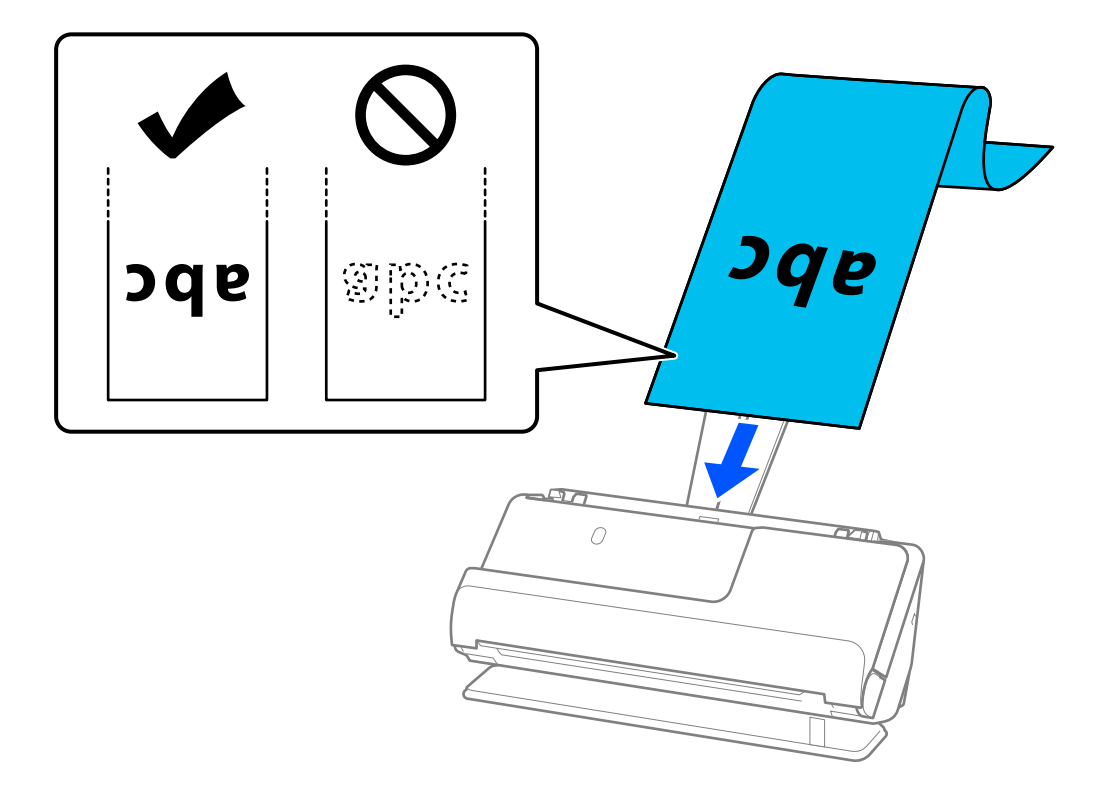

Når du legger inn langt papir, bør du støtte det slik at det ikke faller ut av ADF og på utgangssiden slik at papiret som mates ut ikke setter seg fast faller fra utskriftsskuffen.

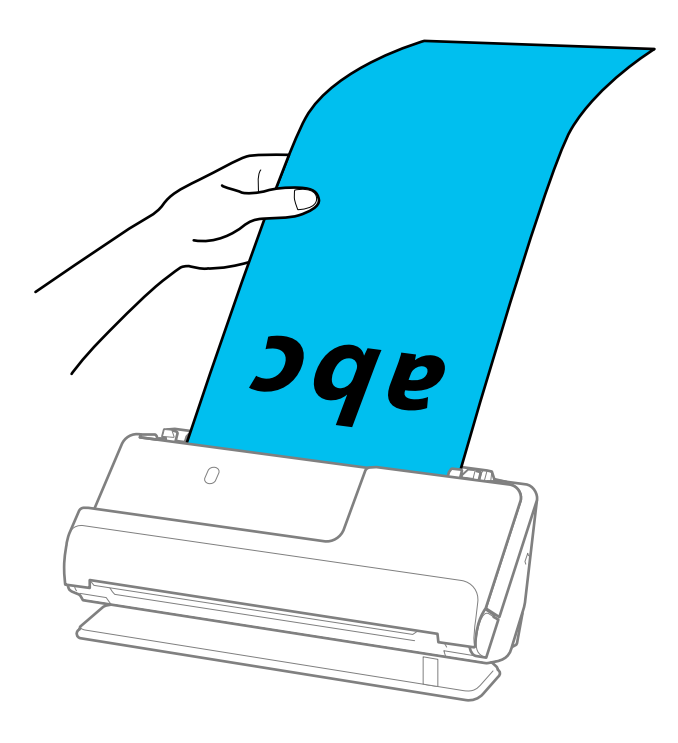

6. Juster papirlederne slik at de passer rundt kanten av originalen uten mellomrom. Hvis det er mellomrom, kan originalen mates skjevt.

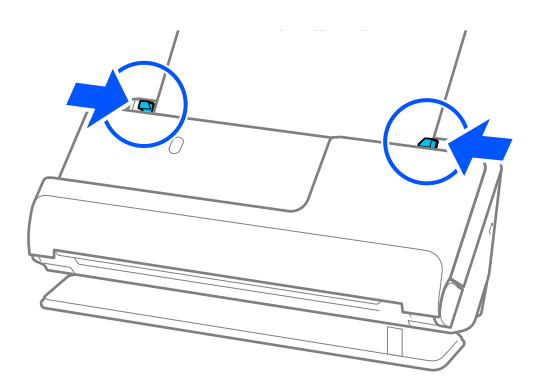

#### *Merknad:*

❏ Og når du skanner langt papir, bør du støtte begge ender av originalen med hendene dine for å unngå helling.

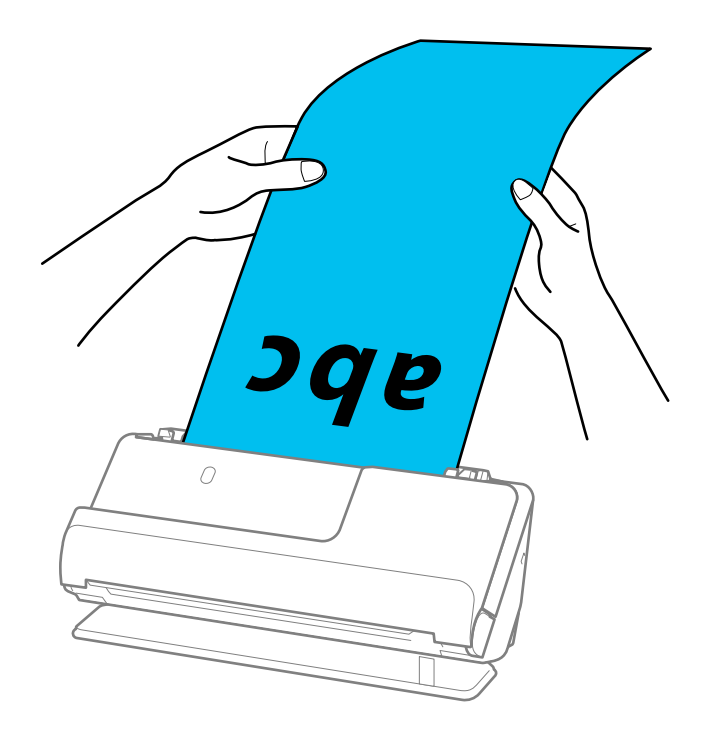

- ❏ Du kan skanne langt papir i følgende oppløsninger.
	- · Opptil 393,7 mm: 600 ppt eller mindre
	- · 393,7 mm til 3 048 mm: 300 ppt eller mindre
- ❏ Du må angi papirstørrelsen i Epson Scan 2-vinduet.

Når du bruker Document Capture Pro, kan du åpne vinduet ved å trykke på *Detaljerte innstillinger* på *Skanneinnstillinger*-skjermbildet.

I *Hovedinnstillinger*-fanen i Epson Scan 2, velger du *Auto. reg. (langt papir)* som *Dokumentstørrelse*.

### **Relatert informasjon**

& ["Programvareinnstillinger for spesielle originaler" på side 97](#page-96-0)

## <span id="page-53-0"></span>**Plassere plastkort**

### *Merknad:*

Sørg for at det er tilstrekkelig med plass foran skanneren for at originalene kan mates ut.

1. Pass på at skannerposisjonslyset  $(\frac{1}{2})$  er slått på.

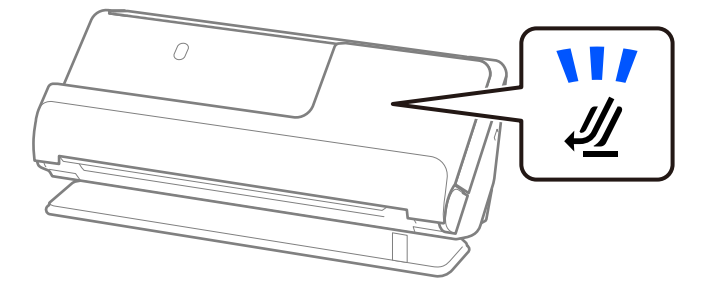

Hvis skannerposisjonslyset ( $\mathcal{U}$ ) er av, må du dra i skanneposisjonsvelgeren for å tippe skanneren bakover.

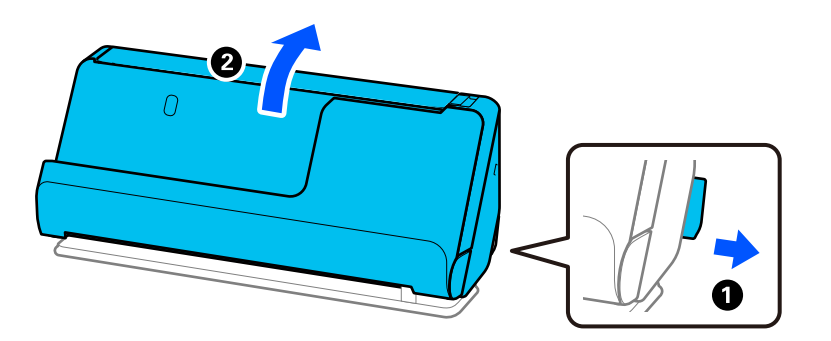

2. Åpne ingangsskuffen.

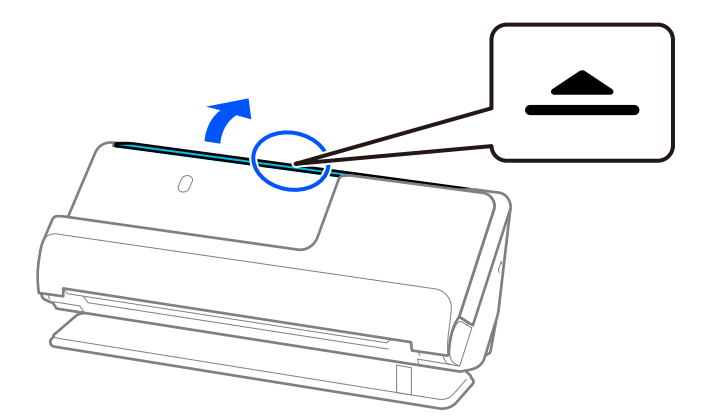

3. Hev inngangsskufforlengelsen.

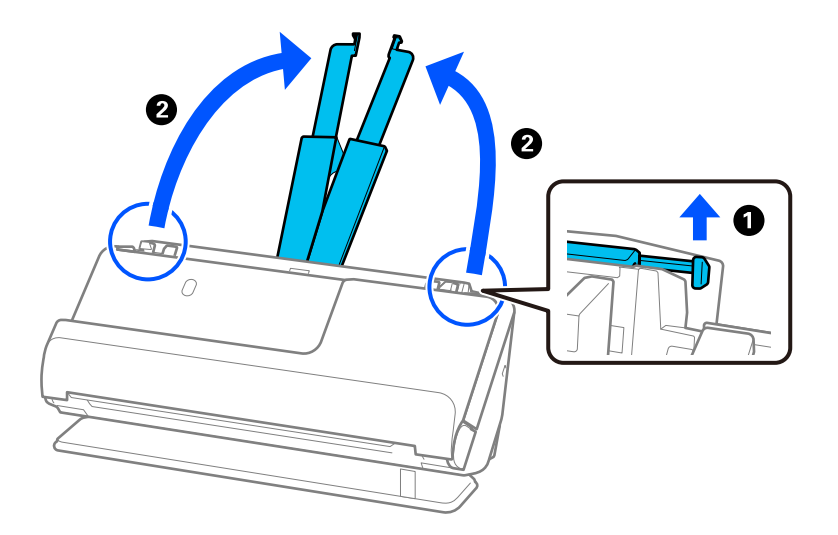

4. Flytt papirlederne til kantene på inngangsskuffen.

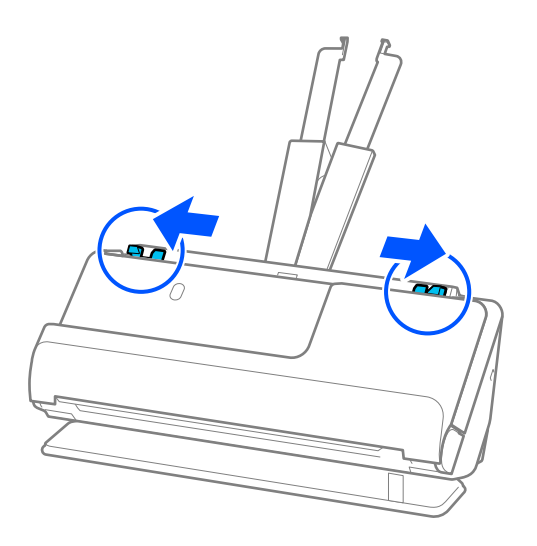

5. Legg plastkortene med siden som skal skannet vendt opp og med toppkanten vendt inn i ADF. Sett inn papiret i ADF til det møter motstand.

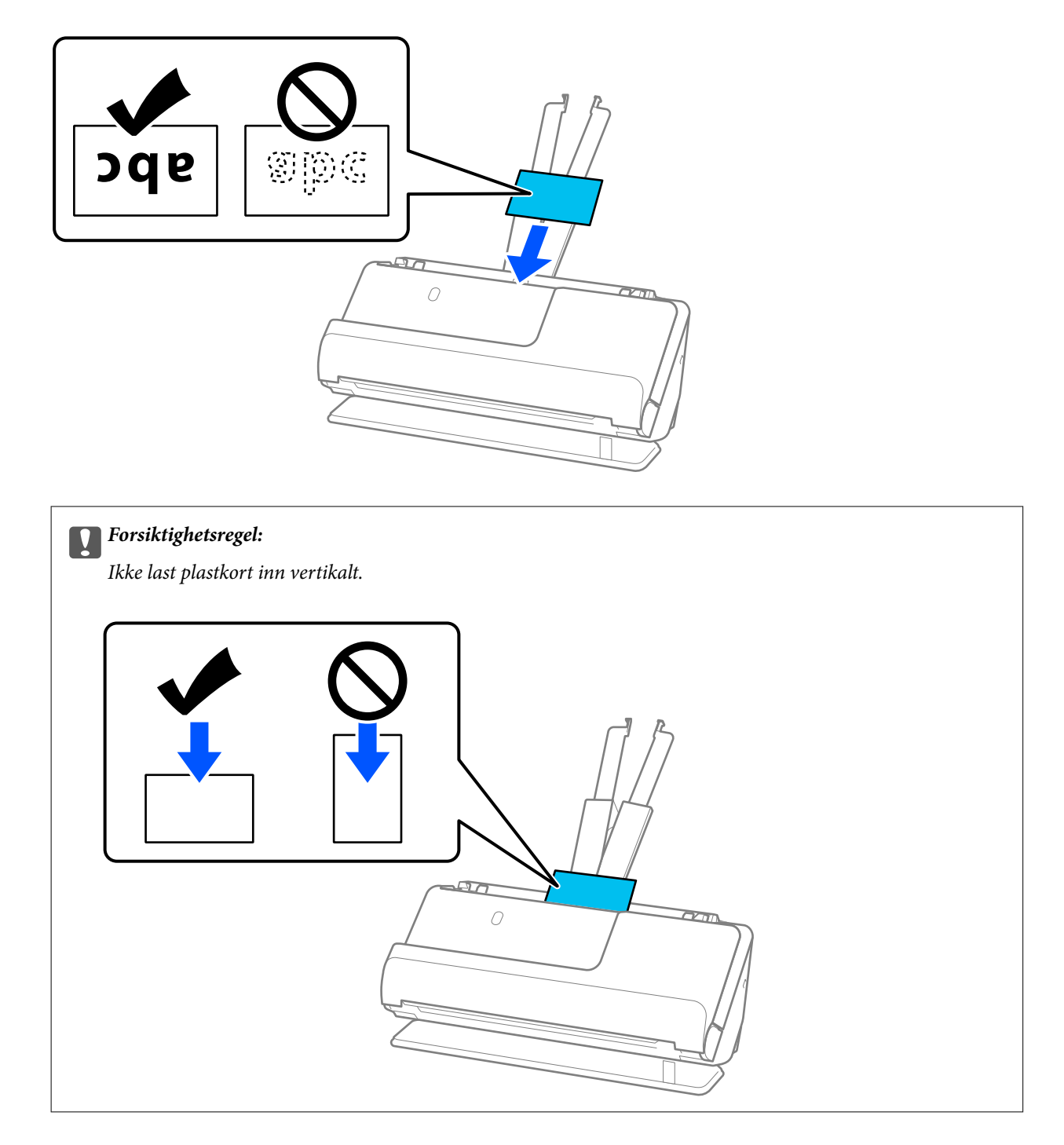

<span id="page-56-0"></span>6. Juster papirlederne slik at de passer rundt kanten av kortene uten mellomrom. Ellers kan originalen bli matet inn skjevt.

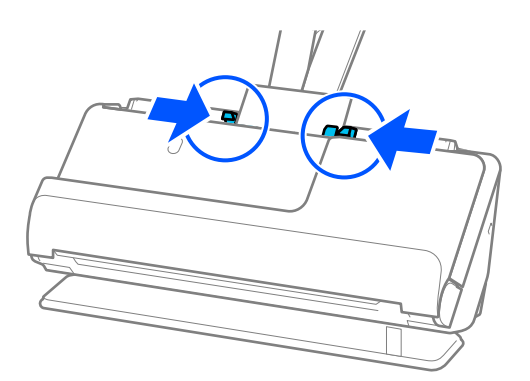

#### *Merknad:*

Hvis du vil skanne plastkort, angir du egnet innstilling i Epson Scan 2-vinduet.

Når du bruker Document Capture Pro, kan du åpne Epson Scan 2-skjermen ved å trykke på *Detaljerte innstillinger*knappen på *Skanneinnstillinger*-skjermen.

I *Hovedinnstillinger*-fanen i Epson Scan 2, velger du *Plastkort* i *Dokumentstørrelse*, eller velger *Av* i *Dobbel innmating oppdaget*. Se Epson Scan 2-hjelp for detaljer.

Hvis du ikke har deaktivert *Dobbel innmating oppdaget* på Epson Scan 2-skjermen og det oppstår en dobbelmating, bør du fjerne kortene fra ADF og legge dem i igjen.

### **Relatert informasjon**

- & "Plassere laminerte kort" på side 57
- & ["Programvareinnstillinger for spesielle originaler" på side 97](#page-96-0)

### **Plassere laminerte kort**

#### *Merknad:*

Sørg for at det er tilstrekkelig med plass foran skanneren for at originalene kan mates ut.

1. Pass på at skannerposisjonslyset  $(\frac{1}{2})$  er slått på.

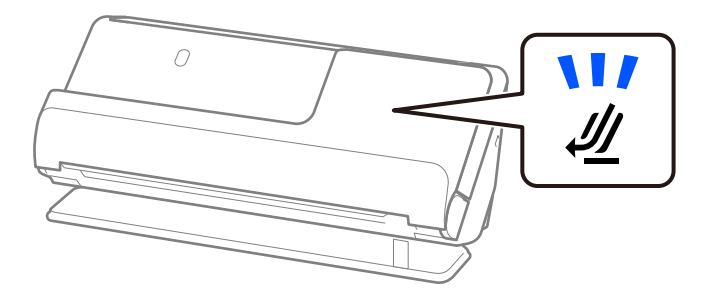

Hvis skannerposisjonslyset ( $\mathcal{W}$ ) er av, må du dra i skanneposisjonsvelgeren for å tippe skanneren bakover.

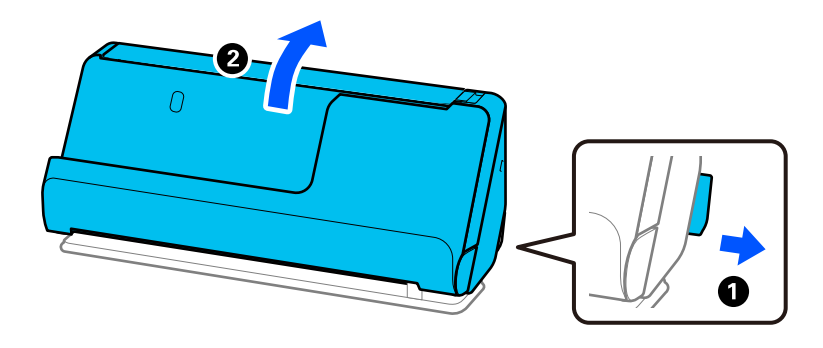

2. Åpne ingangsskuffen.

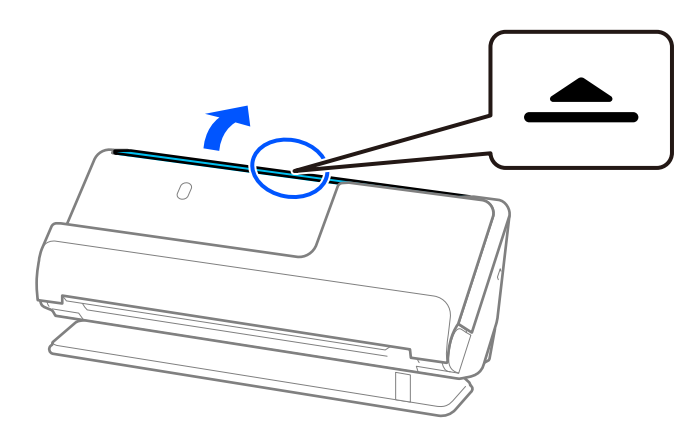

3. Hev inngangsskufforlengelsen.

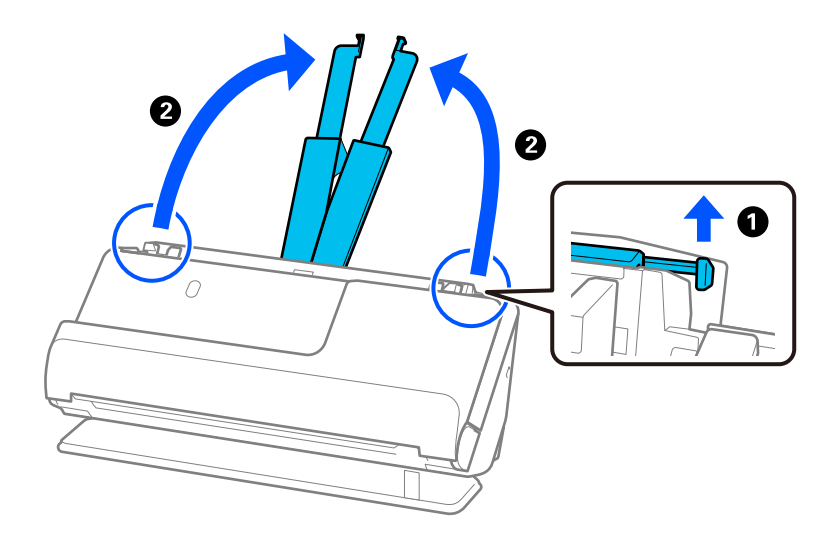

4. Flytt papirlederne til kantene på inngangsskuffen.

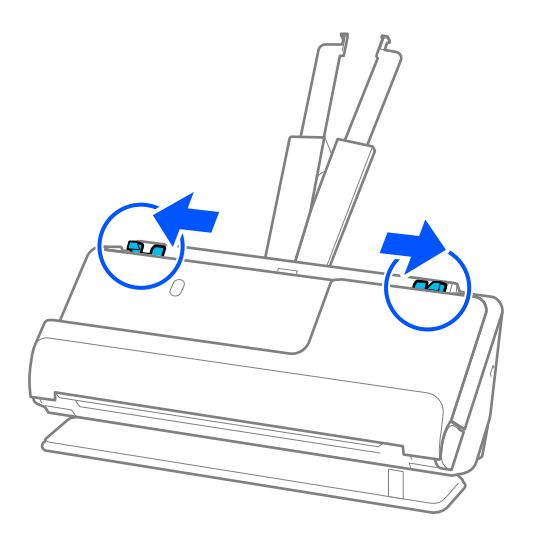

5. Legg plastkortene med siden som skal skannet vendt opp og med toppkanten vendt inn i ADF. Sett inn papiret i ADF til det møter motstand.

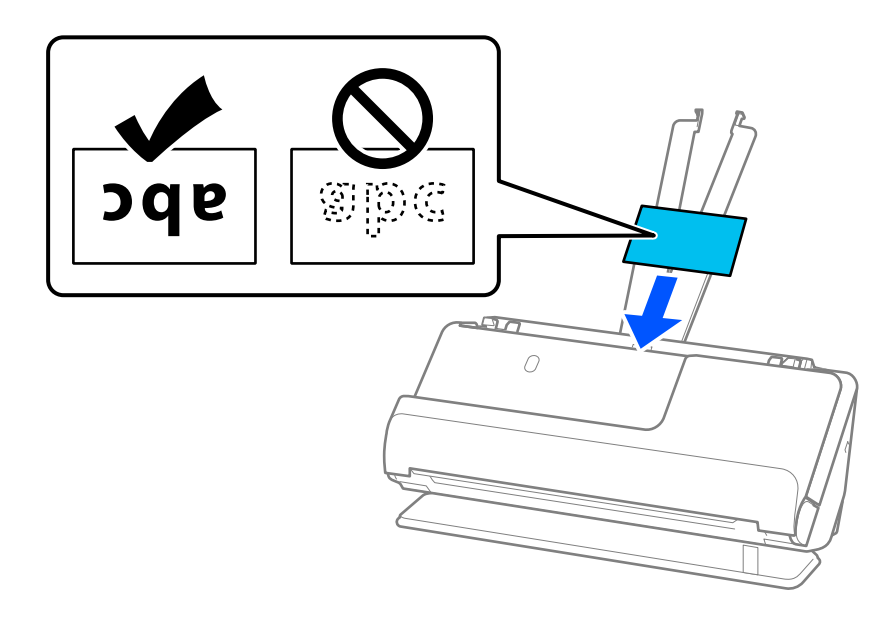

6. Juster papirlederne slik at de passer rundt kanten av kortene uten mellomrom. Hvis det er mellomrom, kan originalen mates skjevt.

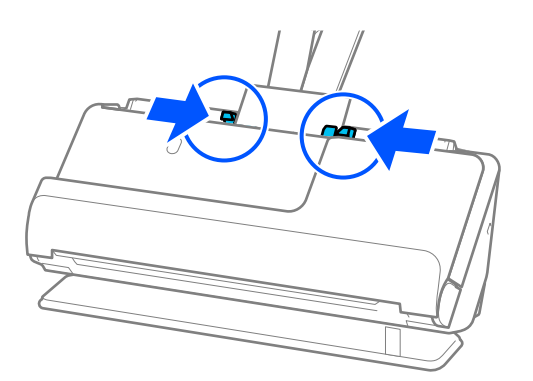

### <span id="page-59-0"></span>*Merknad:*

Hvis du vil skanne laminerte kort, angir du egnet innstilling i Epson Scan 2-vinduet.

Når du bruker Document Capture Pro, kan du åpne vinduet ved å trykke på *Detaljerte innstillinger* på *Skanneinnstillinger*-skjermbildet.

- ❏ Hvis du vil øke nøyaktigheten av automatisk oppdagelse av størrelse, velger du *Hovedinnstillinger*-fanen > *Dokumentstørrelse* > *Innst.* > *Skann laminert kort*. Se Epson Scan 2-hjelp for detaljer.
- ❏ Velg *Hovedinnstillinger*-fanen > *Dobbel innmating oppdaget* > *Av*. Se Epson Scan 2-hjelp for detaljer. Hvis du ikke har deaktivert *Dobbel innmating oppdaget* på Epson Scan 2-skjermen og det oppstår en dobbelmating, bør du fjerne kortene fra ADF og legge dem i igjen.

### **Relatert informasjon**

& ["Programvareinnstillinger for spesielle originaler" på side 97](#page-96-0)

### **Plassere et pass**

### *Merknad:* Sørg for at det er tilstrekkelig med plass foran skanneren for at originalene kan mates ut.

1. Pass på at skannerposisjonslyset  $(\frac{1}{2})$  er slått på.

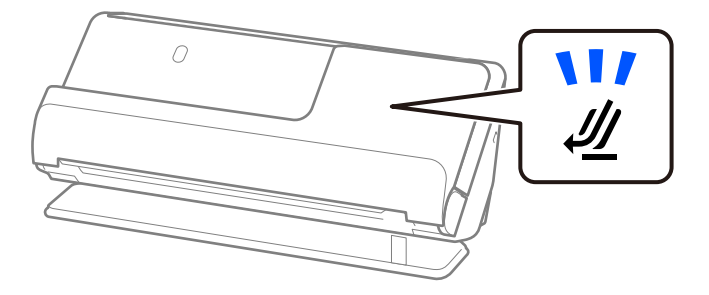

Hvis skannerposisjonslyset ( $\mathcal{U}$ ) er av, må du dra i skanneposisjonsvelgeren for å tippe skanneren bakover.

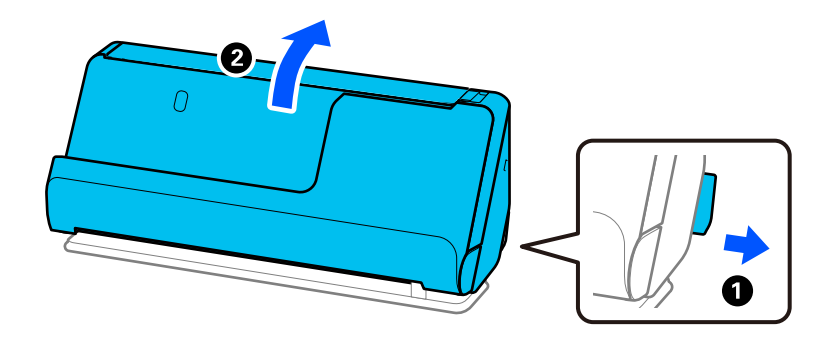

2. Åpne inngangsskuffen.

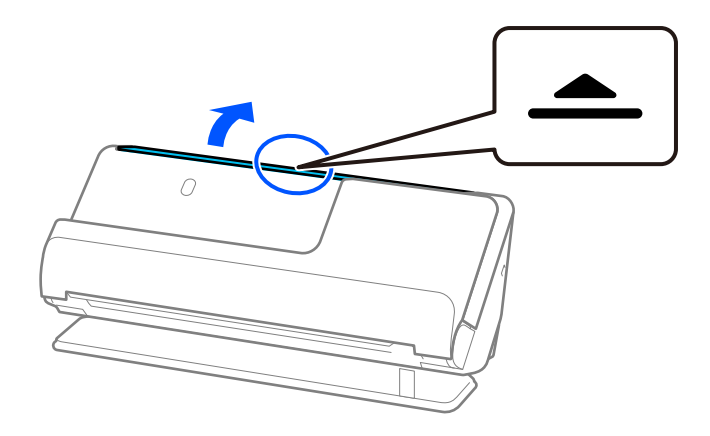

3. Hev inngangsskufforlengelsen.

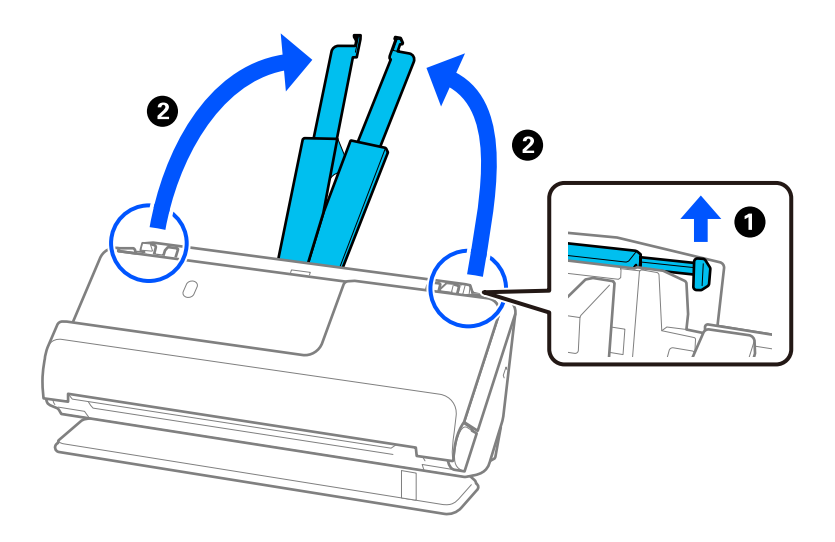

4. Flytt papirlederne til kantene på inngangsskuffen.

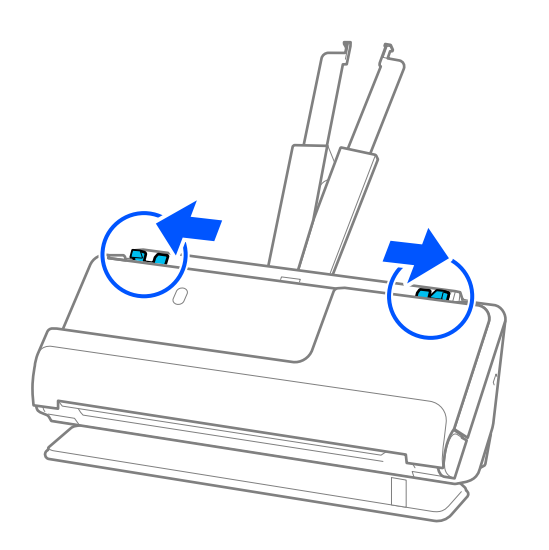

5. Legg passet i Oppbevaringsmappe for pass.

Legg passet i Oppbevaringsmappe for pass med siden som skal skannes vendt opp og med den tykke siden av passet vendt mot forkanten.

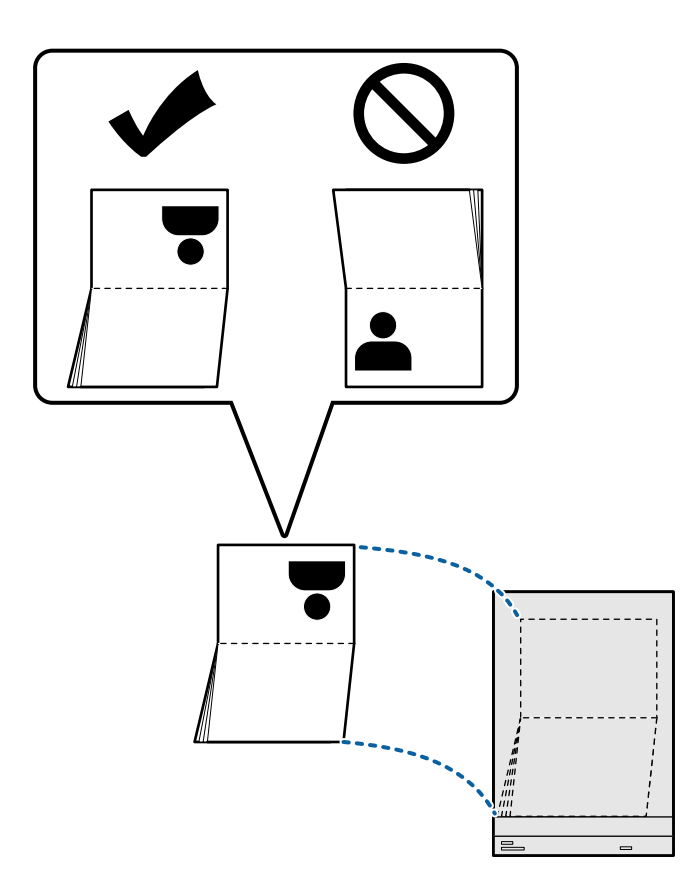

6. Legg Oppbevaringsmappe for pass med siden som skal skannes vendt opp og med forkanten vendt inn i ADF. Sett inn papiret i ADF til det møter motstand.

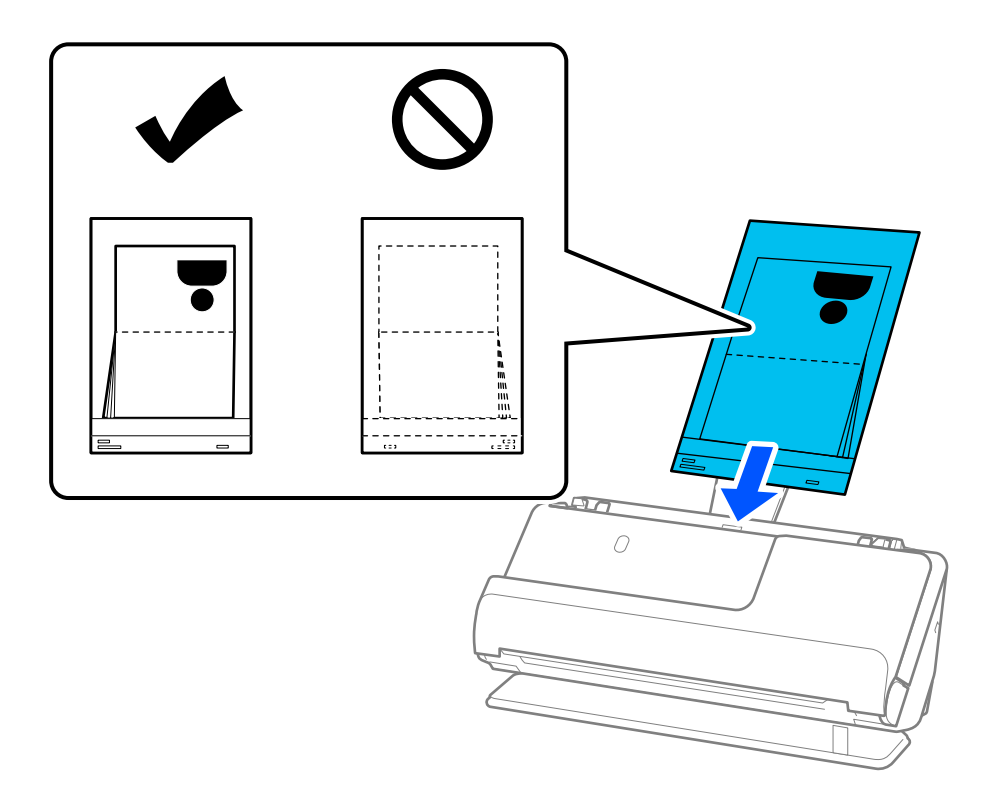

7. Juster papirlederne med Oppbevaringsmappe for pass uten mellomrom. Ellers kan Oppbevaringsmappe for pass bli matet inn skjevt.

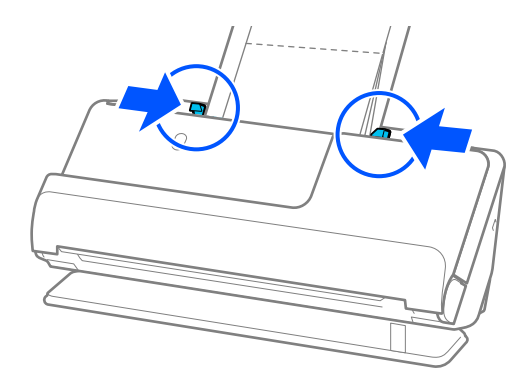

### *Merknad:*

❏ Når du skanner et bæreark for pass, må du støtte toppen med en hånd for å unngå at bærearket for pass faller ut av ADF.

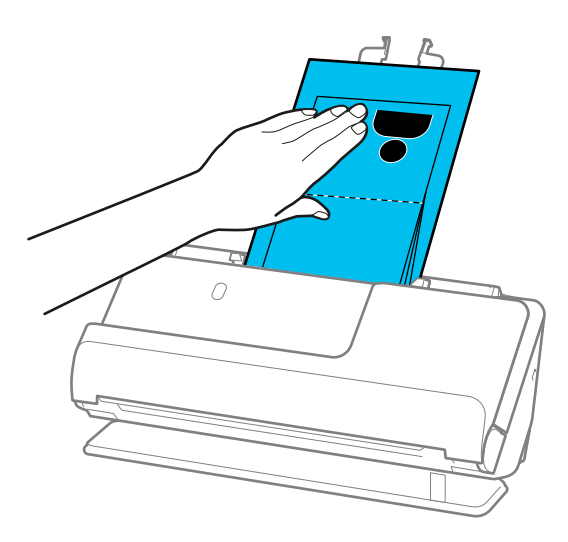

- ❏ Hvis utmatede originaler treffer overflaten av bordet skanneren står på og dette påvirker det skannede bildet, kan du flytte skanneren til kanten av bordet slik at utmatede originaler kan falle og fanges opp direkte.
- ❏ Når du skanner et Oppbevaringsmappe for pass, må du angi egnede innstillinger fra Epson Scan 2-skjermen.

Når du bruker Document Capture Pro, kan du åpne vinduet ved å trykke på *Detaljerte innstillinger* på *Skanneinnstillinger*-skjermbildet.

Du kan bruke en av følgende metoder for å slå av *Dobbel innmating oppdaget* fra Epson Scan 2-skjermen.

- · Velg *Pass* i *Skanneinnstillinger*
- · Angi *Dobbel innmating oppdaget* som *Av* i *Hovedinnstillinger*-fanen

Se Epson Scan 2-hjelp for detaljer.

- ❏ Ikke bruk et Oppbevaringsmappe for pass som er skrapet eller et Oppbevaringsmappe for pass som har blitt skannet mer enn 3000 ganger.
- ❏ Bruk bare et Oppbevaringsmappe for pass som er designet for skanneren din. Oppbevaringsmappe for pass blir gjenkjent automatisk av skanneren ved å oppdage tre små rektangulære hull på forkanten. Hold hullene i Oppbevaringsmappe for pass rene og ikke tildekket.

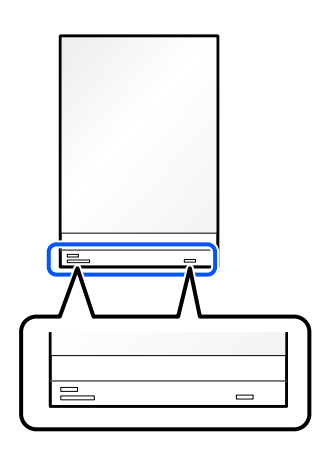

### **Relatert informasjon**

& ["Koder for Oppbevaringsmappe" på side 26](#page-25-0)

<span id="page-64-0"></span>& ["Programvareinnstillinger for spesielle originaler" på side 97](#page-96-0)

## **Plassere viktige originaler eller bilder**

Bruk et Oppbevaringsmappe når du skanner følgende typer originaler.

❏ Store originaler

["Plassere store originaler" på side 46](#page-45-0)

- ❏ Fotografier
- ❏ Verdifulle originaler
- ❏ Krøllete originaler
- ❏ Skjøre originaler

### *Merknad:*

Sørg for at det er tilstrekkelig med plass foran skanneren for at originalene kan mates ut.

1. Pass på at skannerposisjonslyset  $(\frac{1}{2})$  er slått på.

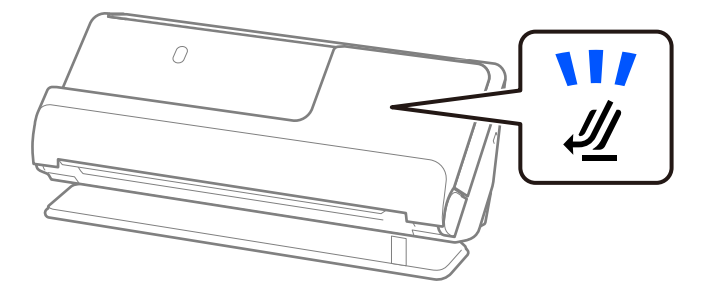

Hvis skannerposisjonslyset ( $\mathcal{U}$ ) er av, må du dra i skanneposisjonsvelgeren for å tippe skanneren bakover.

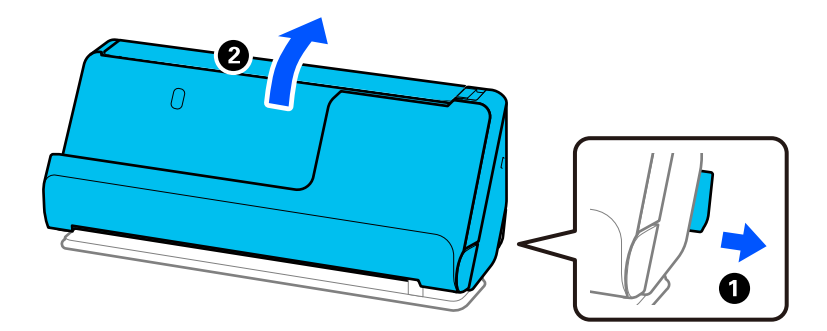

2. Åpne ingangsskuffen.

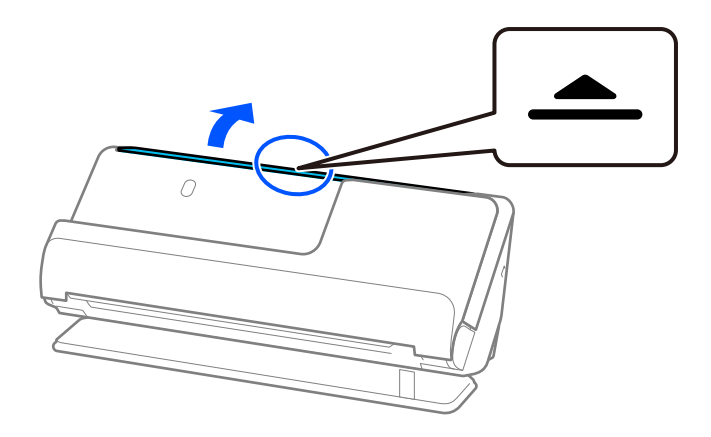

3. Hev inngangsskufforlengelsen.

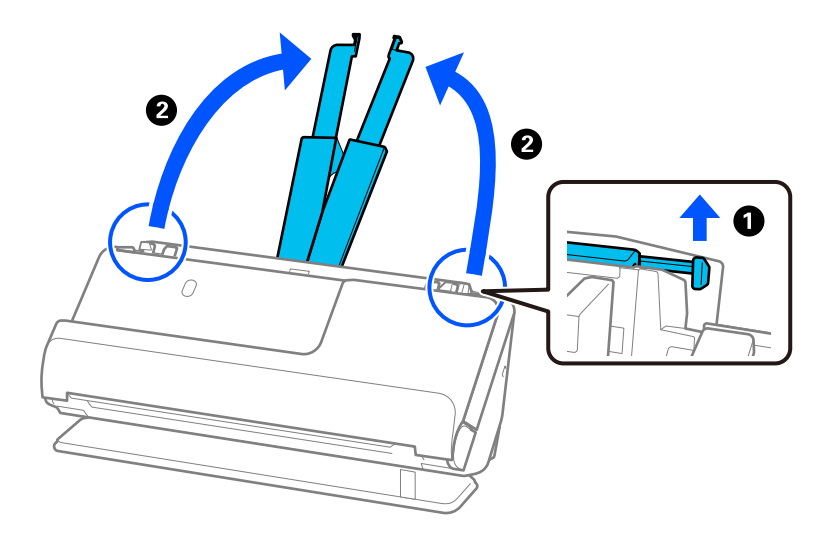

4. Flytt papirlederne til kantene på inngangsskuffen.

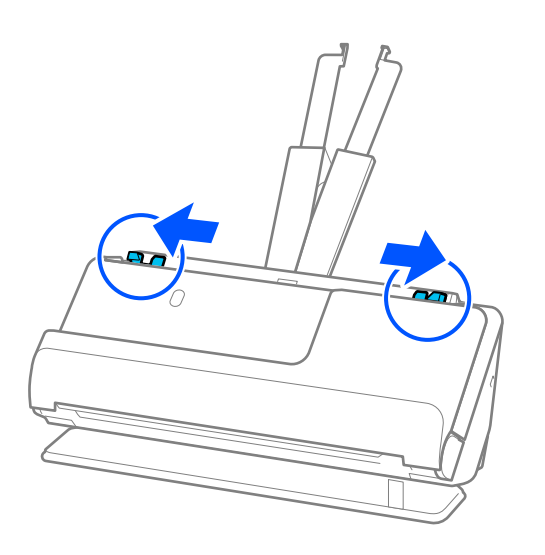

5. Legg originalen inn i Oppbevaringsmappe. Legg originalene inn slik at baksiden av originalen er vendt mot den illustrerte siden av Oppbevaringsmappe. ❏ For originaler

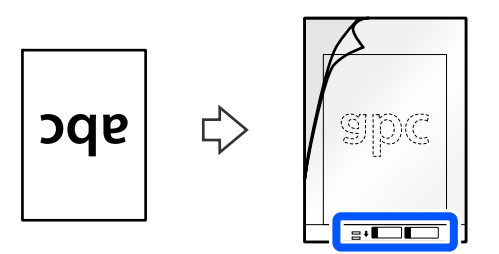

 $\hfill\Box$ <br> <br> For fotografier

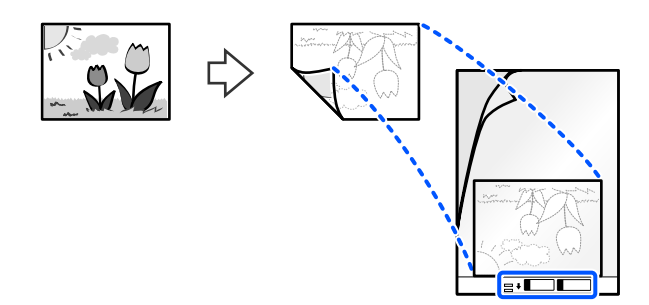

6. Vend Oppbevaringsmappe.

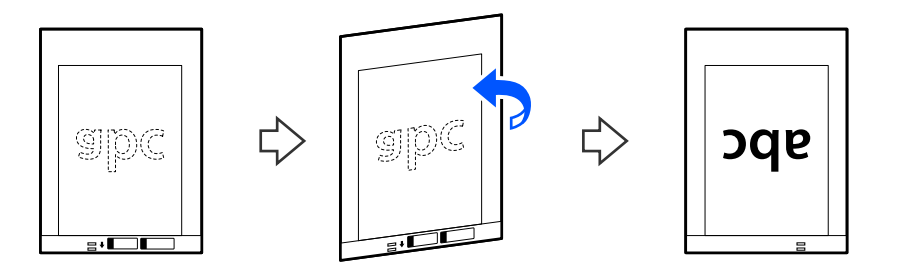

7. Last Oppbevaringsmappe inn i inngangsskuffen med toppkanten vendt inn i ADF. Sett inn papiret i ADF til det møter motstand.

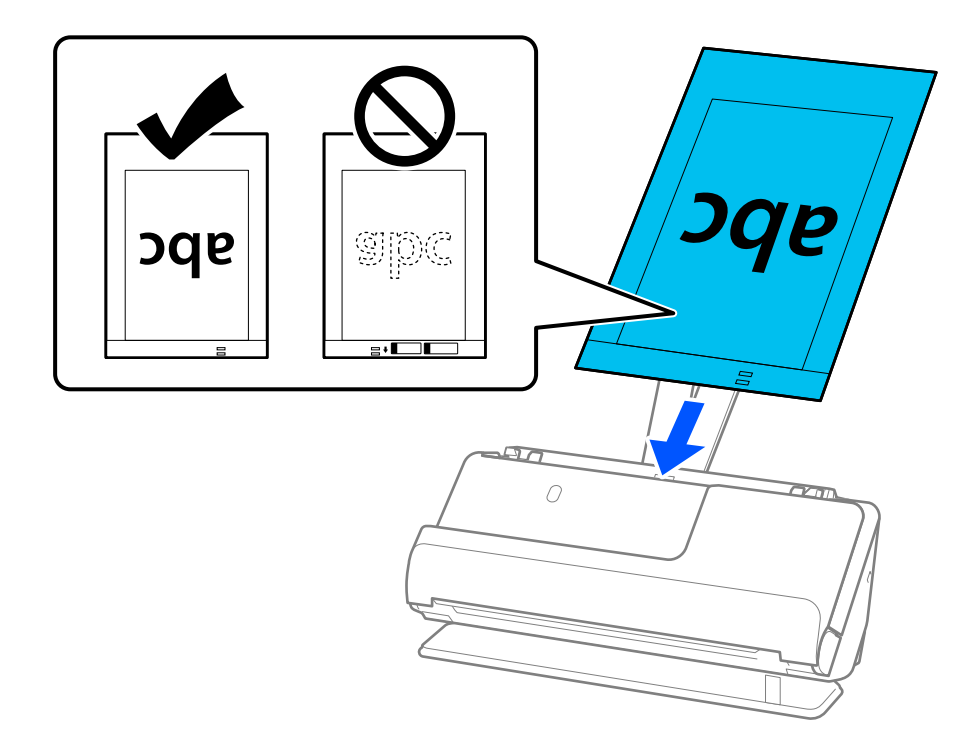

8. Juster papirlederne med Oppbevaringsmappe uten mellomrom. Ellers kan Oppbevaringsmappe bli matet inn skjevt.

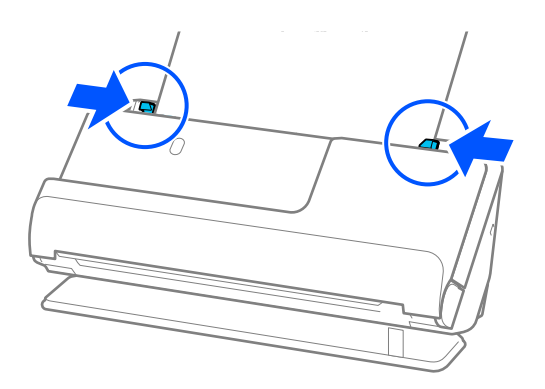

### <span id="page-68-0"></span>*Merknad:*

- ❏ Ikke bruk et Oppbevaringsmappe som er skrapet eller et Oppbevaringsmappe som har blitt skannet mer enn 3000 ganger.
- ❏ Hvis du ikke finner størrelsen til originalen du vil skanne i *Dokumentstørrelse*-listen i Epson Scan 2, velger du *Automatisk registrering*.

Når du bruker Epson Scan 2, kan du også spesifisere størrelsen til originalen i *Tilpass*.

- ❏ Når du skanner med et Oppbevaringsmappe, kan du velge *Automatisk registrering* som innstilling for *Dokumentstørrelse* i Epson Scan 2 for automatisk å skanne bildet mens du bruker *Skjevt papir* som innstilling for *Rette dokumentskjevhet*.
- ❏ Forkanten av originalen må plasseres ved innbindingsdelen av Oppbevaringsmappe ved skanning av en original som er omtrent 297 mm (11,7 tommer) lang. Ellers kan lengden av det skannede bildet være lengre enn tiltenkt da skanneren skanner til slutten av Oppbevaringsmappe når du velger *Automatisk registrering* som innstilling for *Dokumentstørrelse* i Epson Scan 2-vinduet.
- ❏ Bruk bare et Oppbevaringsmappe som er designet for skanneren din. Oppbevaringsmappe blir gjenkjent automatisk av skanneren ved å oppdage to små rektangulære hull på forkanten. Hold hullene rene og ikke tildekket.

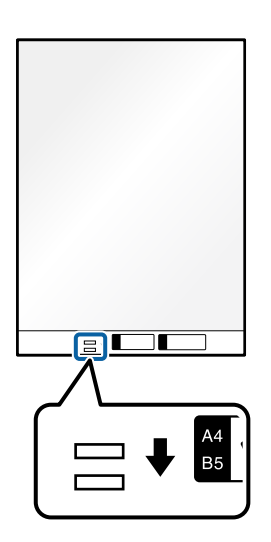

### **Relatert informasjon**

- & ["Koder for Oppbevaringsmappe" på side 26](#page-25-0)
- & ["Programvareinnstillinger for spesielle originaler" på side 97](#page-96-0)

### **Sette inn en konvolutt**

#### *Merknad:*

Sørg for at det er tilstrekkelig med plass foran skanneren for at originalene kan mates ut.

1. Pass på at skannerposisjonslyset  $(\mathscr{U})$  er slått på.

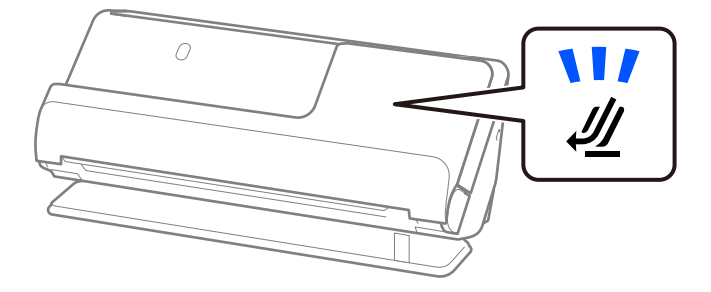

Hvis skannerposisjonslyset ( $\mathcal{U}$ ) er av, må du dra i skanneposisjonsvelgeren for å tippe skanneren bakover.

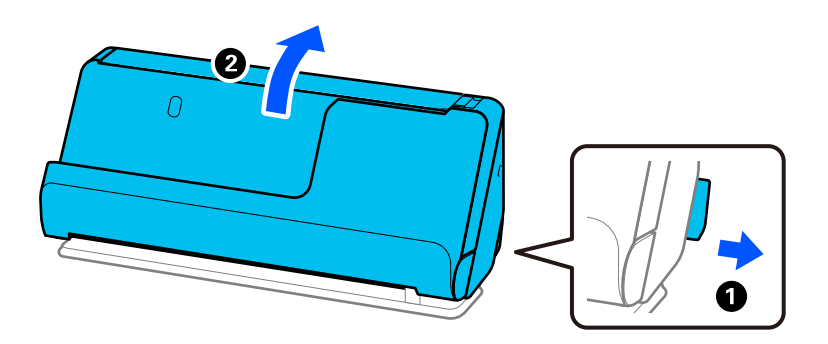

2. Åpne ingangsskuffen.

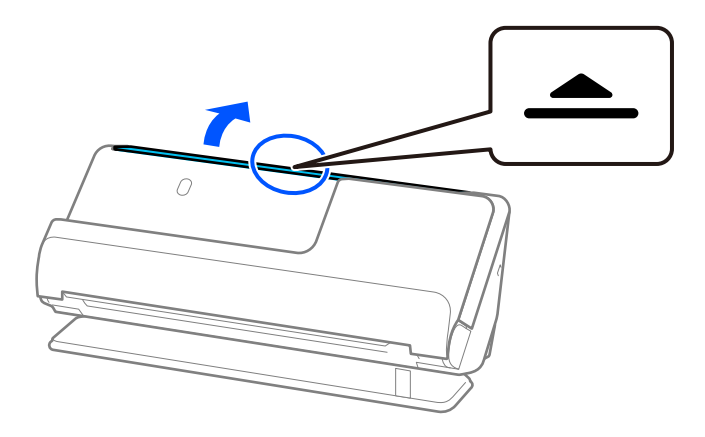

3. Hev inngangsskufforlengelsen.

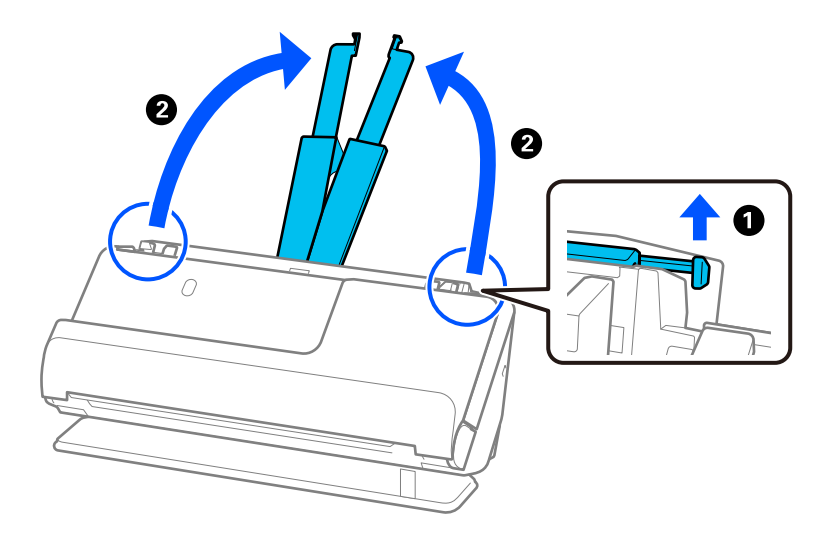

4. Flytt papirlederne til kantene på inngangsskuffen.

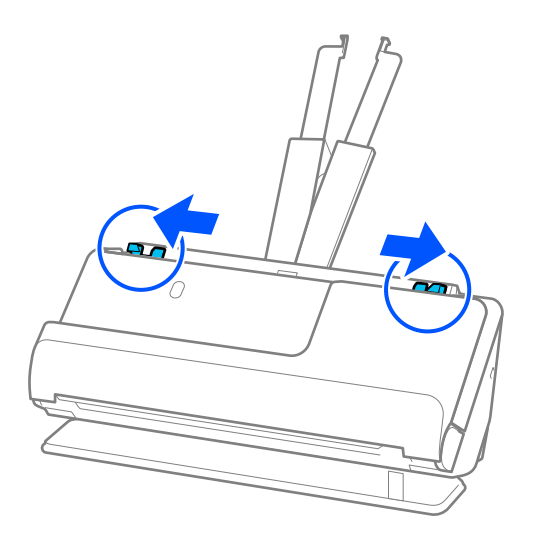

5. Legg konvolutten inn portrettorientert, med siden som skal skannes vendt opp. For konvolutter med den åpne kanten (flappsiden) på den kortere siden, kan du laste inn konvolutten med den åpne kanten (flappsiden) vendt opp.

Sett inn konvolutten i ADF til den møter motstand.

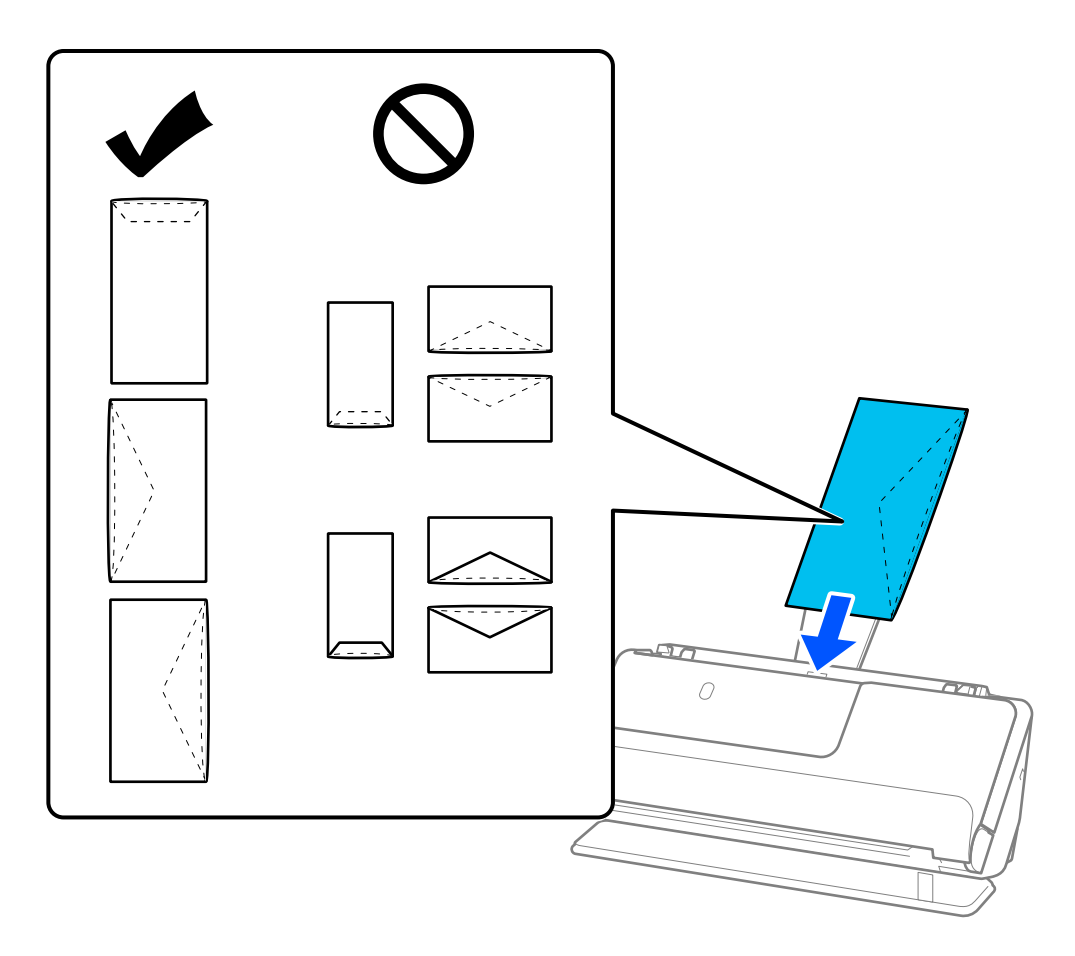

### c*Forsiktighetsregel:*

Ikke last inn konvolutter med lim.

### *Merknad:*

- ❏ Konvolutter som ikke kuttes rent ved flappkanten når de åpnes, kan muligens ikke bli riktig skannet.
- ❏ Konvolutter som ikke har blitt forseglet enda kan lastes inn med flappen åpen og vendt opp.
- 6. Juster papirlederne slik at de passer rundt kanten av konvolutten uten mellomrom. Eller kan konvolutten bli matet inn skjevt.

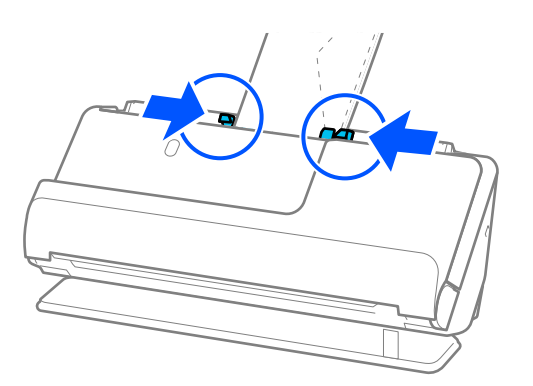
#### <span id="page-72-0"></span>*Merknad:*

❏ Vi anbefaler å velge egnet rotasjonsvinkel eller *Automatisk* som *Roter*-innstilling i programmet.

❏ Når du skanner konvolutter, må du gjøre de nødvendige innstillingene på Epson Scan 2-skjermen. Når du bruker Document Capture Pro, kan du åpne vinduet ved å trykke på *Detaljerte innstillinger* på *Skanneinnstillinger*-skjermbildet.

Velg *Hovedinnstillinger*-fanen > *Dobbel innmating oppdaget* > *Av*. Se Epson Scan 2-hjelp for detaljer.

Hvis du ikke har deaktivert *Dobbel innmating oppdaget* på Epson Scan 2-skjermen og det oppstår en dobbelmating, bør du fjerne konvoluttene fra ADF og legge dem i igjen.

#### **Relatert informasjon**

 $\rightarrow$  ["Programvareinnstillinger for spesielle originaler" på side 97](#page-96-0)

## **Plassere originaler med uvanlig form**

#### *Merknad:*

Sørg for at det er tilstrekkelig med plass foran skanneren for at originalene kan mates ut.

1. Pass på at skannerposisjonslyset  $(\frac{1}{2})$  er slått på.

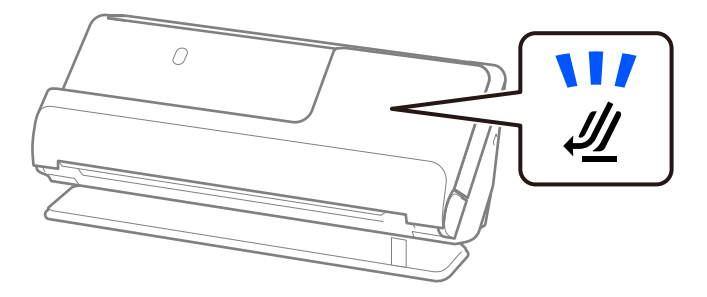

Hvis skannerposisjonslyset ( $\mathcal{U}$ ) er av, må du dra i skanneposisjonsvelgeren for å tippe skanneren bakover.

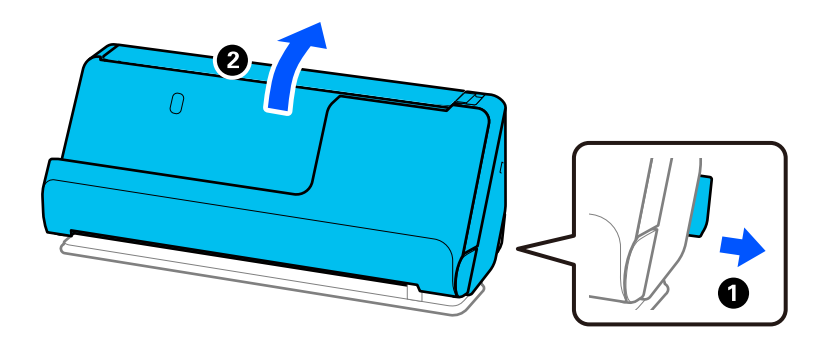

2. Åpne ingangsskuffen.

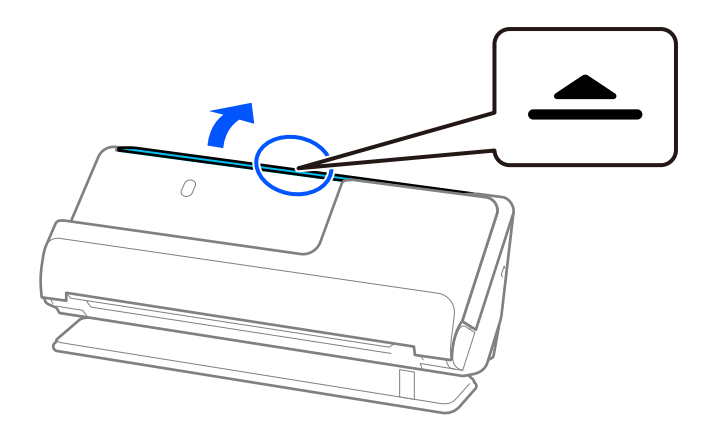

3. Hev inngangsskufforlengelsen.

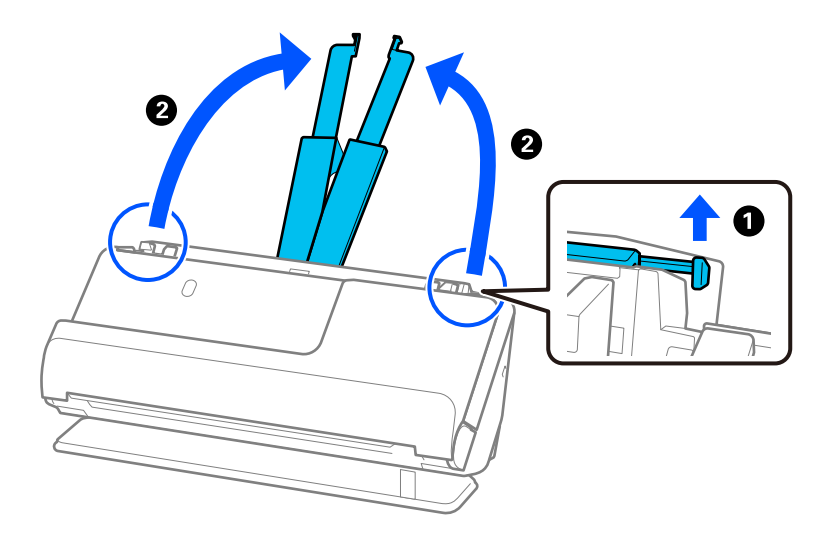

4. Flytt papirlederne til kantene på inngangsskuffen.

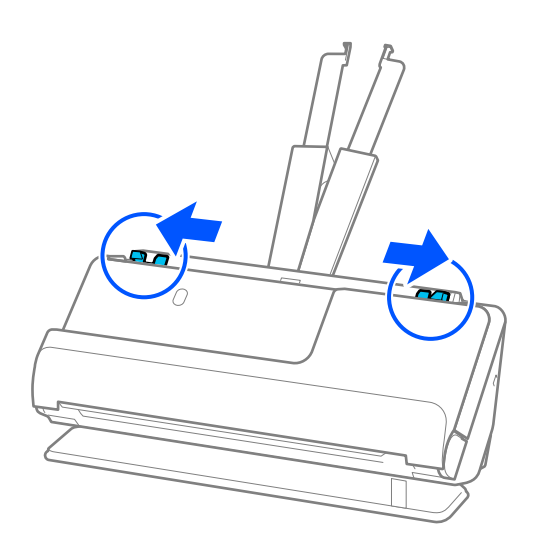

5. Legg originalen inn i Oppbevaringsmappe.

Legg originalene inn slik at baksiden av originalen er vendt mot den illustrerte siden av Oppbevaringsmappe.

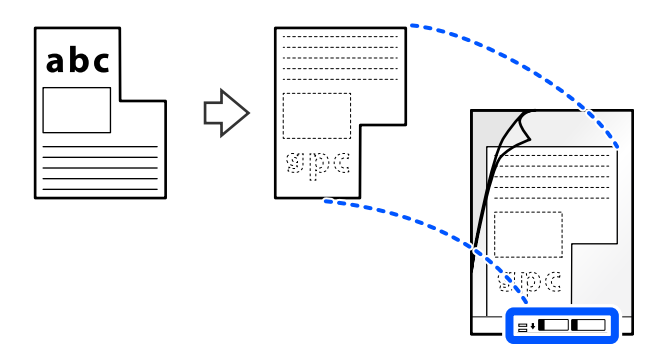

6. Vend bærearket.

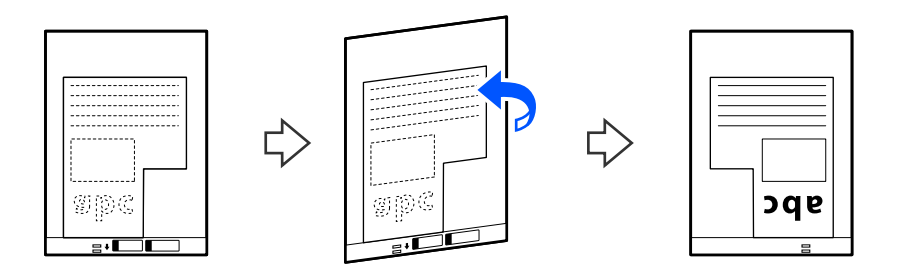

7. Last Oppbevaringsmappe inn i inngangsskuffen med toppkanten vendt inn i ADF. Sett bærearket inn i ADF til det møter motstand.

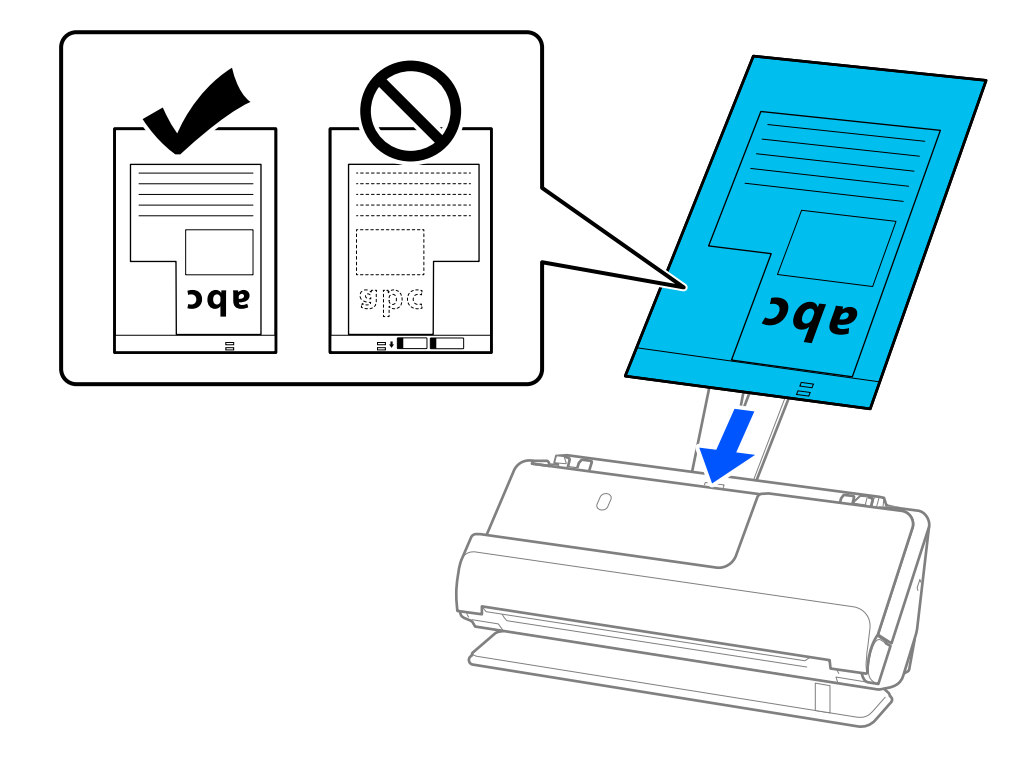

8. Juster papirlederne med Oppbevaringsmappe uten mellomrom. Ellers kan Oppbevaringsmappe bli matet inn skjevt.

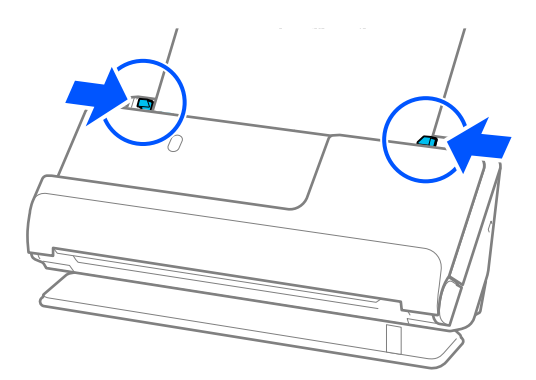

#### *Merknad:*

- ❏ Ikke bruk et Oppbevaringsmappe som er skrapet eller et Oppbevaringsmappe som har blitt skannet mer enn 3000 ganger.
- ❏ Hvis du ikke finner en *Dokumentstørrelse* som passer til originalen som skal skannes, må du endre innstillingene på Epson Scan 2-skjermen.

Når du bruker Document Capture Pro, kan du åpne vinduet ved å trykke på *Detaljerte innstillinger* på *Skanneinnstillinger*-skjermbildet.

Velg *Automatisk registrering* på Epson Scan 2-skjermen eller velg *Tilpass* for å opprette en tilpasset dokumentstørrelse.

- ❏ Når du skanner med et Oppbevaringsmappe, kan du velge *Automatisk registrering* som innstilling for *Dokumentstørrelse* i Epson Scan 2 for automatisk å skanne bildet mens du bruker *Skjevt papir* som innstilling for *Rette dokumentskjevhet*.
- ❏ Bruk bare et Oppbevaringsmappe som er designet for skanneren din. Oppbevaringsmappe blir gjenkjent automatisk av skanneren ved å oppdage to små rektangulære hull på forkanten. Hold hullene i Oppbevaringsmappe rene og ikke tildekket.

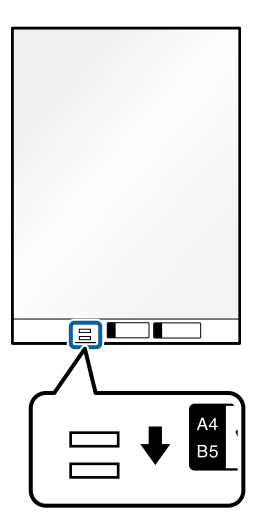

#### **Relatert informasjon**

- & ["Koder for Oppbevaringsmappe" på side 26](#page-25-0)
- & ["Programvareinnstillinger for spesielle originaler" på side 97](#page-96-0)

## <span id="page-76-0"></span>**Legge inn flere originaler med ulike papirtyper og størrelser**

Du kan legge inn og skanne flere originaler i ulike størrelser (50,8×50,8 mm (2,0×2,0 tommer) til A4 eller brevstørrelse) opptil en total tykkelse på 2,4 mm (0,1 tommer).

### !*Forsiktig:*

❏ Når du plasserer og skanner originaler som er en blanding av ulike størrelser, kan originaler bli matet skjevt fordi ikke alle originalene er støttet av kantførerne.

❏ Originalene kan sette seg fast eller mates skjevt hvis du angir ulike typer eller svært ulike størrelser på originalene, for eksempel i følgende tilfeller.

Tynt papir og tykt papir

· Papir i A4-størrelse og kortstørrelse

· Kombinasjoner av langt, smalt papir som strekker seg langt over inngangsskufforlengelsen (eksempel: lange kvitteringer osv.)

· Kombinasjoner av brettet eller krøllete papir

Hvis originalene mates skjevt, må du sjekke de skannede bildene. Hvis bildet er skjevt, må du redusere antallet originaler som er lagt inn og skanne på nytt.

#### *Merknad:*

❏ Alternativt kan du skanne originaler av forskjellige papirtyper og -tykkelser ved å laste dem inn enkeltvis og bruke *Modus for automatisk mating*.

For å bruke *Modus for automatisk mating* må du gjøre de nødvendige innstillingene på Epson Scan 2-skjermen.

Når du bruker Document Capture Pro, kan du åpne vinduet ved å trykke på *Detaljerte innstillinger* på *Skanneinnstillinger*-skjermbildet.

Bruk *Modus for automatisk mating* på Epson Scan 2-skjermen for å skanne og endre posisjonen til skanneren basert på typen innhold.

1. Pass på at skannerposisjonslyset ( $\mathscr{U}$ ) er slått av.

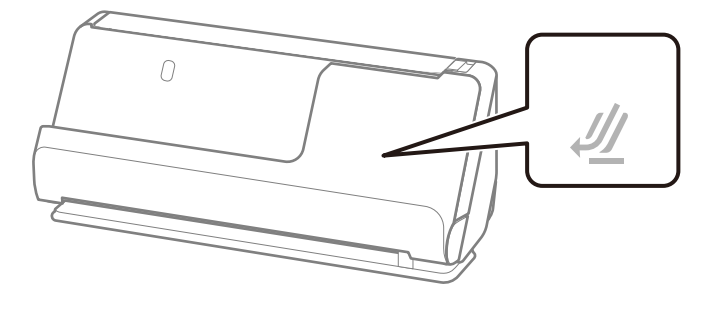

Hvis skannerposisjonslyset ( $\frac{dy}{dx}$ ) er på, må du dra i skanneposisjonsvelgeren for å tippe skanneren forover.

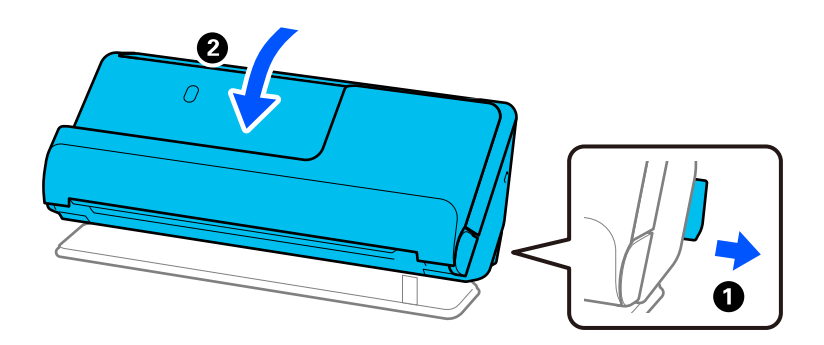

2. Åpne ingangsskuffen.

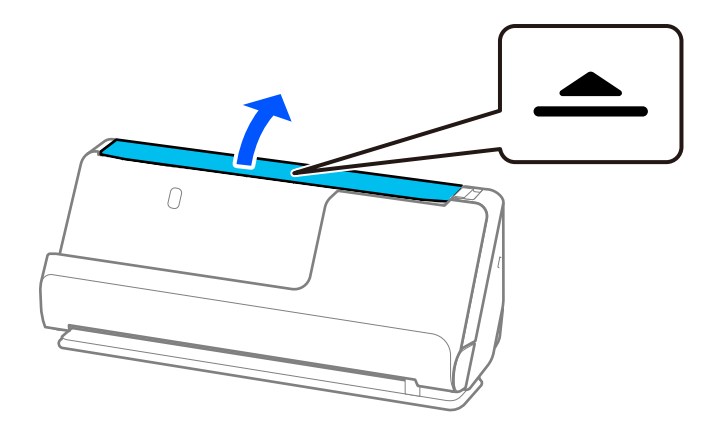

3. Hev inngangsskufforlengelsen.

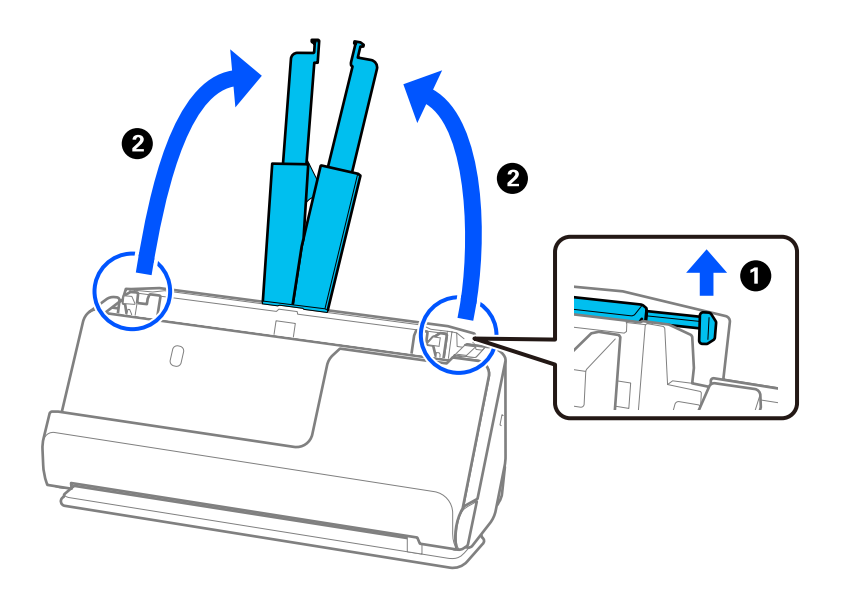

4. Flytt papirlederne til kantene på inngangsskuffen.

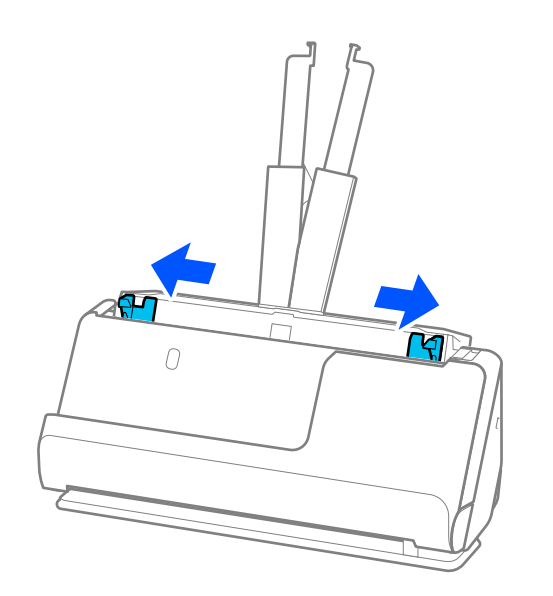

5. Legg inn originalene med siden som skal skannes vendt opp i synkende rekkefølge etter papirstørrelse med de bredeste bakerst og de smaleste forrest.

#### c*Forsiktighetsregel:*

Kontroller følgende punkter når du angir ulike originalstørrelser.

- ❏ Gli originalene med de fremste kantene på linje til de møter motstand i ADF.
- ❏ Sett originalene på midten av inngangsskuffen. Se u-merket på skanneren for veiledning.
- ❏ Sett originalene rett.

Eller kan originalene bli matet inn skjevt eller bli sittende fast.

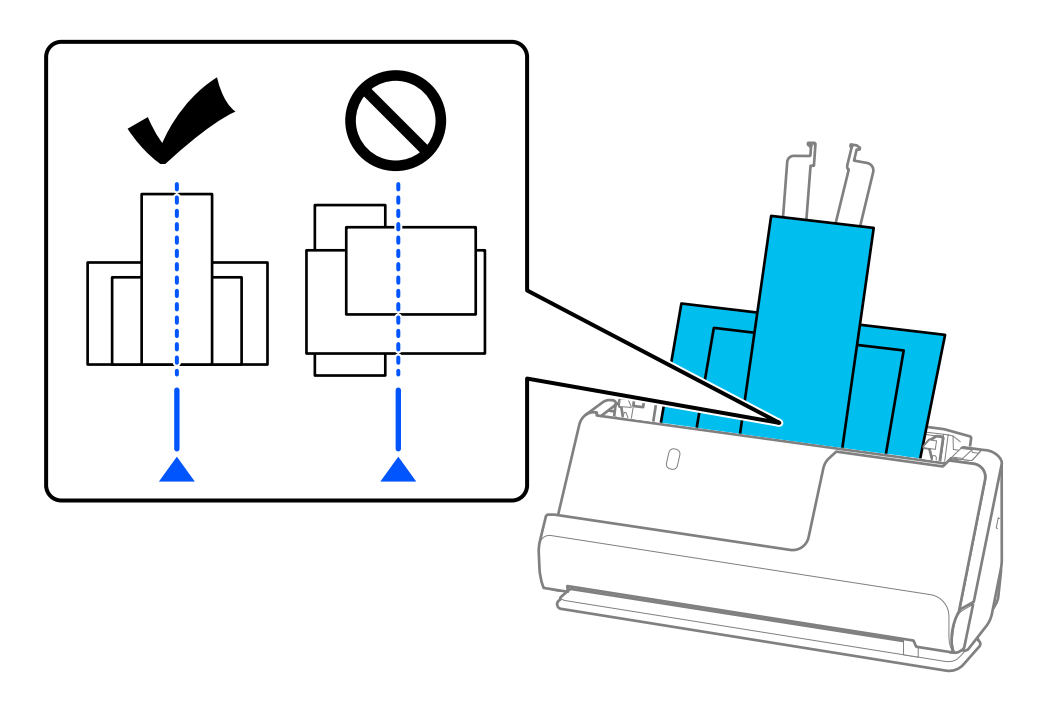

6. Juster kantførerne med den bredeste originalen.

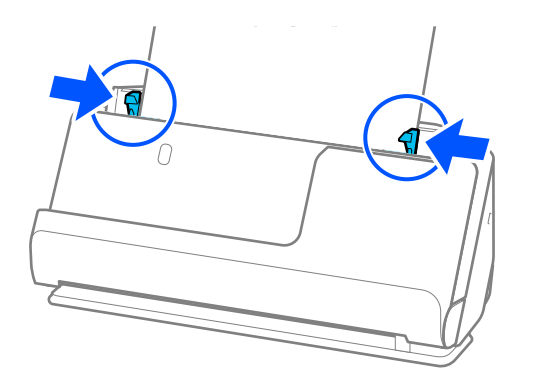

#### *Merknad:*

❏ Epson Scan 2 lar deg se en forhåndsvisning av forsiden av originalen. Legg kun den første originalen i ADF og trykk deretter på *Forhåndsvisning*-knappen. Forhåndsvisning-vinduet åpnes, det forhåndsviste bildet vises, og siden mates ut fra skanneren.

Erstatt den utmatede siden sammen med de andre originalene.

- ❏ Når du legger inn og forhåndsviser flere originaler på en gang, eller hvis du avbryter skanningen av en bunke med originaler i midten av prosessen, vil den andre originalen bli matet litt inn i ADF og skanningen vil så stanse. Åpne skannerens lokk for å ta den ut og legg så siden inn sammen med første side og resten av originalene.
- ❏ Avhengig av typen papir og omgivelsene skanneren brukes i, kan originalen falle ned fra forsiden av skanneren etter skanningen. I en slik situasjon bør du legge færre originaler inn i skanneren enn det spesifiserte antallet originaler som kan legges inn.

#### **Relatert informasjon**

& ["Skanning i Modus for automatisk mating" på side 99](#page-98-0)

# <span id="page-80-0"></span>**Skanning**

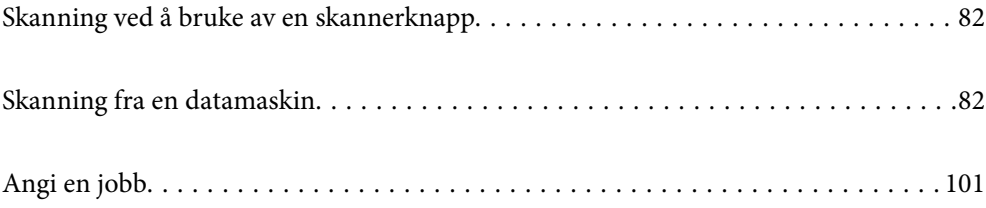

# <span id="page-81-0"></span>**Skanning ved å bruke av en skannerknapp**

Du kan skanne ved å bruke knappen på skanneren.

#### *Merknad:*

- ❏ Sørg for at Epson Scan 2 er installert på datamaskinen og at skanneren er koblet riktig til datamaskinen.
- ❏ Når Document Capture Pro (Windows) eller Document Capture (Mac OS) er installert på datamaskinen, kan du tildele jobben til en knapp på skanneren og starte jobben ved å trykke på den.
- 1. Sett originalen på plass.
- 2. Trykk på  $\lozenge$ -knappen.

#### *Merknad:*

Se hjelp for Document Capture Pro (Windows) eller Document Capture (Mac OS) for detaljer om knappetilordning.

#### **Relatert informasjon**

& ["Angi en jobb" på side 101](#page-100-0)

# **Skanning fra en datamaskin**

## **Skanning ved hjelp av Document Capture Pro (Windows)**

Document Capture Pro lar deg digitalisere originaler og skjemaer på en enkel og effektiv måte, etter dine behov.

Følgende funksjoner er tilgjengelige med Document Capture Pro.

- ❏ Du kan administrere og utføre en rekke operasjoner, som å skanne og lagre, som en «jobb».
- ❏ Du kan konfigurere en «jobb» til å lagre skannede bilder i forskjellige formater (PDF/BMP/JPEG/JPEG2000/ TIFF/Multi-TIFF/PNG/DOCX/XLSX/PPTX).
- ❏ Du kan sortere jobber automatisk ved å sette inn delepapir mellom originalene, eller ved å bruke strekkodeinformasjonen på originalene.
- ❏ Du kan mate ut skanneinformasjon eller -elementer som trengs for det skannede innholdet som indeksdata.
- ❏ Du kan angi flere destinasjoner.
- ❏ Du kan skanne med flere operasjoner uten å måtte opprette en jobb.

Ved å bruke disse funksjonene kan du digitalisere papirdokumenter på en mer effektiv måte, som å skanne en stor mengde dokumenter eller bruke dem over et nettverk.

#### *Merknad:*

- ❏ For detaljert informasjon om hvordan du bruker Document Capture Pro, kan du se følgende URL: <https://support.epson.net/dcp/>
- ❏ Document Capture Pro støtter ikke Windows Server.

### **Hva er en jobbeskann?**

Ved å registrere en rekke ofte brukte operasjoner på forhånd som en jobb, kan du utføre disse operasjonene ved kun å velge jobben.

Ved å tilordne en jobb til knappen til skanneren, kan du også utføre jobben fra kontrollpanelet.

## **Utføre en jobbeskann**

Dette avsnittet forklarer arbeidsflyten når du skanner med en eksisterende jobb.

1. Velg skanneren du vil bruke fra toppskjermen på Document Capture Pro. Når du starter programvaren kobler den seg automatisk til den siste skanneren du brukte.

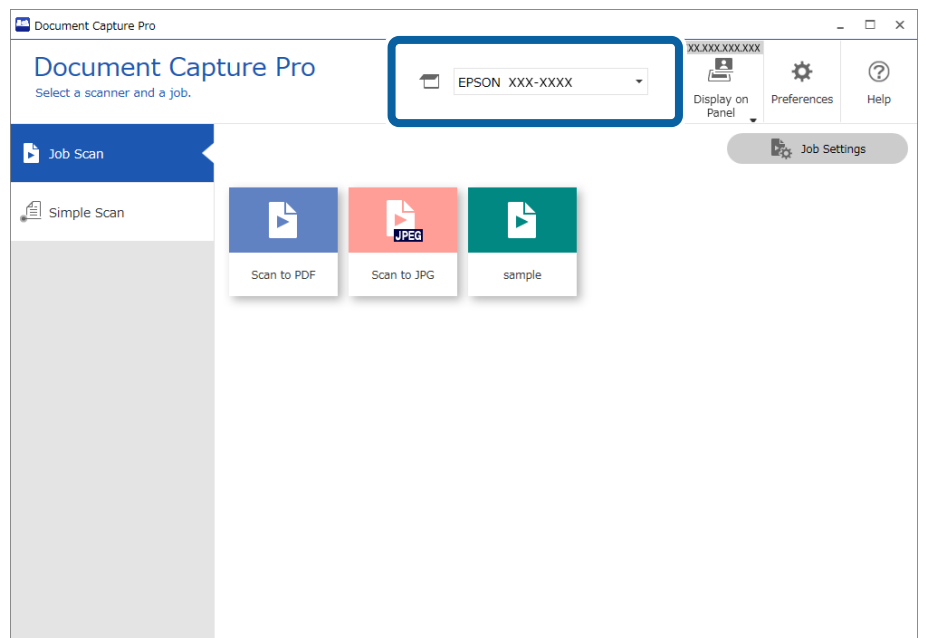

2. Klikk på **Jobbskanning**-fanen, og klikk deretter på ikonet til jobben du vil utføre.

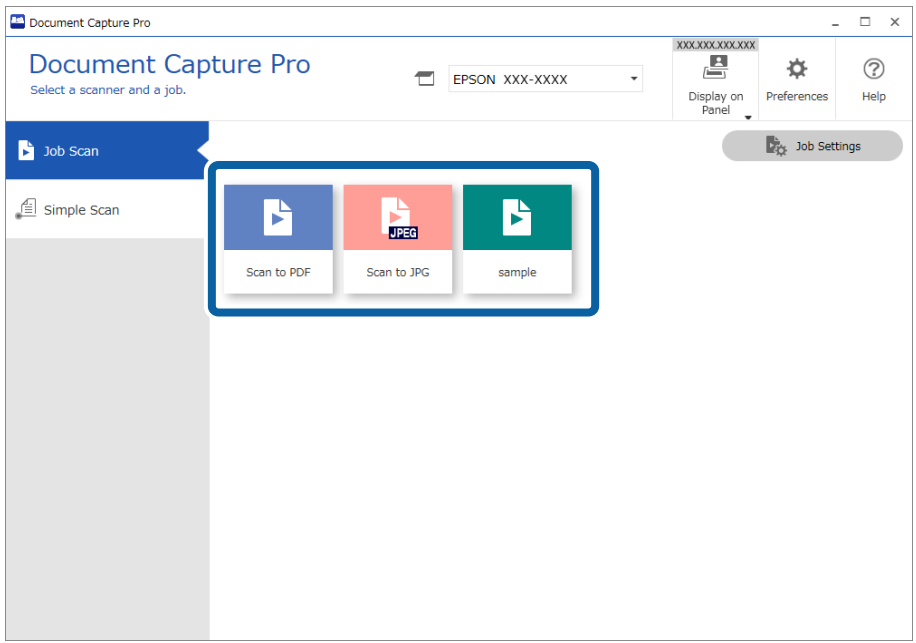

Den valgte jobben blir utført.

Når du utfører en jobb hvor **Vis forhåndsvisning under skanning** har blitt valgt i skanneinnstillingene, vil en forhåndsvisningsskjerm vises mens du skanner.

- 3. Hvis du utfører en jobb som inneholder de følgende elementene i filnavninnstillingene, separasjonsinnstillingene eller de brukerdefinerte indeksinnstillingene fra lagringsinnstillingene, og elementet oppdages i den skannede siden, vil oppdagelsesområdet vises på bildet som en markise. Korriger gjenkjennelsesresultatene manuelt om nødvendig, eller endre området og kjør gjenkjenningen igjen.
	- ❏ OCR
	- ❏ Strekkode
	- ❏ Skjema
	- ❏ MRZ i pass
	- ❏ MRZ i reisedokumenter

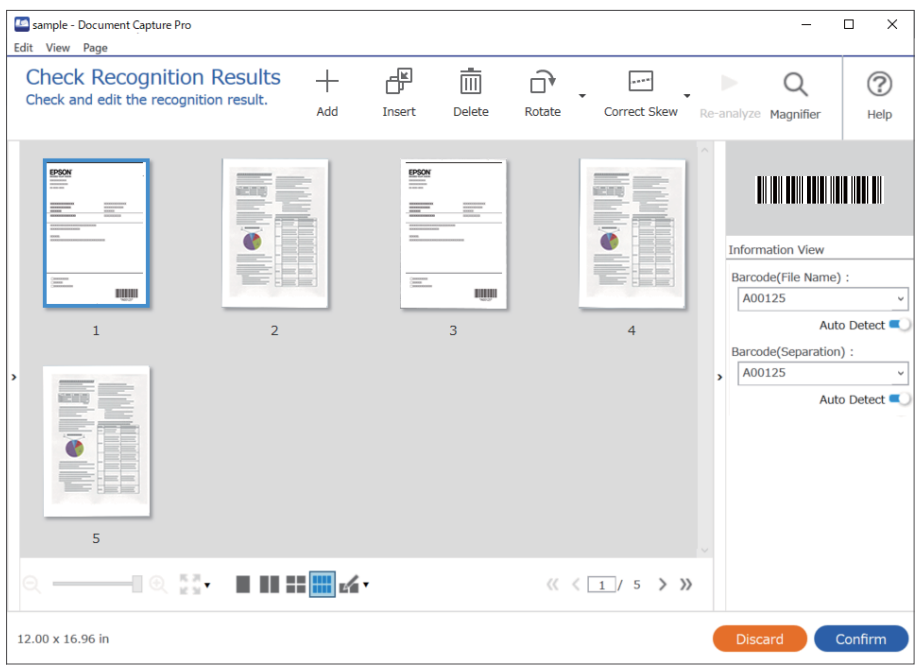

4. For jobber hvor **Vis dialogboksen Rediger side før lagring** har blitt valgt i skanneinnstillingene, kontrollerer du skanneresultatene på **Rediger resultater fra skanning**-skjermen etter at du har skannet, og gjør de nødvendige endringene.

Du kan kontrollere og redigere det følgende på **Rediger resultater fra skanning**-skjermen.

- ❏ Separasjonsresultater
- ❏ Skannede bilder

#### ❏ Indeksdata

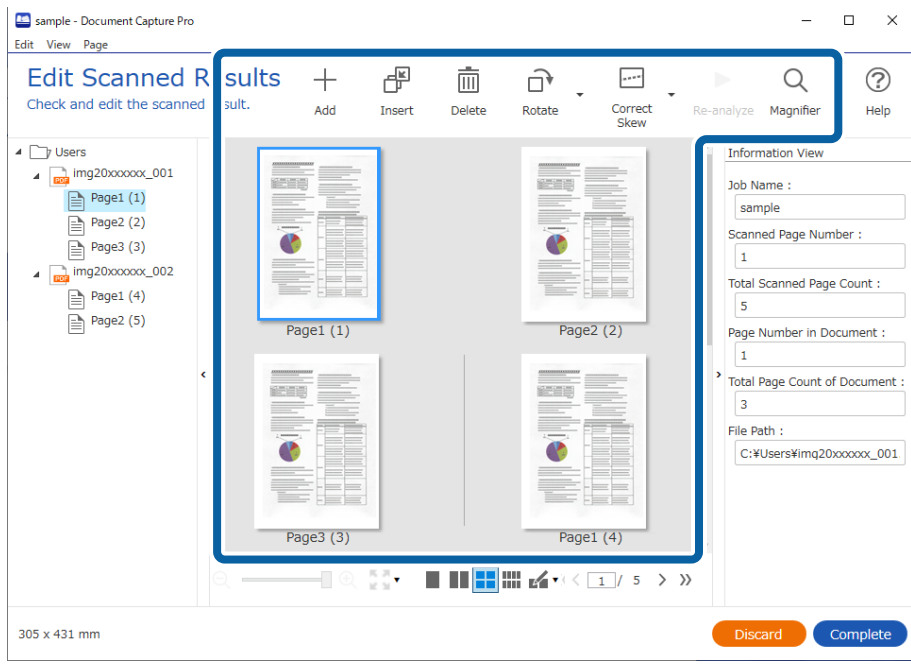

5. Klikk på **Fullfør** for å bli ferdig med jobbeskannen.

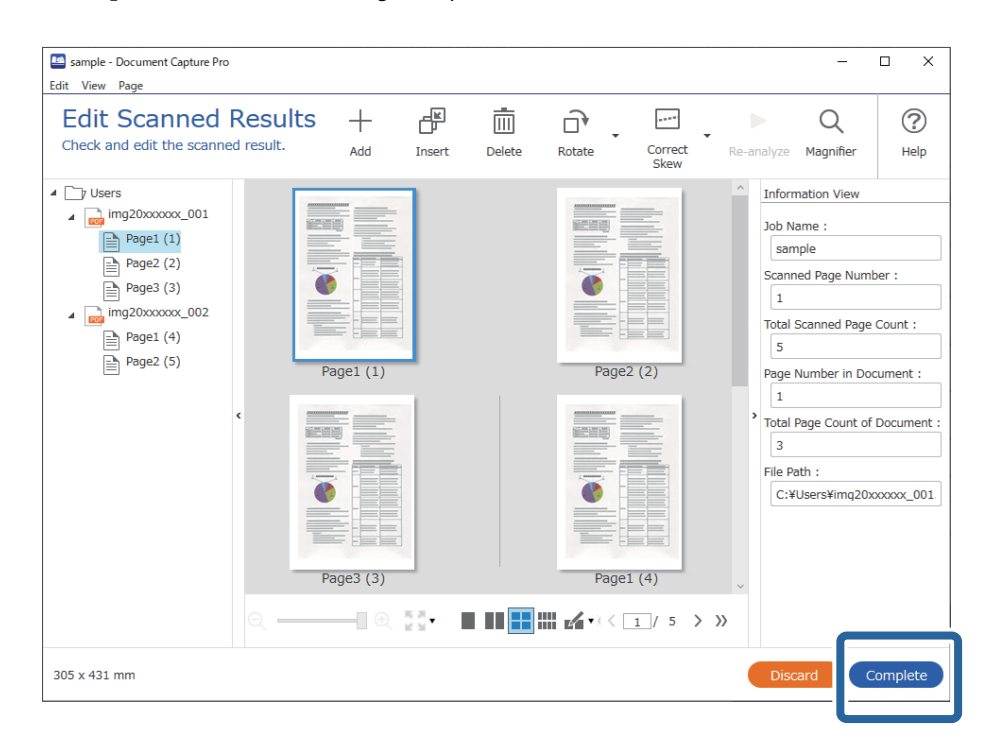

#### **Hva er en enkel skann?**

Du kan skanne dokumenter uten å opprette en jobb. Sjekk resultatene etter å ha skannet, og lagre eller angi destinasjonen.

Ved å angi innstillinger for enkel skann til knappen til skanneren, kan du også utføre enkel skann fra kontrollpanelet.

## **Utføre en enkel skann**

Dette avsnittet forklarer arbeidsflyten når du skanner uten å bruke en jobb.

1. Velg skanneren du vil bruke fra toppskjermen på Document Capture Pro. Når du starter programvaren kobler den seg automatisk til den siste skanneren du brukte.

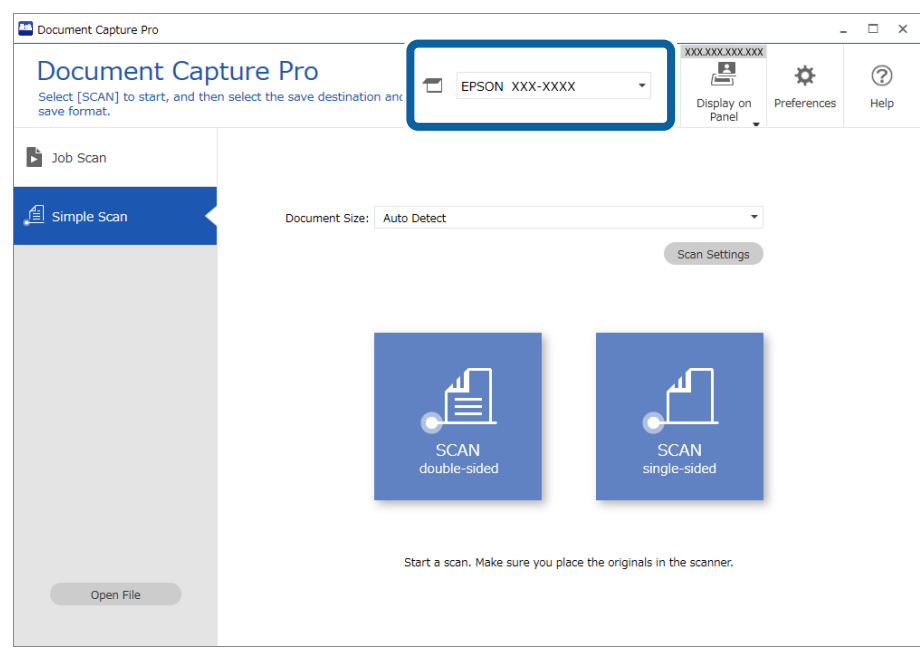

2. Klikk på **Enkel skanning**-fanen, velg **Dokumentstørrelse**, og klikk deretter på **SKANNtosidig**- eller **SKANNensidig**-ikonet.

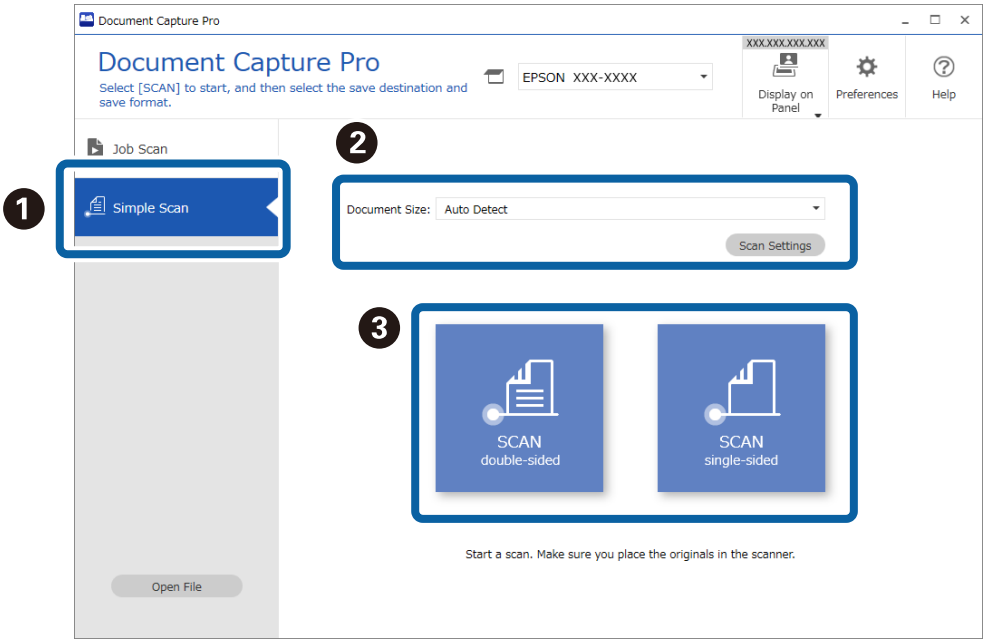

#### *Merknad:*

Klikk på *Skanneinnstillinger* for å angi oppløsning. Du kan mer angi detaljerte innstillinger i Epson Scan 2.

Bildet som skannes vises.

3. Klikk på skanneresultatet på **Rediger resultater fra skanning**-skjermen, rediger som nødvendig, og klikk deretter på **Neste**.

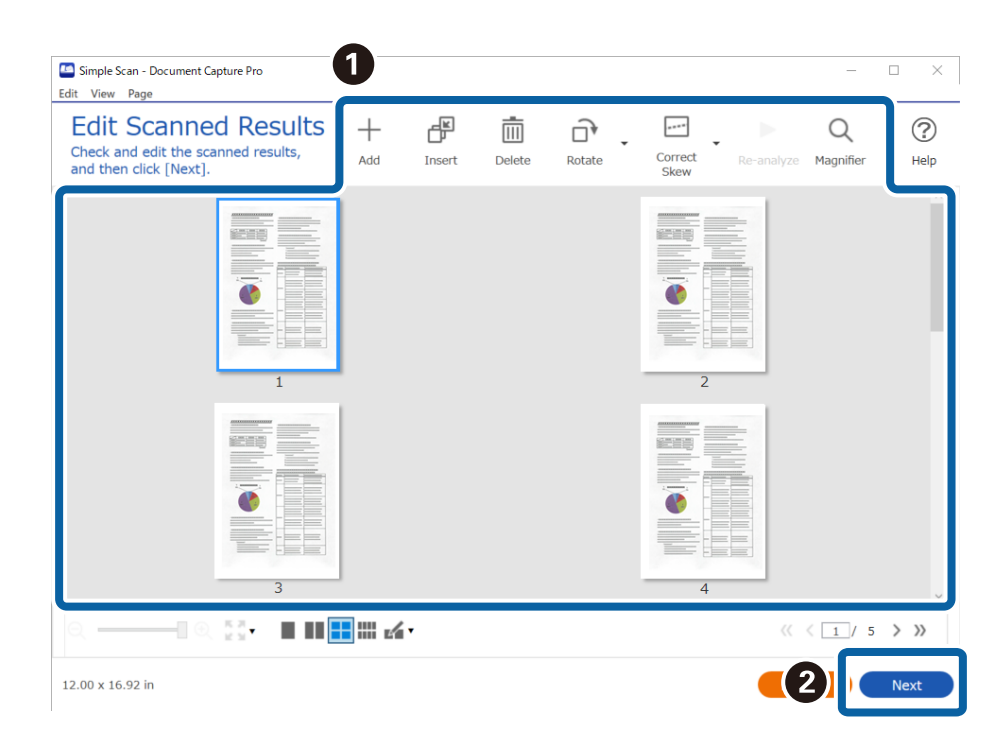

4. Velg destinasjonen til skannet data på **Velg mål**-skjermen.

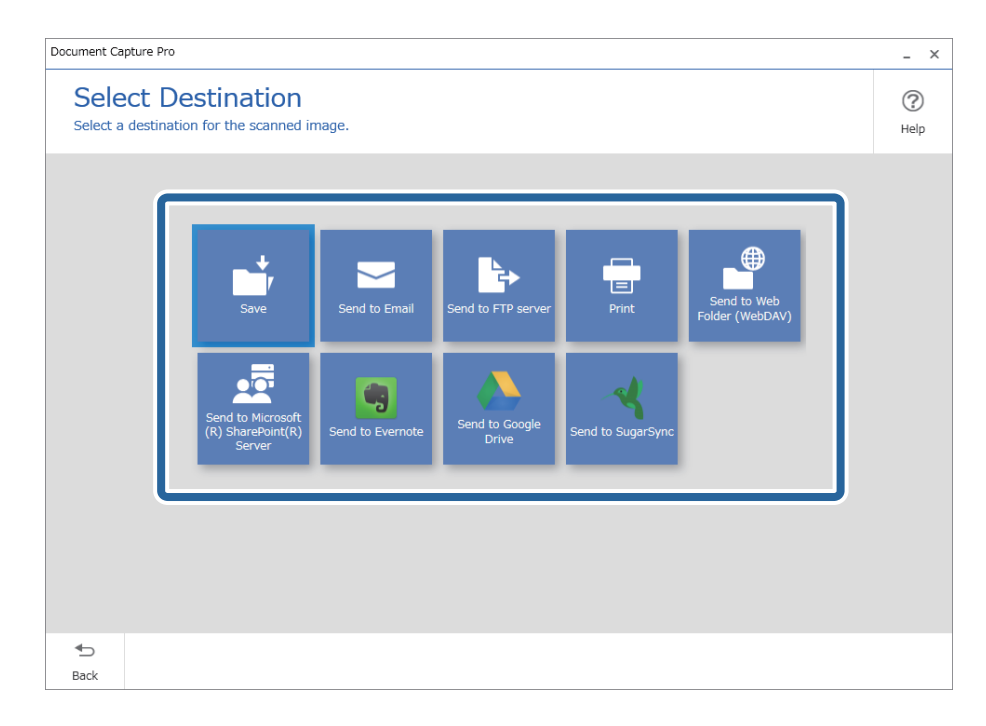

<span id="page-87-0"></span>5. Angi filen du vil lagre og lagringsformatet på **Målinnstillinger**-skjermen. Du kan også angi mer detaljerte innstillinger i henhold til destinasjonen.

De viste elementene er avhengige av destinasjonen. Følgende skjerm vises når **Lagre** velges.

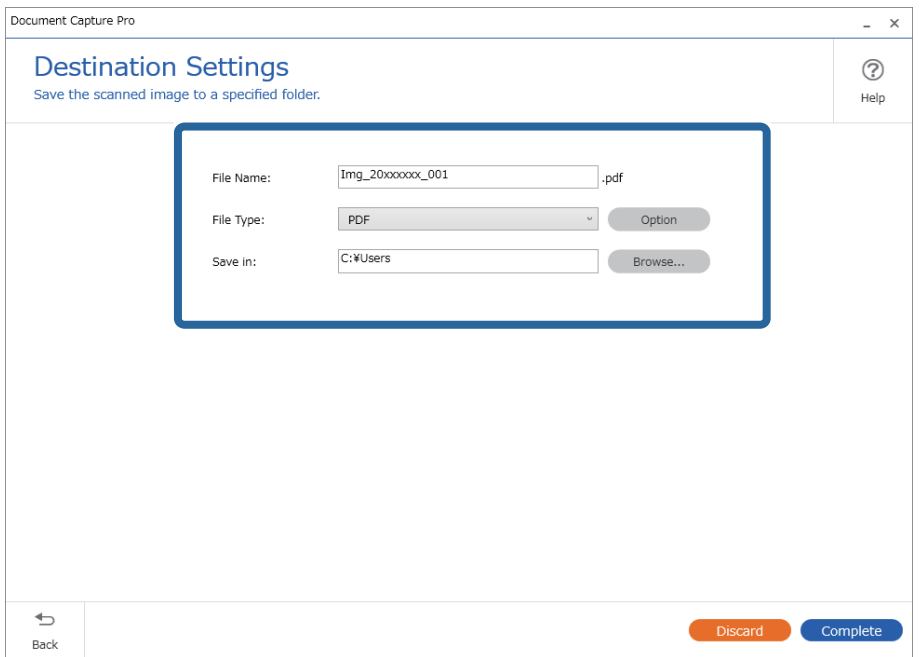

6. Klikk på **Fullfør** for å bli ferdig med den enkle skanningen.

## **Skanning ved hjelp av Document Capture (Mac OS)**

Dette programmet lar deg utføre forskjellige oppgaver slik som å lagre bildet til datamaskinen, sende det med epost, skrive ut og laste opp til en server eller en nettskytjeneste. Du kan også registrere skanneinnstillinger for en jobb for å forenkle skanneoperasjoner.

Se Document Capture hjelpen for detaljer om funksjonene.

#### *Merknad:*

Ikke bruk funksjonen for raskt brukerbytte mens du bruker skanneren.

1. Start Document Capture.

Velg **Finder** > **Gå** > **Programmer** > **Epson Software** > **Document Capture**.

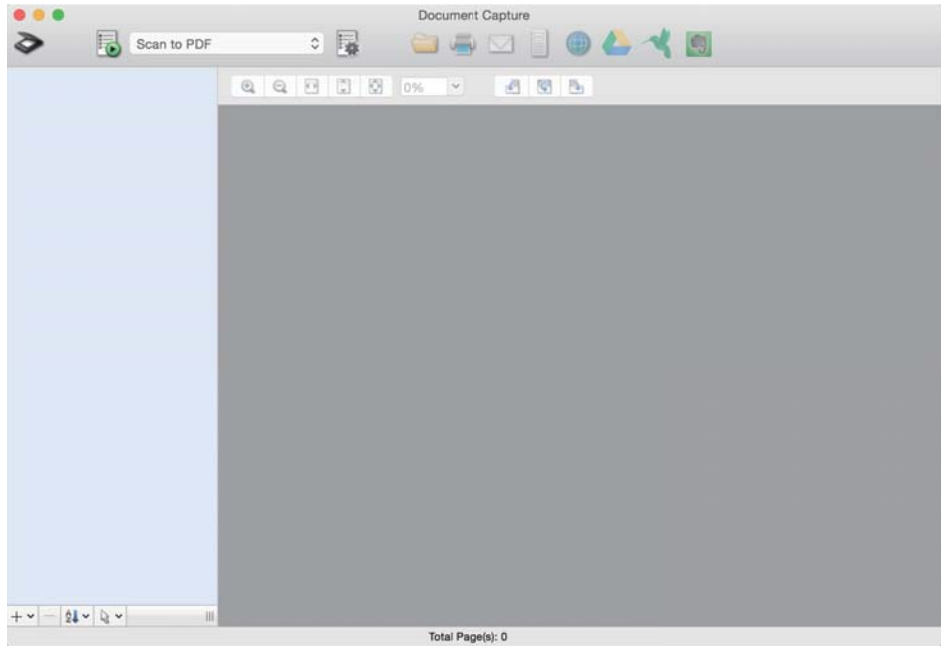

#### *Merknad:*

Det kan hende at du må velge skanneren du vil bruke fra skannerlisten.

2. Klikk på  $\overline{\mathbb{R}}$ .

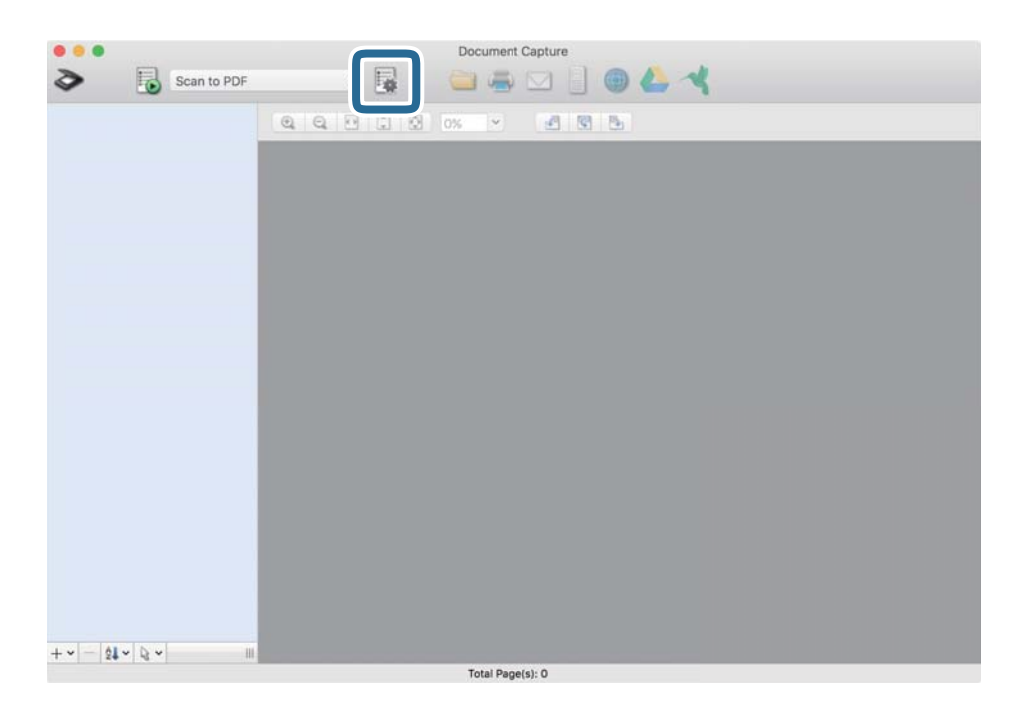

#### **Jobbliste** skjermen vises.

#### *Merknad:*

En forhåndsinnstilt jobb som lar deg lagre skannede bilder som PDF er tilgjengelig. Ved bruk av denne jobben, hopp over denne fremgangsmåten og gå til prosedyre 10.

#### 3. Klikk på + ikonet.

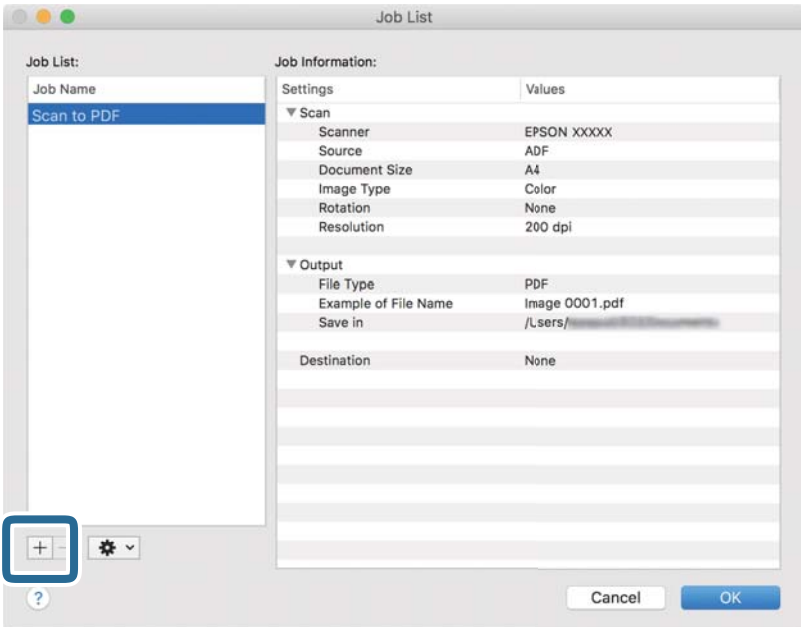

Jobbinnstillings-skjermen vises.

#### 4. Sett **Jobbnavn**.

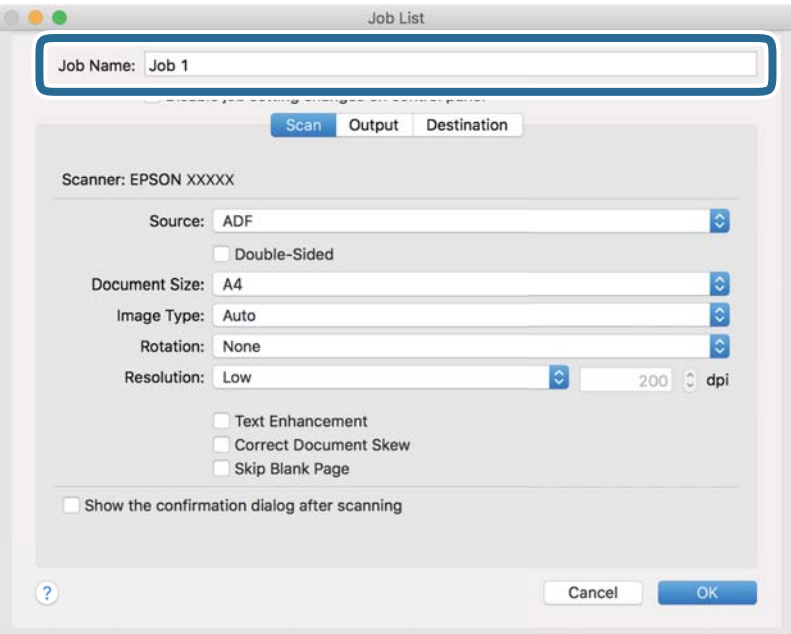

5. Gjør skanneinnstillingene på **Skann** fliken.

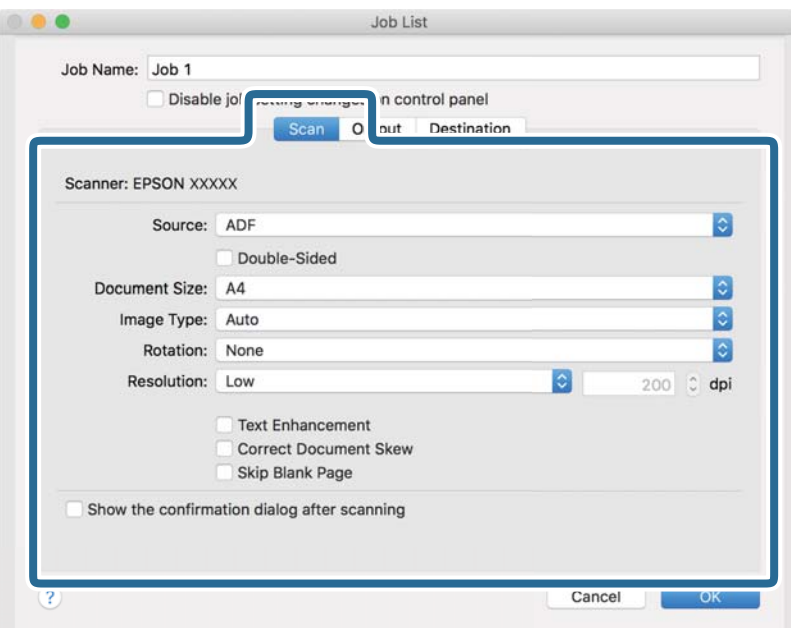

❏ **Kilde**: Velg kilden der originalen plasseres. Velg tosidig for å skanne begge sider av originalene.

- ❏ **Dokumentstørrelse**: Velg størrelsen av originalen du plasserte.
- ❏ **Bildetype**: Velg fargen du vil bruke for å lagre det skannede bildet.
- ❏ **Rotering**: Velg rotasjonsvinkelen avhengig av originalen du vil skanne.
- ❏ **Oppløsning**: Velg oppløsning.

#### *Merknad:*

Du kan også justere bildet med følgende elementer.

- ❏ *Tekstforbedring*: Velg for å gjøre uskarpe bokstaver i originalen klare og skarpe.
- ❏ *Riktig dokumentforskyvning*: Velg for å rette skråningen av originalen.
- ❏ *Hopp over tomme sider*: Velg for å hoppe over blanke sider hvis det er noen blant originalene.

6. Klikk **Utgang**, og sett deretter utgangsinnstillingene.

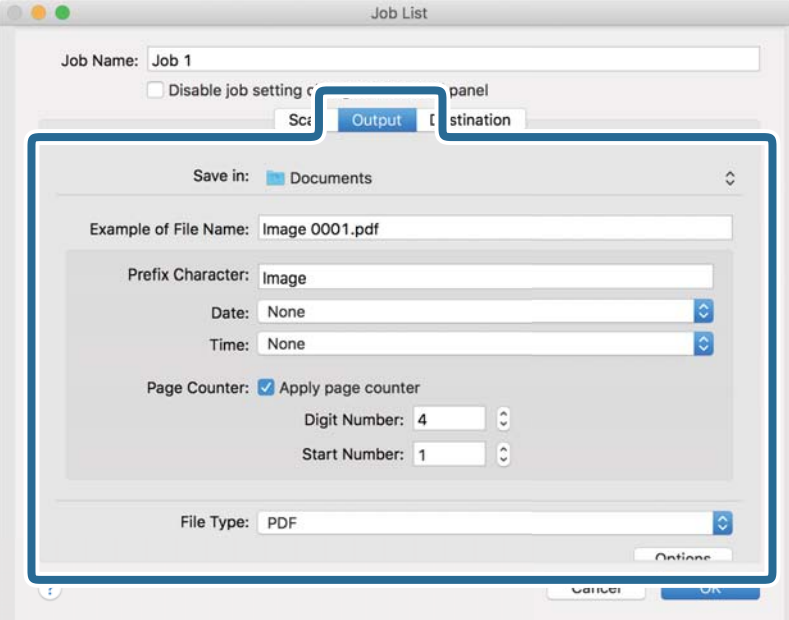

- ❏ **Lagre i**: Velg lagre mappe for det skannede bildet.
- ❏ **Eksempel på filnavn**: Vis et eksempel på filnavnet for gjeldende innstillinger.
- ❏ **Prefikstegn**: Sett prefiks for filnavnet.
- ❏ **Dato**: Lett til dato i filnavnet.
- ❏ **Klokkeslett**: Lett til klokkeslett i filnavnet.
- ❏ **Sidetall**: Legg sidetelleren til filnavnet.
- ❏ **Filtype**: Velg lagringsformatet fra listen. Klikk **Valg** for å sette detaljerte innstillinger for filen.

#### 7. Klikk **Mål**, og velg **Mål**.

Destinasjoninnstillings-elementene vises i henhold til destinasjonen du valgte. Sett detaljerte innstillinger etter behov. Klikk på ? (Hjelp) ikonet for detaljer om hvert element.

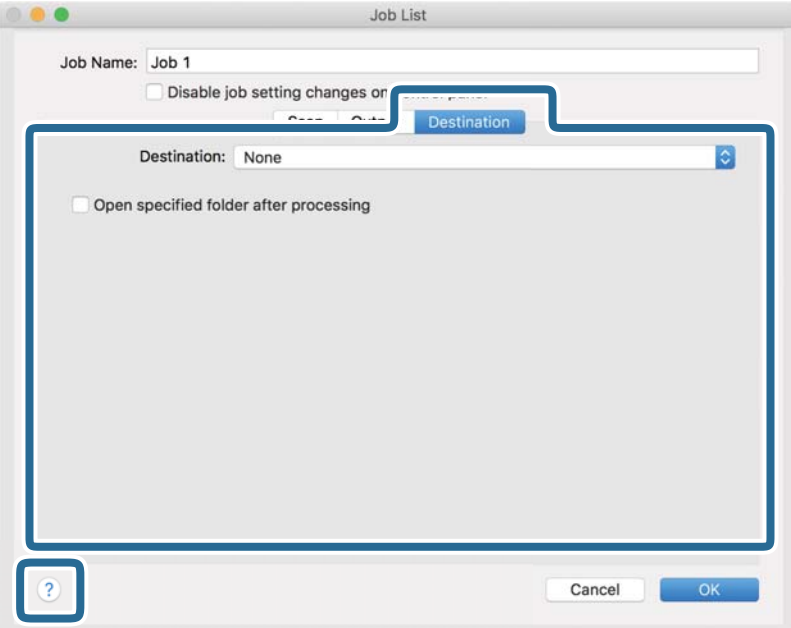

#### *Merknad:*

- ❏ Hvis du vil laste opp til en nettskytjeneste, må du opprette en konto med nettskytjenesten på forhånd.
- ❏ Hvis du vil bruke Evernote som mål, kan du laste ned Evernote-programmet fra Evernote Corporation-nettsiden og installere det før du bruker denne funksjonen.
- 8. Klikk **Ok** for å lukke jobbinnstillingene på skjermen.
- 9. Klikk **Ok** for å lukke **Jobbliste** skjermen.
- 10. Sett originalen på plass.

<span id="page-93-0"></span>11. Velg jobben fra rullegardinlisten, og klikk deretter  $\blacksquare$  ikonet.

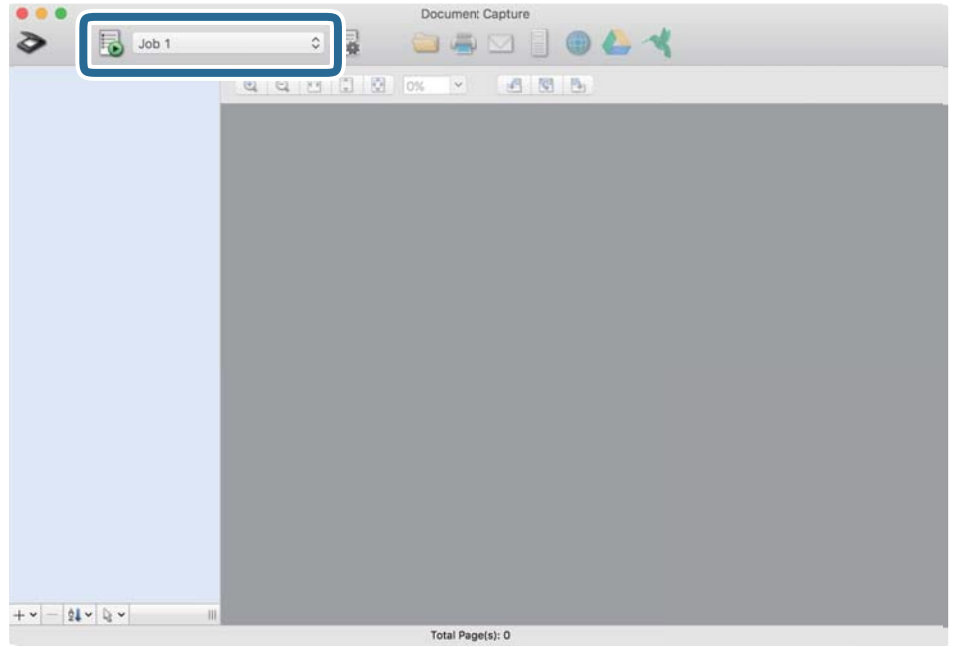

Den valgte jobben blir utført.

12. Følg instruksjonene på skjermen.

Det skannede bildet lagres med de innstillingene du har satt for jobben.

*Merknad:*

Du kan skanne originalene og sende det skannede bildet uten å bruke jobben. Klikk på  $\geq$  og sett skanningsinnstillingene, klikk så på *Skann*. Deretter klikker du på målet som du vil sende det skannede bildet til.

## **Skanne ved hjelp av Epson Scan 2**

Du kan skanne originaler ved å bruke detaljerte innstillinger som er egnet for tekstdokumenter.

- 1. Sett originalen på plass.
- 2. Start Epson Scan 2.
	- ❏ Windows 11

Klikk på startknappen og velg deretter **Alle programmer** > **EPSON** > **Epson Scan 2**.

- ❏ Windows 10/Windows Server 2022/Windows Server 2019/Windows Server 2016 Klikk startknappen og velg **EPSON** > **Epson Scan 2**.
- ❏ Windows 8.1/Windows 8/Windows Server 2012 R2/Windows Server 2012 Angi programvarens navn i søkeboksen og velg deretter det viste ikonet.
- ❏ Windows 7/Windows Server 2008 R2/Windows Server 2008 Klikk på startknappen og velg deretter **Alle programmer** eller **Programmer** > **EPSON** > **Epson Scan 2** > **Epson Scan 2**.

#### ❏ Mac OS

Velg **Gå** > **Programmer** > **Epson Software** > **Epson Scan 2**.

3. Utfør følgende innstillinger i kategorien **Hovedinnstillinger**.

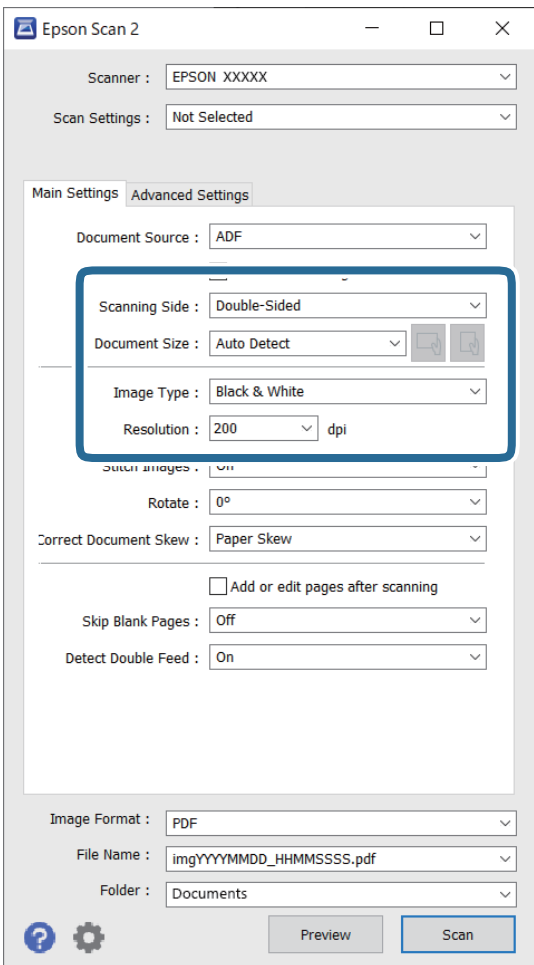

- ❏ **Skanneside**: velg siden av originalen du vil skanne. Når du skanner tosidige originaler, velger du **Dobbeltsidig**.
- ❏ **Dokumentstørrelse**: velg størrelsen på originalen du plasserte.
- ❏ / (Opprinnelig retning)-knapper: velg den angitte retningen til originalene du plasserte. Avhengig av størrelsen til originalen kan dette elementet angis automatisk, og kan ikke endres.
- ❏ **Bildetype**: velg fargen du vil bruke for å lagre det skannede bildet.
- ❏ **Oppløsning**: angi oppløsningen.

#### *Merknad:*

- ❏ *Dokumentkilde* er automatisk angitt som *ADM*.
- ❏ Fra *Hovedinnstillinger* fliken kan du også gjøre følgende innstillinger.
	- ❏ **Sammensetning**: velg for å sette sammen bildene på forsiden og baksiden når du skanner begge sider av originalen.
	- ❏ **Roter**: velg for å rotere originalen med klokken og skanne den.
	- ❏ **Rette dokumentskjevhet**: velg for å rette skråningen av originalen.
	- ❏ **Legg til / rediger etter skann.**: velg å legge til ulike originaler eller redigere (rotere, flytte og slette) de skannede sidene etter skanning.
	- ❏ **Hopp over blanke sider**: velg for å hoppe over blanke sider hvis det er noen blant originalene.
	- ❏ **Dobbel innmating oppdaget**: velg for å vise en advarsel når flere originaler mates samtidig.
- 4. Angi andre skanneinnstillinger ved behov.
	- ❏ Du kan forhåndsvise det skannede bildet av den første siden av den første siden av originalene. Legg kun den første originalen i ADF og trykk deretter på **Forhåndsvisning**-knappen. Forhåndsvisning-vinduet åpnes, det forhåndsviste bildet vises, og siden mates ut fra skanneren.

Erstatt den utmatede siden sammen med de andre originalene.

- ❏ I **Avanserte innstillinger**-fanen kan du utføre bildejusteringer med detaljerte innstillinger som er egnet for tekstdokumenter slik som det følgende.
	- ❏ **Fjern bakgrunn**: fjern bakgrunnen til originalene.
	- ❏ **Tekstforbedring**: du kan gjøre uskarpe bokstaver i originalen klare og skarpe.
	- ❏ **Automatisk feltsegmentering**: du kan gjøre bokstaver klare og bilder jevne ved utføring av svart-hvittskanning for et dokument som inneholder bilder.
	- ❏ **Dropp**: du kan fjerne fargen som er spesifisert for det skannede bildet og så lagre det i gråtone eller svart-hvitt. For eksempel kan du fjerne merker eller notater du skrev i kanten med fargepenn ved skanning.
	- ❏ **Fargeforbedring**: du kan forsterke fargen som er spesifisert for det skannede bildet, og deretter lagre det i gråskala eller svart-hvitt. For eksempel kan du forsterke bokstaver eller linjer som er i lyse farger.

#### *Merknad:*

Enkelte elementer er muligens ikke tilgjengelig avhengig av andre innstillinger du valgte.

<span id="page-96-0"></span>5. Angi innstillinger for fillagringen.

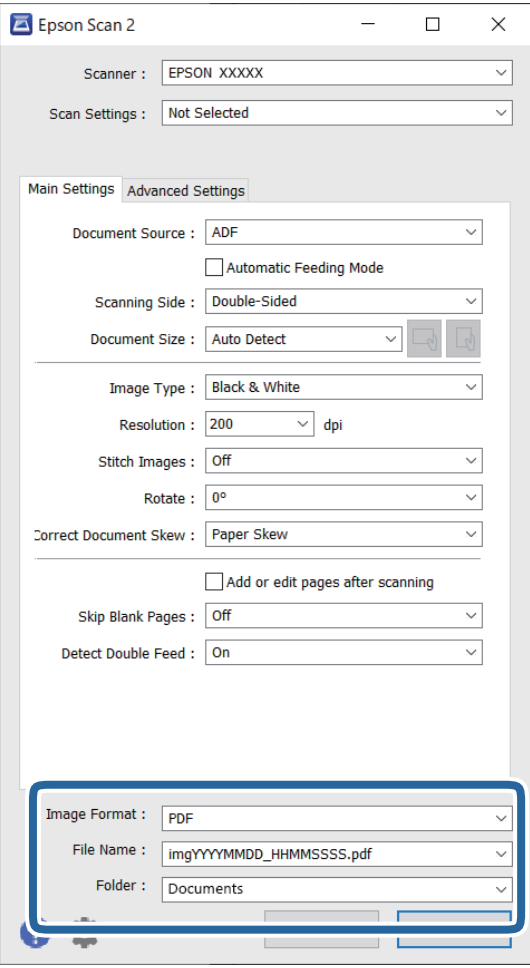

❏ **Bildeformat**: velg filformatet for lagring av det skannede bildet fra listen.

Du kan angi detaljerte innstillinger for hvert filformat med unntak av BITMAP og PNG. Etter du velger lagringsformatet, velger du **Alternativer** fra listen.

❏ **Filnavn**: bekreft filnavnet som vises.

Du kan endre innstillinger for filnavnet ved å velge **Innst.** fra listen.

❏ **Mappe**: velg lagringsmappen for det skannede bildet fra listen.

Du kan velge en annen mappe eller opprette en ny mappe ved å velge **Velg** fra listen.

6. Klikk på **Skann**.

#### *Merknad:*

Du kan også starte skanning ved å trykke på  $\lozenge$ -knappen på skanneren.

Det skannede bildet blir lagret til mappen du spesifiserte.

### **Programvareinnstillinger for spesielle originaler**

Du må stille visse elementer i **Hovedinnstillinger**-fanen i Epson Scan 2-skjermen når du skanner spesielle originaler. Når du bruker Document Capture Pro, kan du åpne vinduet ved å trykke på **Detaljerte innstillinger** på **Skanneinnstillinger**-skjermbildet.

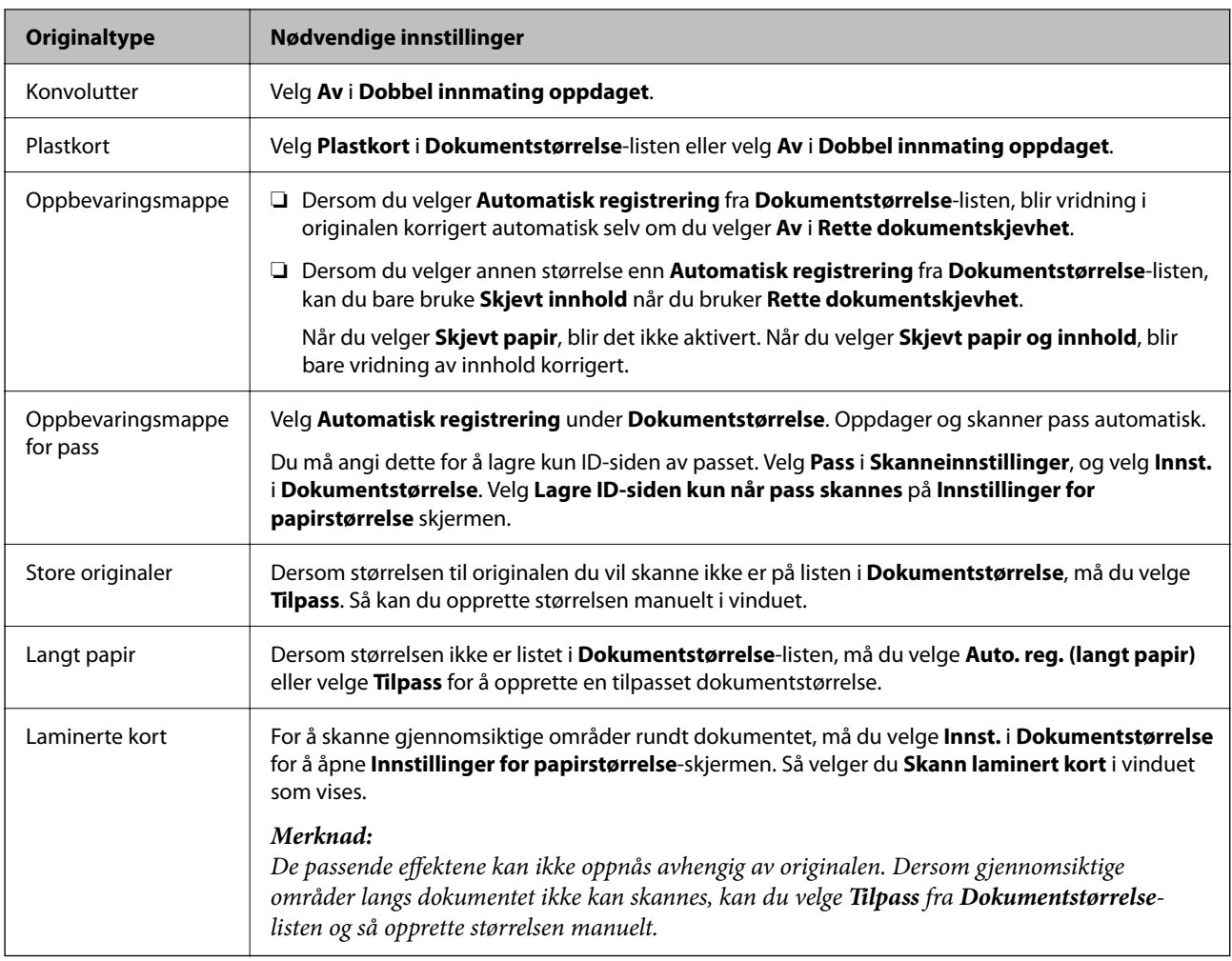

## **Still inn en oppløsning som passer formålet ved skanning**

#### *Fordeler og ulemper ved å øke oppløsningen*

Oppløsning indikerer antall piksler (de minste bestanddelene i bilder) for hver tomme (25,4 mm), og dette oppgis som ppt (punkter per tomme). Fordelen ved å øke oppløsningen er at detaljene i bildet blir finere. Ulempen er at filstørrelsen blir stor.

- ❏ Filstørrelsen blir stor
	- (Når du dobler oppløsningen, blir filstørrelsen omtrent fire ganger så stor.)
- ❏ Skanning, lagring og lesing av bildet tar lenger tid
- ❏ Sending og mottak av e-post eller faks tar lenger tid
- ❏ Bildet blir for stort til å passe skjermen eller skrive ut på papir

#### *Oversikt over anbefalte oppløsninger for dine formål*

Se listen og still inn oppløsningen som er best egnet for formålet for det skannede bildet ditt.

<span id="page-98-0"></span>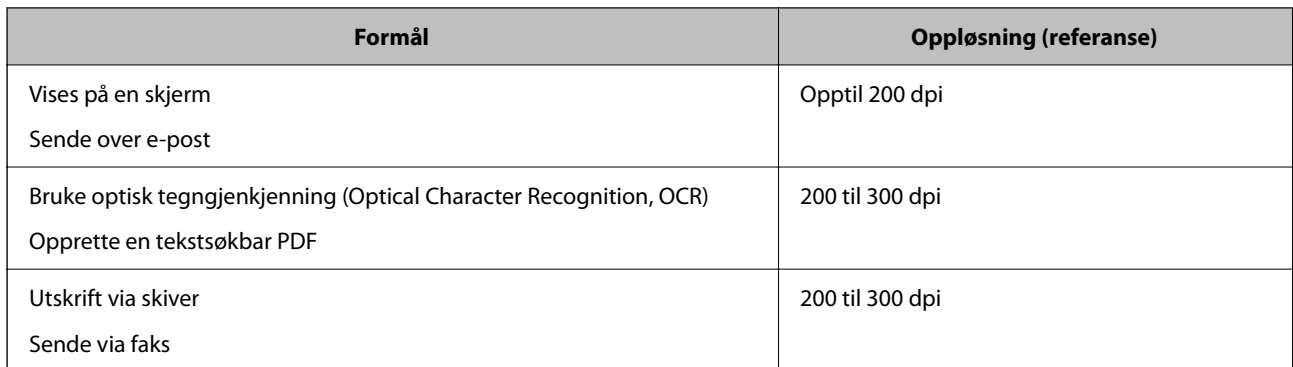

## **Programvarefunksjoner for å justere bildekvalitet**

Epson Scan 2-funksjonen (skannerdriver) lar deg justere bildekvaliteten når du skanner. Når du bruker Document Capture Pro, kan du åpne Epson Scan 2-vinduet ved å trykke på **Detaljerte innstillinger**-knappen på skjermbildet for skanneinnstillinger.

Du kan justere bildekvaliteten til skannede bilder med funksjonene på fanen **Avanserte innstillinger**. For å finne ut mer om hver funksjon kan du se Hjelp på den det aktuelle skjermbildet.

#### *Merknad:*

Enkelte elementer er muligens ikke tilgjengelig avhengig av andre innstillinger du valgte.

## **Skanning i Modus for automatisk mating**

I Modus for automatisk mating, starter skanningen automatisk når originalene blir lastet inn i ADF. Dette er nyttig når du skanner én original om gangen.

Når du bruker Document Capture Pro, kan du også bruke Modus for automatisk mating.

1. Start Epson Scan 2.

#### *Merknad:*

Når du bruker Document Capture Pro, kan du åpne Epson Scan 2-vinduet ved å trykke på *Detaljerte innstillinger*knappen på skjermbildet for skanneinnstillinger.

2. Klikk **Hovedinnstillinger**-fanen > **Modus for automatisk mating**.

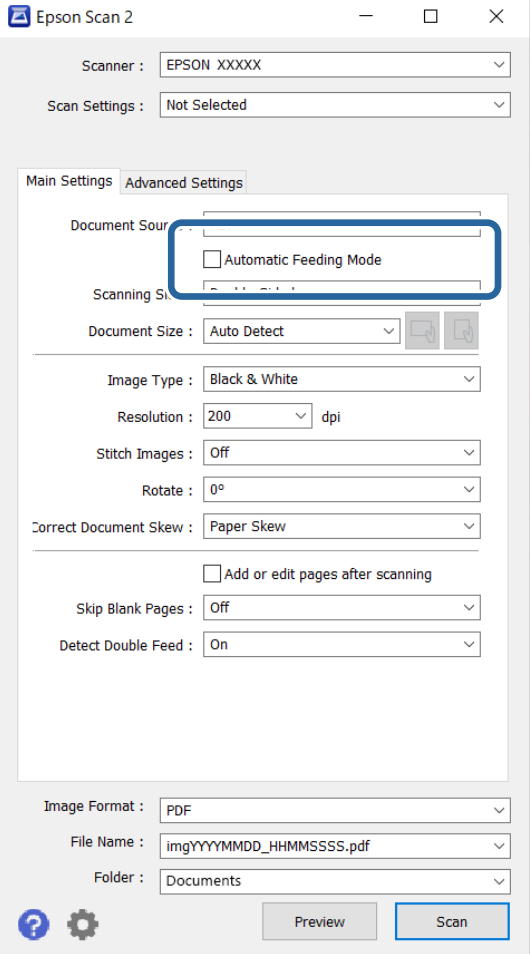

3. Angi andre innstillinger for skanning på innstillingsskjermen.

#### *Merknad:*

Du kan angi innstillinger for tidsavbrudd for å avslutte *Modus for automatisk mating*.

Velg *Innst.* fra *Dokumentkilde*-listen for å åpne *Innstillinger for papirkilde*-vinduet. Angi *Tidsavbrudd for automatisk matemodus (sekunder)* på skjermbildet som vises.

4. Klikk på **Skann**.

#### *Merknad:*

Ved bruk av Document Capture Pro, klikker du *Lagre* for å lagre skanneinnstillingene. Når skanning starter, starter Modus for automatisk mating.

Modus for automatisk mating starter.

5. Endre posisjonen til skanneren i henhold til typen til originalen, juster kantførerene og sett originalen inn i ADF.

Skanning starter automatisk.

6. Etter skanning stopper, kan du plassere de neste originalene i ADF.

Gjenta denne prosedyren til du har skannet alle originaler.

<span id="page-100-0"></span>7. Etter at du har skannet alle originalene, avslutter du Modus for automatisk mating.

Trykk på  $\heartsuit$ -knappen på skanneren eller trykk **Fullfør** i **Modus for automatisk mating**-skjermbildet som vises på datamaskinen.

Det skannede bildet blir lagret til mappen du spesifiserte.

# **Angi en jobb**

Du kan registrere et sett operasjoner, som Skann — Lagre — Send, som en «jobb».

Ved å registrere en rekke operasjoner på forhånd som en jobb med Document Capture Pro (Windows) eller Document Capture (Mac OS), kan du utføre alle operasjonene ved kun å velge jobben.

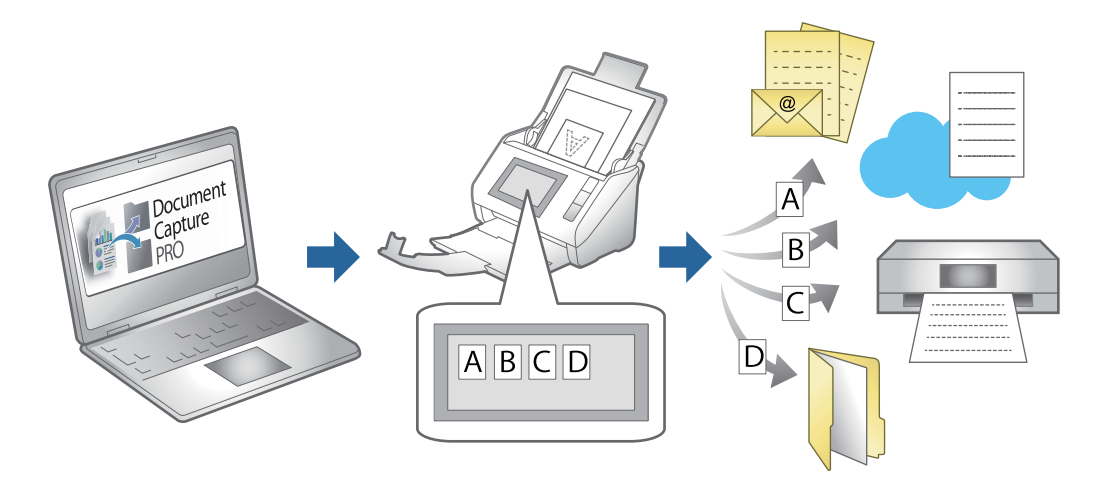

## **Opprette en jobb og tildele en jobb til kontrollpanelet (Windows)**

Se Document Capture Pro-håndboken for mer informasjon. Åpne URL-adressen under for å vise den siste håndboken.

#### <https://support.epson.net/dcp/>

#### *Merknad:*

Dette er en forhåndsinnstilt jobb som lagrer skannede bilder som PDF-fil.

## **Opprette og registrere en jobb (Mac OS)**

Forklarer hvordan du setter en jobb i Document Capture. Se Document Capture hjelpen for detaljer om funksjonene.

- 1. Start Document Capture.
- 2. Klikk  $\overline{\mathbb{R}}$ -ikonet i hovedvinduet.

**Jobbliste**-vinduet vises.

3. Klikk + ikonet.

**Jobbinnstillinger**-vinduet vises.

- 4. Angi jobbinnstillingene i **Jobbinnstillinger**-vinduet.
	- ❏ **Jobbnavn**: Skriv inn navnet på den jobben du vil registrere.
	- ❏ **Skann**: Gjør skanneinnstillinger som for eksempel størrelse eller oppløsning på originalene.
	- ❏ **Utgang**: Sett lagringsdestinasjon, lagringsformat, navngivingsregler for filene, og så videre.
	- ❏ **Mål**: Velg destinasjon for de skannede bildene. Du kan sende dem via e-post eller videresende dem til en FTP-server eller en webserver.
- 5. Klikk **Ok** for å returnere til **Jobbliste** vinduet.

Den opprettede jobben er registrert i **Jobbliste**.

6. Klikk **Ok** for å returnere til hovedvinduet.

## **Tildeling av en jobb til Kontrollpanel (Mac OS)**

Forklarer hvordan du tildeler en jobb til skannerens kontrollpanel i Document Capture. Se Document Capture hjelpen for detaljer om funksjonene.

- 1. Start Document Capture.
- 2. Klikk  $\overline{\mathbb{R}}$ -ikonet i hovedvinduet. **Jobbliste**-vinduet vises.
- 3. Klikk <sup>•</sup> -ikonet og velg **Hendelsesinnstillinger**.
- 4. Velg jobben du vil kjøre på kontrollpanelet fra rullegardinmenyen.
- 5. Klikk **Ok** for å returnere til **Jobbliste** vinduet. Jobben er tilordnet skannerens kontrollpanel.
- 6. Klikk **Ok** for å returnere til hovedvinduet.

# <span id="page-102-0"></span>**Nyttige funksjoner**

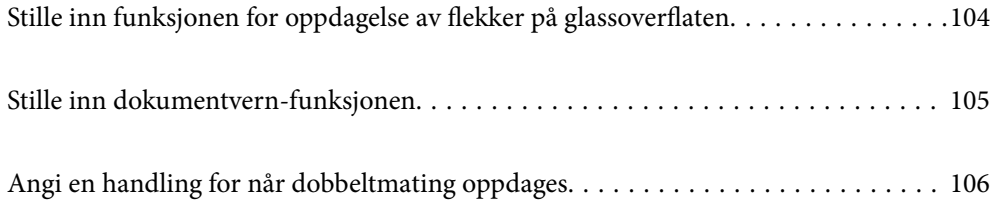

# <span id="page-103-0"></span>**Stille inn funksjonen for oppdagelse av flekker på glassoverflaten**

Vertikale linjer (streker) kan oppstå på bildet på grunn av støv eller smuss på glassoverflaten inne i skanneren.

Når **Oppdag smuss på glass** er konfigurert som På, oppdager skanneren flekker på glassoverflaten inne i skanneren og viser et varsel på dataskjermen.

Når dette varselet vises, må du rengjøre glassoverflaten inne i skanneren med det dedikerte rengjøringssettet eller en myk klut.

Standardinnstillingen er **Av**.

- 1. Start Epson Scan 2 Utility.
	- ❏ Windows 11/Windows Server 2022

Klikk på startknappen og velg deretter **Alle programmer** > **EPSON** > **Epson Scan 2 Utility**.

❏ Windows 10/Windows Server 2016

Klikk startknappen og velg **EPSON** > **Epson Scan 2 Utility**.

❏ Windows 8.1/Windows 8/Windows Server 2012 R2/Windows Server 2012

Angi programvarens navn i søkeboksen og velg deretter det viste ikonet.

❏ Windows 7/Windows Server 2008 R2/Windows Server 2008

Klikk startknappen og velg **Alle programmer** (eller **Programmer**) > **EPSON** > **Epson Scan 2** > **Epson Scan 2 Utility**.

❏ Mac OS

Velg **Gå** > **Programmer** > **Epson Software** > **Epson Scan 2 Utility**.

2. Utfør følgende innstillinger i kategorien **Skannerinnstilling**.

Angi **Oppdag smuss på glass** som **På-Lav** eller **På-Høy**.

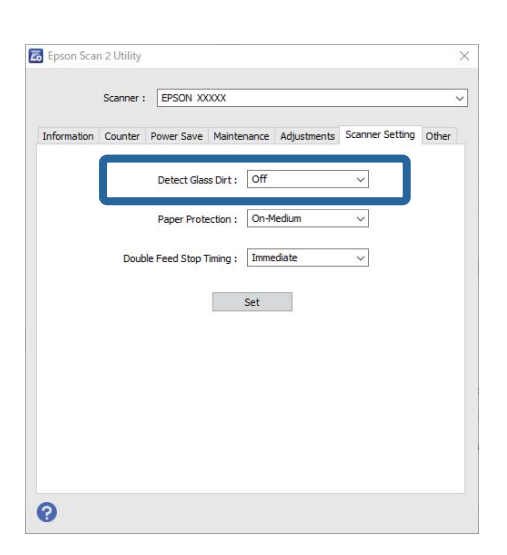

#### *Merknad:*

- ❏ Noen flekker blir kanskje ikke riktig oppdaget.
- ❏ Hvis oppdagelse ikke fungerer riktig, kan du prøve å endre innstillingene.

Hvis det ikke oppdages flekker, velger du *På-Høy*. Hvis det oppdages flekker med en feil, velger du *På-Lav* eller *Av*.

<span id="page-104-0"></span>3. Klikk **Angi** for å bruke innstillingene for skanneren.

# **Stille inn dokumentvern-funksjonen**

For å redusere skade på dokumentet, stopper skanningen umiddelbart i følgende situasjoner.

- ❏ Det har oppstått en papirmatingsfeil
- ❏ En original ble matet inn skjevt
- ❏ Kombinasjonen av originalen og skannerposisjonen samsvarer ikke

Standardinnstillingen er **På-Middels**.

#### c*Forsiktighetsregel:*

❏ Denne funksjonen forhindrer ikke at originalene skades.

❏ Papirmatingsfeil blir kanskje ikke oppdaget, avhengig av tilstanden til originalene som mates inn.

#### 1. Start Epson Scan 2 Utility.

❏ Windows 11/Windows Server 2022

Klikk på startknappen og velg deretter **Alle programmer** > **EPSON** > **Epson Scan 2 Utility**.

- ❏ Windows 10/Windows Server 2016
	- Klikk startknappen og velg **EPSON** > **Epson Scan 2 Utility**.
- ❏ Windows 8.1/Windows 8/Windows Server 2012 R2/Windows Server 2012

Angi programvarens navn i søkeboksen og velg deretter det viste ikonet.

❏ Windows 7/Windows Server 2008 R2/Windows Server 2008

Klikk startknappen og velg **Alle programmer** (eller **Programmer**) > **EPSON** > **Epson Scan 2** > **Epson Scan 2 Utility**.

❏ Mac OS

Velg **Gå** > **Programmer** > **Epson Software** > **Epson Scan 2 Utility**.

#### 2. Utfør følgende innstillinger i kategorien **Skannerinnstilling**.

Angi **Papirbeskyttelse** som **På-Lav**, **På-Middels** eller **På-Høy**.

For å aktivere dette, velger du oppdagelsesnivået du vil bruke. Se tabellen under for å få mer informasjon om hvert nivå.

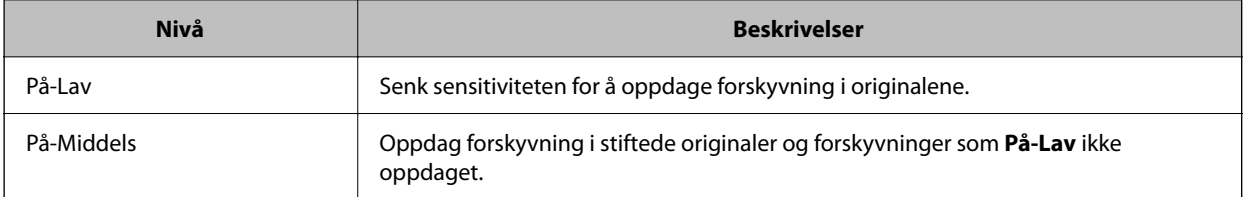

<span id="page-105-0"></span>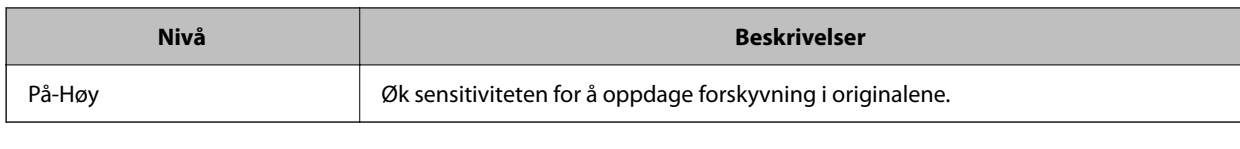

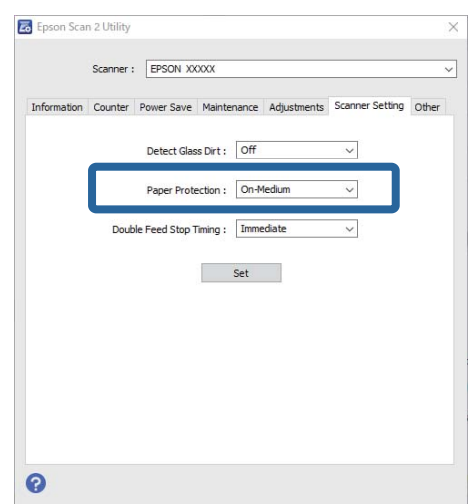

#### *Merknad:*

- ❏ Denne funksjonen virker kanskje ikke, avhengig av originalen, papirmatingsforholdene og angitt nivå.
- ❏ Hvis det oppstår falske positive treff ofte, kan du senke nivået.
- ❏ Hvis originalen har en uvanlig form eller skannes i vinkel, kan det feilaktig tolkes som en papirmatingsfeil.
- ❏ Når du legger inn flere originaler, må du sørge for å justere forkanten på originalene. Originaler kan feilaktig oppdages som materfeil hvis kantene deres ikke er i riktig posisjon, selv hvis de skannes riktig.
- ❏ Sørg for at papirlederne er i flukt med originalen for å unngå å skanne skjevt.
- 3. Klikk **Angi** for å bruke innstillingene for skanneren.

# **Angi en handling for når dobbeltmating oppdages**

Still inn tidspunktet for å stoppe bruken når dobbeltmating av originaler oppdages.

- ❏ Umiddelbart: stopper umiddelbart når dobbeltmating oppdages.
- ❏ Etter utløsing: skanner dokumenter det oppdages dobbelmating for som de er, men skanningen av neste dokument avbrytes.

Når du er fornøyd med det skannede bildet og det skannes uten feil, kan du fortsette å skanne.

#### Standardinnstillingen er **Umiddelbart**.

- 1. Start Epson Scan 2 Utility.
	- ❏ Windows 11/Windows Server 2022

Klikk på startknappen og velg deretter **Alle programmer** > **EPSON** > **Epson Scan 2 Utility**.

❏ Windows 10/Windows Server 2016

Klikk startknappen og velg **EPSON** > **Epson Scan 2 Utility**.

❏ Windows 8.1/Windows 8/Windows Server 2012 R2/Windows Server 2012 Angi programvarens navn i søkeboksen og velg deretter det viste ikonet.

- ❏ Windows 7/Windows Server 2008 R2/Windows Server 2008 Klikk startknappen og velg **Alle programmer** (eller **Programmer**) > **EPSON** > **Epson Scan 2** > **Epson Scan 2 Utility**.
- ❏ Mac OS

Velg **Gå** > **Programmer** > **Epson Software** > **Epson Scan 2 Utility**.

2. Utfør følgende innstillinger i kategorien **Skannerinnstilling**.

Angi **Dobbelmatestopp-timing** som **Umiddelbart** eller **Etter utløsing**.

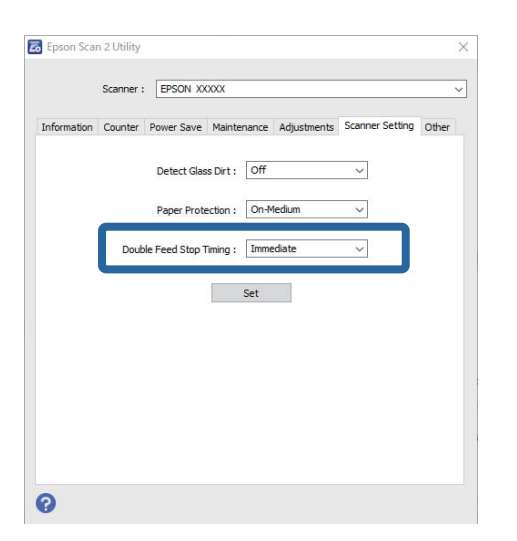

3. Klikk **Angi** for å bruke innstillingene for skanneren.

# **Vedlikehold**

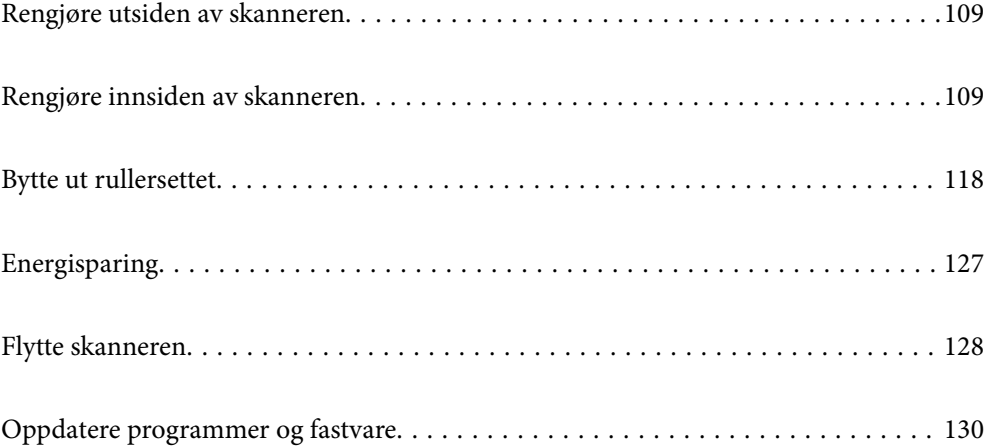
## <span id="page-108-0"></span>**Rengjøre utsiden av skanneren**

Tørk av eventuelle flekker på kabinettet med en tørr klut eller en klut fuktet med mildt rengjøringsmiddel og vann.

#### c*Forsiktighetsregel:*

- ❏ Bruk aldri alkohol, fortynningsmidler eller etsende løsemidler til å rengjøre skanneren. Misdannelse eller misfaring kan oppstå.
- ❏ Ikke la vann tre inn i produktet. Dette kan forårsake en funksjonssvikt.
- ❏ Ikke åpne skannerkabinettet.
- 1. Trykk  $\mathbf{\Theta}$ -knappen for å slå av skanneren.
- 2. Koble AC-adapteren fra skanneren.
- 3. Rengjør kabinettet med en klut fuktet med et mildt vaskemiddel og vann.

## **Rengjøre innsiden av skanneren**

Etter å ha brukt skanneren en stund, kan papir og romstøv på rulleren eller glassdelen på innsiden av skanneren forårsake problemer med papirmating eller kvalitet av skannede bilder. Rengjør innsiden av skanneren i intervaller på 5,000 skanninger.

Du kan sjekke det siste antallet skanninger i Epson Scan 2 Utility.

Dersom det har kommet vanskelige flekker på overflaten, bruk et ekte Epson rensesett for å fjerne dem. Bruk en liten mengde rensemiddel på kluten og fjern flekkene.

#### !*Forsiktig:*

Vær forsiktig så hendene dine eller håret ditt ikke setter seg fast i mekanismen mens du rengjør inne i skanneren. Dette kan forårsake en ulykke.

#### c*Forsiktighetsregel:*

- ❏ Bruk aldri alkohol, fortynningsmidler eller etsende løsemidler til å rengjøre skanneren. Hvis du gjør det, kan det føre til deformering og misfarging.
- ❏ Spray aldri væsker eller smøremiddel på skanneren. Skade på utstyr eller kretser kan forårsake unormal drift.
- ❏ Ikke åpne skannerkabinettet.

#### *Merknad:*

- ❏ Du kan angi varsler om tid for rengjøring og varsler etter et visst antall skanninger i Epson Scan 2 Utility. Som standard sendes et varsel etter 5000 skanninger.
- ❏ Rengjør inne i skanneren mens den er slått på.

1. **Tørk av flekker fra rullen.** Åpne det vertikale banedekselet.

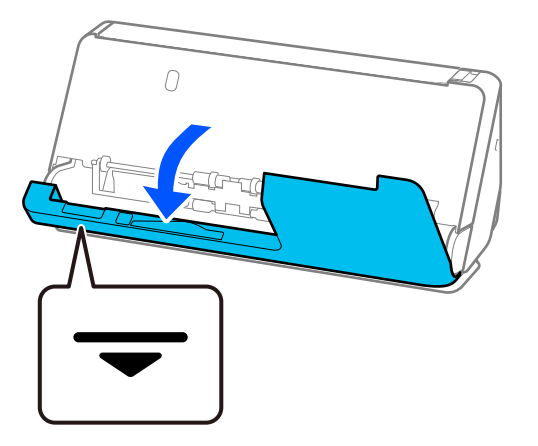

#### c*Forsiktighetsregel:*

Når du åpner det vertikale banedekselet må du holde i det indikerte området for å unngå å ta borti den antistatiske børsten. Hvis børsten blir bøyd, kan den ikke eliminere statisk elektrisitet, og dette kan føre til at originalene som mates ut fester seg til hverandre.

2. Tørk rullene (4 steder) og plastrullene (4 steder). Tørk med en myk, lofri klut fuktet med en liten mengde dedikert vaskemiddel eller vann.

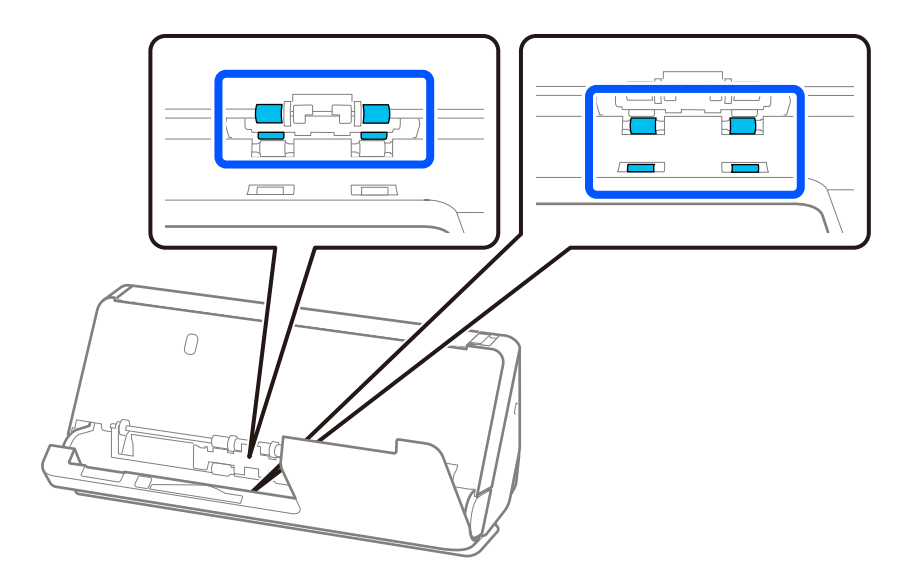

#### c*Forsiktighetsregel:*

Vær forsiktig så du ikke berører den antistatiske børsten når du tørker rullene. Hvis børsten blir bøyd, kan den ikke eliminere statisk elektrisitet, og dette kan føre til at originalene som mates ut fester seg til hverandre.

3. Åpne ingangsskuffen og dra spaken opp for å åpne skannerdekselet.

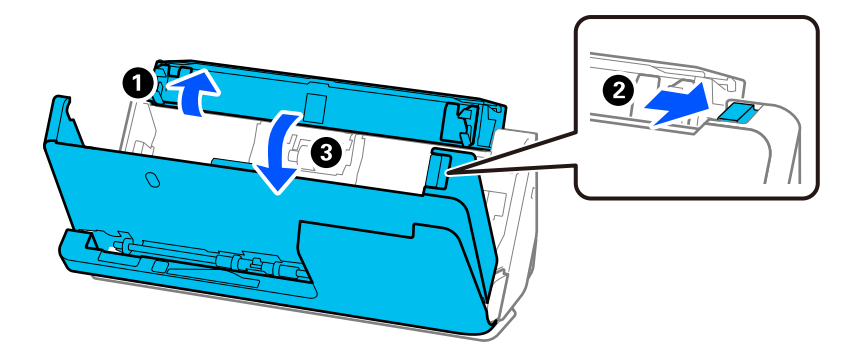

4. Tørk rullene (8 steder). Tørk med en myk, lofri klut fuktet med en liten mengde dedikert vaskemiddel eller vann.

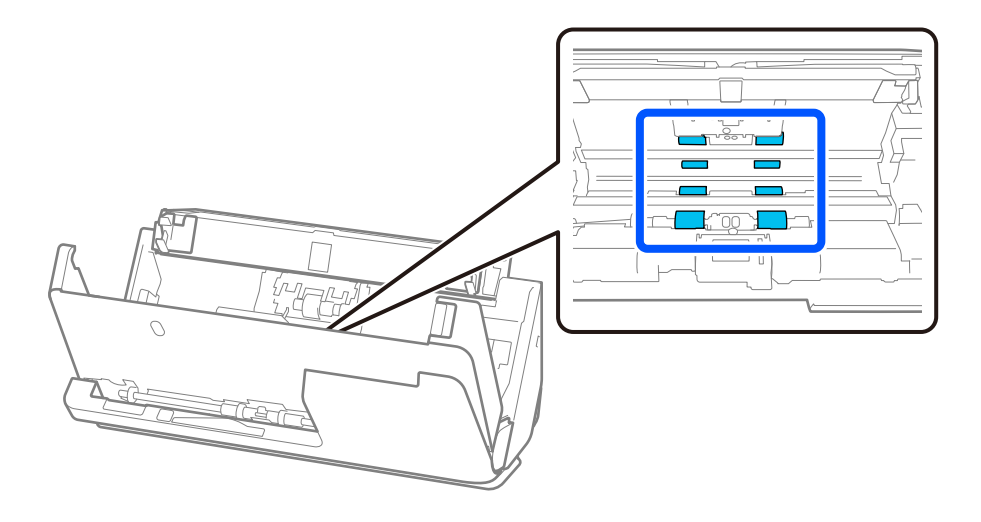

5. Lukk skannerdekselet med begge hender. Lukk deretter det vertikale banedekselet og deretter innskuffen, i den rekkefølgen.

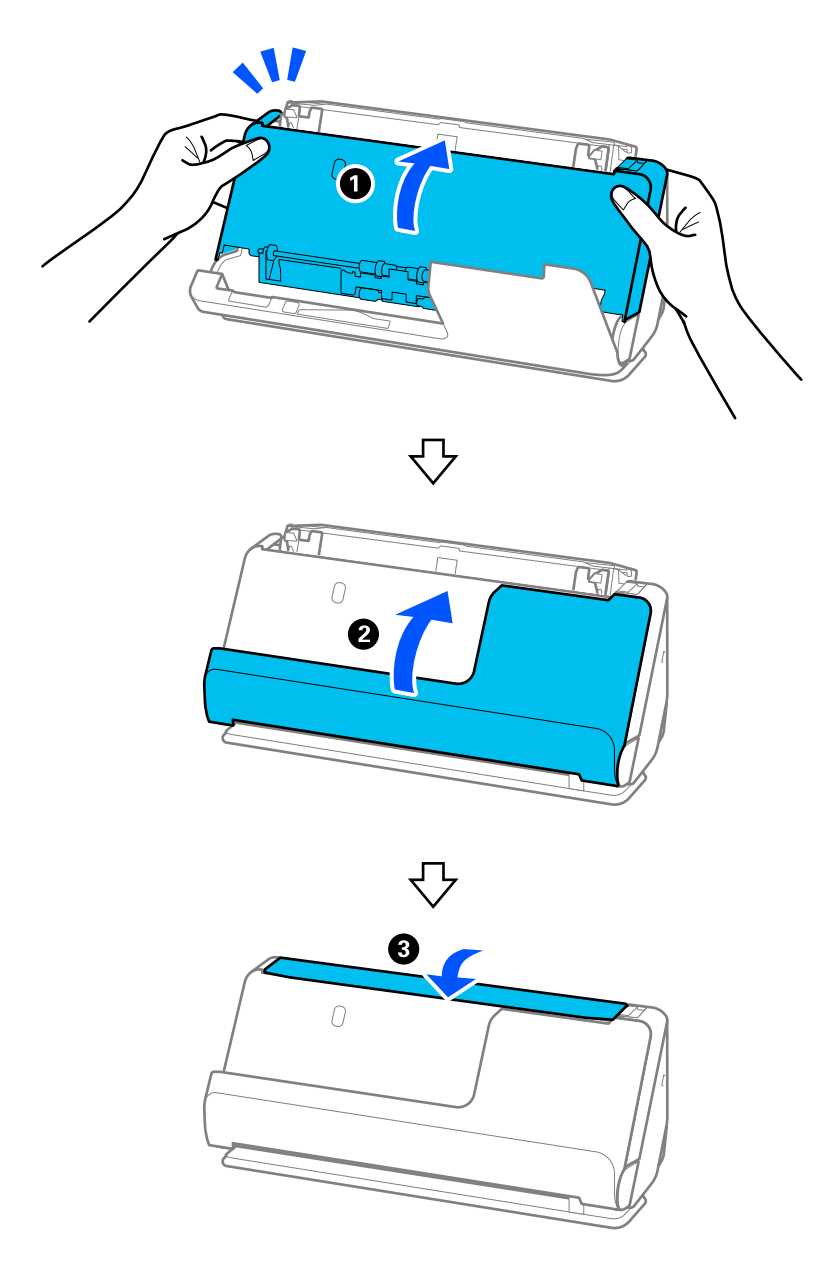

Etter at dekselet er lukket bør du vente i ca. fire sekunder før du går videre til neste trinn.

6. Gjenta trinn 1 til 5 fire ganger.

De indre rullene roterer ca. en kvart omgang hver gang dekselet lukkes. Gjenta dette trinnet inntil hele rullen er ren.

#### *Merknad:*

Hvis papirstøv fester seg til innsiden av det vertikale banedekselet, må det tørkes av med en myk, lofri klut.

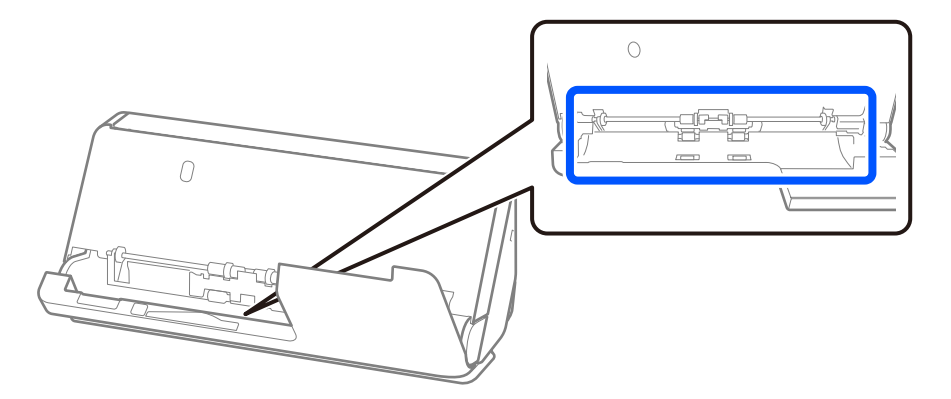

7. **Tørk av flekker fra inne i skanneren.** Åpne ingangsskuffen og dra spaken opp for å åpne skannerdekselet.

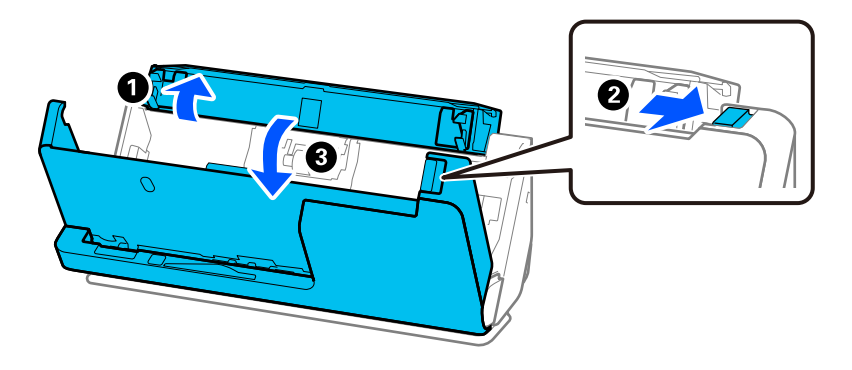

8. Tørk glassoverflaten inne i skannerdekselet. Tørk med en dedikert rengjøringsklut eller en myk, lofri klut. Hvis glassoverflaten er veldig skitten, tørk med en myk, lofri klut fuktet med en liten mengde dedikert vaskemiddel eller vann.

#### c*Forsiktighetsregel:*

- ❏ Ikke påfør for mye kraft på glassoverflaten.
- ❏ Ikke bruk en børste eller et hardt verktøy. Eventuelle skraper på glasset kan påvirke skannekvaliteten.
- ❏ Ikke spray rengjøringsmiddel direkte på glassoverflaten.

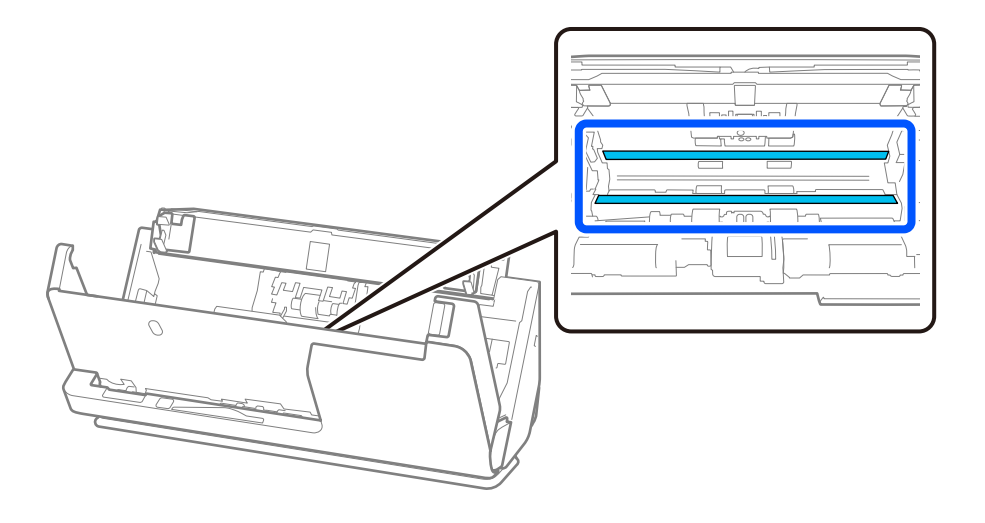

9. Tørk sensorene (4 steder) med en bomullspinne.

#### c*Forsiktighetsregel:*

Ikke bruk væsker slik som et rengjøringsmiddel på en bomullspinne.

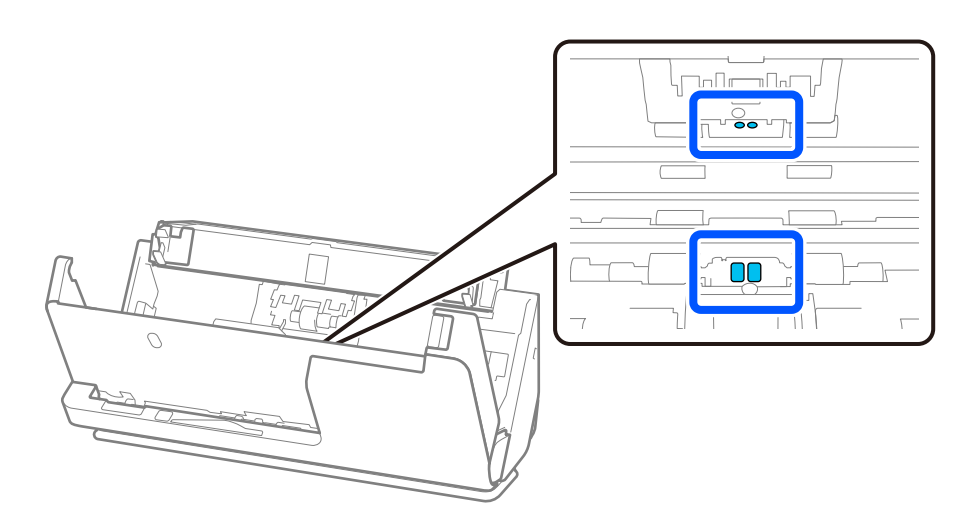

10. **Tørk av flekker fra separeringsrullen.** Åpne dekselet og fjern så separeringsrullen. Se «Bytte ut rullersettet» for mer informasjon.

["Bytte ut rullersettet" på side 118](#page-117-0)

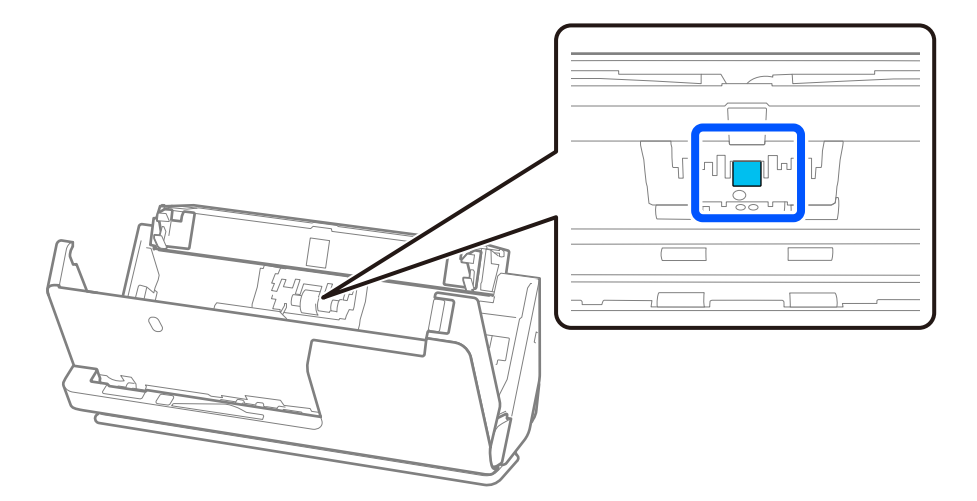

11. Tørk separeringsrullen. Tørk med en myk, lofri klut fuktet med en liten mengde dedikert vaskemiddel eller vann.

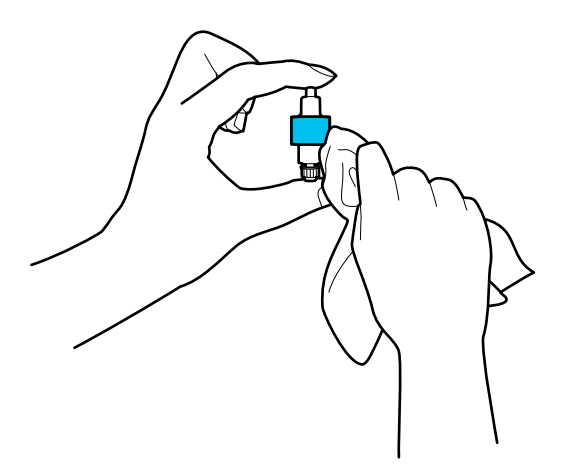

#### c*Forsiktighetsregel:*

Bruk en fuktet klut til å rengjøre valsen. Bruk av tørr klut kan skade overflaten av valsen.

#### 12. Monter separeringsrullen.

Se «Bytte ut rullersettet» for mer informasjon om montering.

13. **Tørk av flekker fra pickup-rullen.** Åpne dekselet og fjern så pickup-rullen.

Se «Bytte ut rullersettet» for mer informasjon.

["Bytte ut rullersettet" på side 118](#page-117-0)

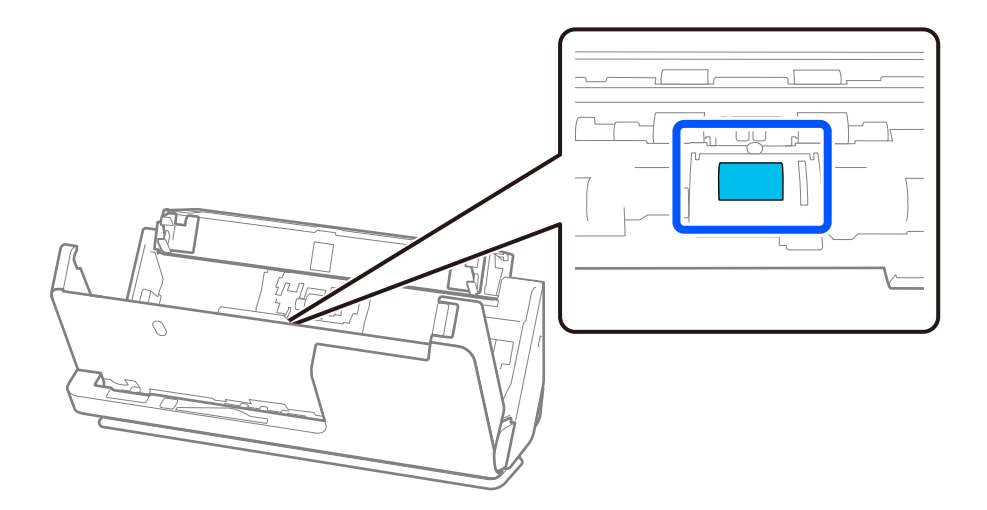

14. Tørk pickup-rullen. Tørk med en myk, lofri klut fuktet med en liten mengde dedikert vaskemiddel eller vann.

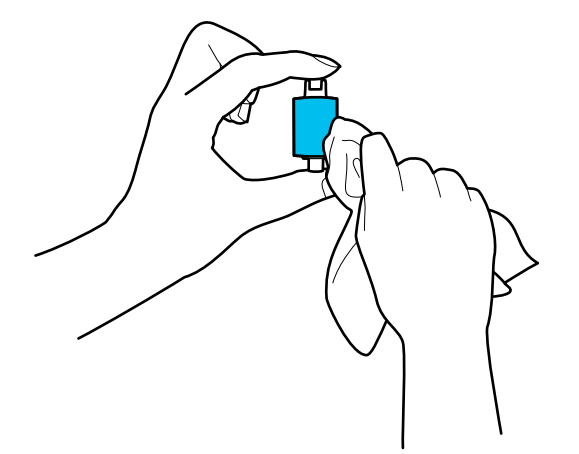

#### c*Forsiktighetsregel:*

Bruk en fuktet klut til å rengjøre valsen. Bruk av tørr klut kan skade overflaten av valsen.

15. Monter pickup-rullen.

Se «Bytte ut rullersettet» for mer informasjon om montering.

16. Lukk skannerdekselet med begge hender. Lukk så skannerdekselet.

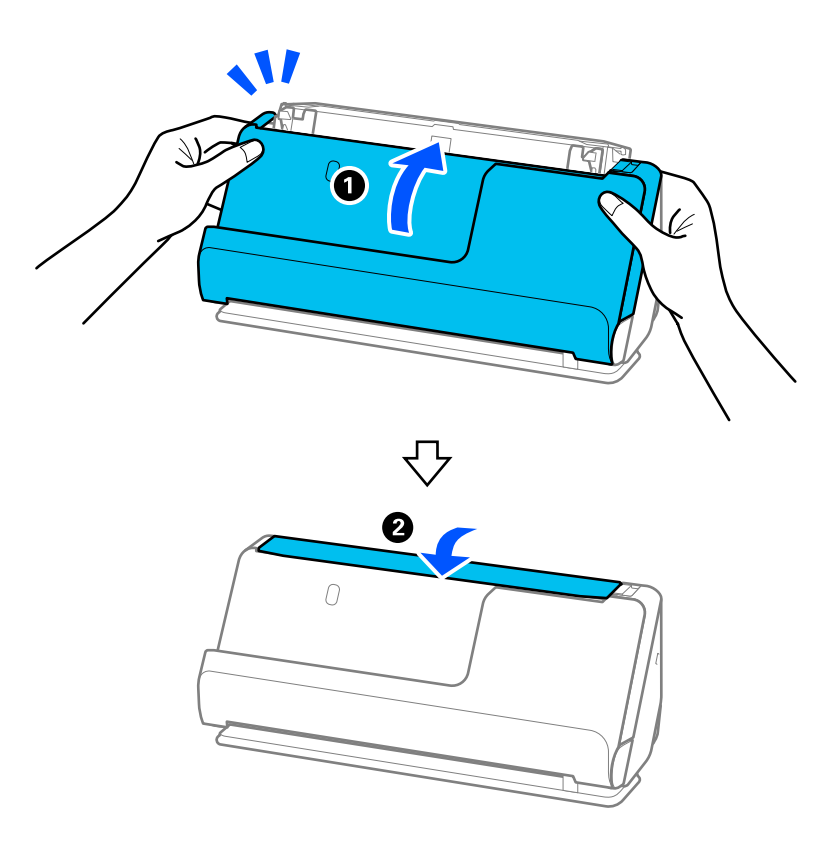

17. Nullstill skannenummeret med Epson Scan 2 Utility.

#### **Relatert informasjon**

- & ["Koder for rengjøringssett" på side 28](#page-27-0)
- & ["Bytte ut rullersettet" på side 118](#page-117-0)

## **Tilbakestille antall skanninger etter å ha rengjort innsiden av skanneren**

Etter regelmessig rengjøring, må du nullstiller antallet skanninger i Epson Scan 2 Utility.

Dette avsnittet forklarer hvordan du tilbakestiller med Epson Scan 2 Utility.

- 1. Slå på skanneren.
- 2. Start Epson Scan 2 Utility.
	- ❏ Windows 11/Windows Server 2022 Klikk på startknappen og velg deretter **Alle programmer** > **EPSON** > **Epson Scan 2 Utility**.
	- ❏ Windows 10/Windows Server 2016 Klikk startknappen og velg **EPSON** > **Epson Scan 2 Utility**.
	- ❏ Windows 8.1/Windows 8/Windows Server 2012 R2/Windows Server 2012 **Start**-skjerm > **Apper** > **Epson** > **Epson Scan 2 Utility**.
	- ❏ Windows 7/Windows Vista/Windows XP/Windows Server 2008 R2/Windows Server 2008/Windows Server 2003 R2/Windows Server 2003

Klikk startknappen og velg **Alle programmer** (eller **Programmer**) > **EPSON** > **Epson Scan 2** > **Epson Scan 2 Utility**.

- ❏ Mac OS Velg **Gå** > **Programmer** > **Epson Software** > **Epson Scan 2 Utility**.
- 3. Klikk **Vedlikehold**-fanen.

<span id="page-117-0"></span>4. Klikk på **Tilbakestill** fra **Vanlig rengjøring**.

#### *Merknad:*

Du kan ikke nullstille når *Vanlig rengjøring-varsel* ikke er valgt.

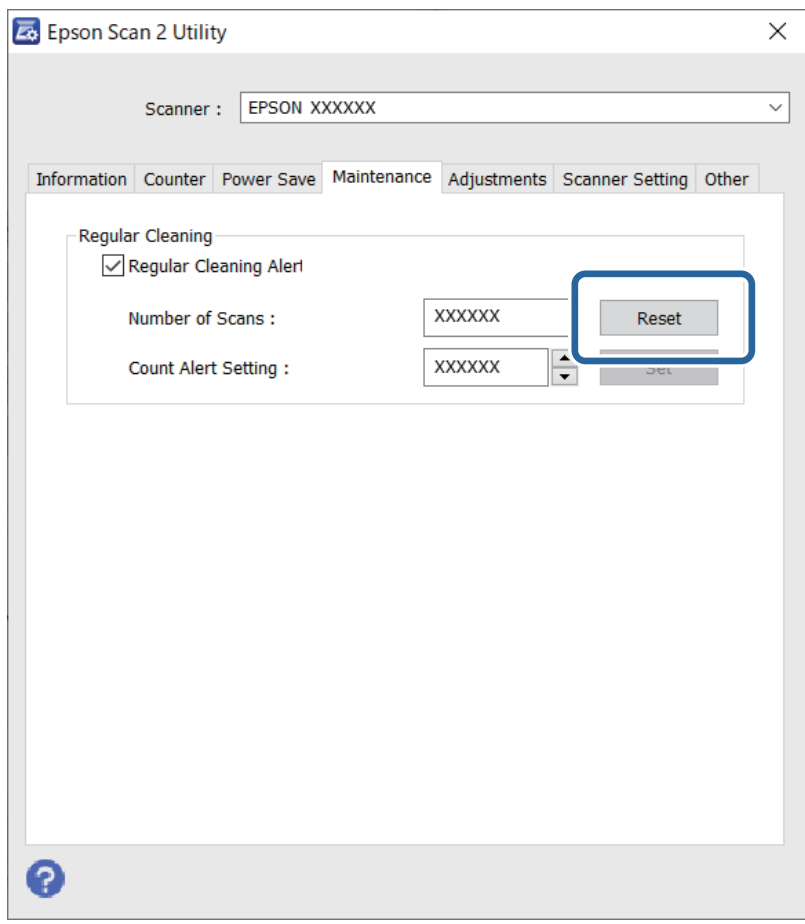

## **Bytte ut rullersettet**

Rullersettet (pickup-rullen og separeringsrullen) må byttes ut når antall skanninger overskrider livssyklusen til rullene. Når en erstatningsmelding vises på dataskjermen, må du følge trinnene nedenfor for å bytte det ut.

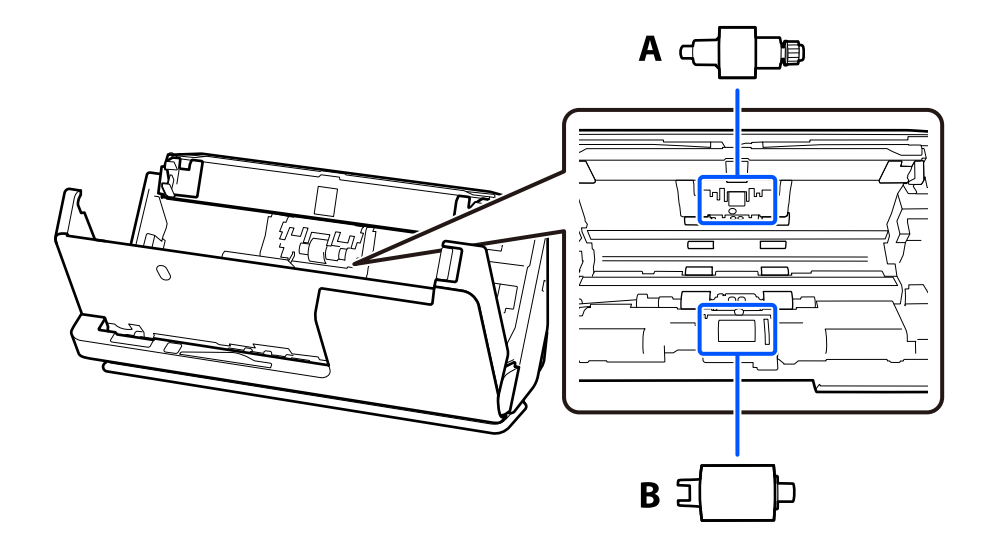

#### A: Separeringsrulle, B: Pickup-rulle

#### *Merknad:*

Erstatt rullersettet mens skanneren er slått på.

1. Åpne ingangsskuffen og dra spaken opp for å åpne skannerdekselet.

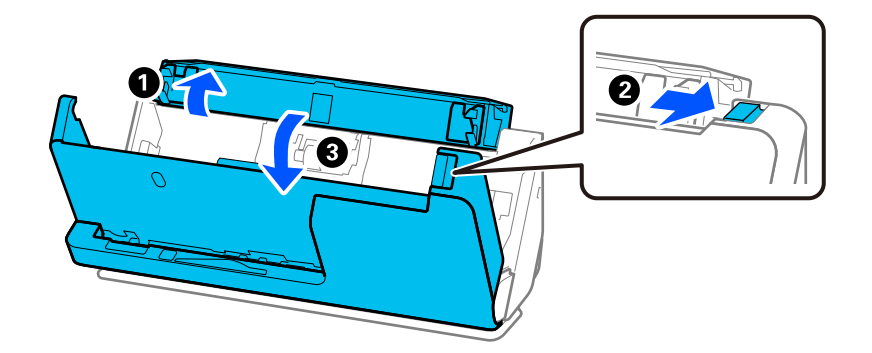

2. Fjern separeringsrulldekselet som vist.

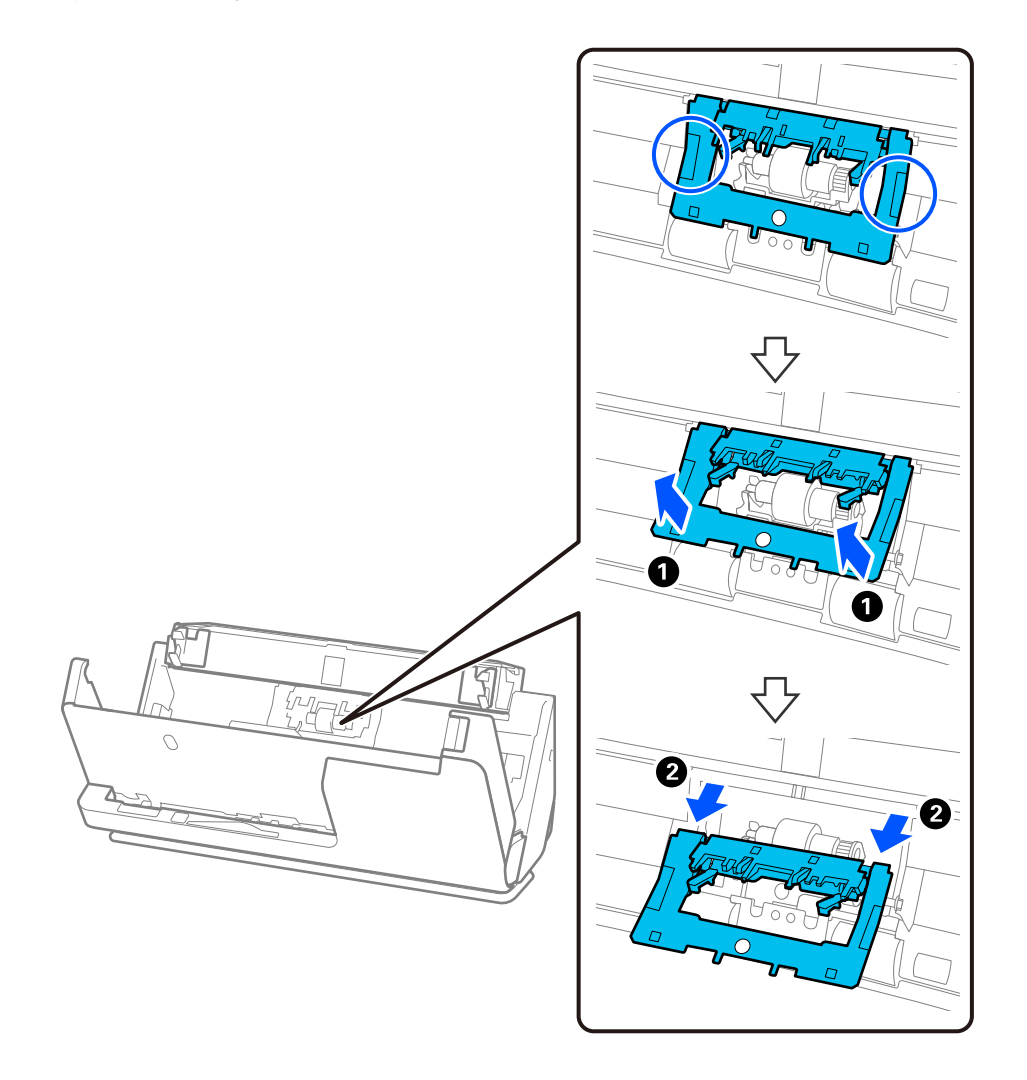

3. Fjern separeringsrullen som vist.

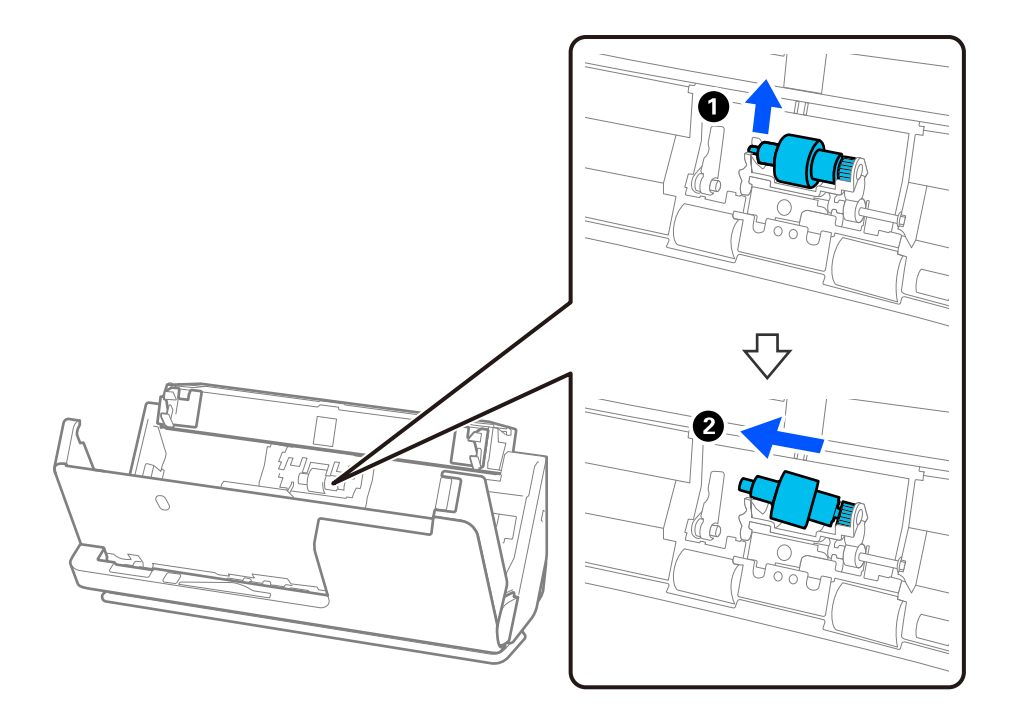

## c*Forsiktighetsregel:*

Ikke dra ut separeringsrullen med makt. Dette kan skade innsiden av skanneren.

4. Fest den nye separeringsrullen som vist. Sett aksen for separeringsrullen inn i hullet på høyre side, og så senker du separeringsrullen.

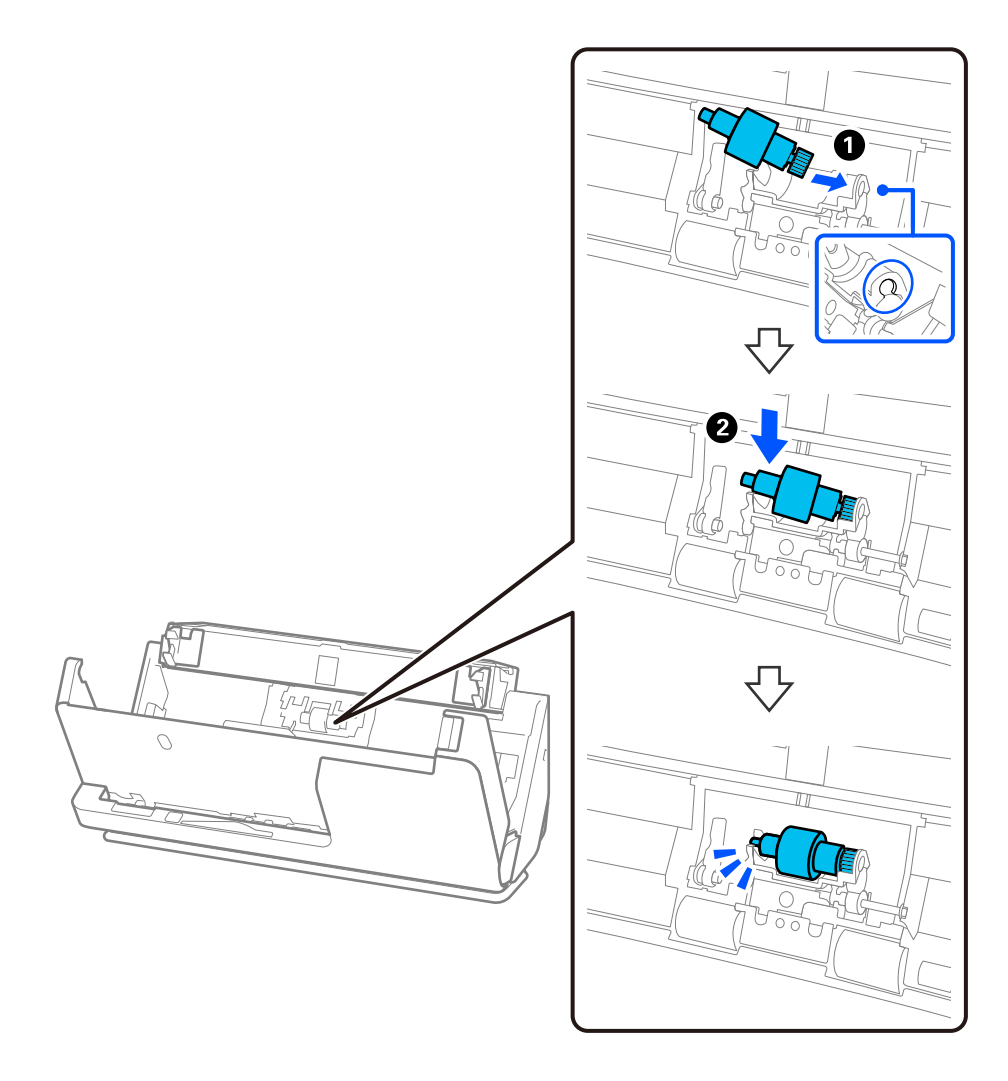

5. Fest separeringsrulldekselet som vist. Sett aksen inn på øvre side av dekselet og inn i sporene, og lukk deretter dekselet godt.

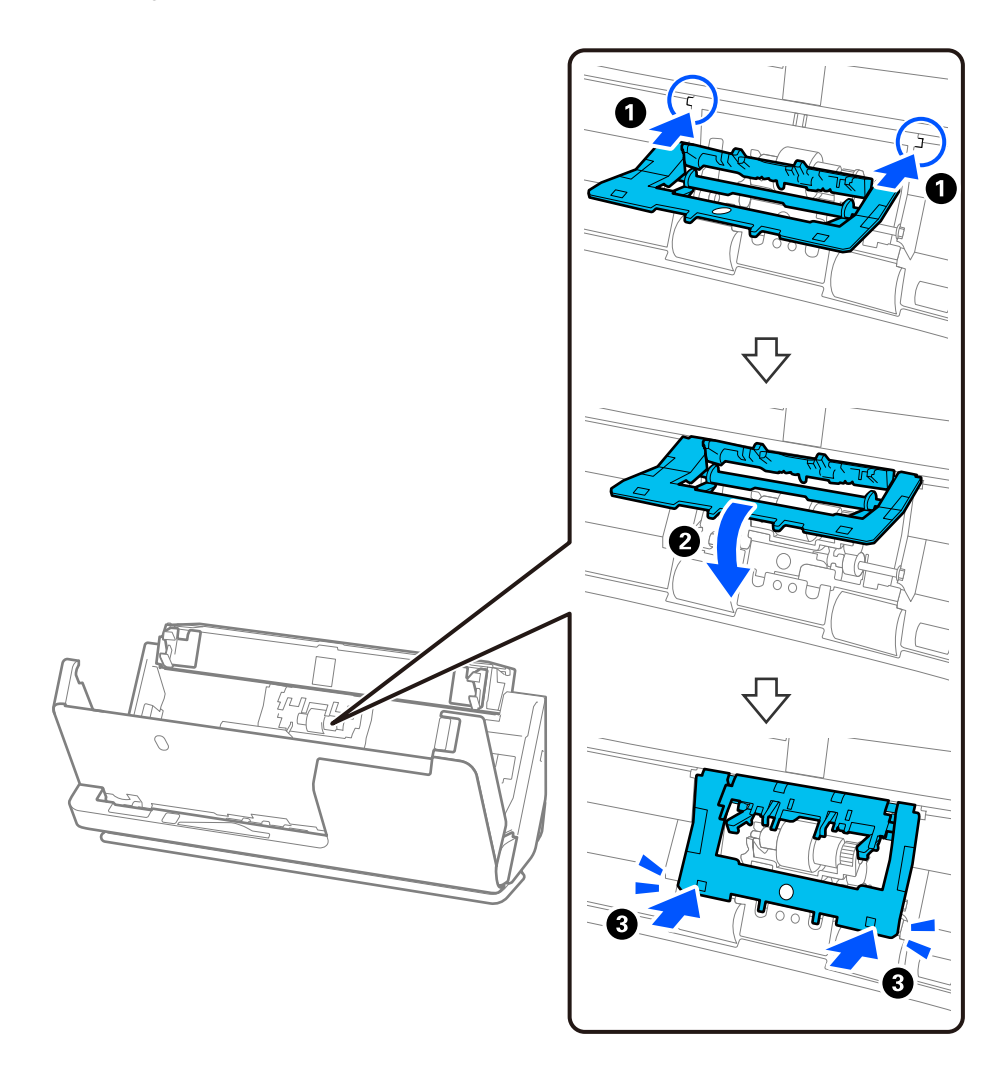

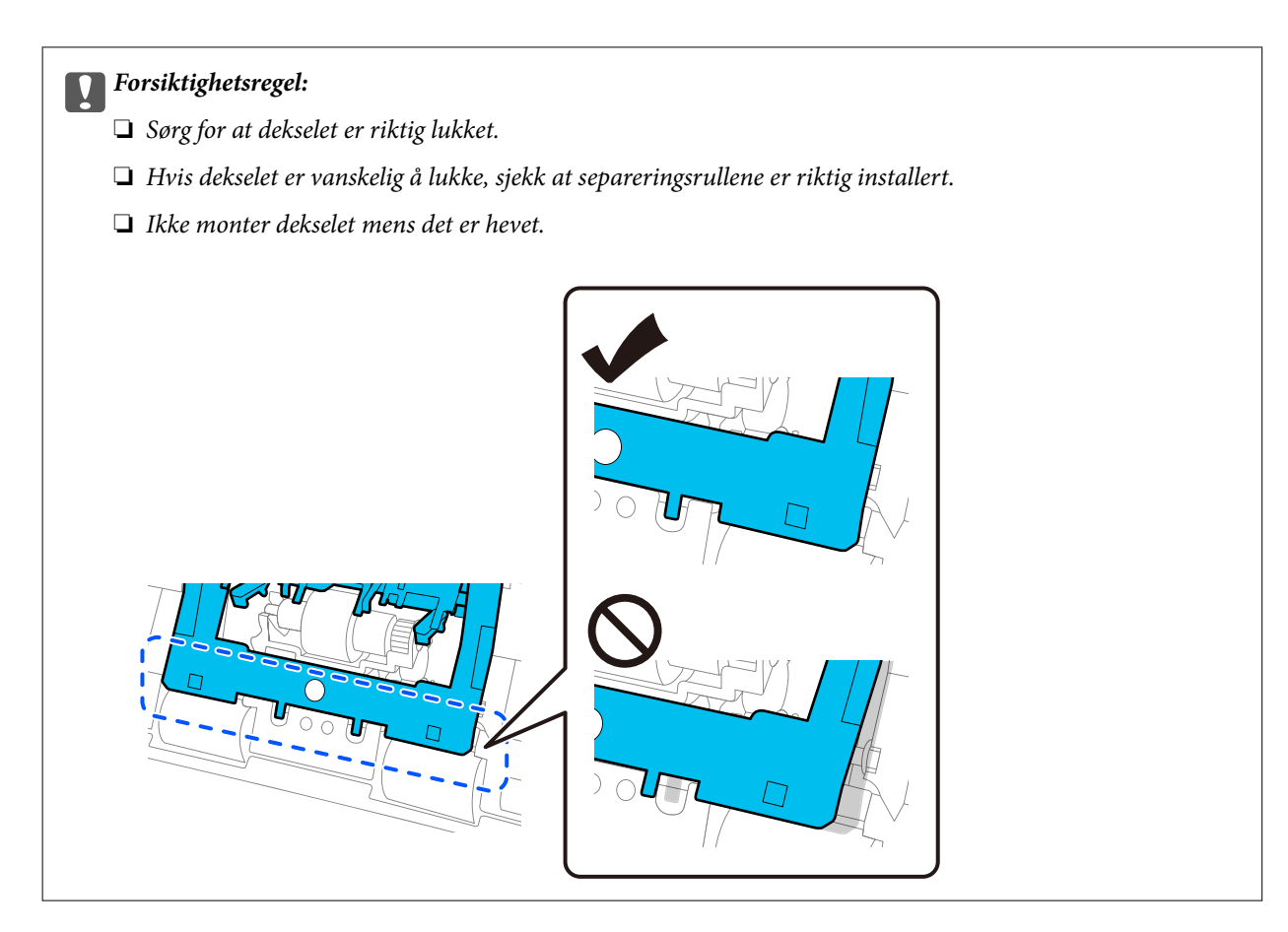

6. Sett på lokket på pickup-rullen.

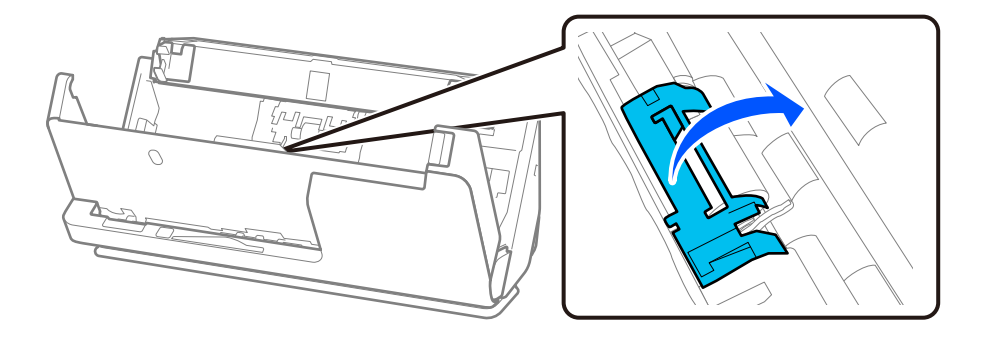

7. Fjern pickup-rullen som vist.

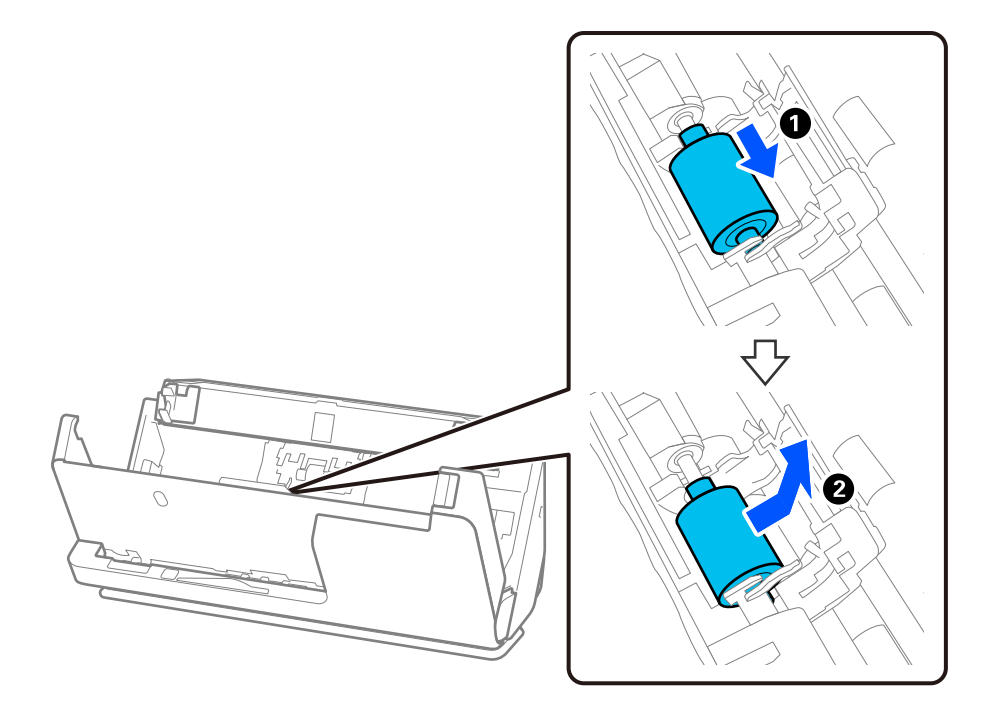

8. Fest den nye pickup-rullen som vist. Sett inn hakkene på enden av pickup-rullen i aksen på skanneren, senk pickup-rullen og skyv den inn i baksiden.

Sørg for at hakkene er jevne.

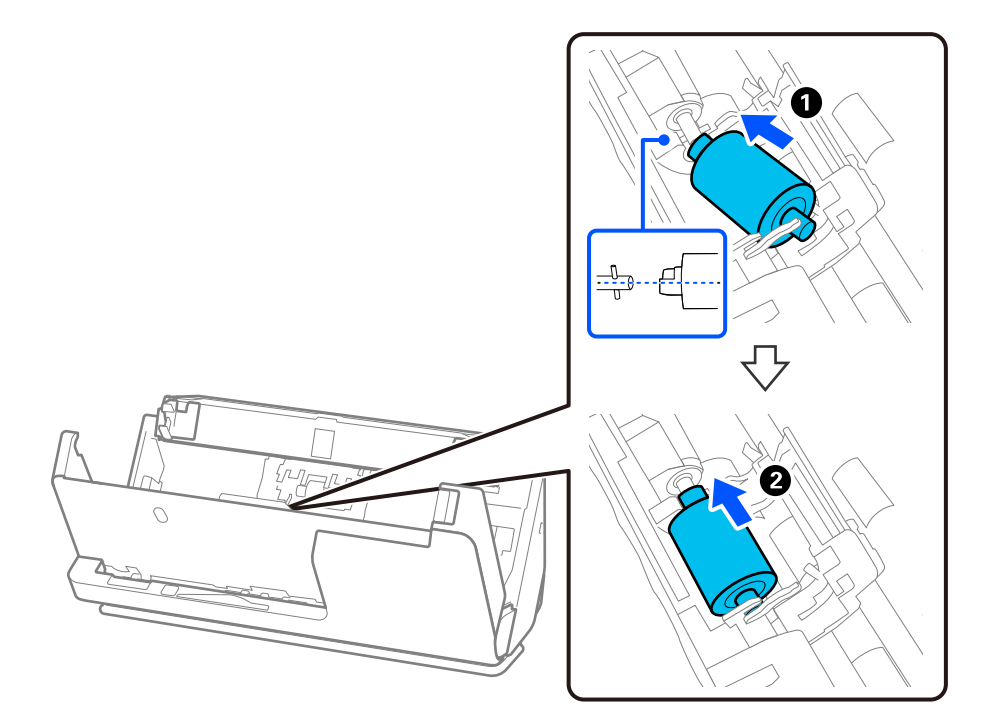

9. Lukk pickup-rulledekselet.

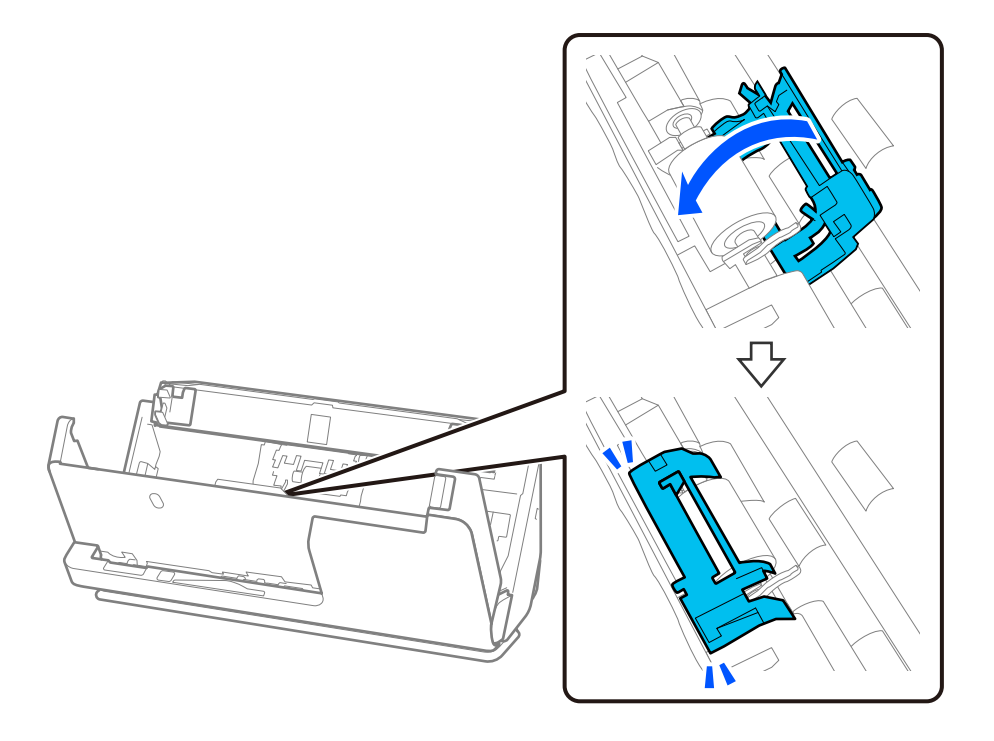

c*Forsiktighetsregel:* Hvis dekselet er vanskelig å lukke, må du sørge for at pickup-rullene er riktig satt inn og at utstikkerne er riktig plassert.

10. Lukk skannerdekselet med begge hender. Lukk så skannerdekselet.

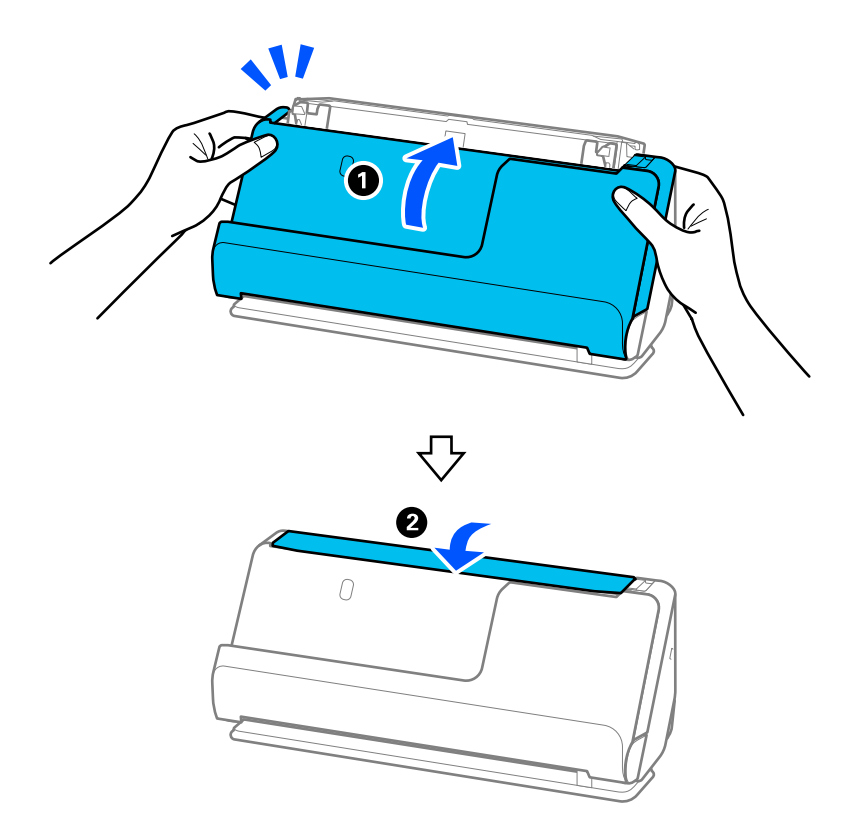

11. Nullstill skannenummeret med Epson Scan 2 Utility.

#### *Merknad:*

Avhend pickup-rullen og separeringsrullen i henhold til lokale regler og bestemmelser. Ikke demonter dem.

#### **Relatert informasjon**

& ["Koder for rullersett" på side 27](#page-26-0)

## **Tilbakestill antall skanninger etter å ha byttet ut rullen**

Tilbakestill antall skanner ved å bruke Epson Scan 2 Utility etter du bytter ut rullersettet. Dette avsnittet forklarer hvordan du tilbakestiller med Epson Scan 2 Utility.

- 1. Slå på skanneren.
- 2. Start Epson Scan 2 Utility.
	- ❏ Windows 11/Windows Server 2022

Klikk startknappen og velg **All apps** > **EPSON** > **Epson Scan 2** > **Epson Scan 2 Utility**.

- ❏ Windows 10/Windows Server 2016/Windows Server 2019 Klikk startknappen og velg **EPSON** > **Epson Scan 2 Utility**.
- ❏ Windows 8.1/Windows 8/Windows Server 2012 R2/Windows Server 2012 **Start**-skjerm > **Apper** > **Epson** > **Epson Scan 2 Utility**.
- ❏ Windows 7/Windows Server 2008 R2/Windows Server 2008 Klikk startknappen og velg **Alle programmer** (eller **Programmer**) > **EPSON** > **Epson Scan 2** > **Epson Scan 2 Utility**.
- ❏ Mac OS Velg **Gå** > **Programmer** > **Epson Software** > **Epson Scan 2 Utility**.
- 3. Klikk **Telleverk**-fanen.

4. Klikk på **Tilbakestill** fra **Valsesammensettingspakke**.

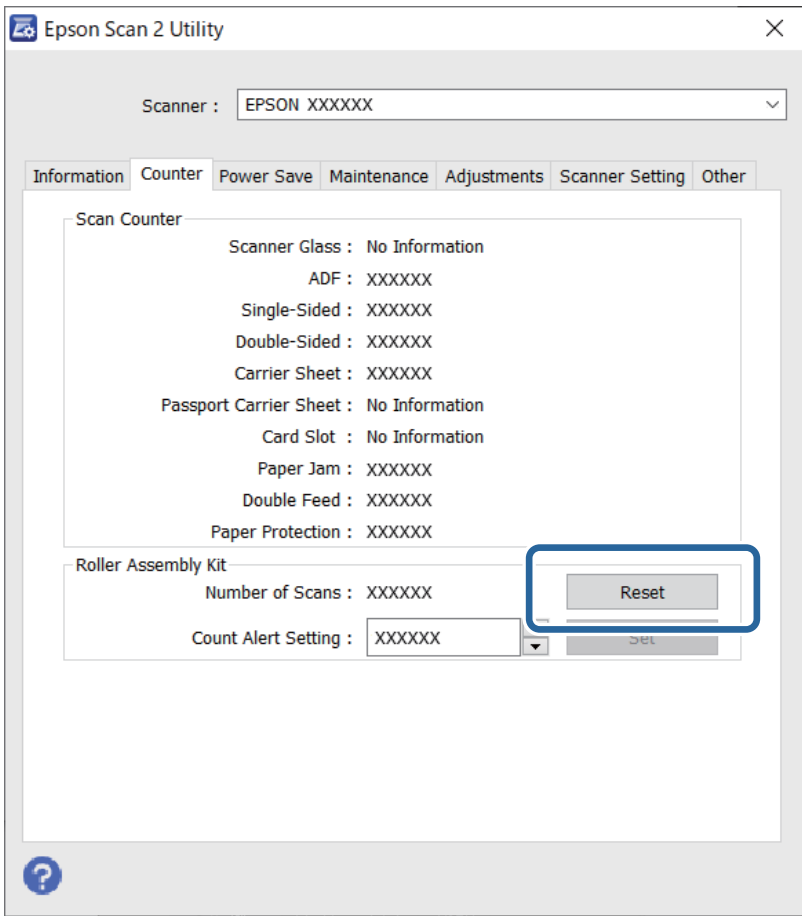

## **Energisparing**

Du kan justere tiden før strømstyring trer i kraft. Økning vil påvirke produktets energieffektivitet. Ta hensyn til miljøet før du gjør noen endringer.

- 1. Start Epson Scan 2 Utility.
	- ❏ Windows 11/Windows Server 2022

Klikk startknappen og velg **All apps** > **EPSON** > **Epson Scan 2 Utility**.

❏ Windows 10/Windows Server 2019/Windows Server 2016

Klikk startknappen og velg **EPSON** > **Epson Scan 2 Utility**.

❏ Windows 8.1/Windows 8/Windows Server 2012 R2/Windows Server 2012 **Start**-skjerm > **Programmer** > **Epson** > **Epson Scan 2 Utility**.

❏ Windows 7/Windows Server 2008/Windows Server 2008 R2

Klikk startknappen og velg **Alle programmer** (eller **Programmer**) > **EPSON** > **Epson Scan 2** > **Epson Scan 2 Utility**.

❏ Mac OS

Velg **Gå** > **Programmer** > **Epson Software** > **Epson Scan 2 Utility**.

- <span id="page-127-0"></span>2. Klikk **Strømsparing**-fanen.
- 3. Angi **Utkoblingstimer (minutter)** eller **Slå av ved frakobling**, og klikk så **Angi**.

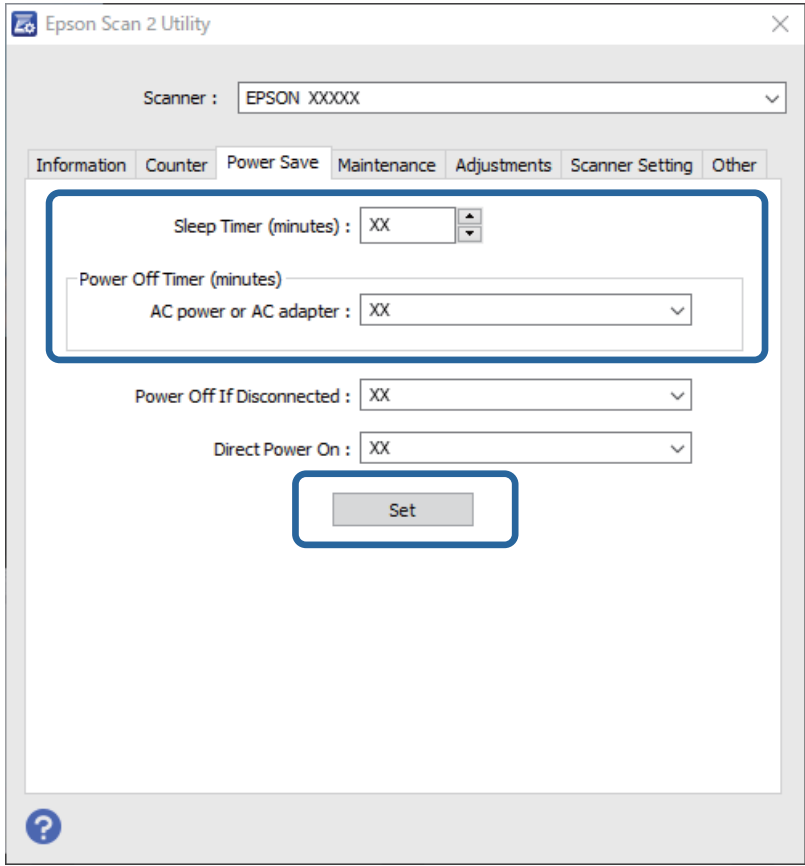

## **Flytte skanneren**

## **Transportere skanneren**

Når du må transportere skanneren må du følge trinnene under for å pakke skanneren.

- 1. Trykk  $\bigcup$ -knappen for å slå av skanneren.
- 2. Koble fra AC-adapteren.
- 3. Fjern kablene og enhetene.

4. Trekk inn inngangsskufforlengelsen og lukk innskuffen. Når utgangsstøttene er dratt ut, drar du den helt ut.

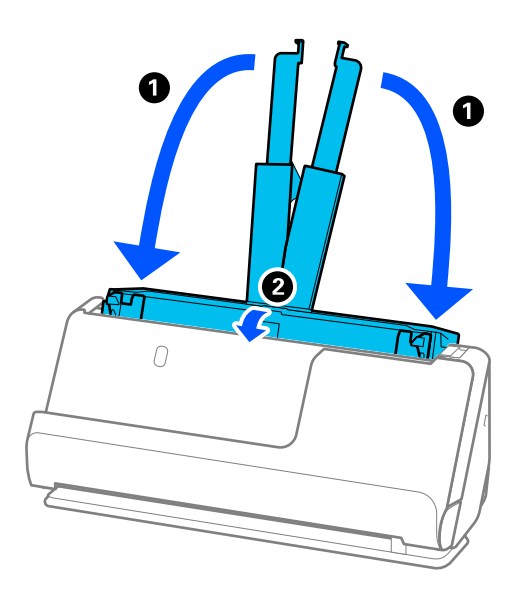

5. Sett skanneren i loddrett baneposisjon.

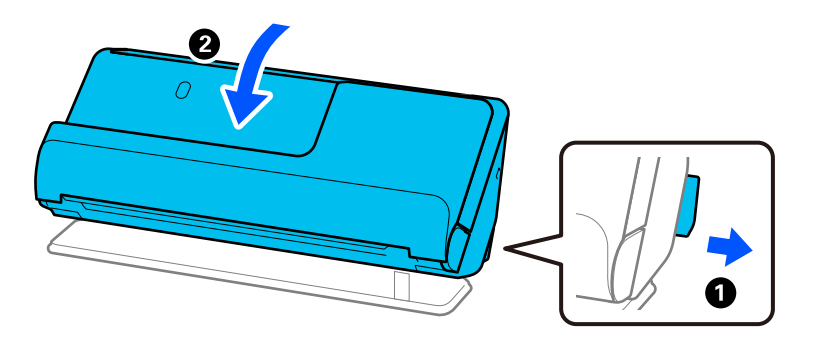

6. Fest beskyttelsesmaterialet som fulgte med skanneren og pakk den deretter ned igjen i originalesken eller en lignende solid eske.

## **Bære skanneren**

Hold skanneren som vist i figuren under når du bærer skanneren.

#### <span id="page-129-0"></span>**Ved bæring med én hånd**

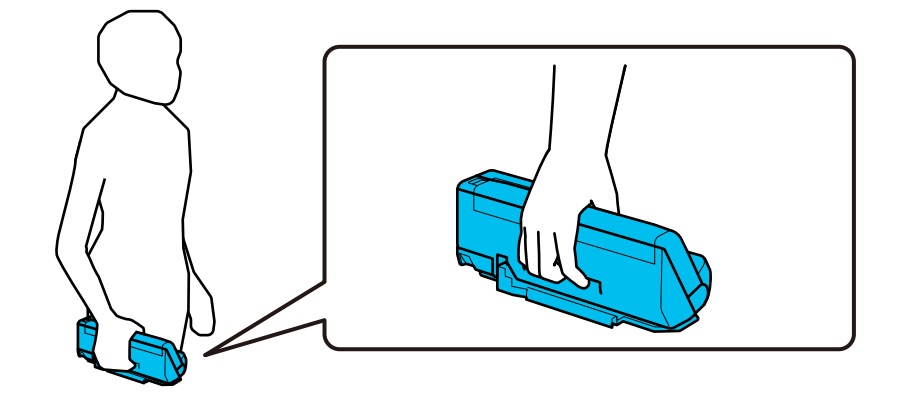

#### **Ved bæring med begge hender**

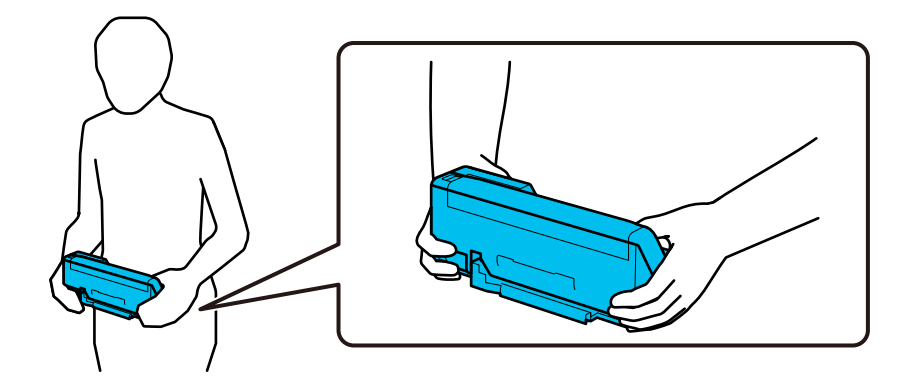

#### *Merknad:*

Når du bærer skanneren må alle kablene kobles ut, skuffen må trekkes inn og skanneren må plasseres i loddrett baneposisjon.

["Transportere skanneren" på side 128](#page-127-0)

## **Oppdatere programmer og fastvare**

Du kan bli kvitt visse problemer og forbedre eller legge til funksjoner ved å oppdatere programmene og fastvaren. Forsikre deg om at du bruker den seneste versjonen av programmene og fastvaren.

#### c*Forsiktighetsregel:*

❏ Ikke slå av datamaskinen eller skanneren under oppdatering.

- 1. Kontroller at skanneren og datamaskinen er koblet sammen, og at datamaskinen er koblet til Internett.
- 2. Start EPSON Software Updater, og oppdater programmene eller fastvaren.

#### *Merknad:*

Windows Server-operativsystem støttes ikke.

❏ Windows 11

Klikk startknappen og velg deretter **Alle programmer** > **Epson Software** > **EPSON Software Updater**.

❏ Windows 10

Klikk startknappen og velg **Epson Software** > **EPSON Software Updater**.

❏ Windows 8.1/Windows 8

Angi programvarens navn i søkeboksen og velg deretter det viste ikonet.

❏ Windows 7

Klikk startknappen og velg deretter **Alle programmer** eller **Programmer** > **Epson Software** > **EPSON Software Updater**.

❏ Mac OS

```
Velg Finder > Gå > Programmer > Epson Software > EPSON Software Updater.
```
#### *Merknad:*

Hvis du ikke finner programmet du vil oppdatere i listen, kan du ikke oppdatere det ved hjelp av EPSON Software Updater. Se etter seneste versjoner av programmene på Epsons lokale nettside.

[http://www.epson.com](http://www.epson.com/)

## **Oppdatere fastvaren uten å koble til Internett**

Du kan laste ned enhetens fastvare fra Epson-nettstedet på en datamaskin og deretter koble enheten til datamaskinen med en USB-kabel for å oppdatere fastvaren.

#### *Merknad:*

Før du oppdaterer må du være sikker på at skannerdriveren Epson Scan 2 er installert på datamaskinen. Hvis Epson Scan 2 ikke er installert, må du installere den på nytt.

1. Sjekk Epsons nettside for å finne de siste utgavene av fastvareoppdateringer.

#### [http://www.epson.com](http://www.epson.com/)

❏ Hvis det finnes fastvare til skanneren din, må du laste denne ned og gå til neste trinn.

❏ Hvis det ikke finnes fastvareinformasjon på nettsiden, bruker du allerede den nyeste fastvaren.

- 2. Koble datamaskinen som fastvaren ble lastet ned til skanneren ved å bruke en USB-kabel.
- 3. Dobbeltklikk på den nedlastede .exe-filen.

Epson Firmware Updater starter.

4. Følg instruksjonene på skjermen.

# <span id="page-131-0"></span>**Problemløsning**

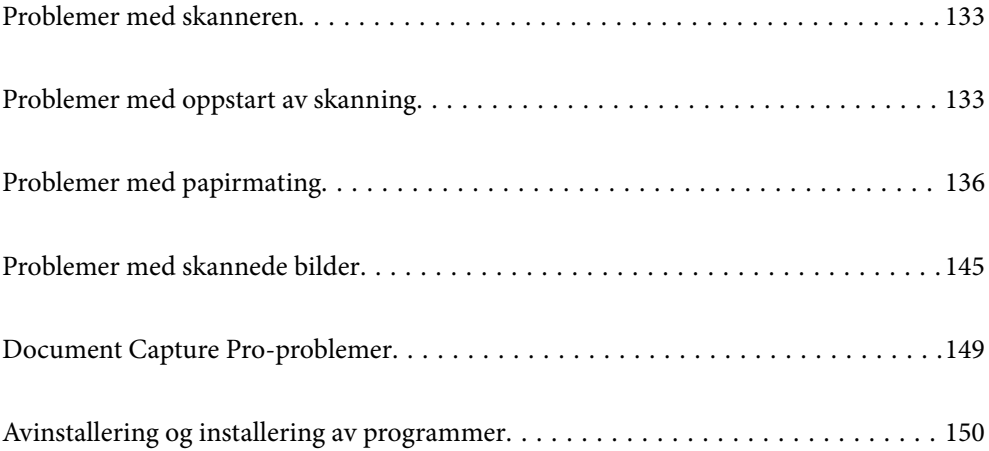

## <span id="page-132-0"></span>**Problemer med skanneren**

## **Skannerlys indikerer en feil**

Sjekk følgende hvis skannerlysene indikerer en feil.

- ❏ Sørg for at ingen originaler sitter fast i skanneren.
- ❏ Dersom flere originaler mates inn, må du åpne skannerdekselet og fjerne originalene. Lukk så skannerdekselet.
- ❏ Dette produktet bruker to ulike posisjoner for skanning, avhengig av originalen som skannes. Sjekk koblingen for å se hvilken posisjon som passer originalen din.

["Kombinasjoner av originaler og skannerposisjoner" på side 39](#page-38-0)

- ❏ Sørg for at skannerdekselet er lukket.
- ❏ Sørg for at skanneren er riktig koblet til datamaskinen.
- ❏ Se til at Epson Scan 2 er installert riktig.
- ❏ Hvis fastvareoppdateringen mislykkes og skanneren går inn i gjenopprettelsesmodus, må du oppdatere fastvaren igjen med en USB-tilkobling.
- ❏ Start skanneren igjen. Hvis dette ikke løser problemet, kan produktet være skadet. Eventuelt kan det hende at lyskilden i skannerenheten må erstattes. Kontakt forhandleren.

#### **Relatert informasjon**

- & ["Feilindikatorer" på side 23](#page-22-0)
- & ["Fastkjørt papir, feil under papirmating og problemer med dokumentbeskyttelse skjer ofte" på side 143](#page-142-0)

## **Skanneren blir ikke slått på**

- ❏ Sørg for at strømadapteren er ordentlig koblet til skanneren og et strømuttak.
- ❏ Sjekk at strømuttaket fungerer. Koble en annen enhet til strømuttaket og sjekk at du kan slå den på.

## **Problemer med oppstart av skanning**

## **Kan ikke starte skanning fra datamaskinen**

### **Kontrollere tilkoblingsstatusen (Windows)**

Bruk Epson Scan 2 Utility til å kontrollere tilkoblingsstatusen.

#### *Merknad:*

Epson Scan 2 Utility er et program som følger med skannerprogramvaren.

- 1. Start Epson Scan 2 Utility.
	- ❏ Windows 11

Klikk startknappen og velg deretter **Alle apper** > **EPSON** > **Epson Scan 2 Utility**.

- ❏ Windows 10 Klikk på startknappen, og velg deretter **EPSON** > **Epson Scan 2 Utility**.
- ❏ Windows 8.1/Windows 8

Angi programvarens navn i søkeboksen og velg deretter det viste ikonet.

❏ Windows 7

Klikk på startknappen og velg deretter **Alle programmer** eller **Programmer** > **EPSON** > **Epson Scan 2** > **Epson Scan 2 Utility**.

2. På skjermbildet **Epson Scan 2 Utility** åpner du **Skanner**-listen, og klikker på **Innst.** for å åpne **Skannerinnstillinger**-skjermbildet.

Hvis skjermbildet **Skannerinnstillinger** allerede vises i stedet for **Epson Scan 2 Utility**-skjermbildet kan du gå til neste.

3. Hvis skanneren ikke vises på skjermbildet **Skannerinnstillinger** har skanneren din ikke blitt oppdaget.

Klikk på **Legg til**, og legg til skanneren din på **Legg til nettverksskanner**-skjermbildet.

Hvis du ikke kan søke etter skanneren eller ikke kan skanne selv om riktig skanner er oppdaget kan du ser den relaterte informasjonen.

### **Kontrollere tilkoblingsstatusen (Mac OS)**

Bruk Epson Scan 2 Utility for å kontrollere tilkoblingsstatusen.

#### *Merknad:*

Epson Scan 2 Utility er et program som følger med skannerprogramvaren.

1. Start Epson Scan 2 Utility.

Velg **Gå** > **Programmer** > **Epson Software** > **Epson Scan 2 Utility**.

2. På skjermbildet **Epson Scan 2 Utility** åpner du **Skanner**-listen, og klikker på **Innst.** for å åpne **Skannerinnstillinger**-skjermbildet.

Hvis skjermbildet **Skannerinnstillinger** allerede vises i stedet for **Epson Scan 2 Utility**-skjermbildet kan du gå til neste

3. Hvis skanneren ikke vises på skjermbildet **Skannerinnstillinger** har skanneren din ikke blitt oppdaget.

Klikk på **-**ikonet, og tillate deretter programvaren å gjøre endringer.

4. Klikk på <sup>+</sup>ikonet og legg deretter skanneren din til **Legg til nettverksskanner**-skjermen.

Hvis du ikke kan søke etter skanneren eller ikke kan skanne selv om riktig skanner er oppdaget kan du ser den relaterte informasjonen.

#### **Skanneren kan ikke koble til via USB**

Følgende årsaker kan vurderes.

#### **USB-kabelen er ikke satt i stikkontakten på riktig måte.**

#### **Løsninger**

Koble USB-kabelen sikkert til skanneren og datamaskinen.

#### **Det er et problem med USB-huben.**

#### **Løsninger**

Hvis du bruker en USB-hub, må du prøve å koble skanneren direkte til datamaskinen.

#### **Det er et problem med USB-kabelen eller USB-inngangen.**

#### **Løsninger**

Hvis USB-kabelen ikke kan gjenkjennes, må du endre porten eller USB-kabelen.

#### **Skanneren er slått av.**

#### **Løsninger**

Pass på at skanneren er slått på.

Du må også vente til statuslampen slutter å blinke, noe som indikerer at skanneren er klar til å skanne.

#### **Kan ikke skanne selv om en tilkobling er riktig etablert**

#### **Påkrevde programmer er ikke installert på datamaskinen din.**

#### **Løsninger**

Sørg for at følgende programmer er installert:

- ❏ Document Capture Pro (Windows) eller Document Capture (Mac OS)
- ❏ Epson Scan 2

Hvis programmene ikke er installert, må du installere dem på nytt.

#### **Jobben er tildelt til skannerknappen.**

#### **Løsninger**

Sjekk at jobben er riktig tilordnet skannerknappen i Document Capture Pro (Windows) eller Document Capture (Mac OS).

#### **Hvis du bruker TWAIN-kompatible programmer, er ikke riktig skanner valgt som innstilling for skanner eller kilde. (Windows)**

#### **Løsninger**

Kontroller at du velger riktig skanner fra programlisten din.

## <span id="page-135-0"></span>**Problemer med papirmating**

## **Flere originaler mates (Dobbeltmating)**

Kontroller følgende når dobbeltmating oppstår.

- ❏ Hvis originalen sitter fast inne i skanneren, kan du åpne skannerdekselet eller det vertikale banedekselet og ta ut originalen.
- ❏ Sjekk det skannede bildet, og skann originalene igjen om nødvendig.

Sørg for at skanneren er i riktig skanneposisjon for originalen.

❏ Dette produktet bruker to ulike posisjoner for skanning, avhengig av originalen som skannes. Sjekk koblingen for å se hvilken posisjon som passer originalen din.

["Kombinasjoner av originaler og skannerposisjoner" på side 39](#page-38-0)

❏ Når du skanner flere originaler i standardstørrelse, må du skanne i loddrett baneposisjon.

Hvis skanneren er i rett baneposisjon, må du dra i spaken for å helle skanneren forover og sette den i loddrett baneposisjon.

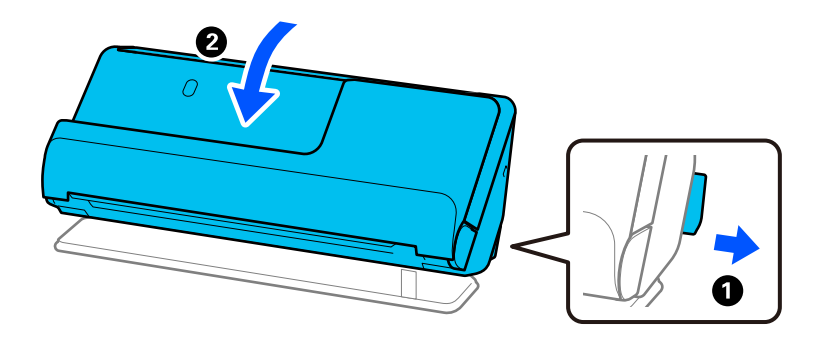

❏ Når du skanner i rett baneposisjon, kan du bare legge inn én original om gangen.

Hvis skanneren er i loddrett baneposisjon, må du dra i spaken for å helle skanneren bakover og sette den i rett baneposisjon.

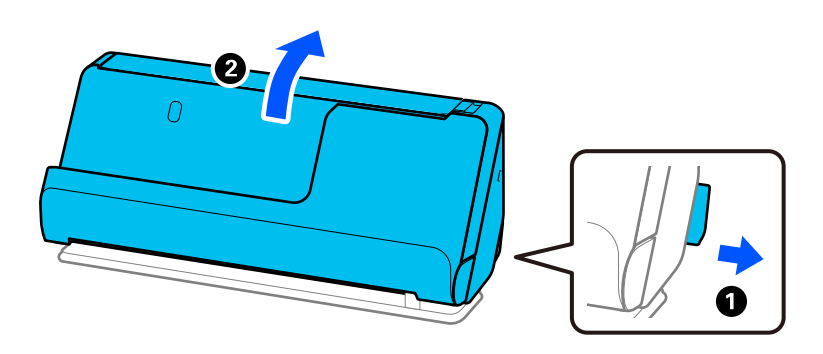

Prøv det følgende om flere originaler mates inn ofte.

- ❏ Dersom du laster inn originaler som ikke støttes, kan skanneren mate inn flere originaler samtidig.
- ❏ Reduser antall originaler som blir plassert om gangen.
- ❏ Bruk **Modus for automatisk mating** og skann originaler enkeltvis.

Når du bruker Document Capture Pro, kan du åpne Epson Scan 2-skjermen ved å trykke på **Detaljerte innstillinger** på **Skanneinnstillinger**-skjermbildet.

<span id="page-136-0"></span>❏ Rengjør rullene på innsiden av skanneren.

["Rengjøre innsiden av skanneren" på side 109](#page-108-0)

❏ Sjekk antallet ark som ble skannet av pickup-rullen. Hvis antallet skanner går over grensen for servicelivet til pickup-rullen (50,000 ark), må du erstatte rullersettet med et nytt et.

Selv om antallet skanninger ikke overskrider antallet anbefalt for servicelivet, anbefaler vi å erstatte rullersettet med et nytt et hvis overflaten til rullen er slitt.

["Bytte ut rullersettet" på side 118](#page-117-0)

#### *Merknad:*

Du kan sjekke antallet ark som ble skannet av pickup-rullen på Epson Scan 2 Utility. Start Epson Scan 2 Utility, klikk på *Telleverk*-fanen, og sjekk deretter *Antall skanninger* i *Valsesammensettingspakke*.

#### **Relatert informasjon**

- & ["Skanning i Modus for automatisk mating" på side 99](#page-98-0)
- & ["Rengjøre innsiden av skanneren" på side 109](#page-108-0)
- & "Fjerne originaler som sitter fast fra skanneren" på side 137

## **Fjerne originaler som sitter fast fra skanneren**

Hvis en original sitter fast i skanneren, må du fjerne den i henhold til prosedyren for skanneposisjonen.

#### *Merknad:*

Hvis du endrer skanneposisjonen under skanning, vil originalen sette seg fast. Ikke endre skannerposisjonen under skanning.

#### **Relatert informasjon**

- & ["Flere originaler mates \(Dobbeltmating\)" på side 136](#page-135-0)
- & ["Fastkjørt papir, feil under papirmating og problemer med dokumentbeskyttelse skjer ofte" på side 143](#page-142-0)
- & ["Papirbeskyttelse fungerer ikke på riktig måte" på side 144](#page-143-0)

### **For loddrett baneposisjon**

1. Fjern alle originaler som ligger i inngangsskuffen.

2. Åpne det vertikale banedekselet.

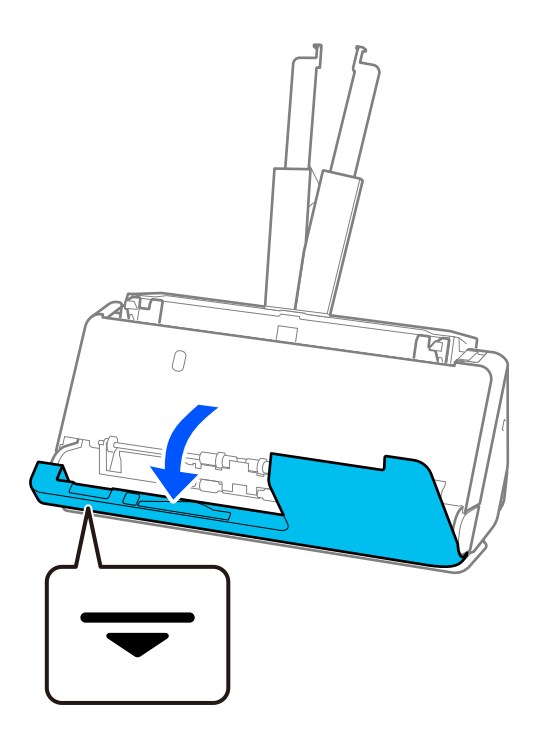

3. Trekk i spaken for å åpne skannerdekselet.

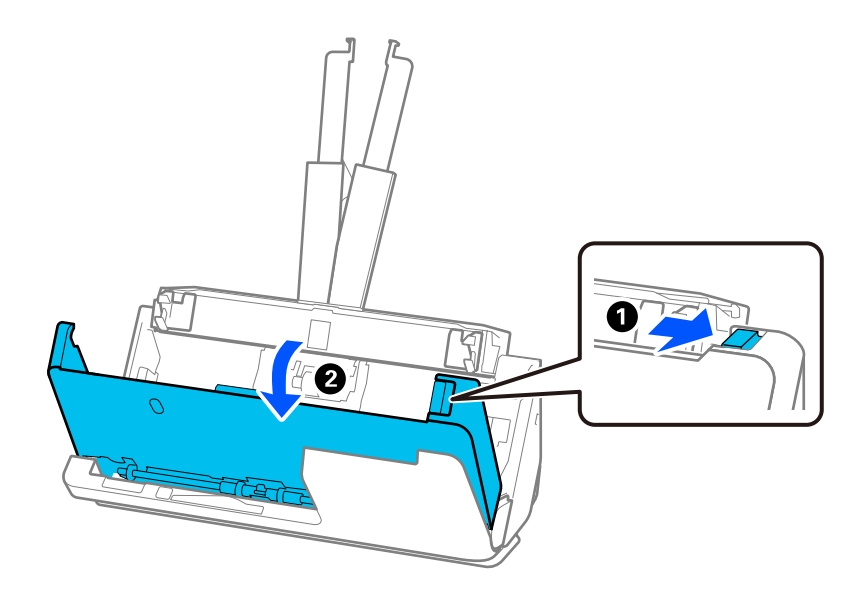

4. Fjern eventuelle originaler som sitter fast.

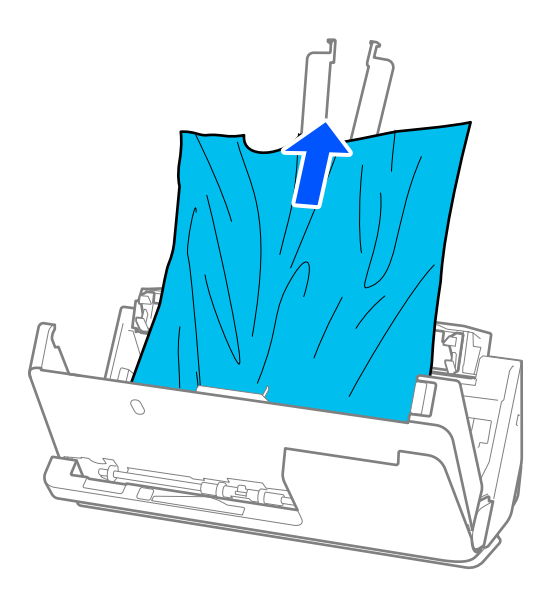

5. Hvis du ikke kan trekke originalene rett opp, trekk forsiktig ut eventuelle fastkjørte originaler fra utskriftsskuffen i pilens retning.

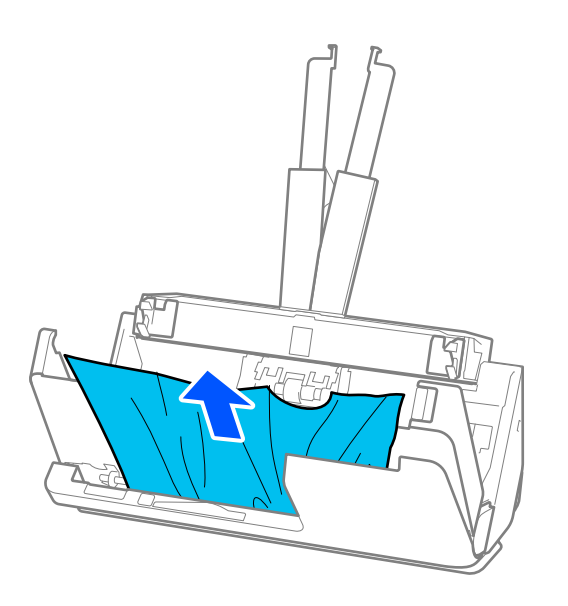

### c*Forsiktighetsregel:*

Sørg for at det ikke er noe papir inne i skanneren.

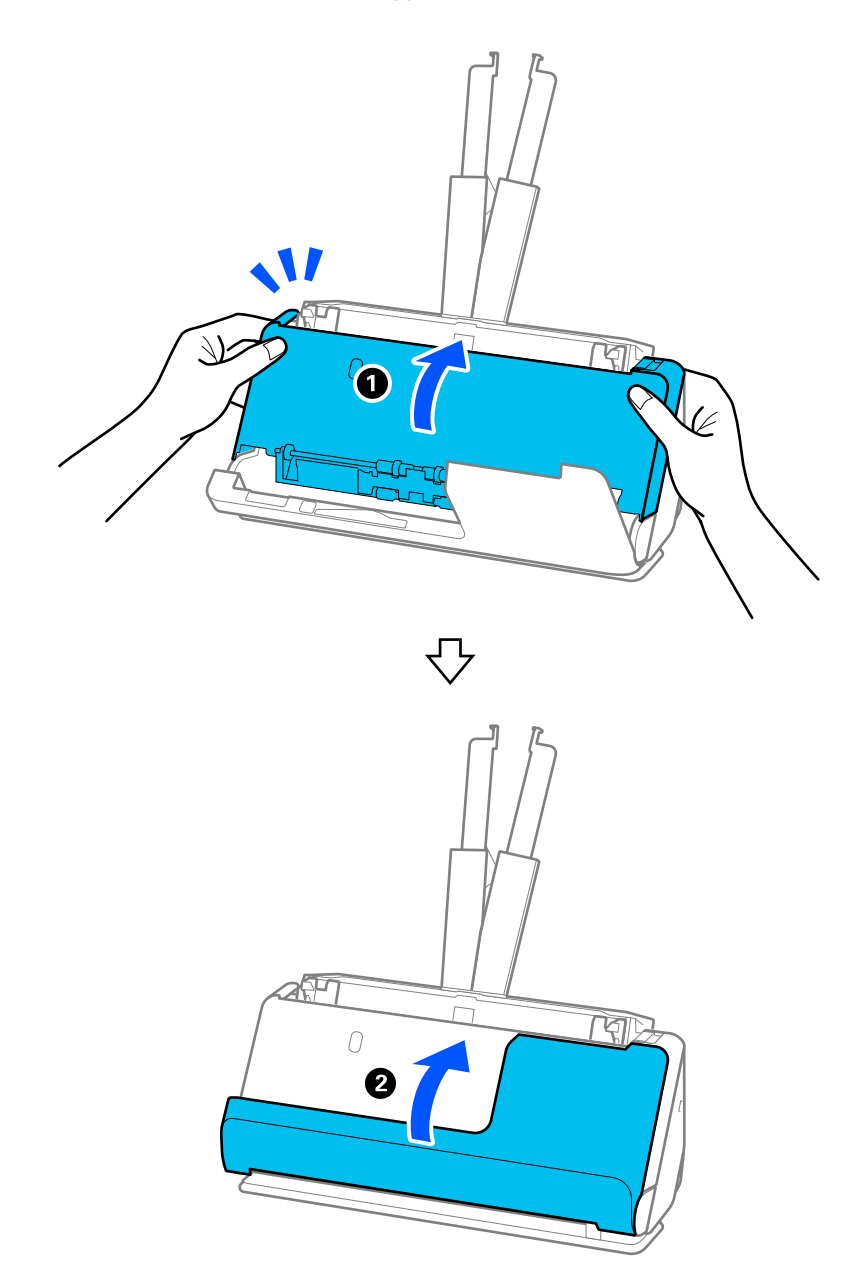

6. Lukk skannerdekselet med begge hender. Lukk så det vertikalt banedekselet.

## c*Forsiktighetsregel:*

Før du starter skanningen på nytt, må du sørge for at skanneren står i ro. Hvis den ikke står i ro, kan originalen sette seg fast.

### **For rett baneposisjon**

1. Fjern alle originaler som ligger i inngangsskuffen.

2. Trekk i spaken for å åpne skannerdekselet.

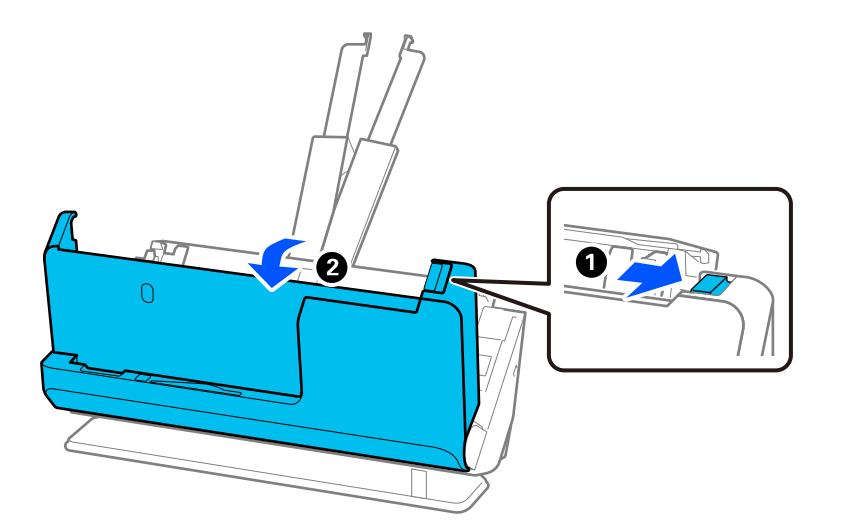

3. Fjern eventuelle originaler som sitter fast.

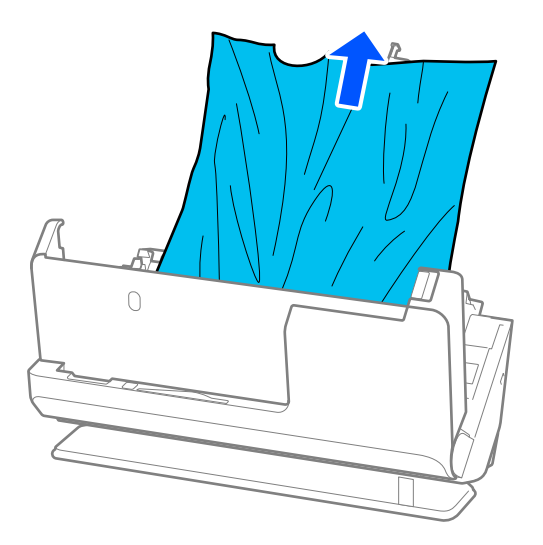

4. Hvis du ikke kan trekke originalene rett opp, trekk forsiktig ut eventuelle fastkjørte originaler fra utgangssporet i pilens retning.

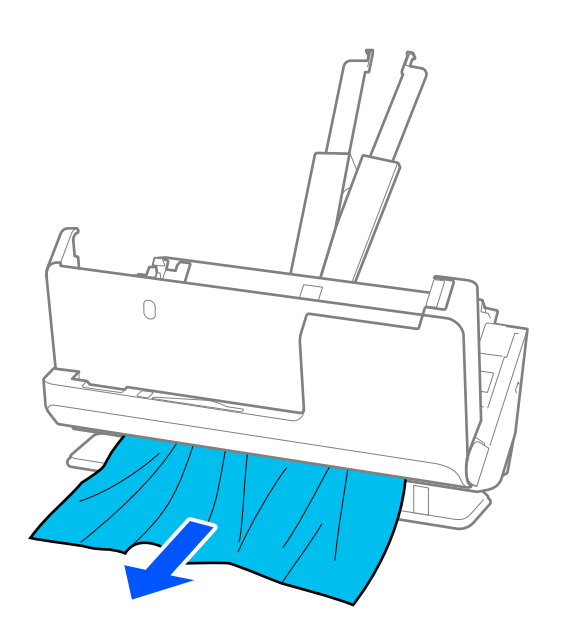

c*Forsiktighetsregel:* Sørg for at det ikke er noe papir inne i skanneren.

5. Lukk skannerdekselet med begge hender.

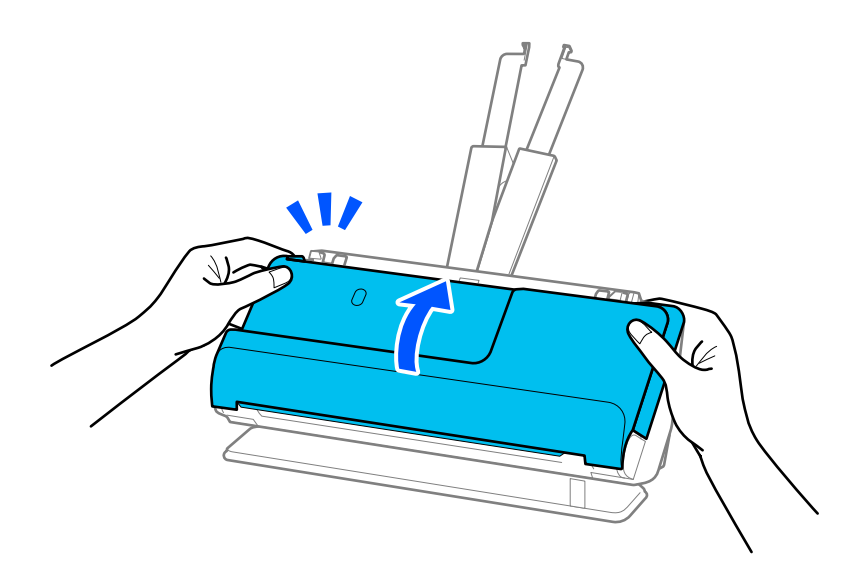

## c*Forsiktighetsregel:*

Før du starter skanningen på nytt, må du sørge for at skanneren står i ro. Hvis den ikke står i ro, kan originalen sette seg fast.

## <span id="page-142-0"></span>**Fastkjørt papir, feil under papirmating og problemer med dokumentbeskyttelse skjer ofte**

Hvis følgende problemer oppstår, må du sjekke originalen og skannerens status.

- ❏ Originaler setter seg ofte fast
- ❏ Feil under papirmating skjer ofte
- ❏ Problemer med dokumentbeskyttelse skjer ofte

#### **Punkter å sjekke før du legger inn originaler**

- ❏ Brettede eller krøllede originaler må flates ut før de legges inn.
- ❏ Når originalene du legger inn har en blanding av ulike størrelser, må du legge inn originalene med siden som skal skannes vendt opp i synkende rekkefølge etter papirstørrelse med de bredeste bakerst og de smaleste i midten av inngangsskuffen. Deretter skyver du papirlederne for å justere dem etter de bredeste originalene.

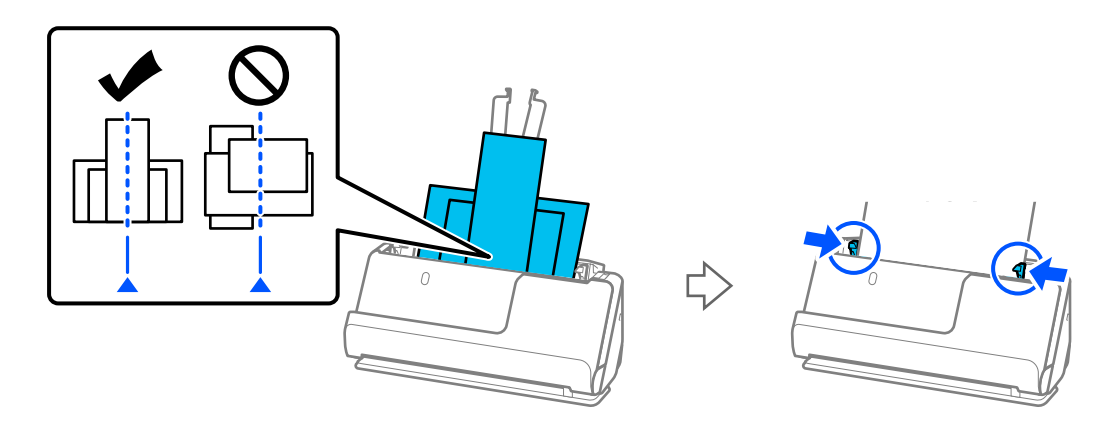

["Legge inn flere originaler med ulike papirtyper og størrelser" på side 77](#page-76-0)

Hvis dette ikke løser problemet, kan du prøve å skanne originaler av hver størrelse for seg, eller å skanne originalene én og én. Juster papirlederne etter bredden til originalene hver gang du legger dem inn.

#### *Merknad:*

Du kan bruke følgende metoder for å skanne originalene flere ganger for seg, og deretter lagre dem i én fil.

- ❏ Når du bruker Epson Scan 2, velger du avmerkingsboksen *Legg til / rediger etter skann.* og skanner originalen. Du kan legge til andre originaler eller redigere (rotere, flytte og slette) de skannede sidene etter skanning. Se Epson Scan 2-hjelp for detaljer.
- ❏ Du kan bruke skannerprogrammer.

Se i hjelpen for Document Capture Pro for nærmere informasjon om hvordan du legger til eller redigerer skannede sider etter skanning i Document Capture Pro.

❏ Etter skanning må du ta originalen ut av utskriftsskuffen eller utgangssporet.

#### **Punkter å sjekke på skanneren**

- ❏ Rengjør rullene på innsiden av skanneren.
	- ["Rengjøre innsiden av skanneren" på side 109](#page-108-0)

<span id="page-143-0"></span>❏ Sjekk antallet ark som ble skannet av pickup-rullen. Hvis antallet skanner går over grensen for servicelivet til pickup-rullen (50,000 ark), må du erstatte rullersettet med et nytt et.

Selv om antallet skanninger ikke overskrider pickup-rullens serviceliv, anbefaler vi å erstatte rullersettet med et nytt et hvis overflaten til rullen er slitt.

["Bytte ut rullersettet" på side 118](#page-117-0)

#### *Merknad:*

Du kan sjekke antallet ark som ble skannet av pickup-rullen på Epson Scan 2 Utility. Start Epson Scan 2 Utility, klikk på *Telleverk*-fanen, og sjekk deretter *Antall skanninger* i *Valsesammensettingspakke*.

#### **Relatert informasjon**

- & ["Originaltyper som krever aktsomhet" på side 37](#page-36-0)
- & ["Legge inn flere originaler med ulike papirtyper og størrelser" på side 77](#page-76-0)
- & ["Rengjøre innsiden av skanneren" på side 109](#page-108-0)
- $\blacktriangleright$  ["Flere originaler mates \(Dobbeltmating\)" på side 136](#page-135-0)
- & "Papirbeskyttelse fungerer ikke på riktig måte" på side 144

### **Papirbeskyttelse fungerer ikke på riktig måte**

Avhengig av originalene og graden du angir, vil kanskje ikke denne funksjonen fungere på riktig måte.

- ❏ Hvis det oppstår falske positive treff ofte, kan du senke nivået.
- ❏ Hvis originalene dine er skadet må du sjekke at denne funksjonen er aktivert. Hvis den allerede er aktivert kan du øke beskyttelsesnivået til funksjonen.

#### **Relatert informasjon**

& ["Fjerne originaler som sitter fast fra skanneren" på side 137](#page-136-0)

## **Originalene blir skitne**

Rengjør innsiden av skanneren.

#### **Relatert informasjon**

& ["Rengjøre innsiden av skanneren" på side 109](#page-108-0)

### **Skannehastighet går ned ved kontinuerlig skanning**

Ved kontinuerlig skanning med ADF, senkes skannehastigheten for å forhindre at skannermekanismen overopphetes og blir skades. Du kan imidlertid fortsette å skanne.

For å vanlig skannehastighet igjen, må du la skanneres stå inaktiv i minst 30 minutter. Skanneshastighet gjenopprettes ikke selv om strømmen er av.
## <span id="page-144-0"></span>**Skanningen tar lang tid**

- ❏ Skannehastigheten kan gå ned avhengig av skanneforholdene, som høy oppløsning, bildejusteringsfunksjoner, filformater osv.
- ❏ Datamaskiner med USB 3.0-porter (SuperSpeed) eller USB 2.0-porter (høy hastighet) kan skanne raskere enn de med USB 1.1-porter. Hvis du bruker en USB 3.0- eller USB 2.0-port sammen med skanneren, må du kontrollere at den oppfyller systemkravene.
- ❏ Når du bruker sikkerhetsprogramvare, må du ekskludere TWAIN.log-filen fra kontroll eller angi TWAIN.log som en skrivebeskyttet fil. For mer informasjon om sikkerhetsprogramvarens funksjoner, kan du se hjelpavsnittet og annet som leveres med programvaren. TWAIN.log-filen lagres på følgende plassering.

C:\Users\(brukernavn)\AppData\Local\Temp

## **Problemer med skannede bilder**

## **Det oppstår linjer (streker) ved skanning fra ADF**

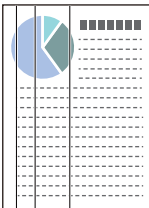

### ❏ Rengjør ADF.

Rette linjer (streker) kan vises på bildet hvis smuss eller skitt har kommet inn i ADF.

- ❏ Fjern alt smuss eller skitt som fester seg på originalen.
- ❏ Når **Oppdag glass smuss** er aktivert, vises det et varsel når smuss oppdages på skannerglasset inne i skanneren. Velg fanen **Skannerinnstilling** og velg deretter **På-Høy** eller **På-Lav** fra **Oppdag smuss på glass** i Epson Scan 2 Utility.

Når en varsling vises, må du rengjøre glassoverflatene inni skanneren ved hjelp av et originalt Epsonrengjøringsett eller en myk klut.

["Rengjøre innsiden av skanneren" på side 109](#page-108-0)

### *Merknad:*

- ❏ Noen flekker blir kanskje ikke riktig oppdaget.
- ❏ Hvis oppdagelse ikke fungerer riktig, må du endre innstillingen.

Hvis det ikke oppdages flekker, velger du *På, høy*. Hvis det oppdages flekker med en feil, velger du *På, lav* eller *Av*.

### **Relatert informasjon**

- & ["Rengjøre innsiden av skanneren" på side 109](#page-108-0)
- & ["Stille inn funksjonen for oppdagelse av flekker på glassoverflaten" på side 104](#page-103-0)

## **Varsel om flekker inne i skanneren oppstår fortsatt**

Hvis varselskjermen vises etter at du har rengjort innsiden av skanneren, må du erstatte glassdelen. Kontakt lokalforhandleren for å reparere.

### **Relatert informasjon**

& ["Rengjøre innsiden av skanneren" på side 109](#page-108-0)

### **Fargene er ujevne i det skannede bildet**

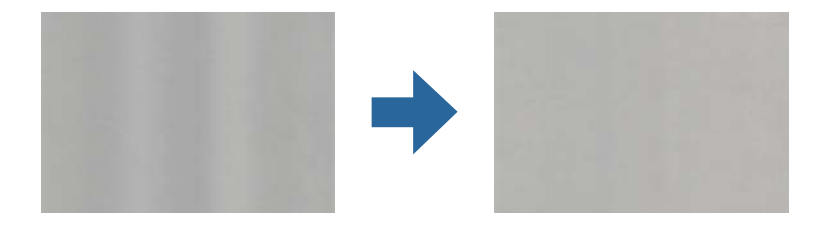

Hvis skanneren er utsatt for kraftig lys, for eksempel direkte sollys, vil sensoren inni skanneren feilaktig oppdage lys og farger i det skannede bildet, slik at det blir ujevnt.

- ❏ Endre retningen til skanneren slik at ikke noe lys treffer fremsiden av skanneren.
- ❏ Flytt skanneren til en plassering der den ikke blir utsatt for kraftig lys.

## **Utvide eller forminske det skannede bildet**

Når du utvider eller forminsker det skannede bildet, kan du justere utvidelsesforhold ved å bruke **Justeringer**funksjonen i Epson Scan 2 Utility. Denne funksjonen er bare tilgjengelig for Windows.

### *Merknad:*

Epson Scan 2 Utility er et av programmene som følger med skannerprogramvaren.

- 1. Start Epson Scan 2 Utility.
	- ❏ Windows 11/Windows Server 2019/Windows Server 2022

Klikk på startknappen og velg deretter **Alle programmer** > **EPSON** > **Epson Scan 2 Utility**.

❏ Windows 10/Windows Server 2016

Klikk startknappen, og velg deretter **EPSON** > **Epson Scan 2 Utility**.

❏ Windows 8.1/Windows 8/Windows Server 2012 R2/Windows Server 2012

Angi programvarens navn i søkeboksen og velg deretter det viste ikonet.

❏ Windows 7/Windows Server 2008 R2

Klikk på startknappen og velg deretter **Alle programmer** eller **Programmer** > **EPSON** > **Epson Scan 2** > **Epson Scan 2 Utility**.

- 2. Velg **Justeringer**-fanen.
- 3. Bruk **Utvidelse/sammentrekning** for å justere utvidelsesforholdet for skannede bilder.
- 4. Klikk **Angi** for å bruke innstillingene for skanneren.

## **Et bilde på baksiden av originalen vises på det skannede bildet**

Bilder på baksiden av originalen kan vises på det skannede bildet.

❏ Når **Automatisk**, **Farge** eller **Gråtoner** er valgt som **Bildetype**:

❏ Sjekk at **Fjern bakgrunn** er valgt.

Document Capture Pro (Windows)/Document Capture (Mac OS X): trykk på **Detaljerte innstillinger**knappen på **Skanneinnstillinger**-skjermen for å åpne Epson Scan 2-skjermbildet. Klikk **Avanserte innstillinger**-fanen > **Fjern bakgrunn**.

Epson Scan 2: velg **Fjern bakgrunn** fra **Avanserte innstillinger**-fanen.

❏ Sjekk at **Tekstforbedring** er valgt.

Document Capture Pro (Windows)/Document Capture (Mac OS X): velg **Tekstforbedring** fra **Skanneinnstillinger**-skjermen.

Epson Scan 2: velg **Tekstforbedring** fra **Avanserte innstillinger**-fanen.

❏ Når du velger **Svart-hvitt** fra **Bildetype**:

Sjekk at **Tekstforbedring** er valgt.

Document Capture Pro (Windows)/Document Capture (Mac OS X): velg **Tekstforbedring** fra **Skanneinnstillinger**-skjermen.

Epson Scan 2: velg **Tekstforbedring** fra **Avanserte innstillinger**-fanen.

Avhengig av tilstanden til det skannede bildet klikker du på **Innst.** , og deretter flytter du glideren mot **Fjern bakgrunn**.

## **Skannet tekst eller bilder mangler eller er uskarpe**

Du kan justere utseendet til det skannede bildet eller teksten ved å øke oppløsningen eller justere bildekvaliteten.

❏ Endre oppløsningen, og skann på nytt.

Angi oppløsningen som er best egnet for formålet til det skannede bildet ditt.

❏ Sjekk at **Tekstforbedring** er valgt.

Document Capture Pro (Windows)/Document Capture (Mac OS X): velg **Tekstforbedring** fra **Skanneinnstillinger**-skjermen.

Epson Scan 2: velg **Tekstforbedring** fra **Avanserte innstillinger**-fanen.

Når du velger **Svart-hvitt** som **Bildetype**, avhengig av det skannede bildet, klikk på **Innst.** og juster glidebryteren for **Fremhev lyse bokstaver** / **Fjern bakgrunn**, slå av **Fjern punktstøy** eller angi nivået som **Lav**.

❏ Hvis du skanner i JPEG-format, kan du prøve å endre komprimeringsnivået.

Document Capture Pro (Windows)/Document Capture (Mac OS X): klikk på **Valg** på **Lagre innstillinger**skjermen for å endre JPEG-kvalitet.

Epson Scan 2: klikk **Bildeformat** > **Alternativer**, og bytt deretter **Bildekvalitet**.

## **Det vises moaré (vevlignende skygger)**

Hvis originalen er et trykt dokument, kan moaré (vevlignende skygger) vises på det skannede bildet.

❏ Kontroller at **Derastrering** er valgt i Epson Scan 2-vinduet. Når du bruker Document Capture Pro, kan du åpne vinduet ved å trykke på **Detaljerte innstillinger** på **Skanneinnstillinger**-skjermbildet.

Klikk **Avanserte innstillinger**-fanen > **Derastrering**.

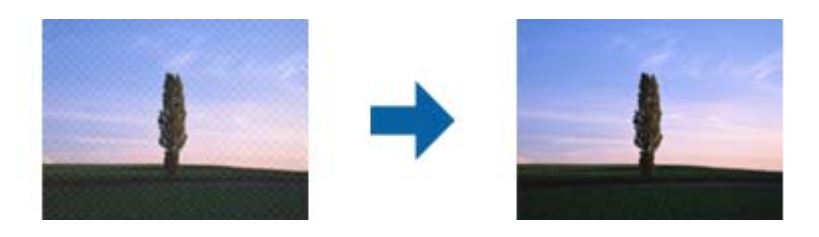

❏ Endre oppløsningen, og skann på nytt.

## **Kanten av originalen blir ikke skannet med automatisk oppdaging av originalens størrelse**

Avhengig av originalen kan kanten på originalen ikke skannes ved automatisk registrering av originalens størrelse.

❏ Juster **Beskjæringsmarg for størrelse "Automatisk"** i Epson Scan 2-vinduet. Når du bruker Document Capture Pro, kan du åpne vinduet ved å trykke på **Detaljerte innstillinger** på **Skanneinnstillinger**-skjermbildet.

Klikk **Hovedinnstillinger**-fanen > **Dokumentstørrelse** > **Innst.** . I **Innstillinger for papirstørrelse**skjermbildet justerer du **Beskjæringsmarg for størrelse "Automatisk"**.

❏ Avhengig av originalen, kan muligens ikke arealet til originalen oppdages riktig med bruk av **Automatisk registrering**-funksjonen. Velg passende størrelse for originalen fra **Dokumentstørrelse**-listen.

### *Merknad:*

Dersom størrelsen til originalen du vil skanne ikke er i listen, oppretter du størrelsen manuelt i Epson Scan 2-vinduet. Når du bruker Document Capture Pro, kan du åpne vinduet ved å trykke på *Detaljerte innstillinger* på *Skanneinnstillinger*skjermbildet.

Klikk *Hovedinnstillinger*-fanen > *Dokumentstørrelse*, og velg deretter *Tilpass*.

## **Tegn gjenkjennes ikke riktig**

Kontroller følgende for å øke gjenkjenningsgraden for OCR (optisk tegngjenkjenning).

- ❏ Sjekk at originalene plasseres rett.
- ❏ Bruk en original med klar tekst. Tekstgjenkjennelse kan avta for følgende originaltyper.
	- ❏ Originaler som har blitt kopiert mange ganger
	- ❏ Originaler mottatt via faks (ved lav oppløsning)
	- ❏ Originaler med tett mellomrom mellom tegn eller linjer
	- ❏ Originaler med opptrukne linjer eller understreket tekst
	- ❏ Originaler med håndskrevet tekst
	- ❏ Originaler med brett eller krøller
- ❏ Papirtype laget av termisk papir, som kvitteringer, kan forringes på grunn av alder eller friksjon. Skann dem så snart som mulig.
- ❏ Når du lagrer til Microsoft® Office- eller **Søkbar PDF**-filer, må du sørge for at riktige språk er valgt.

❏ Hvis du har angitt **Bildetype** som **Farge** eller **Gråtoner** i Epson Scan 2, kan du prøve å justere **Tekstforbedring**innstillingene.

Klikk på **Avanserte innstillinger**-fanen > **Tekstforbedring** > **Innst.** , og velg deretter **Fremhev lyse bokstaver for OCR** som **Modus**.

### *Merknad:*

Du trenger EPSON Scan OCR component for å lagre som *Søkbar PDF*. Dette installeres automatisk når du konfigurerer skanneren med installasjonsprogrammet.

## **Kan ikke løse problemer i det skannede bildet**

Hvis du har prøvd alle løsningene og ikke har løst problemet, kan du starte innstillingene for skannerdriveren (Epson Scan 2) med Epson Scan 2 Utility.

### *Merknad:*

Epson Scan 2 Utility er et av programmene som følger med skannerprogramvaren.

- 1. Start Epson Scan 2 Utility.
	- ❏ Windows 11/Windows Server 2019/Windows Server 2022 Klikk på startknappen og velg deretter **Alle programmer** > **EPSON** > **Epson Scan 2 Utility**.
	- ❏ Windows 10/Windows Server 2016

Klikk på startknappen og velg deretter **EPSON** > **Epson Scan 2 Utility**.

❏ Windows 8.1/Windows 8/Windows Server 2012 R2/Windows Server 2012

Angi programvarens navn i søkeboksen og velg deretter det viste ikonet.

❏ Windows 7/Windows Server 2008 R2/Windows Server 2008

Klikk på startknappen og velg deretter **Alle programmer** eller **Programmer** > **EPSON** > **Epson Scan 2** > **Epson Scan 2 Utility**.

❏ Mac OS

Velg **Gå** > **Programmer** > **Epson Software** > **Epson Scan 2 Utility**.

- 2. Velg **Annet**-fanen.
- 3. Klikk på **Tilbakestill**.

### *Merknad:*

Hvis initialisering ikke løser problemet, avinstallerer du og installerer skannerdriveren på nytt (Epson Scan 2).

## **Document Capture Pro-problemer**

For problemer som oppstår under skanning ved bruk av Document Capture Pro, besøk følgende URL-adresse for å sjekke Document Capture Pro-håndboken.

<https://support.epson.net/dcp/>

## <span id="page-149-0"></span>**Avinstallering og installering av programmer**

## **Avinstallere programmene**

Du må kanskje avinstallere og deretter installere programmene på nytt for å løse visse problemer eller hvis du oppgraderer operativsystemet. Logg på datamaskinen som en administrator. Tast inn administratorpassordet hvis datamaskinen ber deg om det.

### **Avinstallere programmene for Windows**

- 1. Avslutt alle programmer som kjører.
- 2. Koble skanneren fra datamaskinen.
- 3. Åpne kontrollpanelet:
	- ❏ Windows 11/Windows Server 2022 Klikk på startknappen og velg **Alle programmer** > **Windows-verktøy** > **Kontrollpanel**.
	- ❏ Windows 10/Windows Server 2016/Windows Server 2019 Klikk på startknappen og velg **Windows-system** > **Kontrollpanel**.
	- ❏ Windows 8.1/Windows 8/Windows Server 2012 R2/Windows Server 2012 Velg **Skrivebord** > **Innstillinger** > **Kontrollpanel**.
	- ❏ Windows 7/Windows Server 2008 R2 Klikk startknappen, og velg **Kontrollpanel**.
- 4. Velg **Avinstaller et program** i **Programmer**.
- 5. Velg programmet du ønsker å avinstallere.
- 6. Klikk **Avinstaller/Endre** eller **Avinstaller**.
	- *Merknad:* Hvis brukerkontovinduet vises, klikk fortsett.
- 7. Følg instruksjonene på skjermen.

### *Merknad:*

Du kan se en melding som ber deg om å starte datamaskinen på nytt. Hvis det vises, kontrollerer du at *Jeg vil starte datamaskinen på nytt nå* er valgt, og klikker deretter på *Fullfør*.

### **Avinstallere applikasjoner for Mac OS**

### *Merknad:*

Kontroller at du har installert EPSON Software Updater.

1. Last ned avinstalleringsprogrammet ved hjelp av EPSON Software Updater.

Når du har lastet ned avinstalleringsprogrammet, trenger du ikke å laste det ned igjen hver gang du avinstallerer programmet.

- 2. Koble skanneren fra datamaskinen.
- 3. Hvis du vil avinstallere skannerdriveren, velger du **Systemvalg** fra Apple-menyen > **Skrivere og skannere** (eller **Utskrift og skanning**, **Utskrift og faks**), og fjerner deretter skanneren fra listen over aktiverte skannere.
- 4. Avslutt alle programmer som kjører.
- 5. Velg **Gå** > **Programmer** > **Epson Software** > **Avinstallasjonsprogram**.
- 6. Velg programmet du ønsker å avinstallere, og klikk deretter Avinstaller.

### c*Forsiktighetsregel:*

Avinstalleringsprogrammet fjerner alle drivere for Epson-skannere på datamaskinen. Hvis du bruker flere Epson-skannere, og du vil kun slette noen av driverne, sletter du først alle sammen, så kan du installere de nødvendige driverne på nytt etterpå.

### *Merknad:*

Hvis du ikke finner programmet du vil avinstallere i programlisten, kan du ikke avinstallere det ved hjelp av avinstalleringsprogrammet. I denne situasjonen velger du *Gå* > *Programmer* > *Epson Software*, velger programmet du ønsker å avinstallere og drar det deretter til papirkurvikonet.

### **Installere programmene**

Følg trinnene nedenfor for å installere de nødvendige programmene.

### *Merknad:*

❏ Logg på datamaskinen som en administrator. Tast inn administratorpassordet hvis datamaskinen ber deg om det.

❏ Når du skal ominstallere programmer, må du først avinstallere dem.

- 1. Avslutt alle programmer som kjører.
- 2. Når du installerer skannerdriveren (Epson Scan 2), kobler du midlertidig skanneren fra datamaskinen.

### *Merknad:*

Ikke koble skanneren til datamaskinen før du blir bedt om å gjøre det.

3. Installer programmet ved å følge instruksjonene på nettsiden under.

[https://epson.sn](https://epson.sn/?q=2)

# <span id="page-151-0"></span>**Tekniske spesifikasjoner**

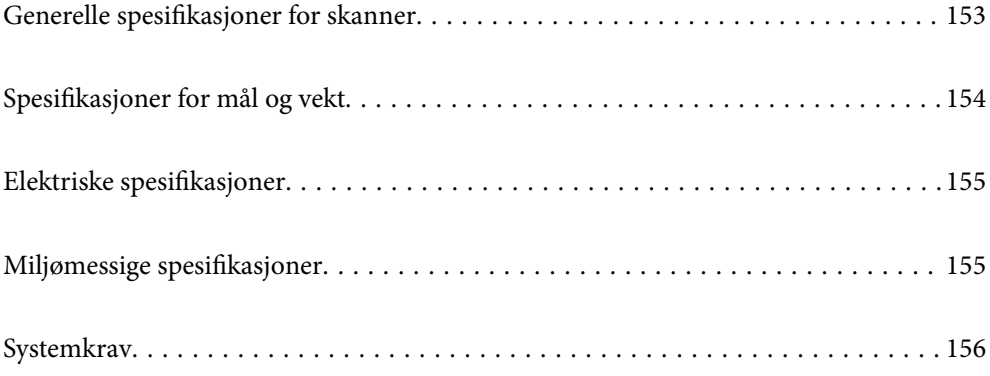

## <span id="page-152-0"></span>**Generelle spesifikasjoner for skanner**

### *Merknad:*

Spesifikasjonene kan endres uten forvarsel.

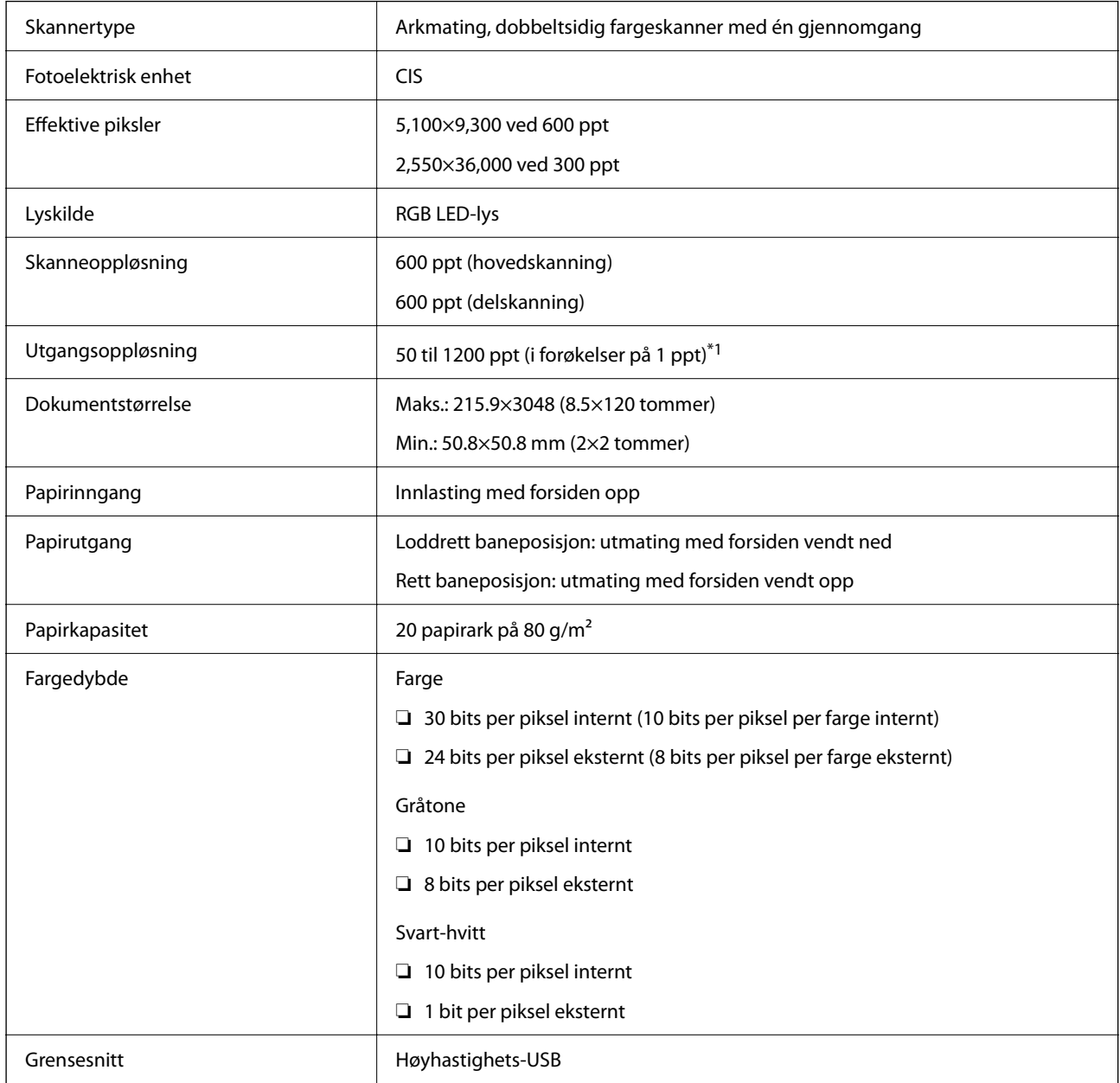

\*1 Denne verdien gjelder når du skanner med en datamaskin. Tilgjengelige oppløsninger kan variere avhengig av skannemetoden.

## <span id="page-153-0"></span>**Spesifikasjoner for mål og vekt**

### **Mål**

Loddrett baneposisjon (enhet: mm (tommer))

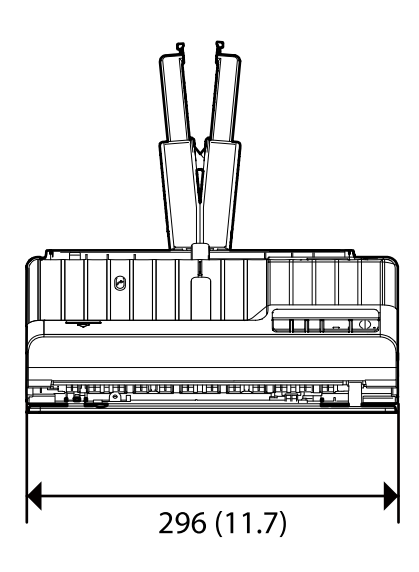

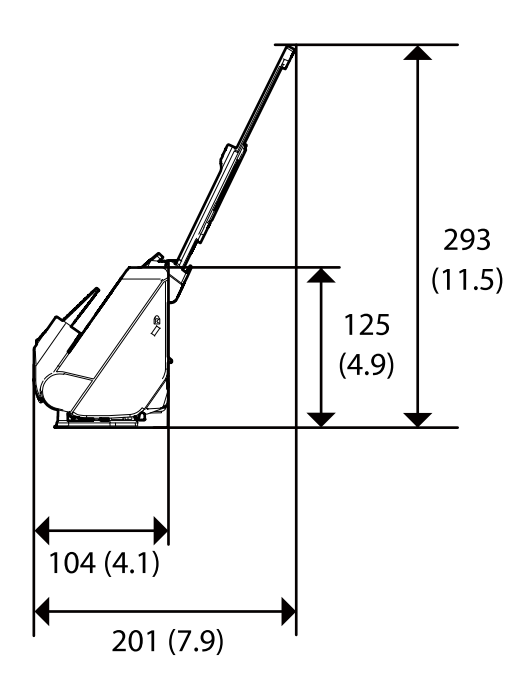

Rett baneposisjon (enhet: mm (tommer))

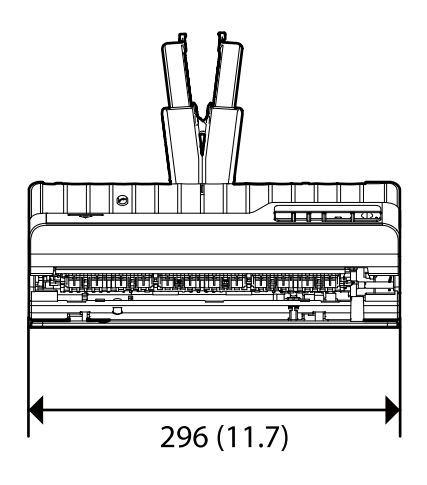

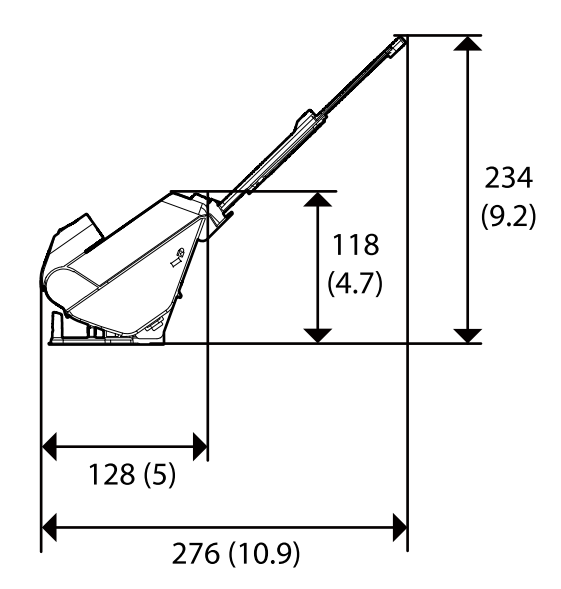

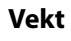

Omtrent 1.8 kg (4.0 pund)

## <span id="page-154-0"></span>**Elektriske spesifikasjoner**

## **Skannerens elektriske spesifikasjoner**

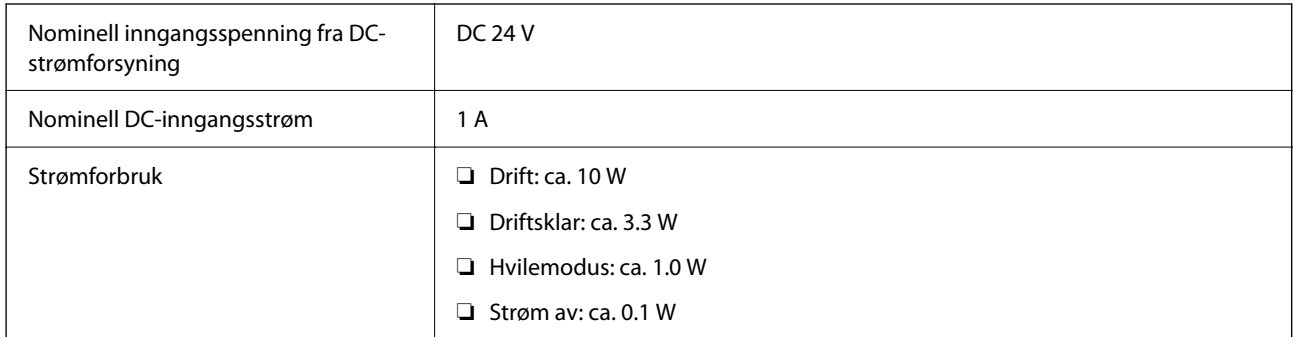

### *Merknad:*

For europeiske brukere: Se følgende nettsted for detaljer om strømforbruk.

<http://www.epson.eu/energy-consumption>

## **Strømadapterens elektriske spesifikasjoner**

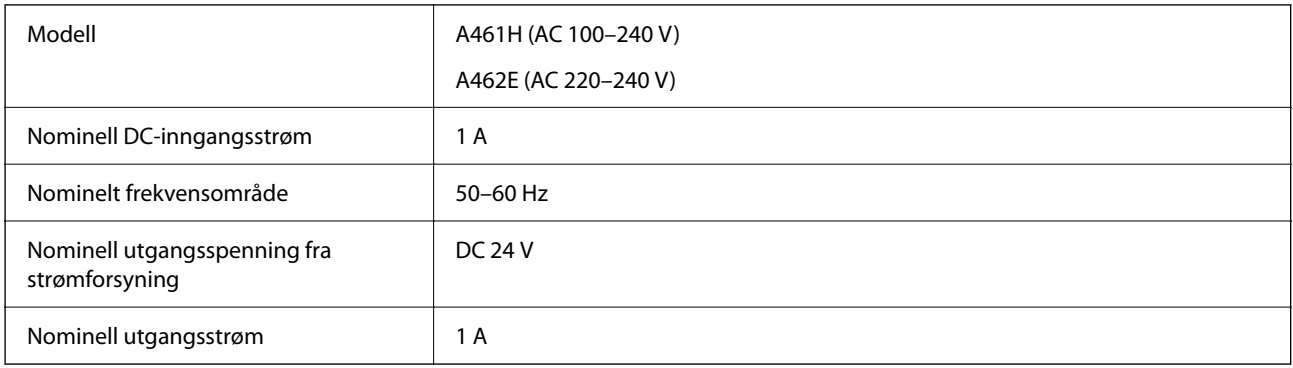

### *Merknad:*

For europeiske brukere: Se følgende nettsted for detaljer om strømforbruk.

<http://www.epson.eu/energy-consumption>

## **Miljømessige spesifikasjoner**

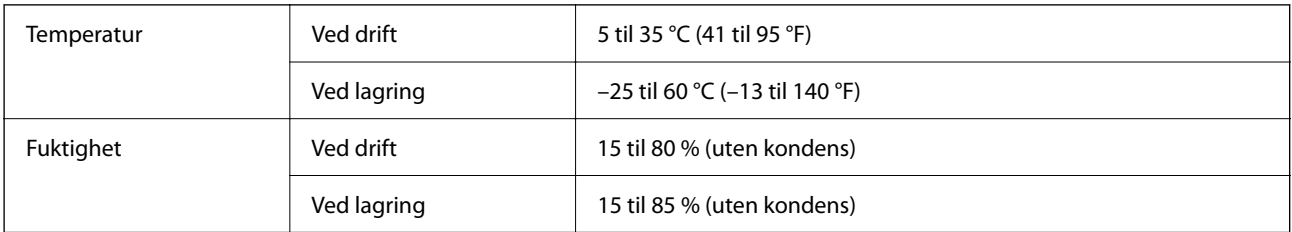

<span id="page-155-0"></span>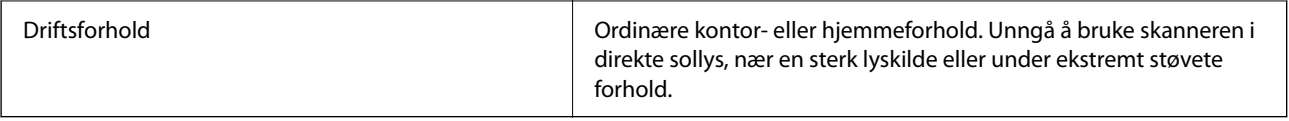

## **Systemkrav**

Støttede operativsystem kan variere, avhengig av programmet.

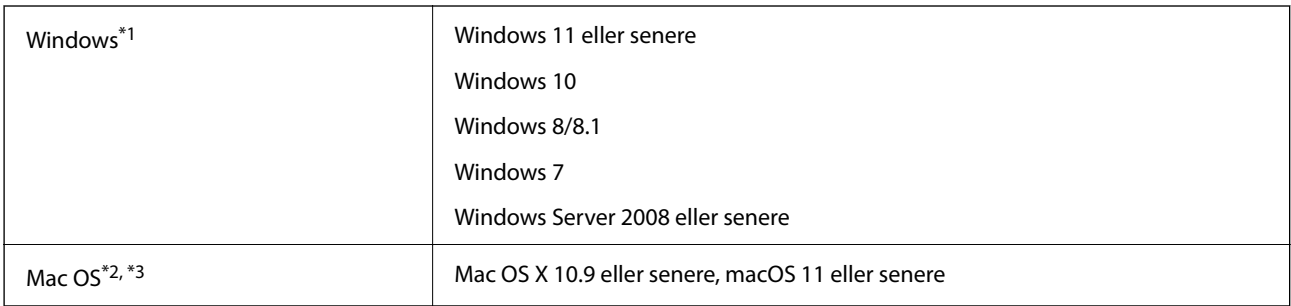

\*1 Document Capture Pro støtter ikke Windows Vista/Windows XP og Windows Server.

- \*3 UNIX Filsystem (UFS) for Mac OS støttes ikke.
- \*2 Fast User Switching på Mac OS eller senere, støttes ikke.

# <span id="page-156-0"></span>**Standarder og godkjenninger**

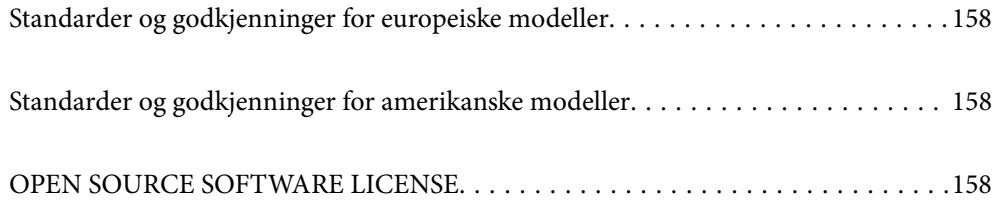

## <span id="page-157-0"></span>**Standarder og godkjenninger for europeiske modeller**

### **Produkt og strømadapter**

De følgende modellene er CE-merket og i samsvar med alle gjeldende EU-direktiv. For ytterligere detaljer kan du besøke følgende nettside for å få tilgang til den fullstendige samsvarserklæringen som inneholder referanse til direktivene og harmoniserte standarder som brukes for å erklære samsvar.

<http://www.epson.eu/conformity>

J441F

A461H, A462E

## **Standarder og godkjenninger for amerikanske modeller**

**Produkt**

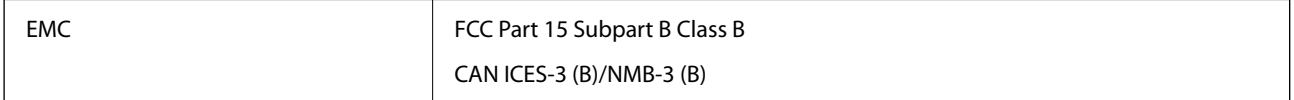

### **Strømadapter (A461H)**

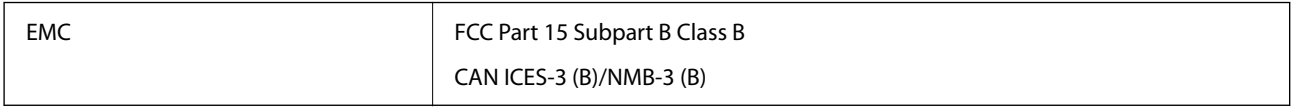

## **OPEN SOURCE SOFTWARE LICENSE**

1) This product includes open source software programs according to the license terms of each open source software program.

2) The open source software programs are WITHOUT ANY WARRANTY; without even the implied warranty of MERCHANTABILITY AND FITNESS FOR A PARTICULAR PURPOSE.

See the license agreements of each open source software program for more details, which are described below.

## **SHA1 license**

Copyright (C) The Internet Society (2001). All Rights Reserved.

This document and translations of it may be copied and furnished to others, and derivative works that comment on or otherwise explain it or assist in its implementation may be prepared, copied, published and distributed, in whole or in part, without restriction of any kind, provided that the above copyright notice and this paragraph are included on all such copies and derivative works.

However, this document itself may not be modified in any way, such as by removing the copyright notice or references to the Internet Society or other Internet organizations, except as needed for the purpose of developing Internet standards in which case the procedures for copyrights defined in the Internet Standards process must be followed, or as required to translate it into languages other than English.

The limited permissions granted above are perpetual and will not be revoked by the Internet Society or its successors or assigns.

This document and the information contained herein is provided on an "AS IS" basis and THE INTERNET SOCIETY AND THE INTERNET ENGINEERING TASK FORCE DISCLAIMS ALL WARRANTIES, EXPRESS OR IMPLIED, INCLUDING BUT NOT LIMITED TO ANY WARRANTY THAT THE USE OF THE INFORMATION HEREIN WILL NOT INFRINGE ANY RIGHTS OR ANY IMPLIED WARRANTIES OF MERCHANTABILITY OR FITNESS FOR A PARTICULAR PURPOSE.

## **Info-ZIP license**

This is version 2007-Mar-4 of the Info-ZIP license.

The definitive version of this document should be available at ftp://ftp.info-zip.org/pub/infozip/license.html indefinitely and a copy at http://www.info-zip.org/pub/infozip/license.html.

Copyright © 1990-2007 Info-ZIP. All rights reserved.

For the purposes of this copyright and license, "Info-ZIP" is defined as the following set of individuals:

Mark Adler, John Bush, Karl Davis, Harald Denker, Jean-Michel Dubois, Jean-loup Gailly, Hunter Goatley, Ed Gordon, Ian Gorman, Chris Herborth, Dirk Haase, Greg Hartwig, Robert Heath, Jonathan Hudson, Paul Kienitz, David Kirschbaum, Johnny Lee, Onno van der Linden, Igor Mandrichenko, Steve P. Miller, Sergio Monesi, Keith Owens, George Petrov, Greg Roelofs, Kai Uwe Rommel, Steve Salisbury, Dave Smith, Steven M. Schweda, Christian Spieler, Cosmin Truta, Antoine Verheijen, Paul von Behren, Rich Wales, Mike White.

This software is provided "as is," without warranty of any kind, express or implied.

In no event shall Info-ZIP or its contributors be held liable for any direct, indirect, incidental, special or consequential damages arising out of the use of or inability to use this software.

Permission is granted to anyone to use this software for any purpose, including commercial applications, and to alter it and redistribute it freely, subject to the above disclaimer and the following restrictions:

1. Redistributions of source code (in whole or in part) must retain the above copyright notice, definition, disclaimer, and this list of conditions.

2. Redistributions in binary form (compiled executables and libraries) must reproduce the above copyright notice, definition, disclaimer, and this list of conditions in documentation and/or other materials provided with the distribution.

The sole exception to this condition is redistribution of a standard UnZipSFX binary (including SFXWiz) as part of a self-extracting archive; that is permitted without inclusion of this license, as long as the normal SFX banner has not been removed from the binary or disabled.

3. Altered versions--including, but not limited to, ports to new operating systems, existing ports with new graphical interfaces, versions with modified or added functionality, and dynamic, shared, or static library versions not from Info-ZIP--must be plainly marked as such and must not be misrepresented as being the original source or, if binaries, compiled from the original source.

Such altered versions also must not be misrepresented as being Info-ZIP releases--including, but not limited to, labeling of the altered versions with the names "Info-ZIP" (or any variation thereof, including, but not limited to, different capitalizations), "Pocket UnZip," "WiZ" or "MacZip" without the explicit permission of Info-ZIP.

Such altered versions are further prohibited from misrepresentative use of the Zip-Bugs or Info-ZIP e-mail addresses or the Info-ZIP URL(s), such as to imply Info-ZIP will provide support for the altered versions.

4. Info-ZIP retains the right to use the names "Info-ZIP," "Zip," "UnZip," "UnZipSFX," "WiZ," "Pocket UnZip," "Pocket Zip," and "MacZip" for its own source and binary releases.

## **lua license**

Copyright (C) 1994-2013 Lua.org, PUC-Rio.

Permission is hereby granted, free of charge, to any person obtaining a copy of this software and associated documentation files (the "Software"), to deal in the Software without restriction, including without limitation the rights to use, copy, modify, merge, publish, distribute, sublicense, and/or sell copies of the Software, and to permit persons to whom the Software is furnished to do so, subject to the following conditions:

The above copyright notice and this permission notice shall be included in all copies or substantial portions of the Software.

THE SOFTWARE IS PROVIDED "AS IS", WITHOUT WARRANTY OF ANY KIND, EXPRESS OR IMPLIED, INCLUDING BUT NOT LIMITED TO THE WARRANTIES OF MERCHANTABILITY, FITNESS FOR A PARTICULAR PURPOSE AND NONINFRINGEMENT.

IN NO EVENT SHALL THE AUTHORS OR COPYRIGHT HOLDERS BE LIABLE FOR ANY CLAIM, DAMAGES OR OTHER LIABILITY, WHETHER IN AN ACTION OF CONTRACT, TORT OR OTHERWISE, ARISING FROM, OUT OF OR IN CONNECTION WITH THE SOFTWARE OR THE USE OR OTHER DEALINGS IN THE SOFTWARE.

# <span id="page-160-0"></span>**Hvis du trenger hjelp**

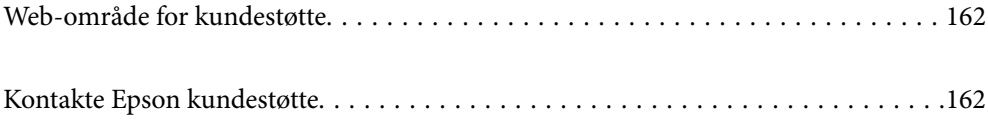

## <span id="page-161-0"></span>**Web-område for kundestøtte**

Hvis du trenger mer hjelp, kan du gå til Epsons nettsted for kundestøtte nedenfor. Velg ditt land eller område, og gå til støttedelen på ditt lokale Epson-nettsted. De nyeste driverne, svar på vanlige spørsmål, håndbøker eller annet nedlastbart materiale, er også tilgjengelig på nettstedet.

#### <http://support.epson.net/>

#### <http://www.epson.eu/support> (Europa)

Hvis Epson-produktet ikke fungerer ordentlig, og du ikke kan løse problemet, kontakter du Epsons kundestøtte for å få hjelp.

## **Kontakte Epson kundestøtte**

### **Før du kontakter Epson**

Hvis Epson-produktet ikke fungerer ordentlig, og du ikke kan løse problemet ved hjelp av feilsøkingsinformasjonen i produkthåndbøkene, må du kontakte Epsons kundestøtte for å få hjelp. Hvis Epson kundestøtte for området ditt ikke står oppført nedenfor, kontakter du forhandleren du kjøpte produktet av.

Epson kundestøtte kan hjelpe deg mye raskere hvis du oppgir følgende informasjon:

- ❏ Serienummeret for produktet
	- (Etiketten med serienummeret er vanligvis plassert bak på produktet.)
- ❏ Produktmodell
- ❏ Programvareversjon

(Klikk på **About**, **Version Info**, eller en lignende knapp i produktprogramvaren.)

- ❏ Merke og modell på datamaskinen du bruker
- ❏ Navn og versjonsnummer på operativsystemet på datamaskinen
- ❏ Navn og versjoner på programmene du vanligvis bruker med produktet

#### *Merknad:*

Avhengig av produktet, kan listen med nummer for faks og/eller nettverksinnstillinger lagres i produktets minne. Ved feil eller reparasjon av et produkt, kan data og/eller innstillinger gå tapt. Epson skal ikke holdes ansvarlig for eventuelle tap av data, for sikkerhetskopiering eller gjenoppretting av data og/eller innstillinger, selv i løpet av en garantiperiode. Vi anbefaler at du selv sikkerhetskopierer data eller noterer dem ned.

### **Hjelp for brukere i Europa**

Se i dokumentet Pan-European Warranty Document for å finne informasjon om hvordan du kontakter Epson kundestøtte.

### **Hjelp for brukere i Taiwan**

Kontaktsted for informasjon, kundestøtte og tjenester er:

### **Internett**

### [http://www.epson.com.tw](http://www.epson.com.tw/)

Informasjon om produktspesifikasjoner, drivere for nedlasting og produktspørsmål er tilgjengelige.

### **Epsons sentralbord**

Telefon: +886-2-2165-3138

Sentralbordbetjeningen kan hjelpe deg med følgende over telefon:

- ❏ Salgsspørsmål og produktinformasjon
- ❏ Spørsmål eller problemer knyttet til bruk av produktet
- ❏ Spørsmål om reparasjonstjenester og garantier

### **Reparasjons- og servicesenter:**

<http://www.tekcare.com.tw/branchMap.page>

TekCare Corporation er et autorisert servicesenter for Epson Taiwan Technology & Trading Ltd.

## **Hjelp for brukere i Singapore**

Følgende kilder til informasjon, støtte og tjenester er tilgjengelige fra Epson Singapore:

### **Internett**

### [http://www.epson.com.sg](http://www.epson.com.sg/)

Informasjon om produktspesifikasjoner, drivere for nedlasting, svar på vanlige spørsmål, salgsspørsmål og kundestøtte via e-post er tilgjengelig.

### **Epsons sentralbord**

Grønt nummer: 800-120-5564

Sentralbordbetjeningen kan hjelpe deg med følgende over telefon:

- ❏ Salgsspørsmål og produktinformasjon
- ❏ Spørsmål eller feilsøking knyttet til bruk av produktet
- ❏ Spørsmål om reparasjonstjenester og garantier

## **Hjelp for brukere i Thailand**

Kontaktsted for informasjon, kundestøtte og tjenester er:

### **Internett**

### [http://www.epson.co.th](http://www.epson.co.th/)

Informasjon om produktspesifikasjoner, drivere for nedlasting, svar på vanlige spørsmål og e-post er tilgjengelig.

### **Epsons kundestøtte**

Telefon: 66-2460-9699

E-post: support@eth.epson.co.th

Kundestøtteteamet vårt kan hjelpe deg med følgende over telefon:

- ❏ Salgsspørsmål og produktinformasjon
- ❏ Spørsmål eller problemer knyttet til bruk av produktet
- ❏ Spørsmål om reparasjonstjenester og garantier

## **Hjelp for brukere i Vietnam**

Kontaktsted for informasjon, kundestøtte og tjenester er:

### **Epson servicesenter**

27 Yen Lang, Trung Liet Ward, Dong Da District, Ha Noi City. Tel: +84 24 7300 0911 38 Le Dinh Ly, Thac Gian Ward, Thanh Khe District, Da Nang. Tel: +84 23 6356 2666 194/3 Nguyen Trong Tuyen, Ward 8, Phu Nhuan Dist., HCMC. Tel: +84 28 7300 0911 31 Phan Boi Chau, Ward 14, Binh Thanh District, HCMC. Tel: +84 28 35100818

### **Hjelp for brukere i Indonesia**

Kontaktsted for informasjon, kundestøtte og tjenester er:

### **Internett**

### [http://www.epson.co.id](http://www.epson.co.id/)

❏ Informasjon om produktspesifikasjoner, drivere for nedlasting

❏ Svar på vanlige spørsmål, salgsspørsmål, spørsmål via e-post

### **Epson direkte**

Telefon: 1500-766 (Indonesia Only) E-post: customer.care@ein.epson.co.id Betjeningen på direktelinjen kan hjelpe deg med følgende over telefon eller e-post: ❏ Salgsspørsmål og produktinformasjon ❏ Kundestøtte

## **Hjelp for brukere i Hongkong**

Brukere kan kontakte Epson Hong Kong Limited for å få kundestøtte samt tilgang til andre tjenester knyttet til produktkjøp.

### **Hjemmeside på Internett**

### [http://www.epson.com.hk](http://www.epson.com.hk/)

Epson Hong Kong har opprettet en lokal hjemmeside på Internett på både kinesisk og engelsk for å tilby brukere følgende informasjon:

- ❏ Produktinformasjon
- ❏ Svar på vanlige spørsmål
- ❏ Nyeste versjon av drivere for Epson-produkter

#### **Direkte kundestøtte**

Du kan også kontakte våre teknikere på følgende telefon- og faksnumre: Telefon: 852-2827-8911 Faks: 852-2827-4383

### **Hjelp for brukere i Malaysia**

Kontaktsted for informasjon, kundestøtte og tjenester er:

### **Internett**

### [http://www.epson.com.my](http://www.epson.com.my/)

- ❏ Informasjon om produktspesifikasjoner, drivere for nedlasting
- ❏ Svar på vanlige spørsmål, salgsspørsmål, spørsmål via e-post

#### **Epsons kundestøtte**

Telefon: 1800-81-7349 (gratis)

- E-post: websupport@emsb.epson.com.my
- ❏ Salgsspørsmål og produktinformasjon
- ❏ Spørsmål eller problemer knyttet til bruk av produktet
- ❏ Spørsmål om reparasjonstjenester og garantier

#### **Epson Malaysia Sdn Bhd (hovedkontor)**

Telefon: 603-56288288 Faks: 603-5628 8388/603-5621 2088

### **Hjelp for brukere i India**

Kontaktsted for informasjon, kundestøtte og tjenester er:

### **Internett**

#### [http://www.epson.co.in](http://www.epson.co.in/)

Informasjon om produktspesifikasjoner, drivere for nedlasting og produktspørsmål er tilgjengelige.

### **Gratis hjelpelinje**

For service, produktinformasjon eller for å bestille forbruksvarer - 18004250011 / 186030001600 / 1800123001600 (9–18)

### **E-post**

calllog@epson–india.in

### **WhatsApp**

+91 96400 00333

## **Hjelp for brukere på Filippinene**

Brukere kan kontakte Epson Philippines Corporation for å få kundestøtte samt tilgang til andre tjenester knyttet til produktkjøp på telefon- og faksnumrene samt på e-postadressen nedenfor:

### **Internett**

### [http://www.epson.com.ph](http://www.epson.com.ph/)

Informasjon om produktspesifikasjoner, drivere for nedlasting, svar på vanlige spørsmål og e-postspørsmål er tilgjengelig.

### **Epson Philippines kundestøtte**

Grønt nummer: (PLDT) 1-800-1069-37766

Grønt nummer: (Digitel) 1-800-3-0037766

Metro Manila: +632-8441-9030

Nettsted: <https://www.epson.com.ph/contact>

E-post: customercare@epc.epson.com.ph

Åpent kl. 9.00–18.00, mandag til lørdag (unntatt i ferier)

Kundestøttebehandlerne kan hjelpe deg med følgende over telefon:

- ❏ Salgsspørsmål og produktinformasjon
- ❏ Spørsmål eller problemer knyttet til bruk av produktet
- ❏ Spørsmål om reparasjonstjenester og garantier

### **Epson Philippines Corporation**

Fra utlandet: +632-8706-2609

Faks: +632-8706-2663 / +632-8706-2665